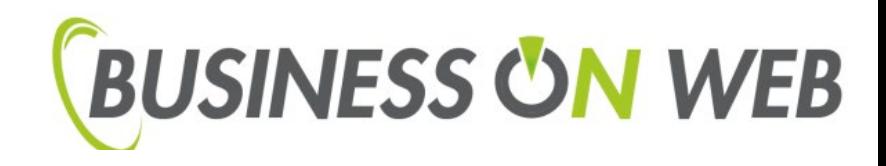

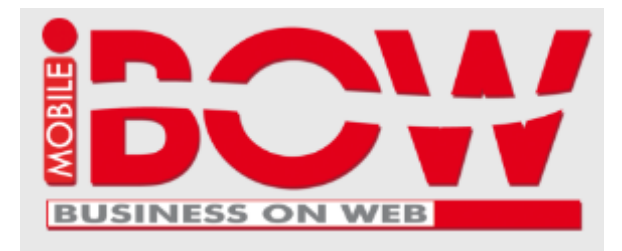

# **iBOWMobile**

## **Manuale Utente**

<span id="page-0-0"></span>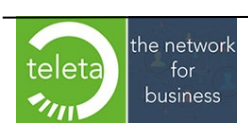

#### **Sommario**

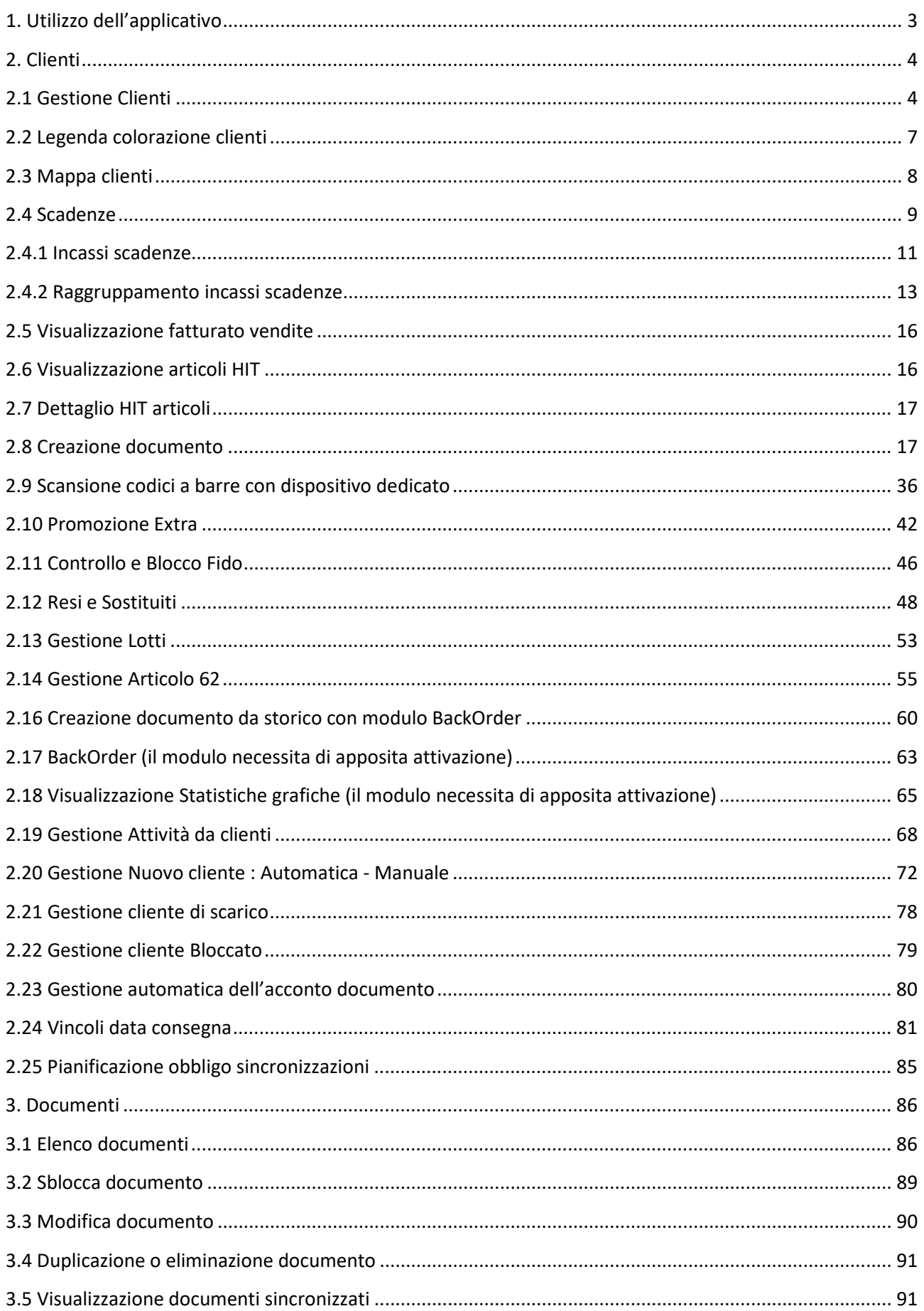

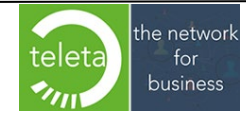

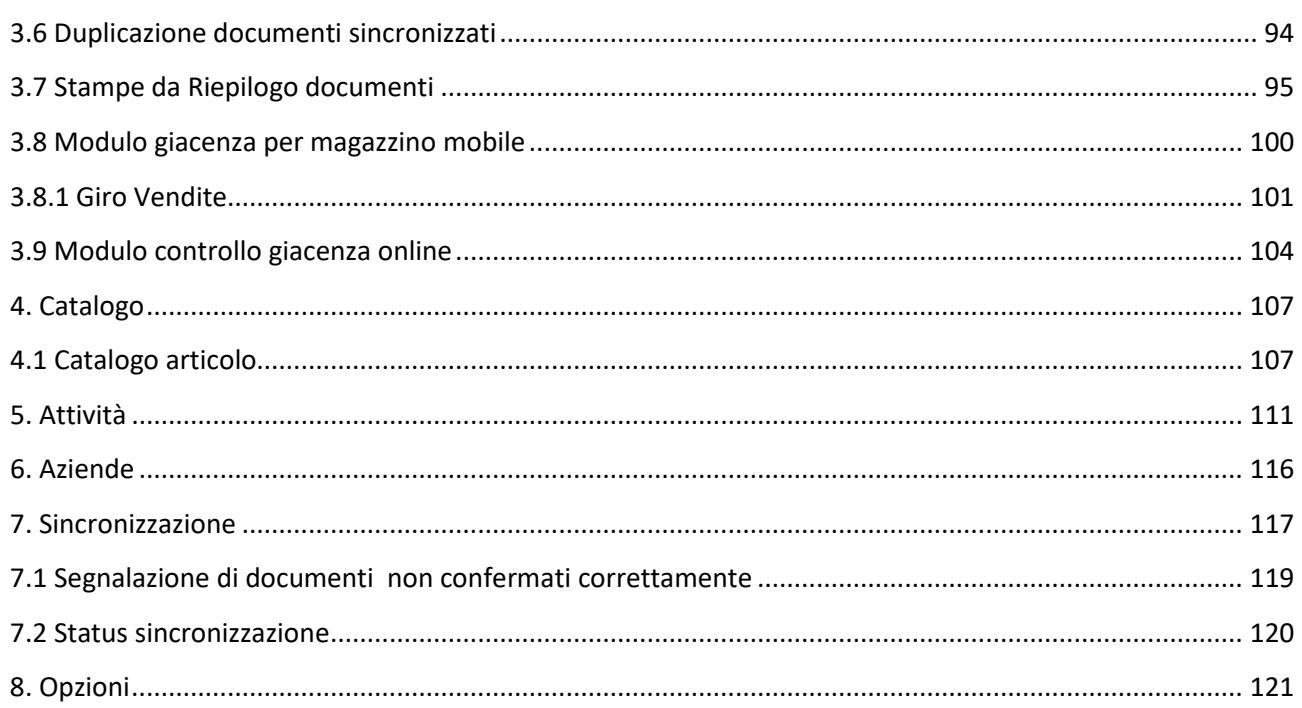

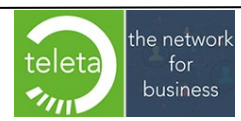

Business On Web Srls Viale Achille 10 96100 Siracusa p.i. 03945560872

### <span id="page-3-0"></span>**[1. Utilizzo dell'applicativo](#page-0-0)**

Il software iBOWMobile si avvia toccando l'apposita icona:

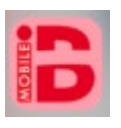

In figura possiamo osservare come si presenta la schermata principale di iBOWMobile dalla quale è possibile accedere alle funzionalità dell'applicativo.

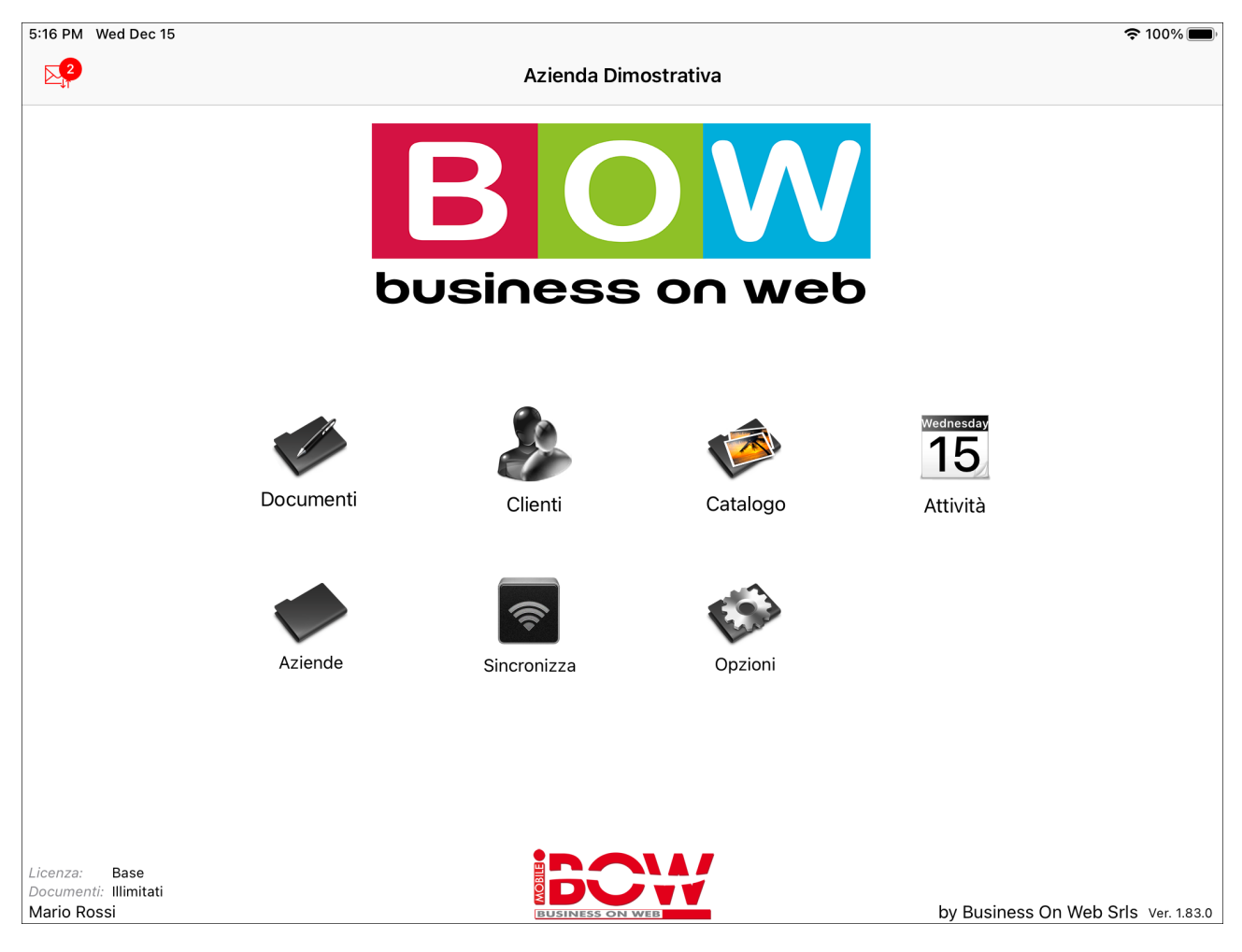

Le sezioni a cui è possibile accedere sono sei:

**Documenti:** per accedere alla gestione del riepilogo documenti e eventuale loro modifica.

**Clienti:** per accedere alle informazioni dei clienti, allo scadenziario, registrazione degli incassi e generazione documento.

**Catalogo:** visualizzazione degli articoli e relative immagini.

**Attività:** gestione e visualizzazione delle attività inserite dall'App iBOWMobile.

**Aziende:** configurazione dei Dati di inizializzazione e Dati azienda.

**Sincronizza:** per trasmettere i documenti e gli incassi e/o ricevere le modifiche delle anagrafiche.

**Opzioni:** sezione con funzionalità varie (leggere paragrafo relativo).

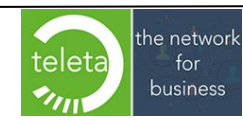

## <span id="page-4-0"></span>**[2. Clienti](#page-0-0)**

### <span id="page-4-1"></span>**[2.1 Gestione Clienti](#page-0-0)**

Selezionando un cliente saranno visualizzate le informazioni anagrafiche, l'elenco delle scadenze aperte, il fatturato, l'HIT, i documenti e le statistiche.

Toccando il tasto sarà visualizzato un riepilogo generale relativo a tutti i clienti presenti sulla lista.

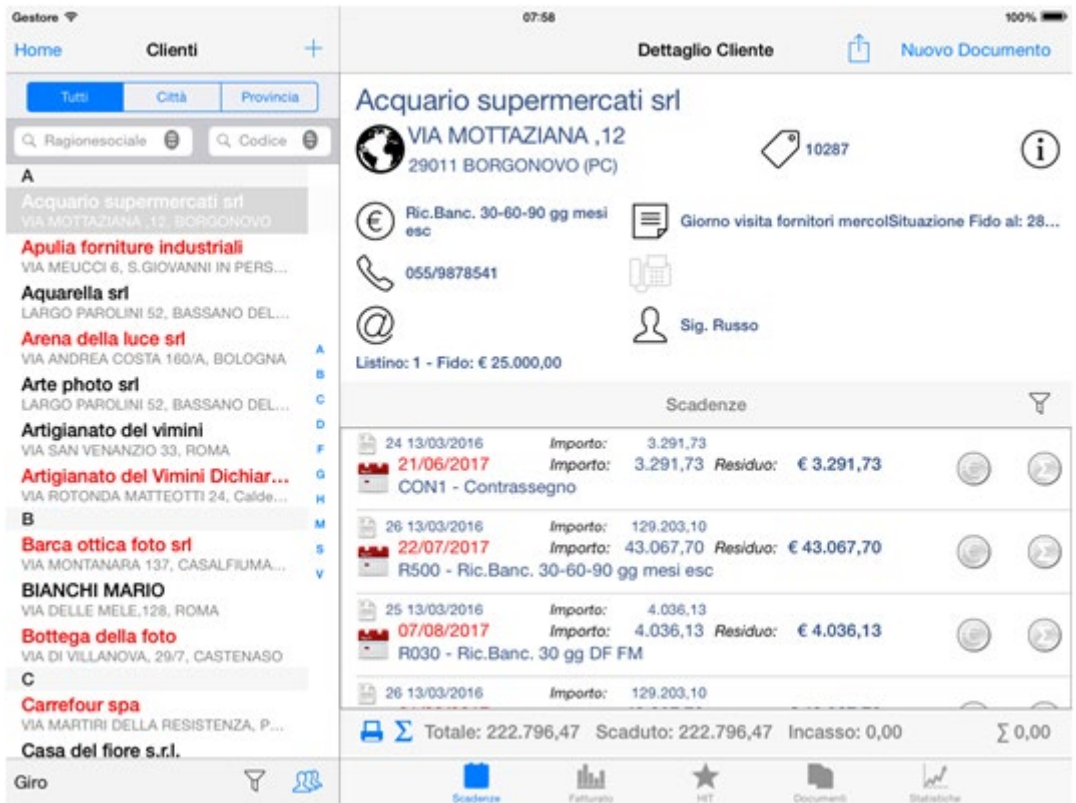

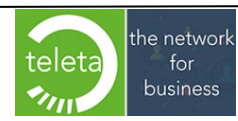

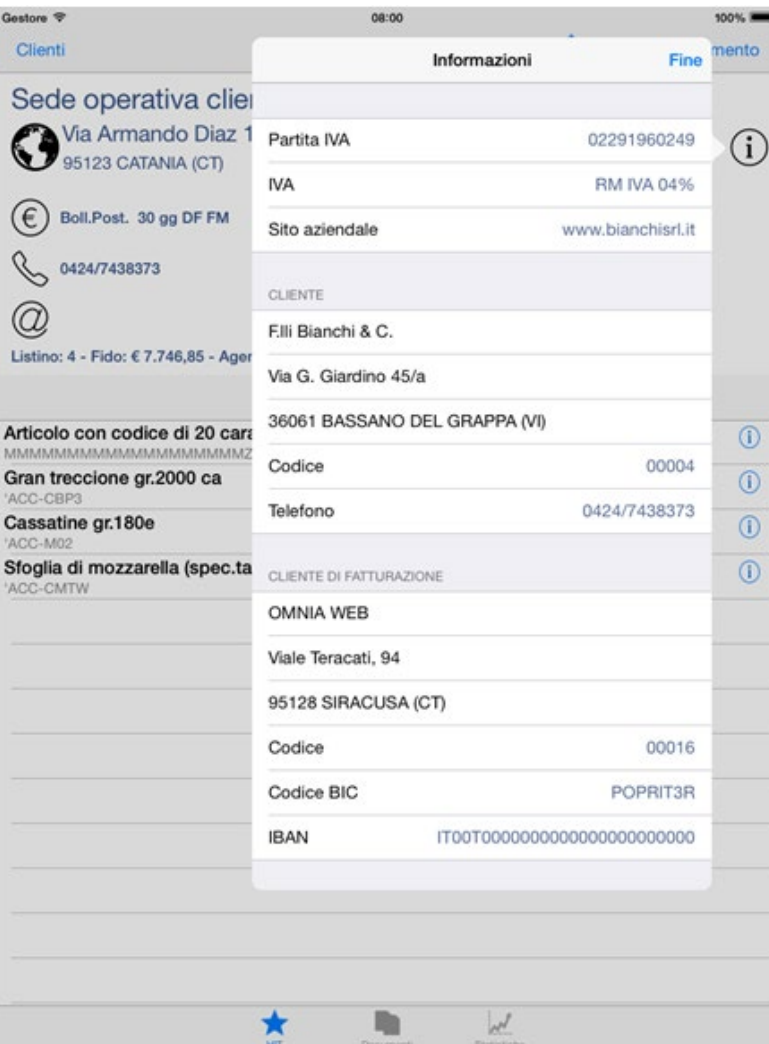

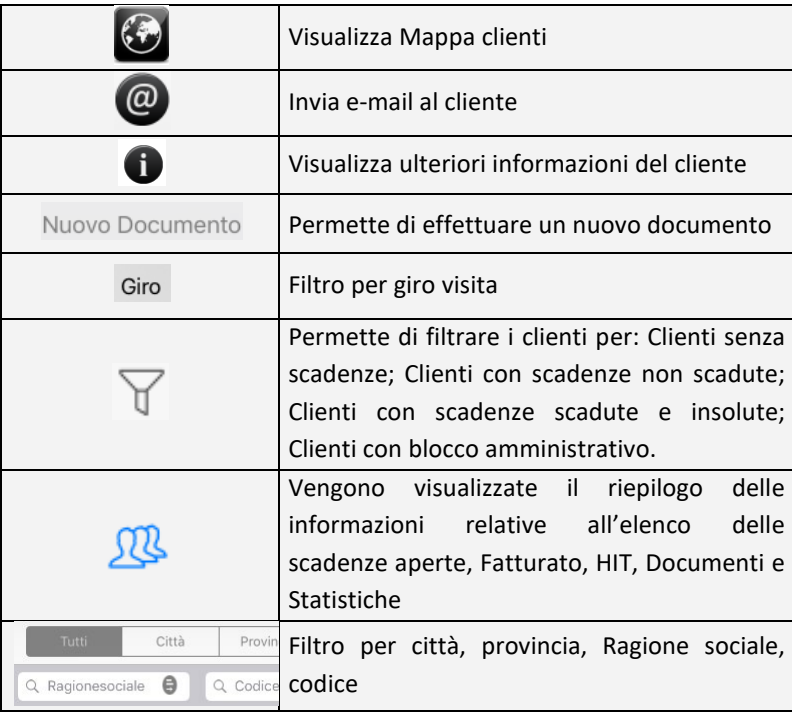

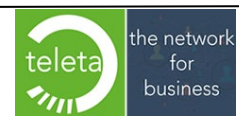

E' possibile filtrare i clienti attraverso il tasto  $\nabla$ .

Le opzioni di filtro sono:

- "*Clienti senza scadenze*"
- "*Clienti con scadenze non scadute*"
- "*Clienti con scadenze scadute*"
- "*Clienti con blocco amministrativo*"
- "*Clienti non movimentati*"

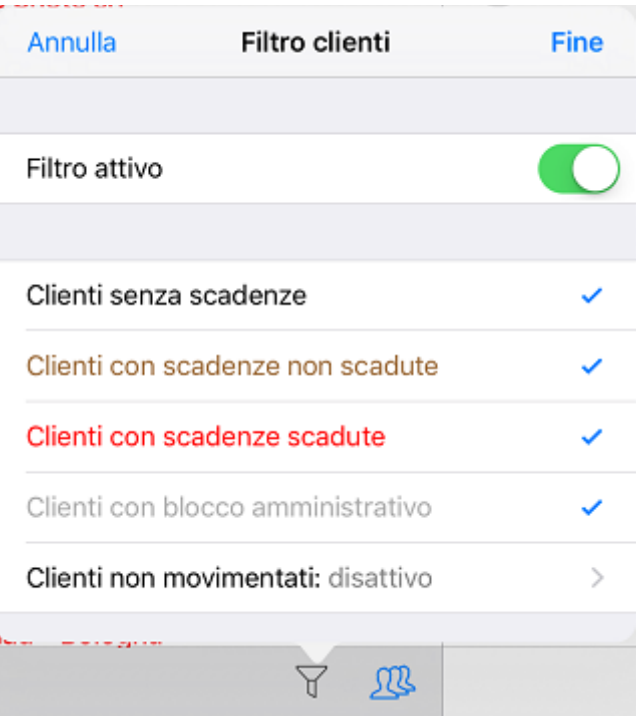

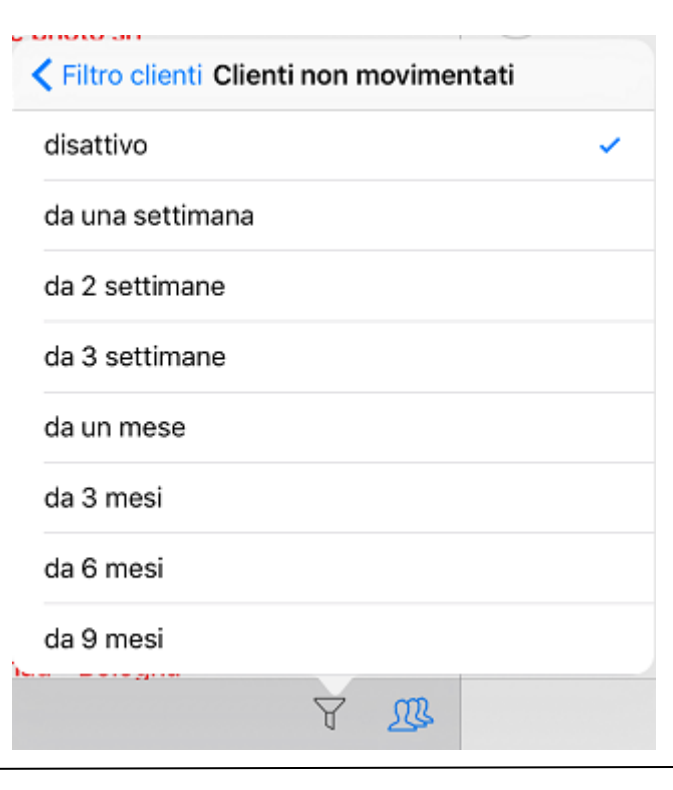

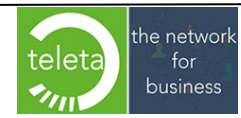

Business On Web Srls Viale Achille 10 96100 Siracusa p.i. 03945560872

#### <span id="page-7-0"></span>**2.2 Legenda colorazione clienti**

La lista dei Clienti e delle Sedi Operative (Destinazioni Diverse) può assumere una colorazione diversa come dettagliato di seguito:

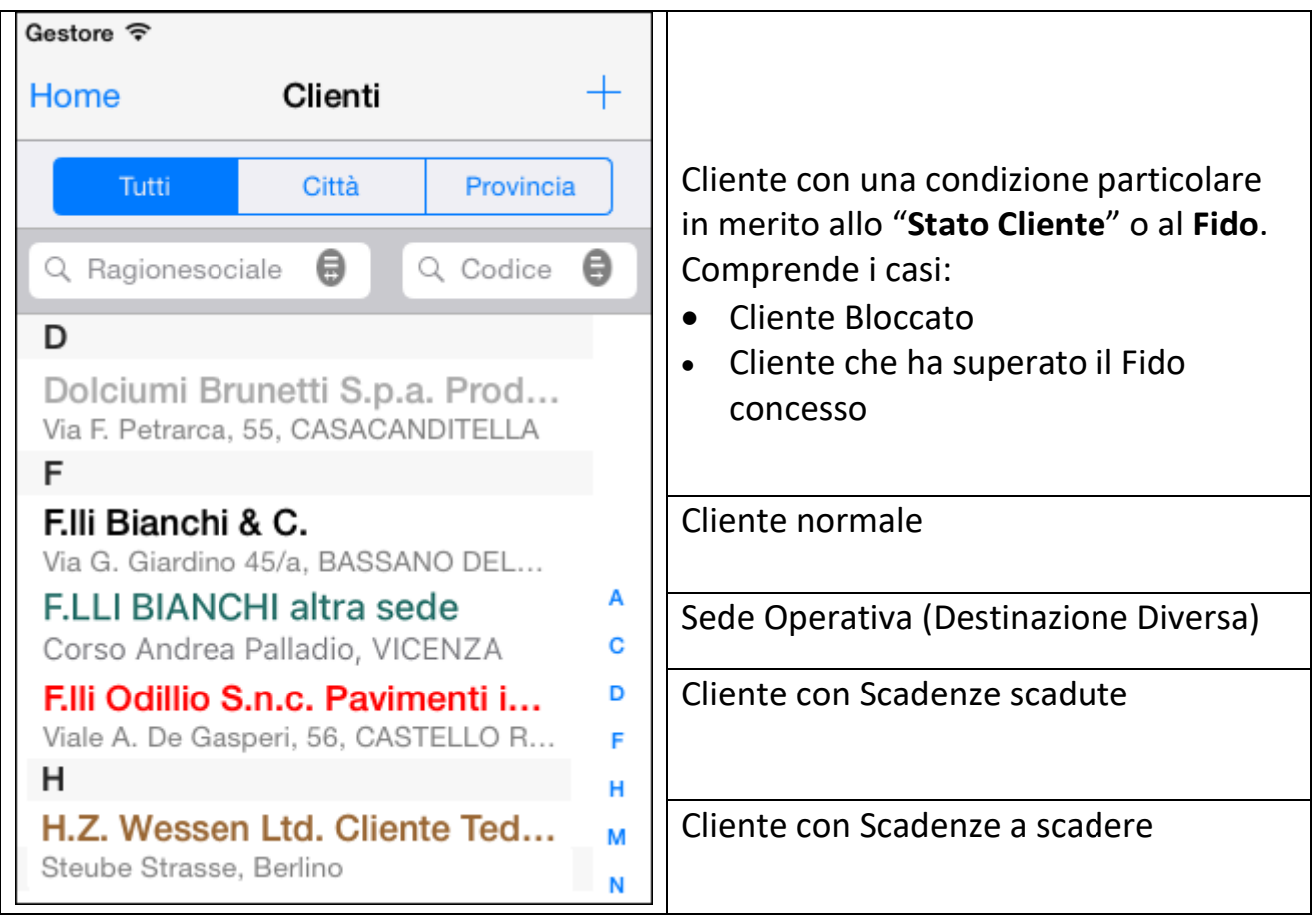

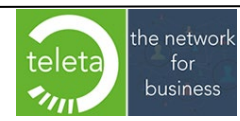

#### <span id="page-8-0"></span>**2.3 Mappa clienti**

Toccando l'icona dell'indirizzo sarà visualizzata una mappa riepilogativa di tutti i clienti filtrati evidenziando la posizione del cliente selezionato. La prima visualizzazione della mappa richiederà il consenso ad accedere ai dati relativi alla posizione corrente dell'operatore.

Se non viene confermato il consenso e successivamente si vuole visualizzare la propria posizione nella mappa bisognerà configurare opportunamente le impostazioni di sistema.

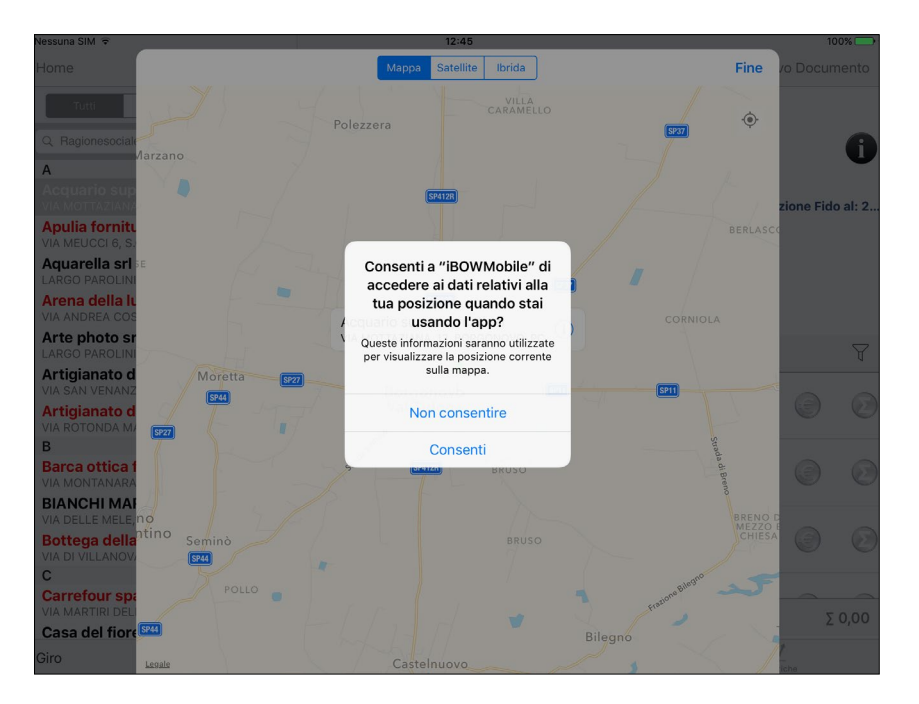

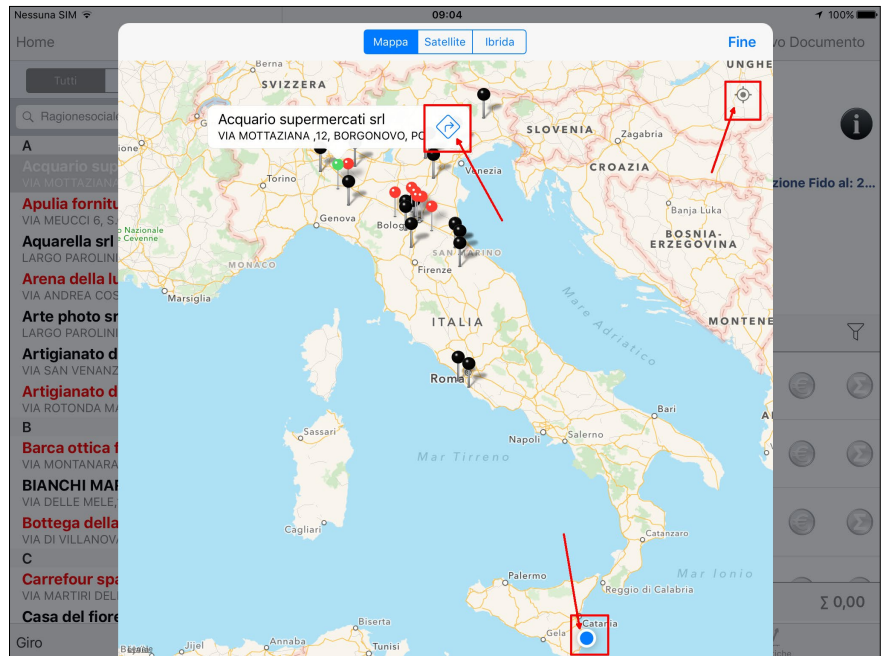

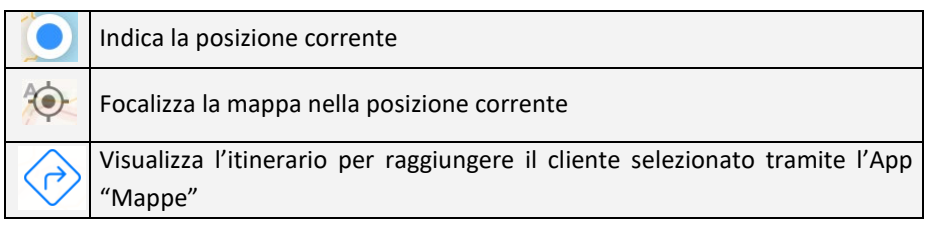

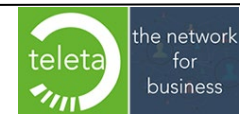

Business On Web Srls Viale Achille 10 96100 Siracusa p.i. 03945560872

#### <span id="page-9-0"></span>**2.4 [Scadenze](#page-0-0)**

Ogni scadenza visualizzata può essere Identificata dalle seguenti icone:

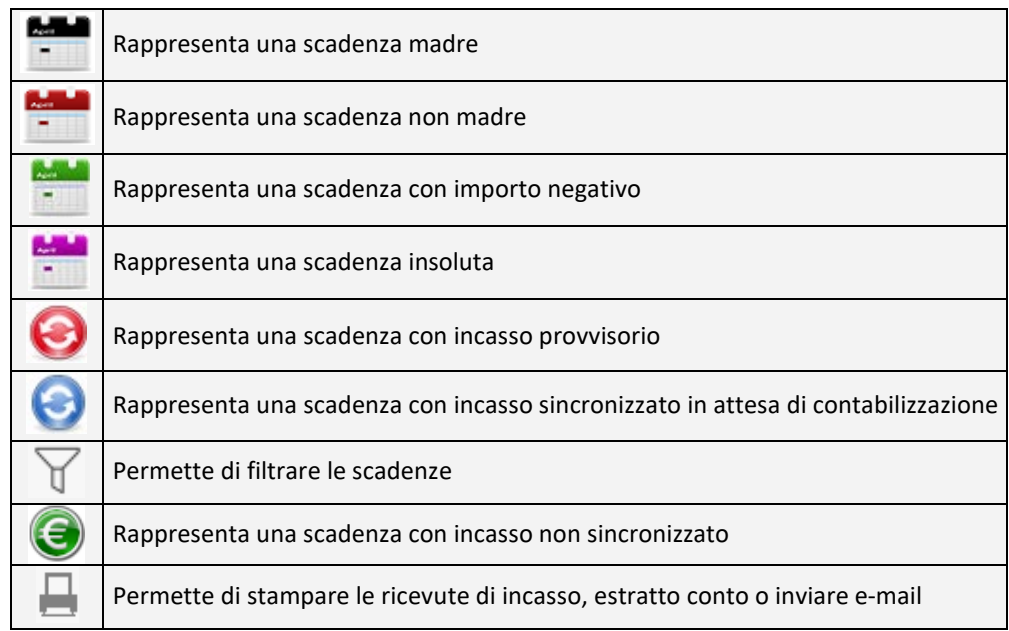

Sulle scadenze madre identificate dall'icona è consentito solo l'incasso a saldo.

L'incasso provvisorio identificato dall'icona  $\Theta$  non può essere modificato.

Toccando l'icona è possibile filtrare le scadenze per periodo "Dal … Al …" , "Scadute e a scadere" e/o per "Senza e con incasso provvisorio" e/o per "Pagamento"

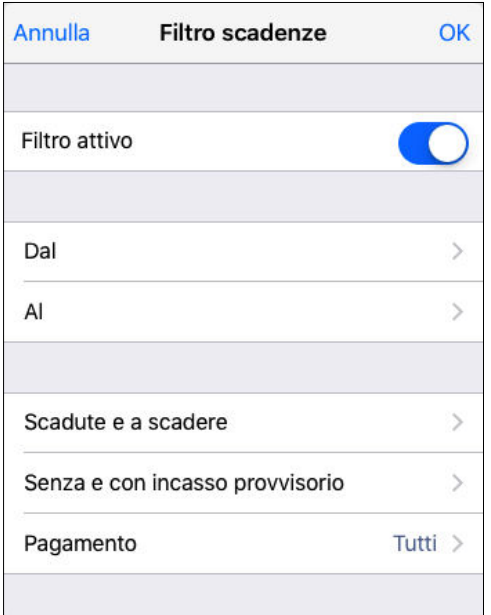

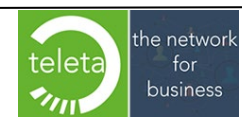

Toccando l'icona stampante è possibile ottenere una stampa dell'estratto conto o della ricevuta di incasso delle scadenze visualizzate. Se il filtro delle scadenze è attivo sarà visualizzato un messaggio di allerta.

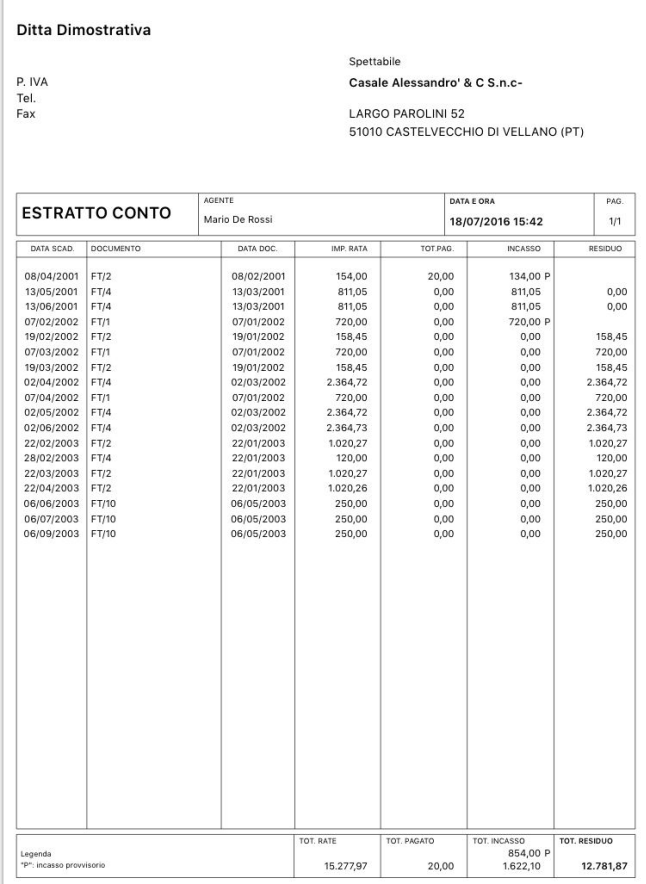

Toccare l'icona sommatoria  $\Sigma$  per visualizzare un riepilogo dettagliato delle scadenze visualizzate.

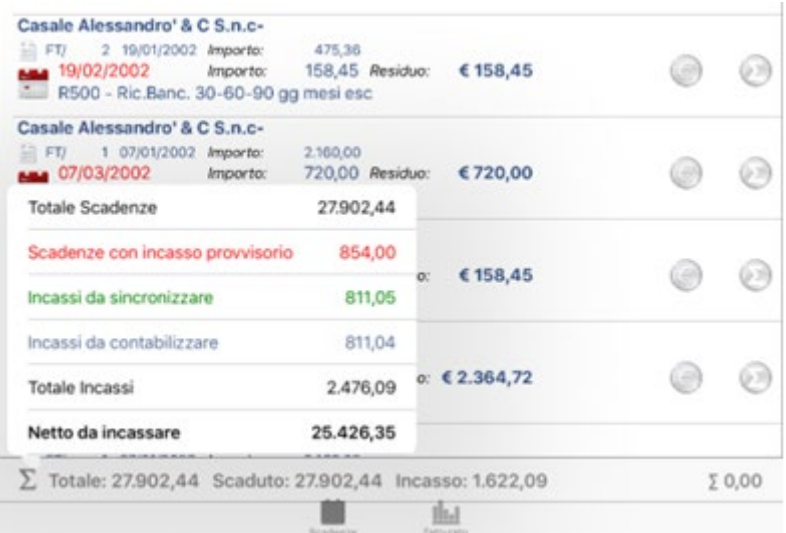

E' possibile ottenere anche una sommatoria parziale delle scadenze selezionandole tramite il relativo bottone sommatoria  $\bullet$ .

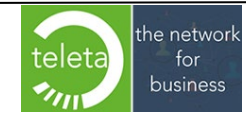

## <span id="page-11-0"></span>**2.4.1 [Incassi scadenze](#page-0-0)**

Toccando l'icona <sup>C</sup> Euro, della scadenza da incassare, è possibile inserire un incasso con le seguenti informazioni:

- Importo
- Tipo di pagamento (Contanti, Assegno, Carta di credito, Altro)
- Data
- Incasso a saldo
- Note

Il tipo di pagamento selezionato, ad eccezione del tipo "*Altro*", sarà riportato nelle note dell'incasso importato sul gestionale, racchiuso tra parentesi quadre.

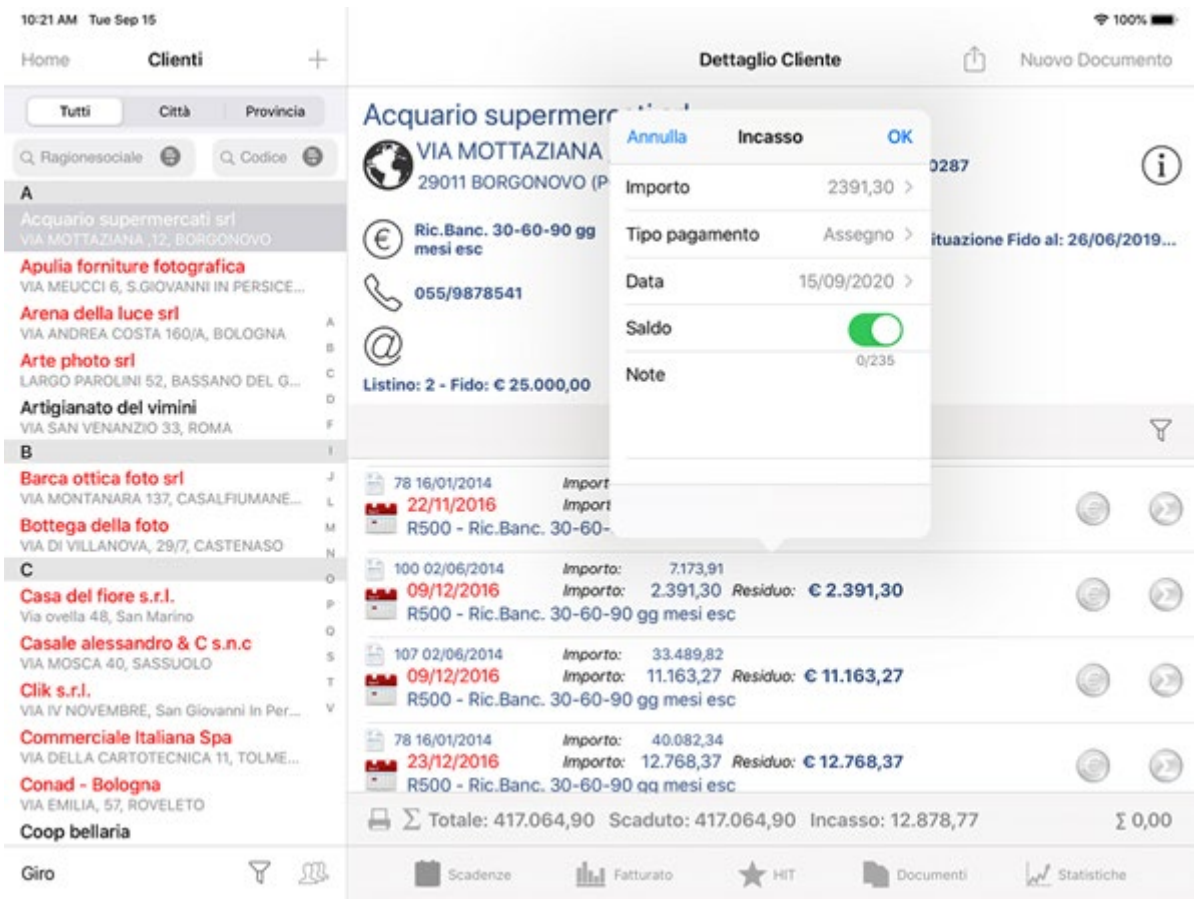

Toccando l'importo sarà mostrata la tastiera con la quale inserire/modificare l'importo dell'incasso (che sarà proposto uguale alla scadenza). Nel caso di un importo parziale, è comunque possibile specificare se a saldo o meno.

La nota di Incasso può contenere al massimo 254 caratteri.

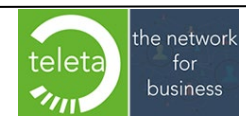

Per annullare un incasso occorre selezionare l'incasso toccando l'icona e e successivamente toccare l'icona  $\boxed{|\hspace{-.02in}|\hspace{-.02in}|}$  oppure azzerare l'importo.

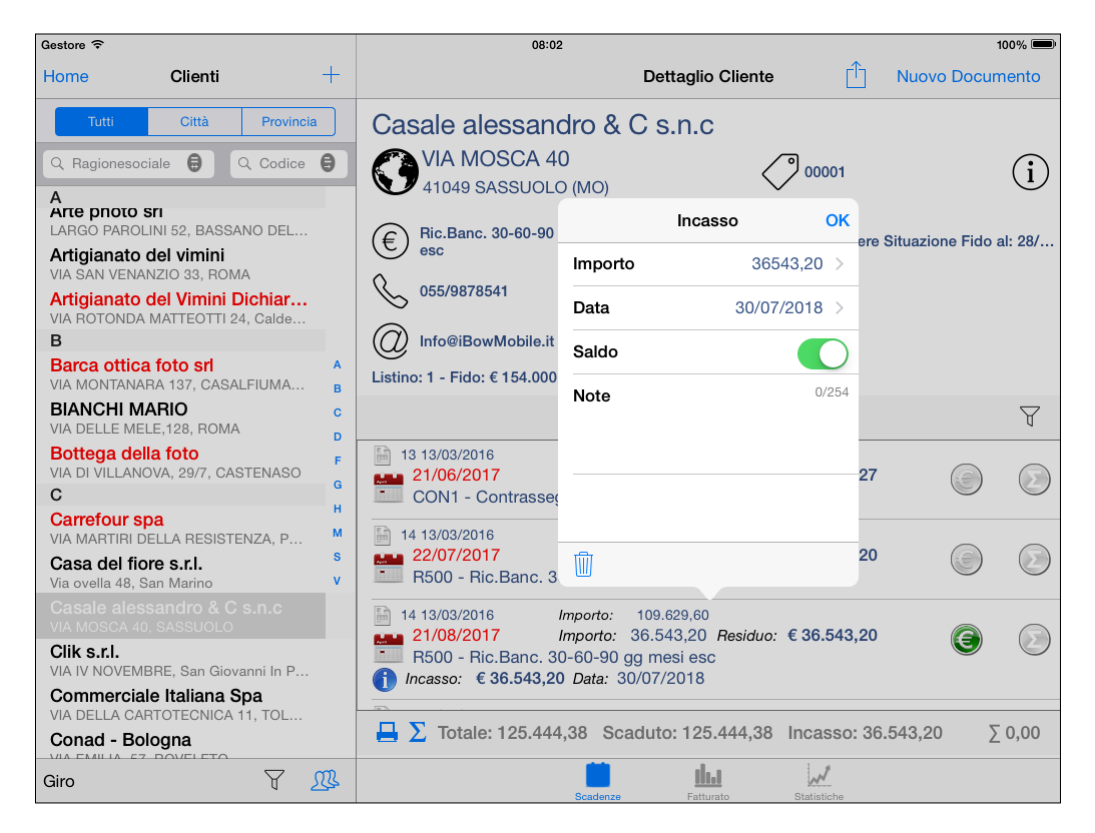

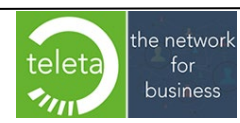

Business On Web Srls Viale Achille 10 96100 Siracusa p.i. 03945560872

#### <span id="page-13-0"></span>**2.4.2 [Raggruppamento incassi scadenze](#page-0-0)**

Attivando la funzionalità dall'area riservata e toccando l'icona di gestione raggruppamenti, è possibile raggruppare gli incassi in base al tipo di pagamento.

Ogni raggruppamento sarà distinto da un identificativo che dipenderà dal tipo di pagamento selezionato. Ad esempio, l'identificativo corrisponderà al numero di assegno nel caso di gruppo per pagamento tramite assegno o corrisponderà al codice transazione nel caso di gruppo per pagamento con carta di credito.

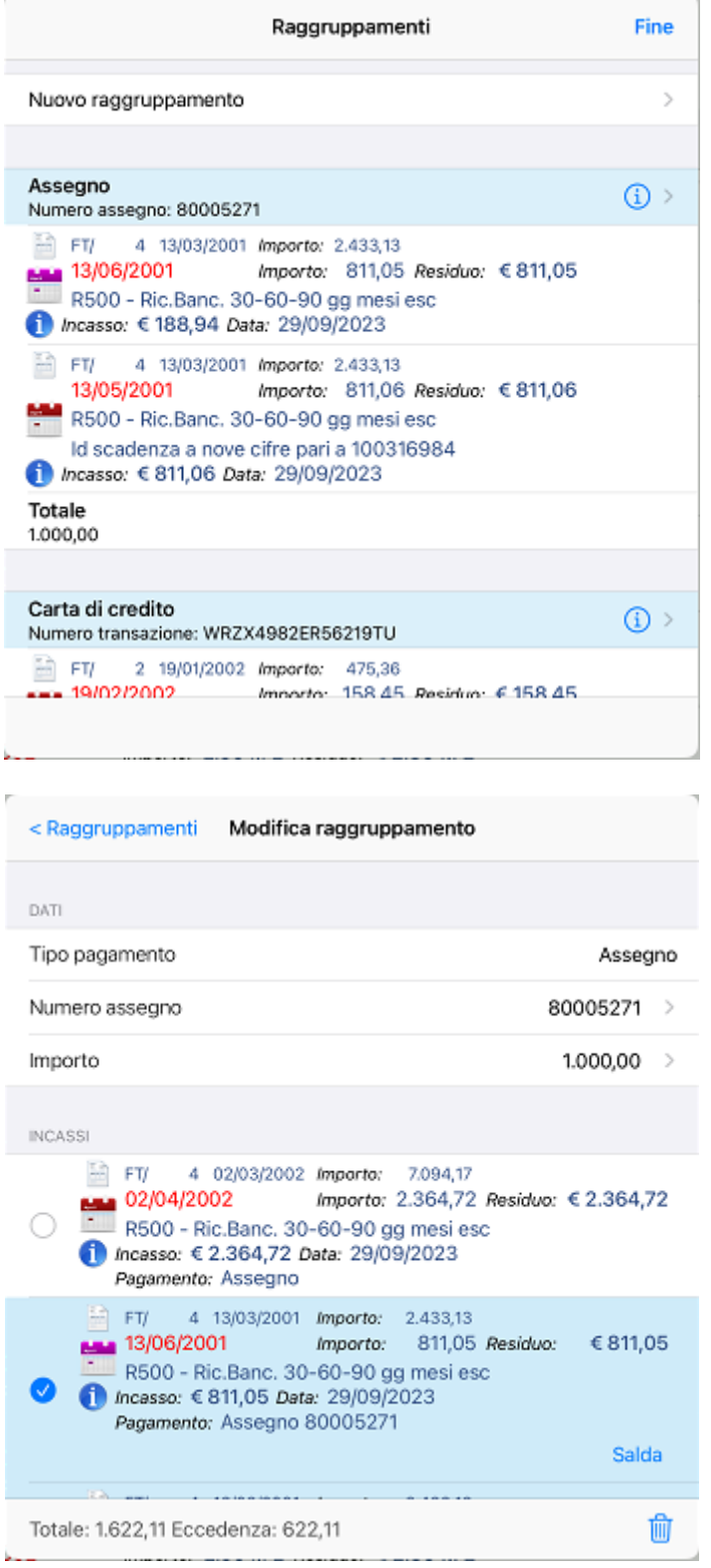

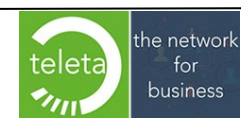

Il numero/codice identificativo di ogni raggruppamento sarà anche riportato nell'elenco delle scadenze in corrispondenza delle informazioni di incasso.

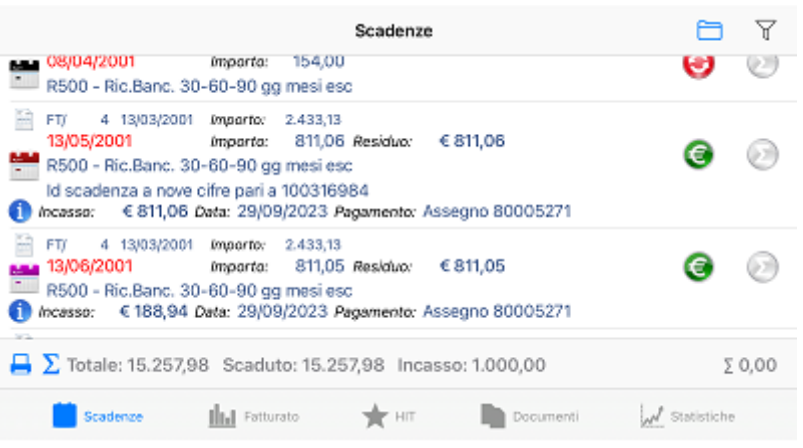

#### **Creazione/modifica raggruppamento**

Sulla schermata di creazione o modifica raggruppamento sono presenti due sezioni:

- *"Dati"*, dove è necessario specificare il tipo di pagamento, il numero/codice identificativo e l'importo del pagamento.
- *"Incassi",* dove occorre selezionare gli incassi associati al gruppo. Sull'elenco sono visualizzati solo gli incassi con tipo di pagamento uguale al tipo di pagamento selezionato sulla sezione *Dati* . Gli incassi non ancora associati saranno visualizzati in cima per agevolarne l'eventuale selezione.

Nel caso in cui l'importo inserito non coincide con la somma degli incassi selezionati sarà necessaria una distribuzione per eliminare l'eccedenza.

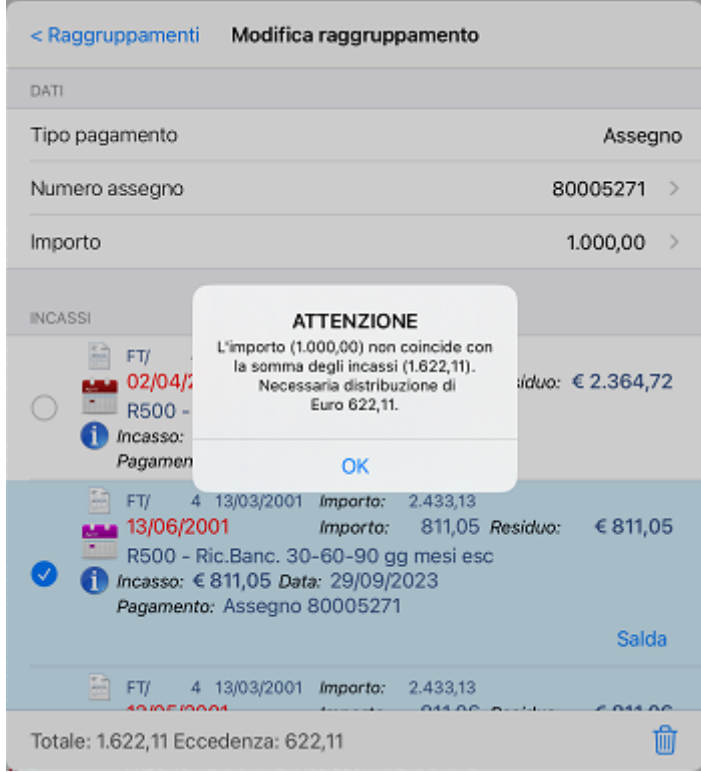

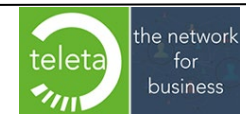

Business On Web Srls Viale Achille 10 96100 Siracusa p.i. 03945560872

Su ogni incasso idoneo alla distribuzione sarà visualizzato un bottone "*Salda*" che ne permetterà la sottrazione dell'importo in eccedenza.

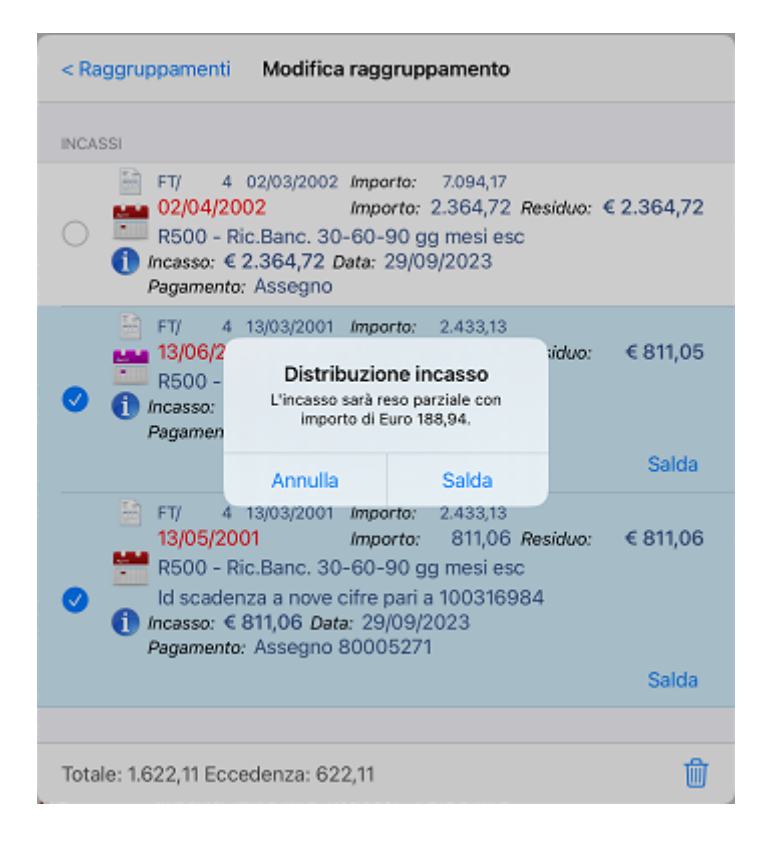

Sarà comunque possibile ripristinare l'incasso originario toccando il bottone "Ripristina".

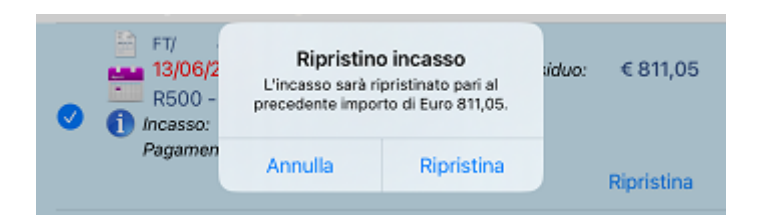

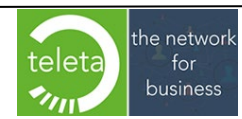

#### <span id="page-16-0"></span>**[2.5 Visualizzazione fatturato](#page-0-0) vendite**

Il mese iniziale può essere variato dalle opzioni.

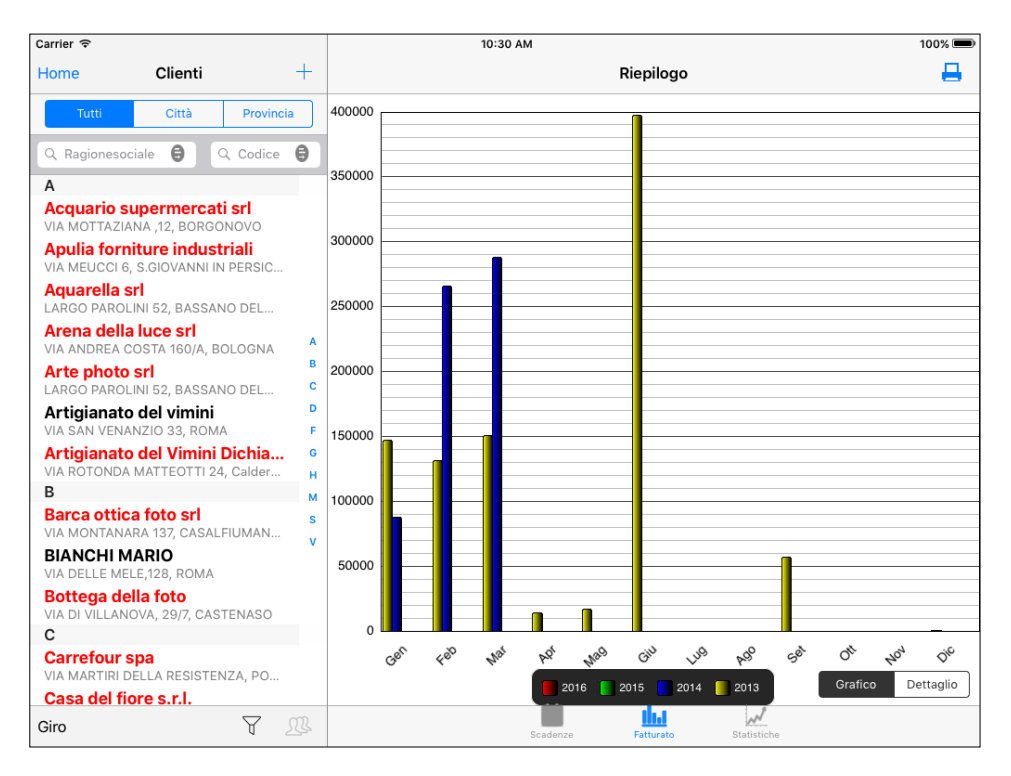

## <span id="page-16-1"></span>**[2.6 Visualizzazione articoli HIT](#page-0-0)**

Con l'icona HIT si visualizza la lista riepilogativa degli articoli più venduti al cliente

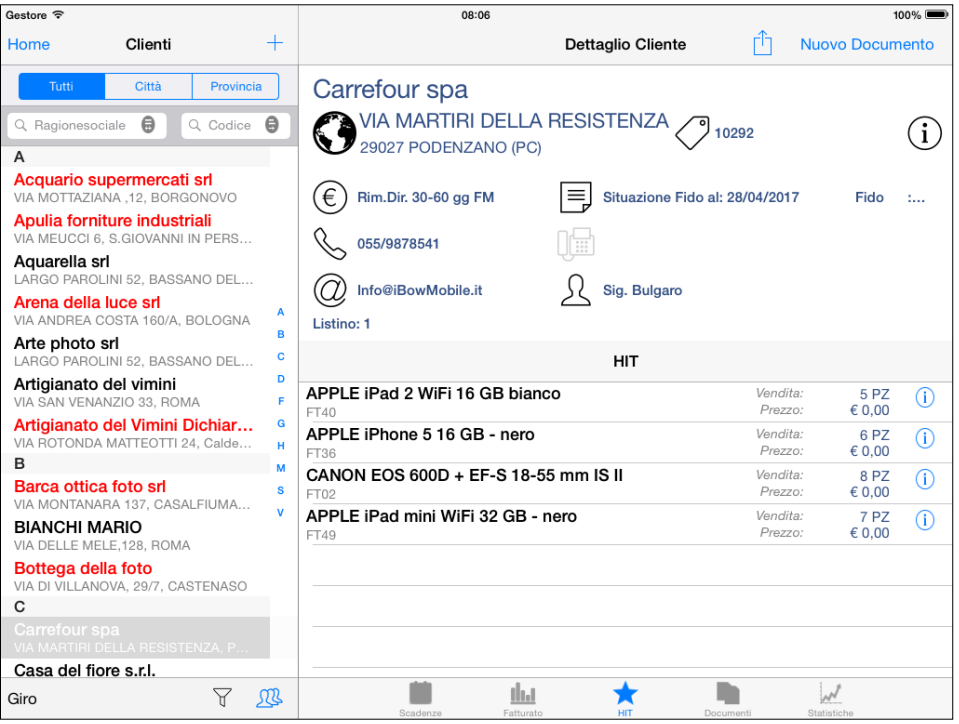

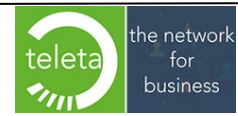

Business On Web Srls Viale Achille 10 96100 Siracusa p.i. 03945560872

## <span id="page-17-0"></span>**2.7 [Dettaglio HIT articoli](#page-0-0)**

Dettagli delle ultime vendite per articolo Data, quantità, sconto e prezzo

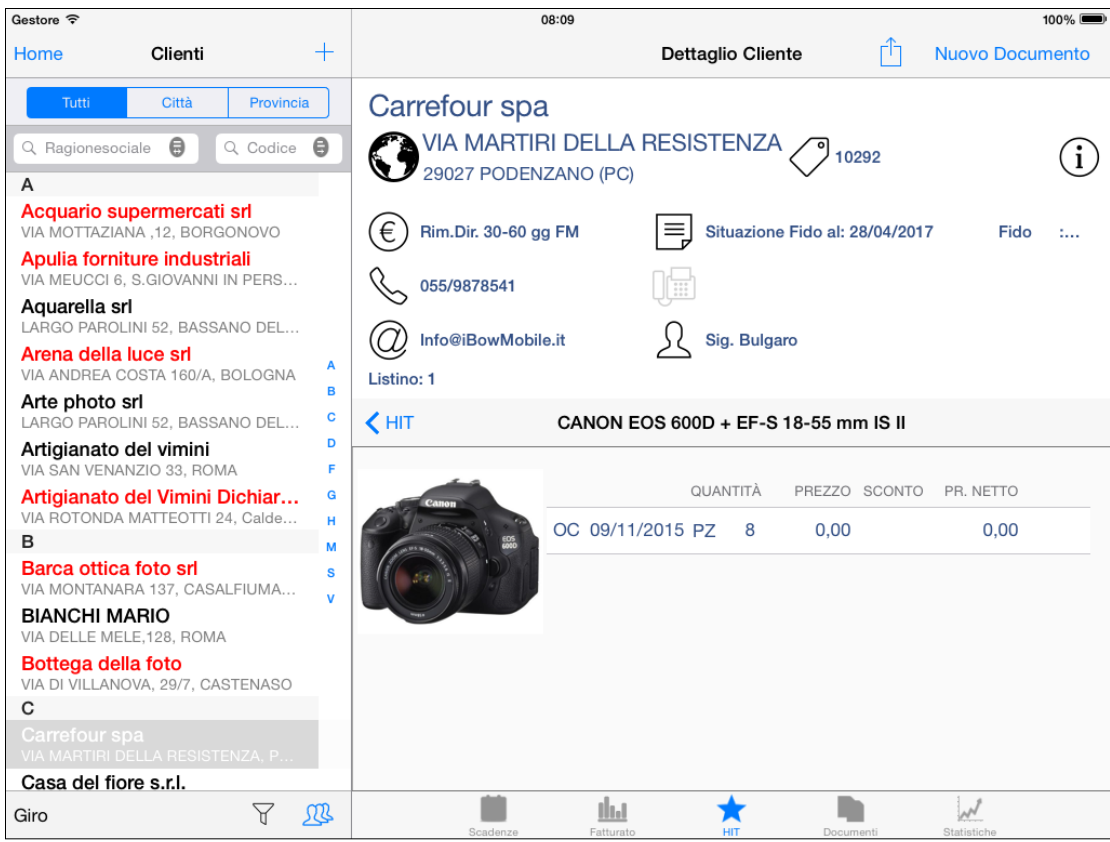

#### <span id="page-17-1"></span>**2.8 [Creazione documento](#page-0-0)**

Selezionare il cliente e toccare il tasto **Nuovo Documento**

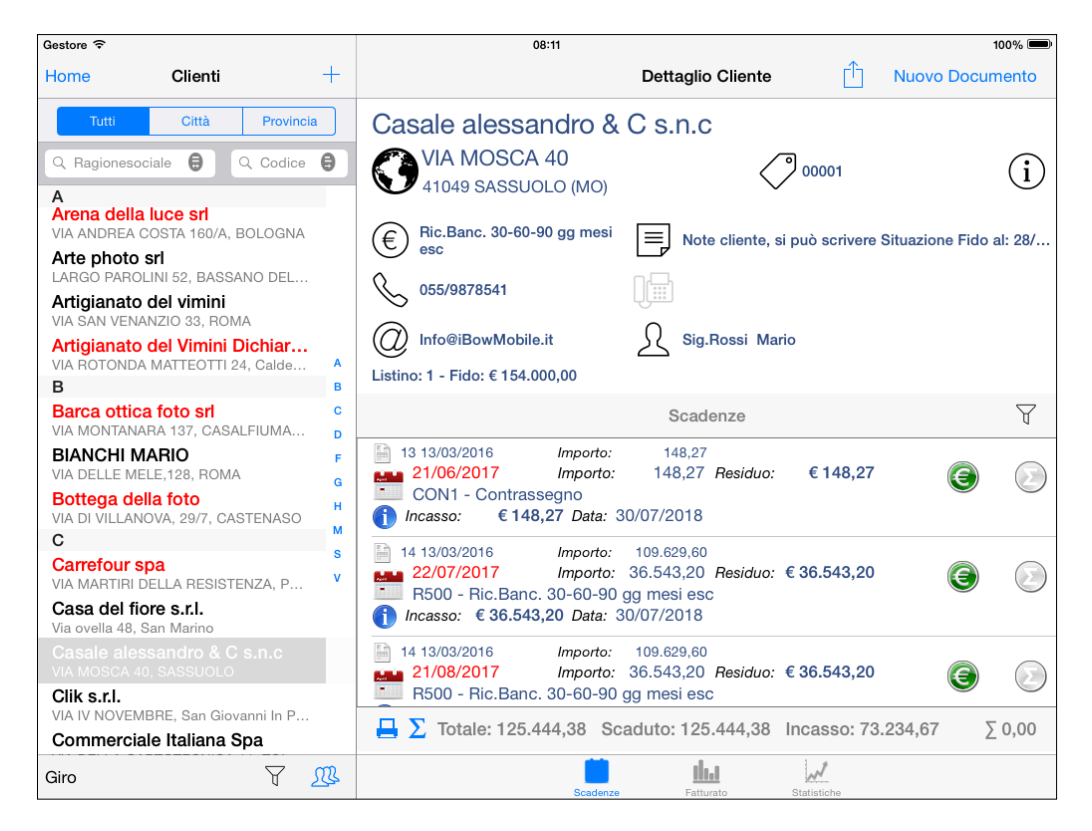

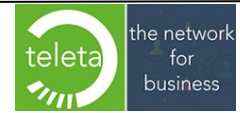

Business On Web Srls Viale Achille 10 96100 Siracusa p.i. 03945560872

telefono ed email 0931-1840450 info@businessonweb.it [www.businessonweb.it](http://www.businessonweb.it/)

 $\vert$ 

Scegliere il tipo di documento e dare Conferma

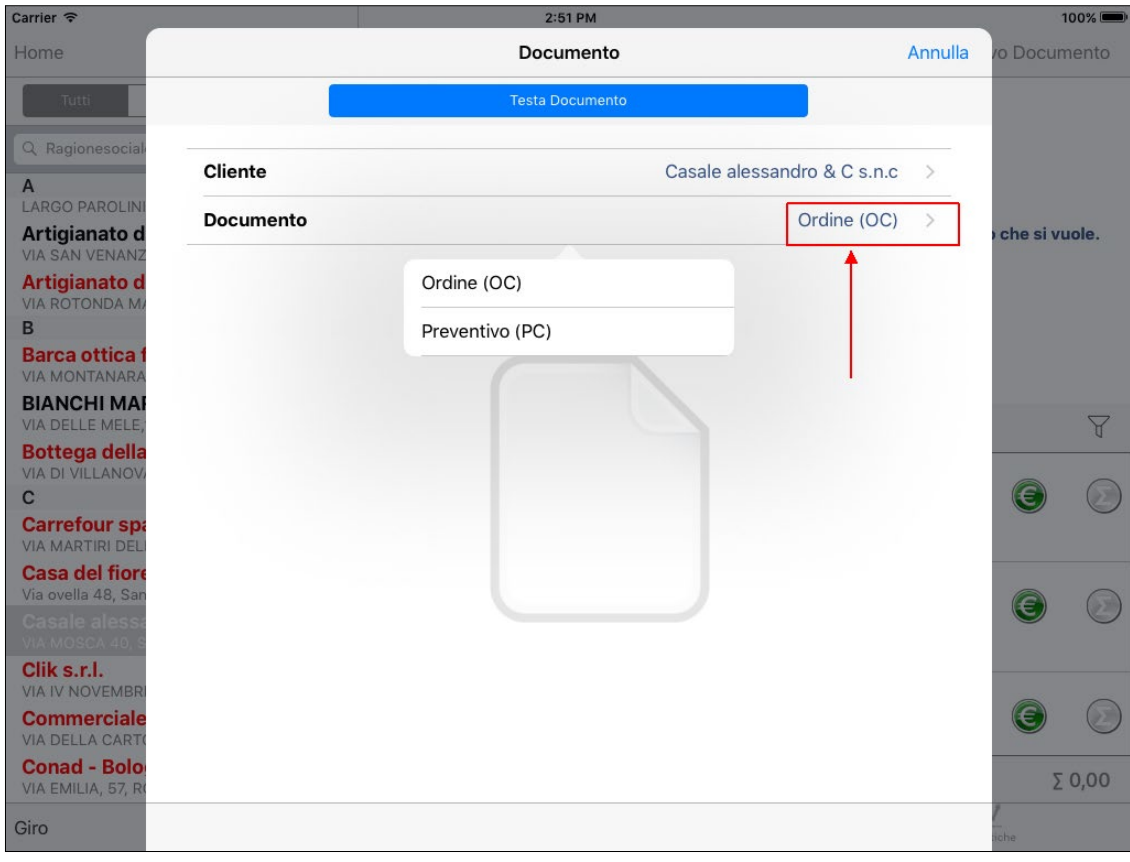

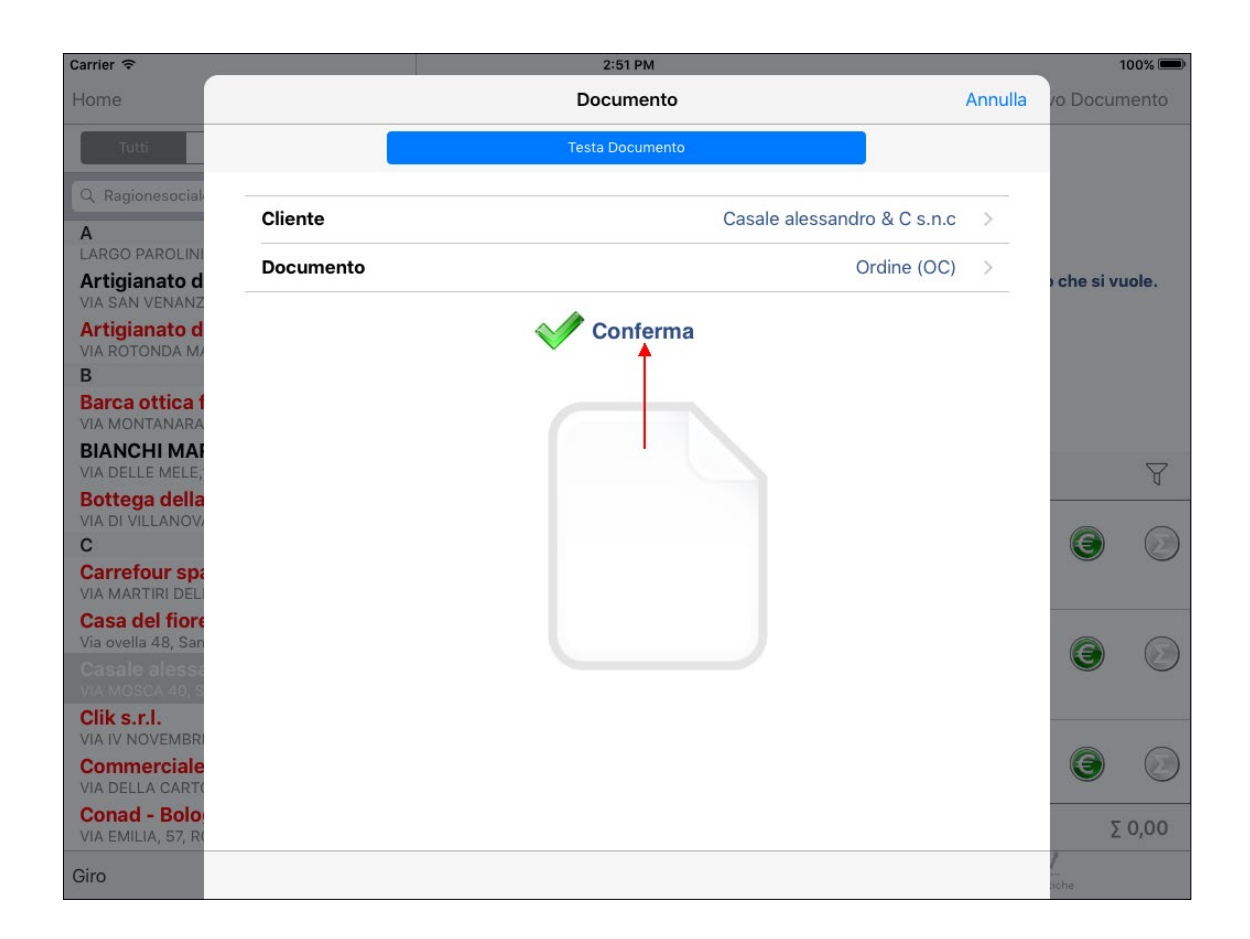

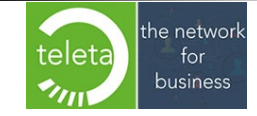

Business On Web Srls Viale Achille 10 96100 Siracusa p.i. 03945560872

Dopo la conferma dei dati di testa sarà predisposta la visualizzazione del corpo del documento. Gli articoli possono essere inseriti dal catalogo, toccando "**Aggiungi**", o da scansione codice a barre, toccando "**Scan**" (supportato solo sugli iPad con versioni iOS maggiore di 5).

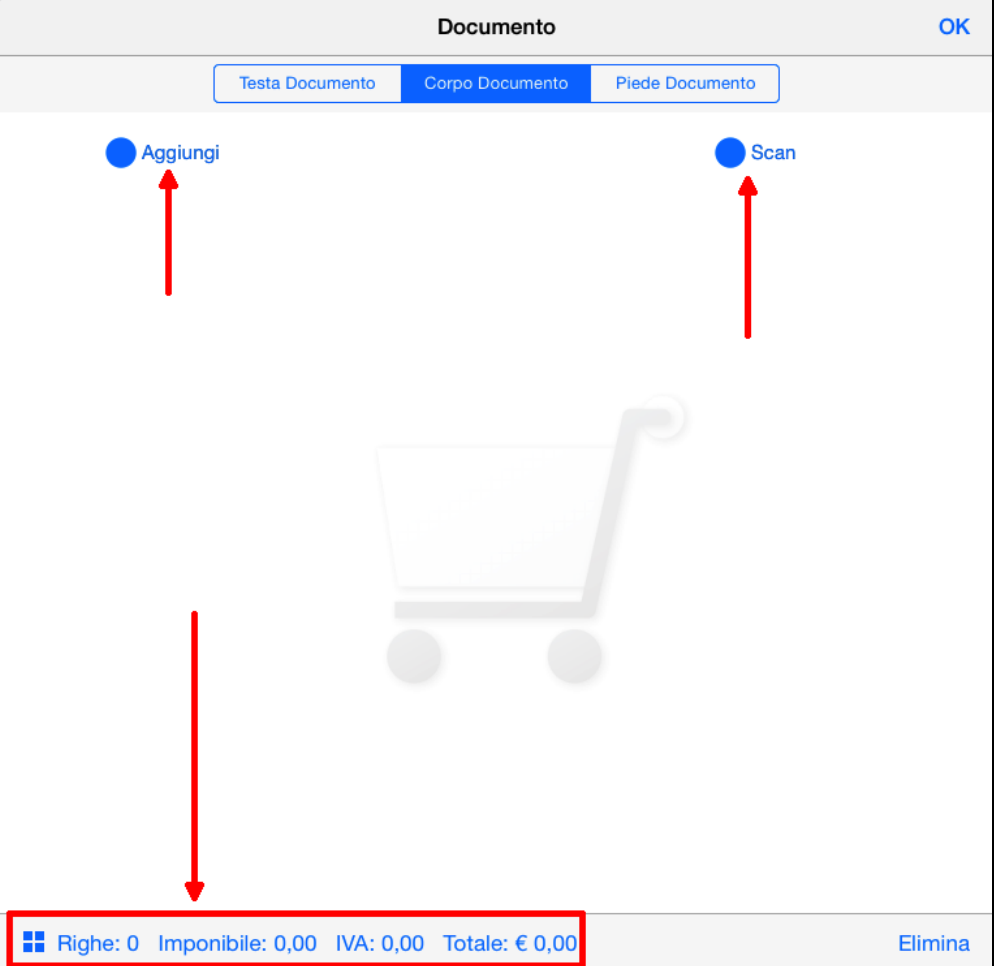

La scansione dei codici a barre sarà in modo ciclico, senza la necessità di toccare nuovamente "**Scan**", finché non sarà annullata dalla schermata di scansione.

Tale funzionalità di scansione ciclica può essere disattivata tramite il bottone  $\mathbf C$ .

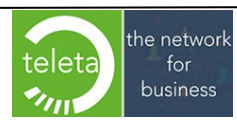

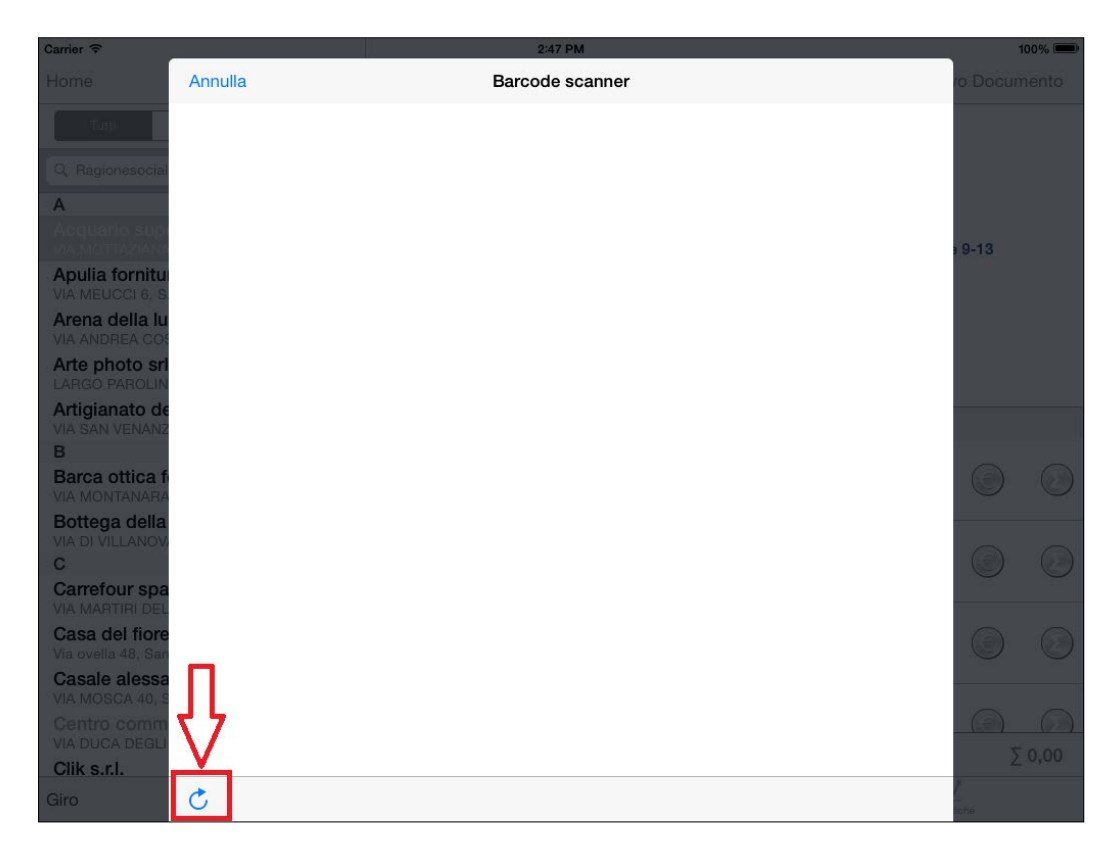

L'elenco degli articoli può essere filtrato per:

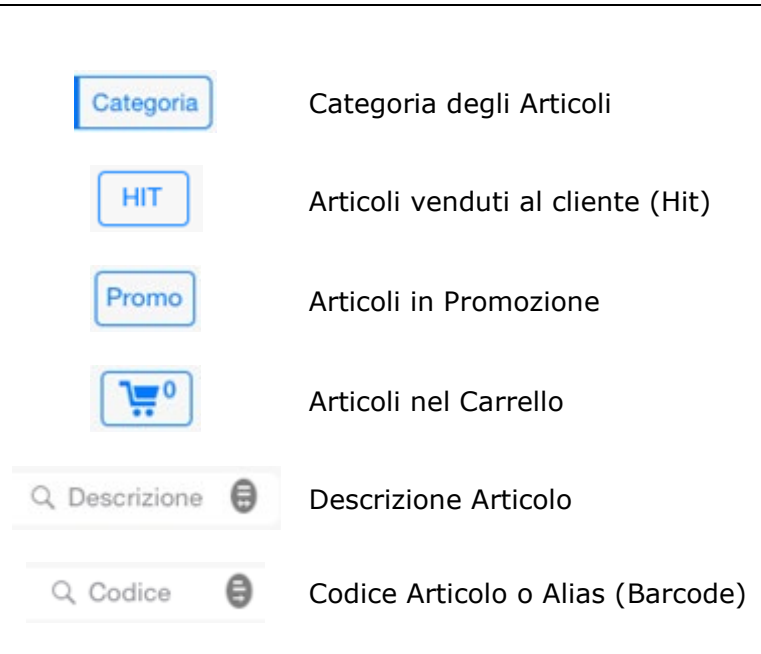

Sulla casella di ricerca per codice articolo può essere eseguita anche la ricerca per Alias (Barcode). Per eseguire la ricerca è necessario, dopo aver inserito il codice alias nella suddetta casella, premere il tasto "Invio" della tastiera software mantenendo il cursore sulla casella. La pressione del tasto "Invio" avvierà la ricerca con conseguente visualizzazione, sulla griglia, del solo articolo trovato.

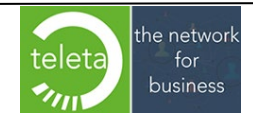

Business On Web Srls Viale Achille 10 96100 Siracusa p.i. 03945560872

Se la disponibilità dell'articolo è negativa sarà evidenziata in rosso.

Gli articoli già inseriti nel carrello saranno evidenziati con la descrizione in blu.

La Visualizzazione Catalogo degli articoli può avvenire in due modalità:

#### - **Elenco**

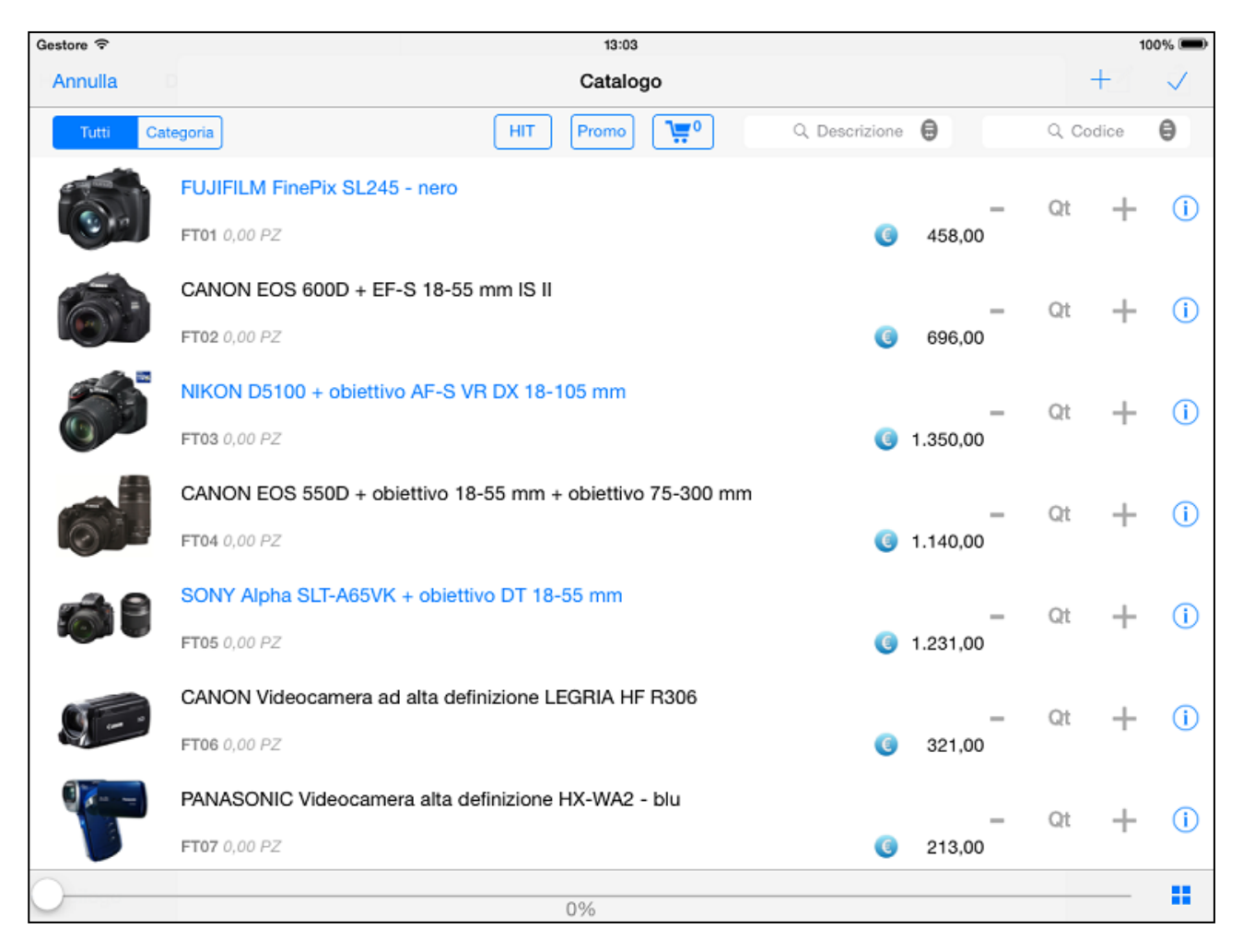

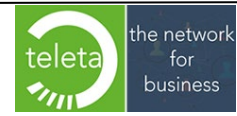

#### - **Griglia**

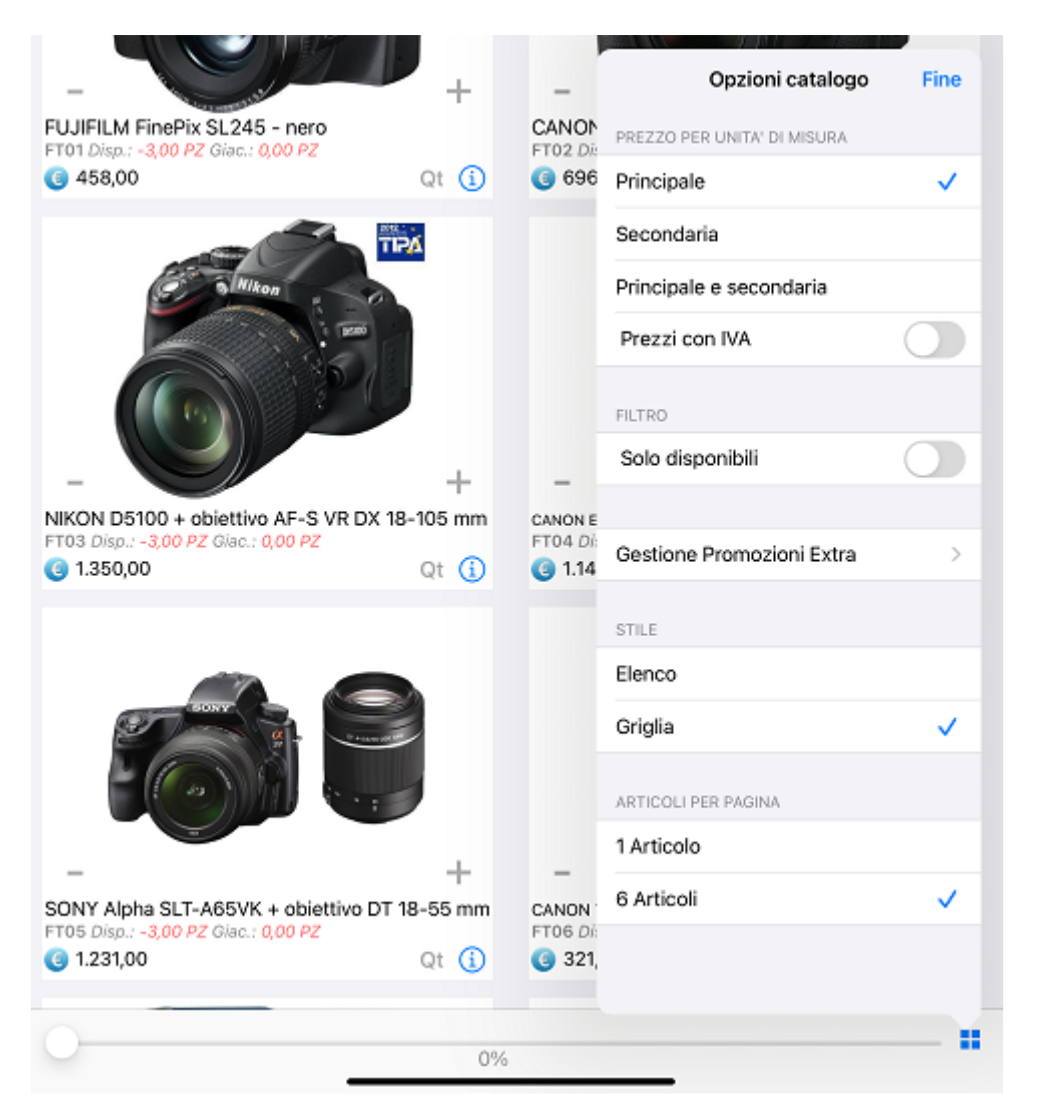

Toccando il pulsante <sup>i</sup> è possibile:

- visualizzare il prezzo per unità di misura principale e/o secondaria
- visualizzare i prezzi comprensivi di IVA. Per segnalare l'attivazione dell'impostazione i prezzi saranno evidenziati in blu
- variare temporaneamente il filtro sulla disponibilità impostato nell'area riservata. Tale variazione sarà mantenuta fino alla conferma del documento
- gestire le eventuali promozioni extra
- impostare lo stile di visualizzazione degli articoli sul catalogo

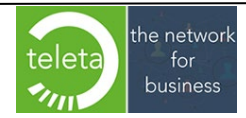

Toccando il pulsante **i** di ogni articolo si accede alla scheda del prodotto contenente informazioni quali codice, codice cliente, quantità per confezione, barcodes, note articolo\*, ecc. Le note dell'articolo possono essere visualizzate o nascoste tramite il pulsante  $\odot$ 

E' inoltre possibile modificare la riga di vendita dell'articolo variando ad esempio il prezzo, lo sconto, l'omaggio (No omaggio, Sconto merce, Solo imponibile, Imponibile + IVA, No Prezzo), ecc. La nota di riga può contenere al massimo 254 caratteri.

Se un articolo ha due unità di misura sarà visualizzato sia il prezzo relativo all'unità di misura selezionata che il prezzo relativo all'altra unità di misura. Qualora risulti consentita la modifica del prezzo, la variazione dello stesso comporterà il ricalcolo automatico del prezzo relativo alla unità di misura alternativa.

Il prezzo della riga documento sarà comunque il prezzo relativo all'unità di misura selezionata.

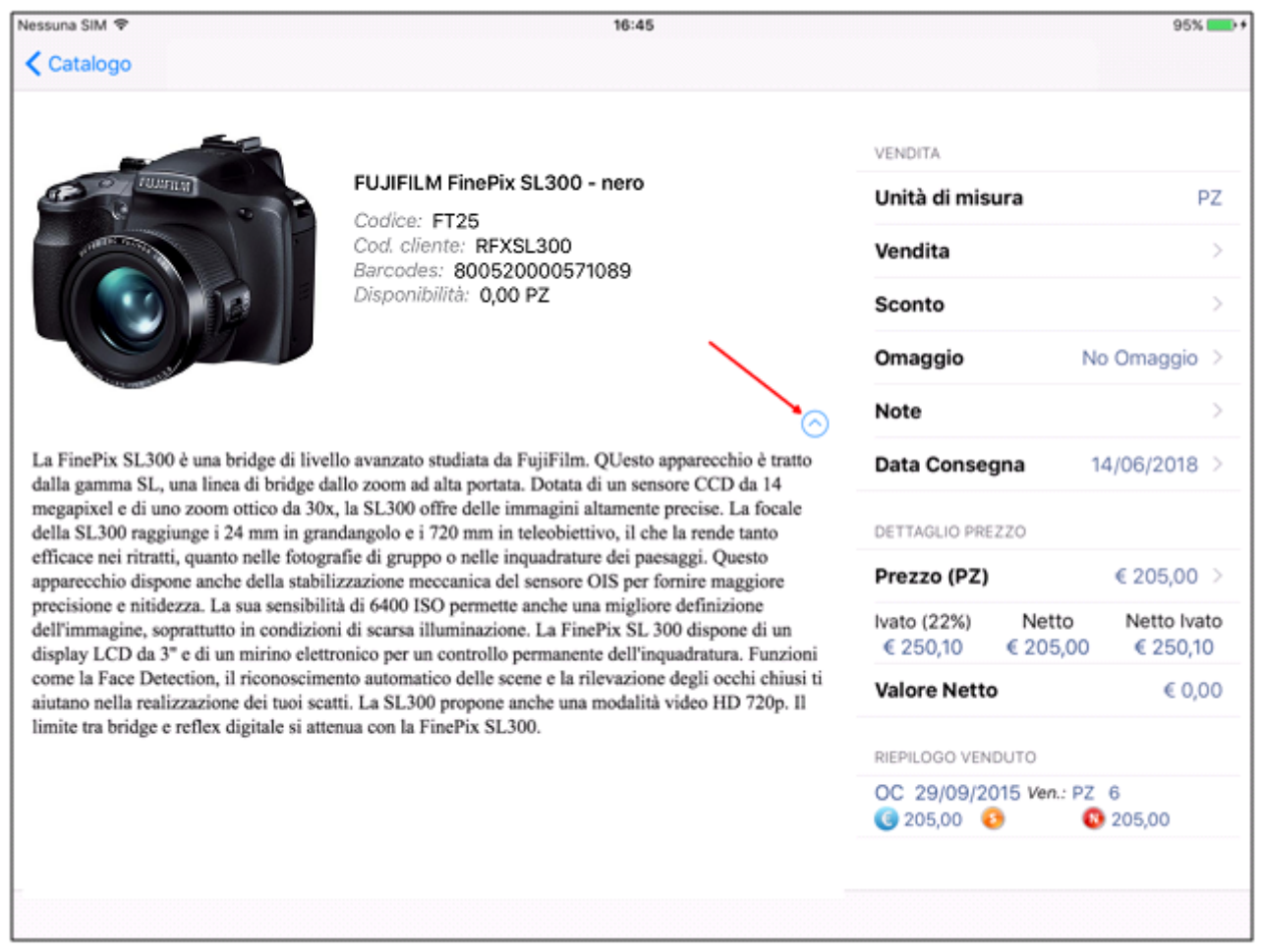

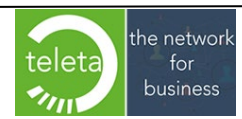

Business On Web Srls Viale Achille 10 96100 Siracusa p.i. 03945560872

#### Nel dettaglio dell'articolo si può impostare anche la Data di Consegna.

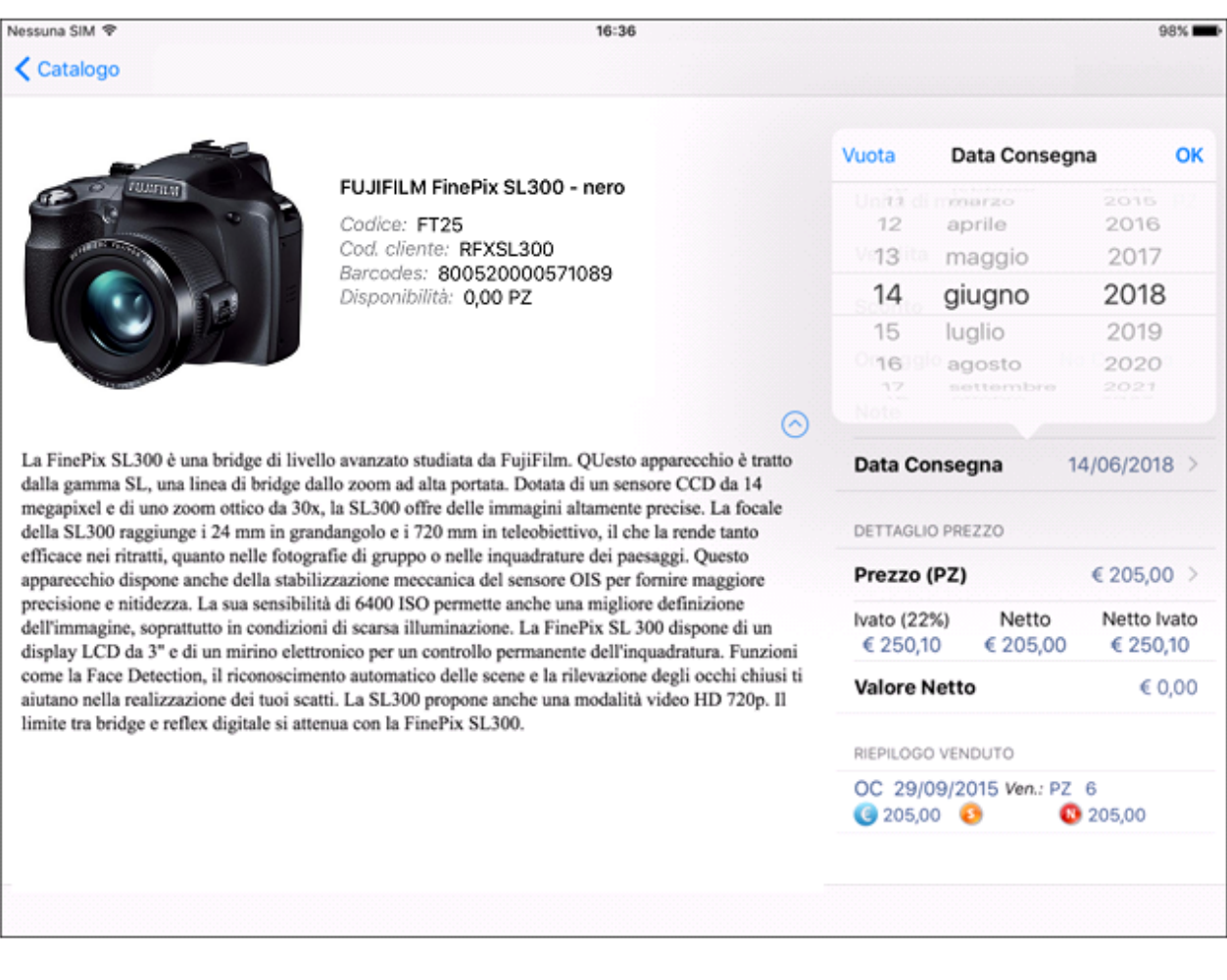

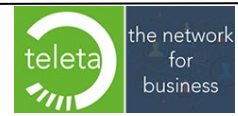

Nell'area riservata è possibile attivare la funzionalità "Consenti selezione prezzo dai 9 Listini Base", che limita la modifica del prezzo alla sola scelta di un prezzo tra i 9 listini base.

La scelta del listino può avvenire in due modalità:

- Toccando l'icona  $\equiv$  (l'icona è visibile solo se nell'area riservata è attiva *anche* l'impostazione "Prezzo modificabile"). Per la modifica del prezzo tramite tastierino numerico premere invece sull'icona ">".
- Toccando la riga prezzo, in qualsiasi punto, se nell'area riservata è *disattiva* l'impostazione "Prezzo modificabile".

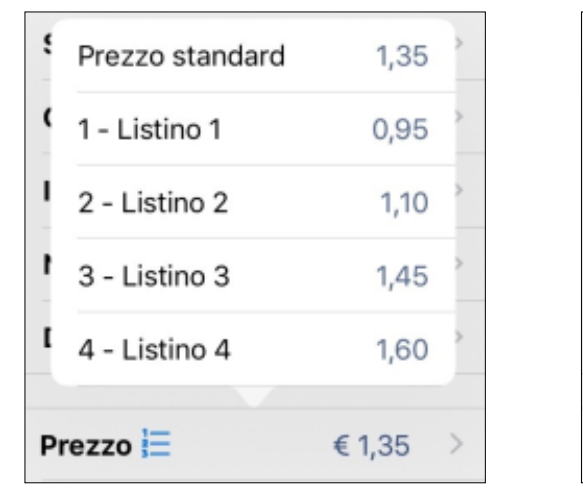

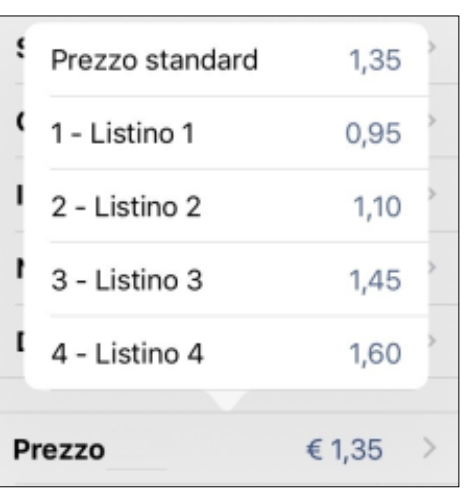

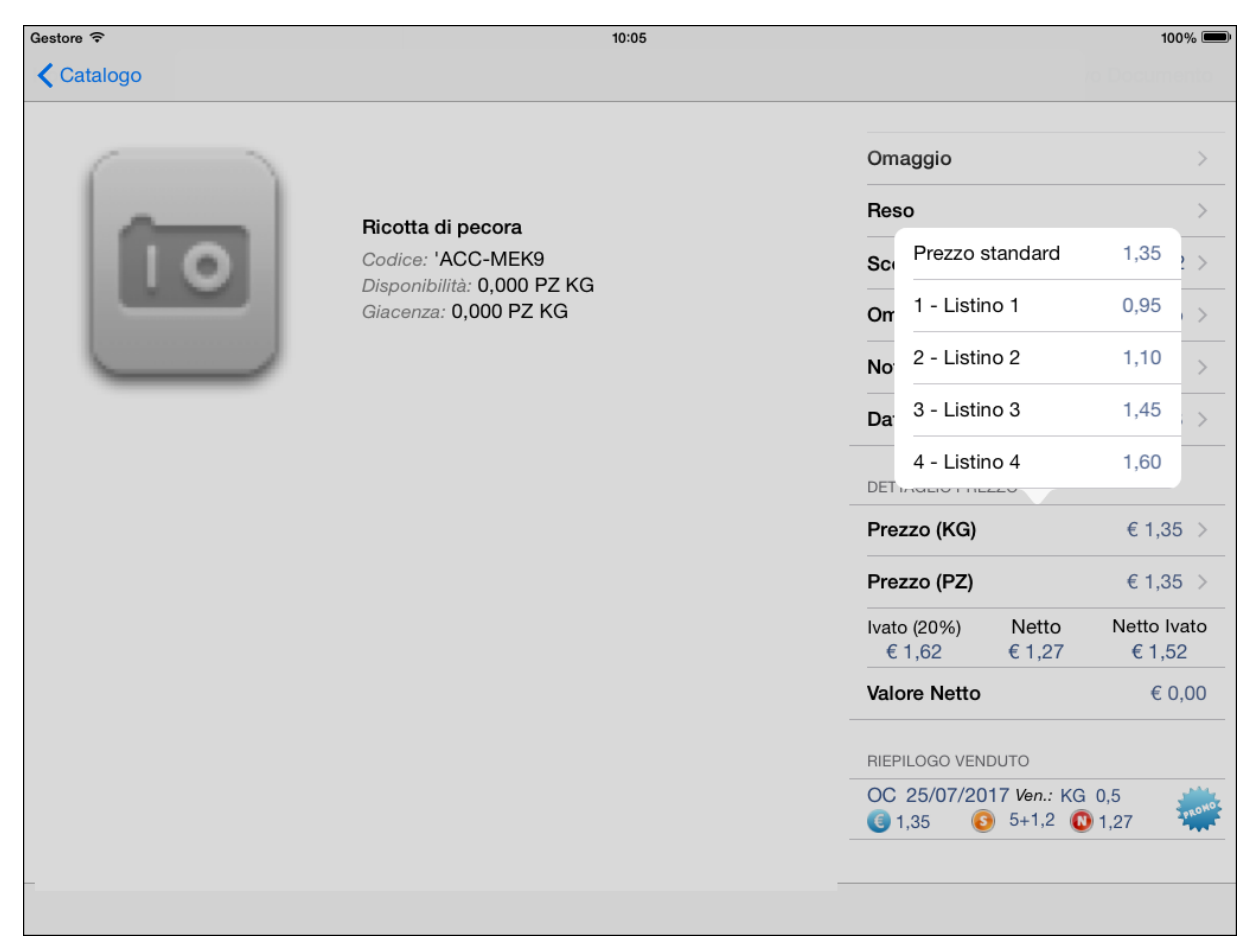

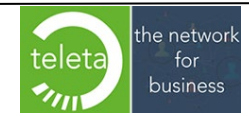

Business On Web Srls Viale Achille 10 96100 Siracusa p.i. 03945560872

Toccando l'icona : in basso a sinistra del corpo documento, è possibile scegliere se:

- visualizzare i prezzi per unità di misura impostata nella riga oppure per unità di misura principale e/o secondaria.
- visualizzare i prezzi comprensivi di IVA.
- gestire le eventuali promozioni extra.

*N.B.:* l'impostazione relativa alla visualizzazione dei prezzi in riferimento all'unità di misura sarà considerata anche per la visualizzazione del prezzo:

- nella sezione "Hit" dei clienti.
- nella sezione "Storico Documenti" dei clienti (se non si utilizza il modulo BOW opzionale "BackOrder". Se si utilizza il modulo BackOrder le informazioni visualizzate non sono determinate da questa impostazione).

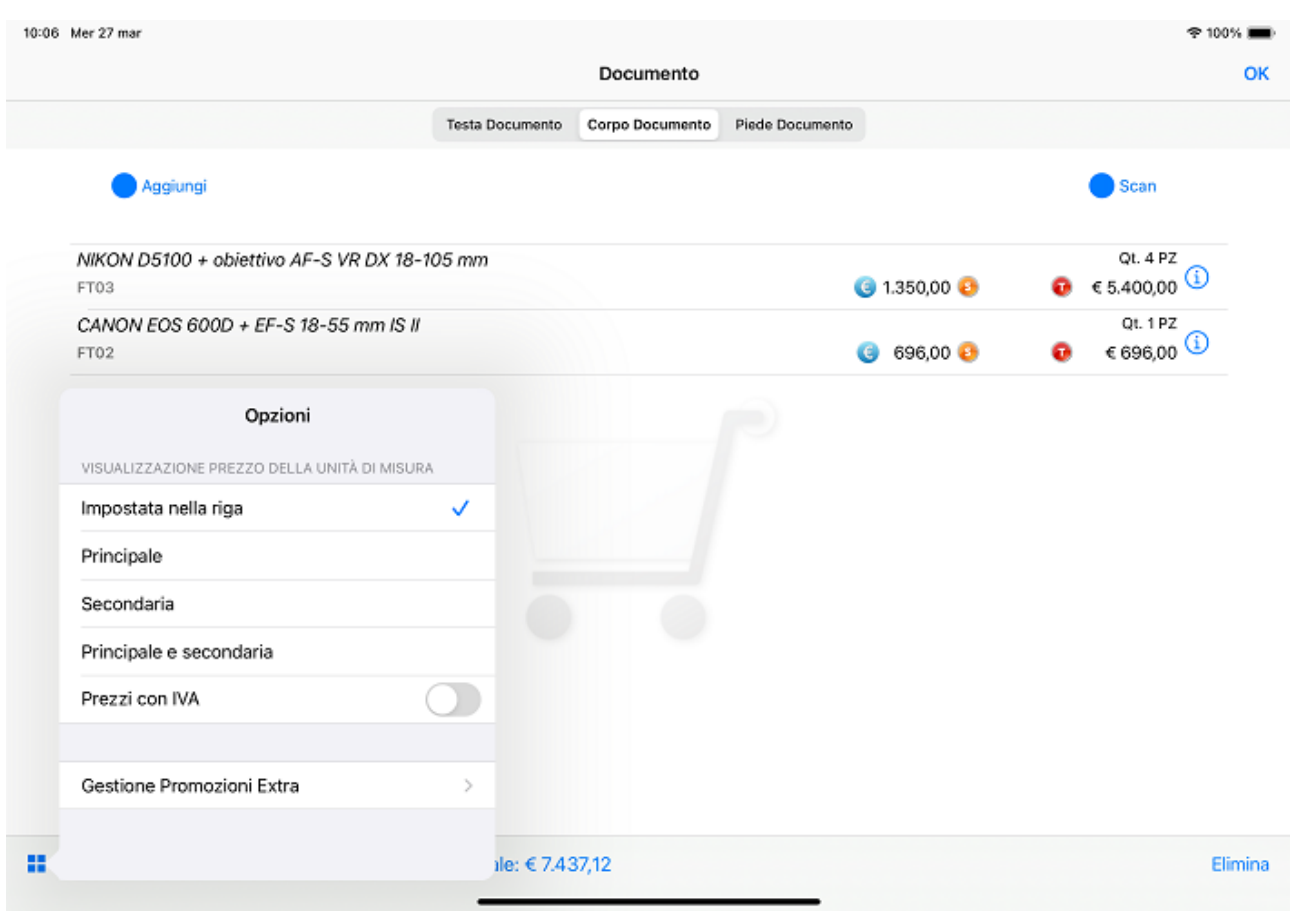

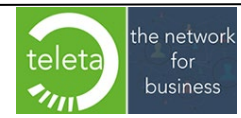

Sulla sezione Corpo documento per eliminare una riga o tutte le righe occorre toccare **elimina** (in basso a destra) e selezionare le righe da eliminare. Al termine toccare **Fatto** (in basso a destra).

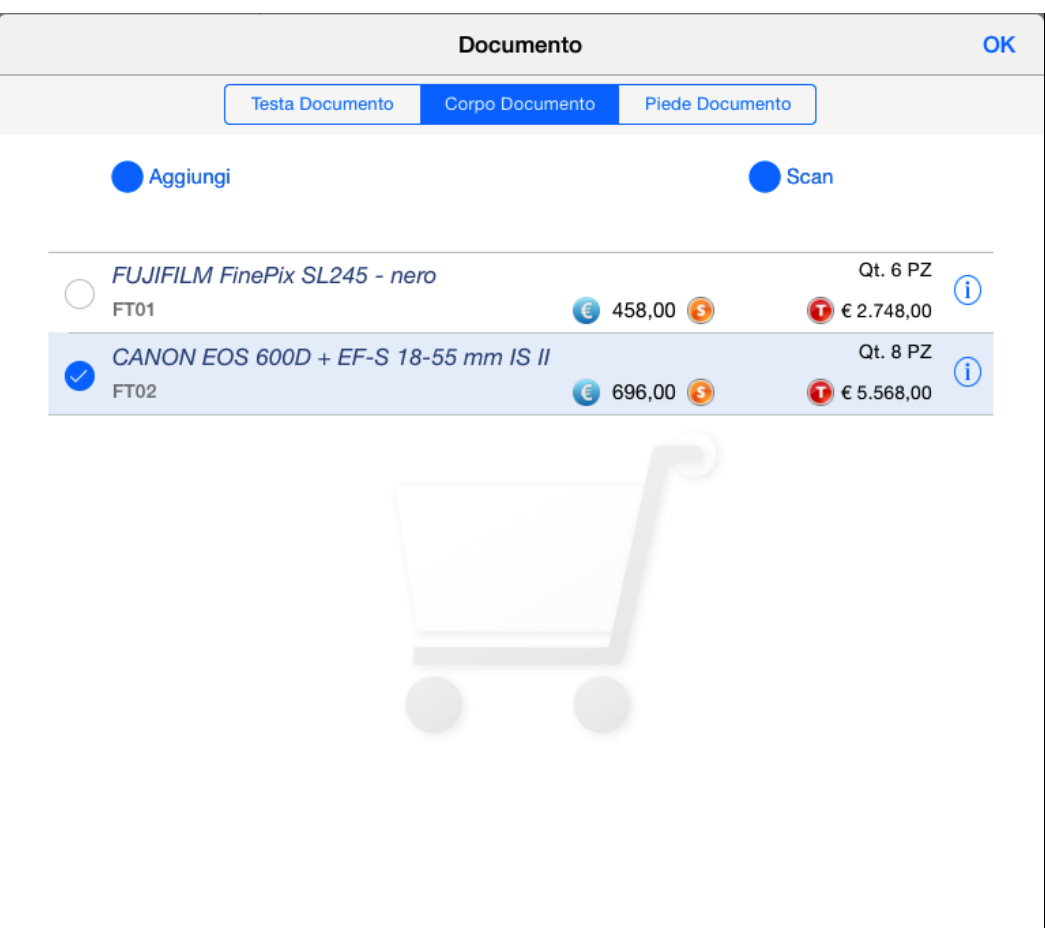

■ Righe: 2 Imponibile: 8.316,00 IVA: 1.829,52 Totale: € 10.145,52

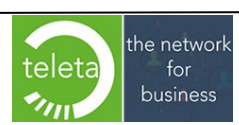

Fatto

Alla conferma del documento, se nella apposita sezione in Area Riservata (vedi manuale iBOWMobile\_AreaRiservata), è stato valorizzato il campo "Minimo Totale Imponibile" e il Totale Imponibile del documento, al netto degli Omaggi, è inferiore al minimo sarà visualizzato il messaggio "**Totale documento inferiore al minimo consentito**" che bloccherà la conferma del documento.

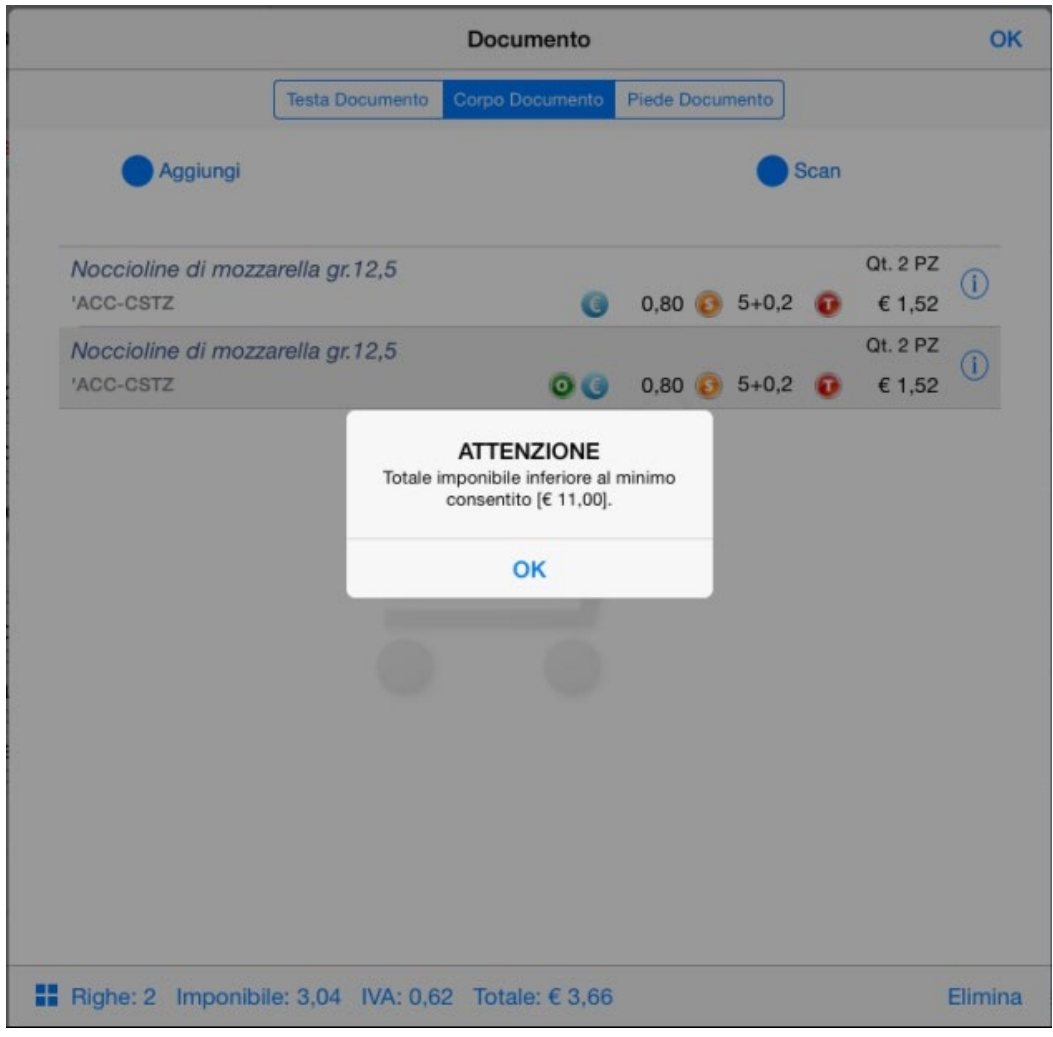

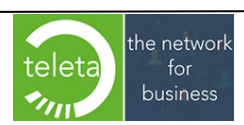

Business On Web Srls Viale Achille 10 96100 Siracusa p.i. 03945560872

Nella sezione "Piede documento" è possibile impostare il tipo di pagamento, l'acconto, lo sconto cassa, la data di consegna\*, le note documento, la firma digitalizzata del cliente e impostare se il documento è **provvisorio**.

• *Al variare della data di consegna di testa, la data di consegna di tutte le righe documento sarà impostata pari alla data di consegna di testa ad eccezione delle righe la cui data è stata impostata manualmente dall'operatore.*

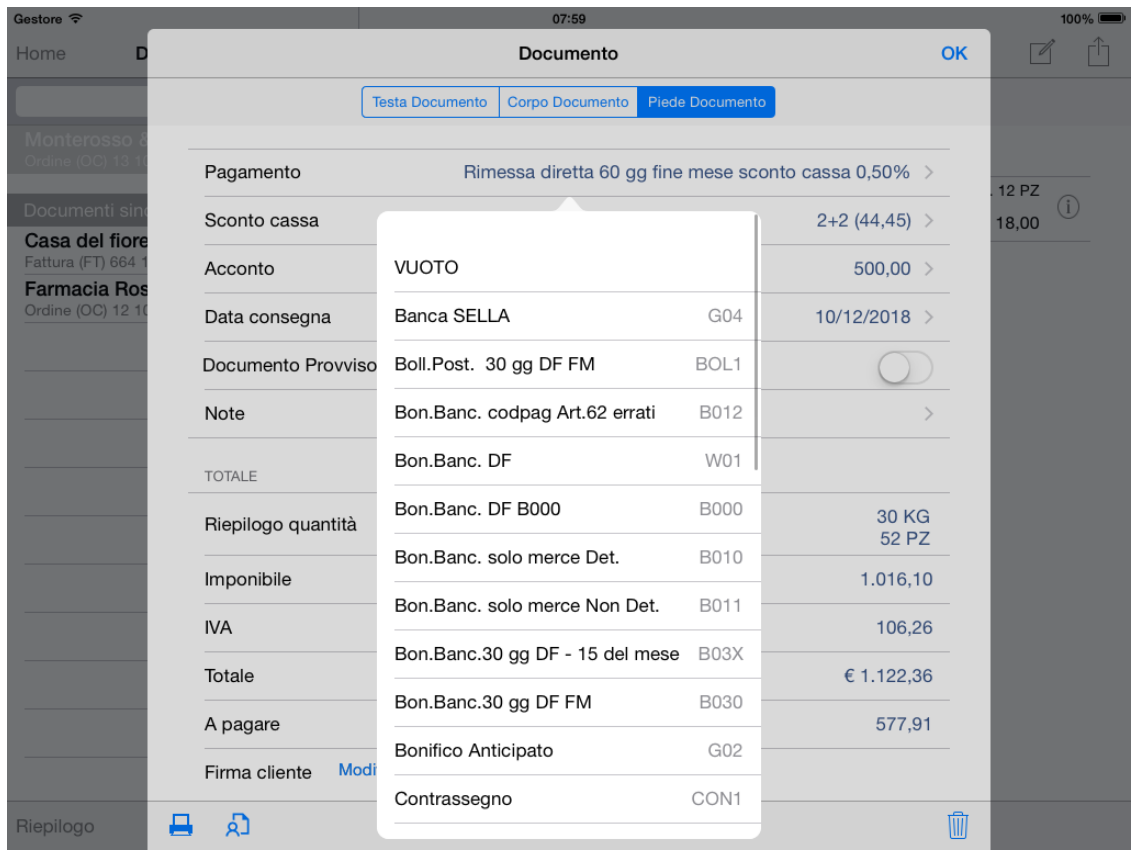

Per rendere definitivo un Documento Provvisorio è necessario modificare il documento e quindi disattivare la condizione di "Provvisorio". Tuttavia se è stata eseguita una sincronizzazione dati dopo la conferma del documento provvisorio questo non risulterà modificabile e quando si tenta di accedere alla sezione di modifica sarà visualizzato questo messaggio:

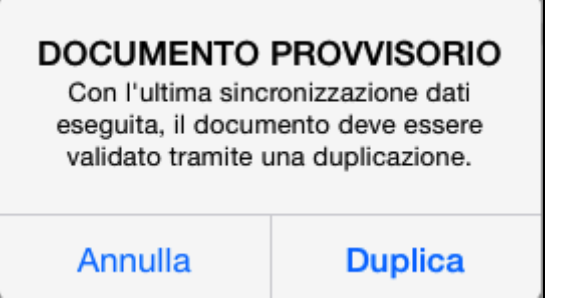

Toccando "Duplica" il documento provvisorio sarà duplicato su un nuovo documento e saranno copiati o ricalcolati Prezzi e Sconti in relazione alla apposita impostazione di "Duplicazione" in Area Riservata (vedi manuale iBOWMobile\_AreaRiservata).

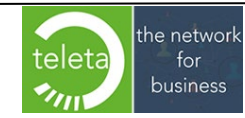

L'obbligo di validazione del documento con duplicazione, successivamente ad una sincronizzazione dati, può essere disabilitato dell'Area Riservata (vedi manuale iBOWMobile AreaRiservata). Attivando l'opzione i documenti provvisori potranno essere, quindi, modificati e inviati mantenendo i valori di prezzo, sconto, ecc. impostati al momento della creazione e senza la necessità di duplicare il documento.

Sul modulo di inserimento acconto è possibile specificare anche il tipo di pagamento. Il tipo di pagamento selezionato, ad eccezione del tipo "*Altro*", sarà riportato nelle note del documento importato sul gestionale.

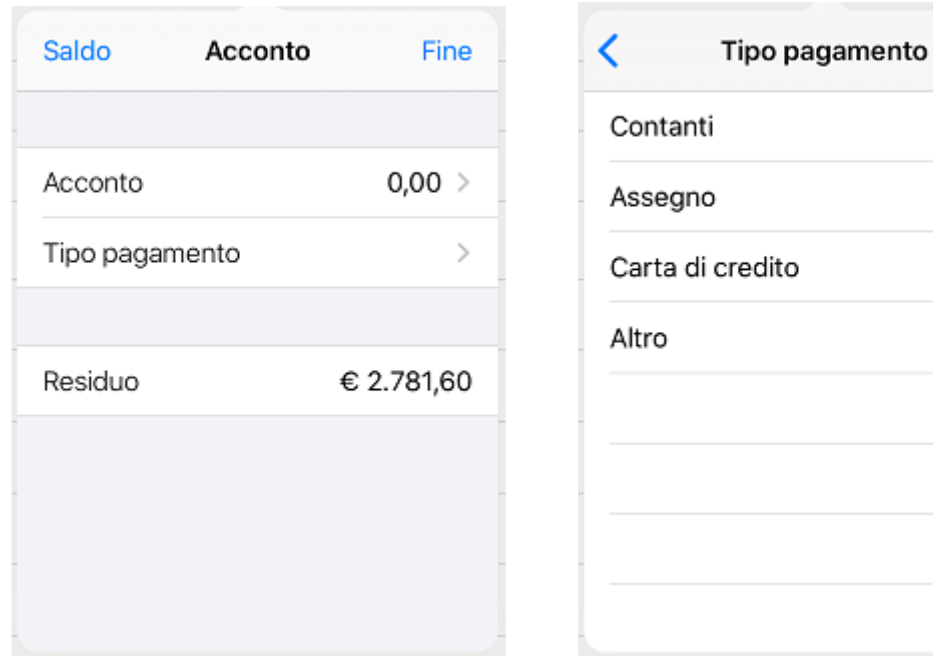

Il tipo di pagamento selezionato sarà visibile, sul piede del documento, in corrispondenza dell'importo dell'acconto.

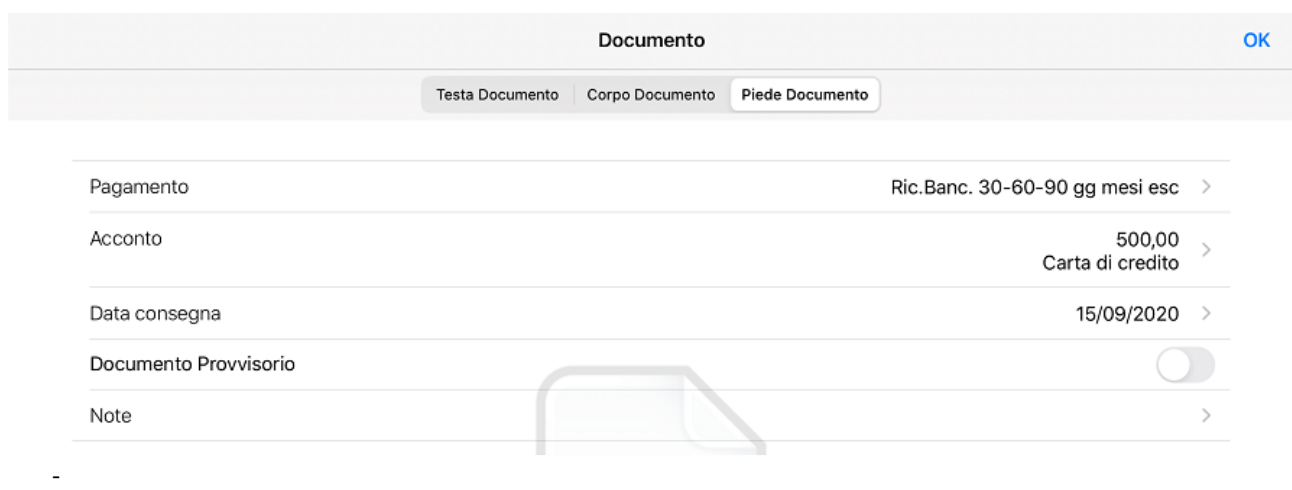

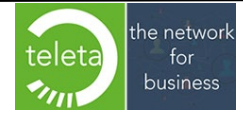

Nella selezione Note nel Piede documento è possibile inserire fino a 2000 caratteri.

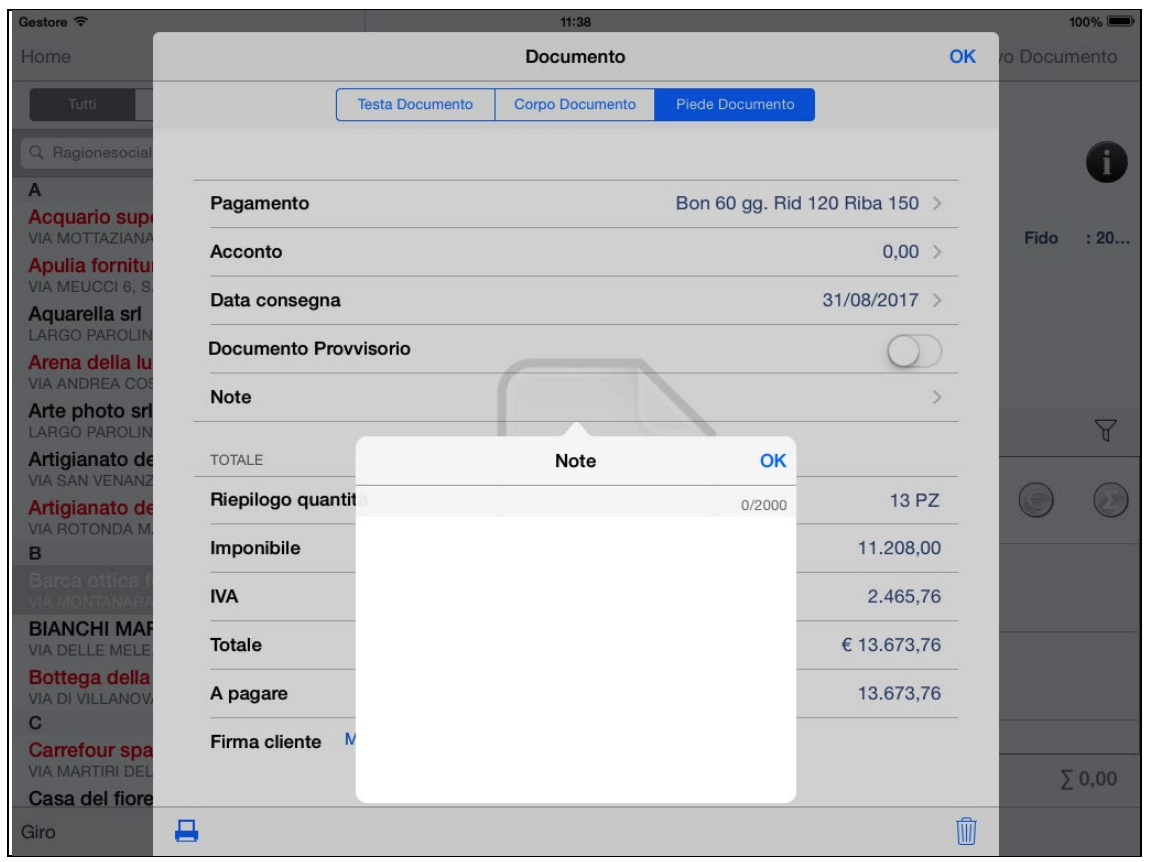

Nella sezione TOTALE sono visualizzate il riepilogo delle quantità per unità di misura e, se gestito il peso unitario dei prodotti, anche il peso totale della merce.

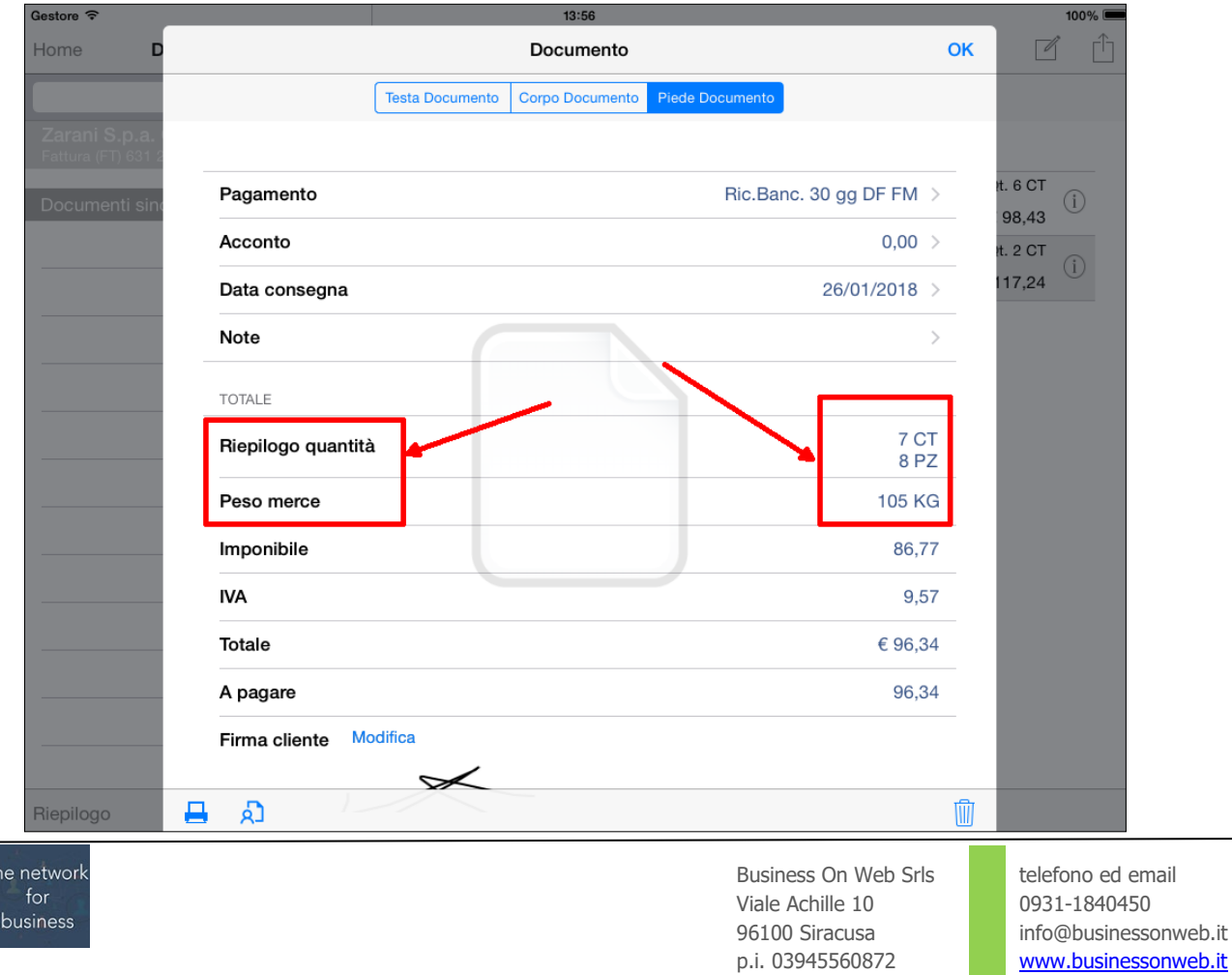

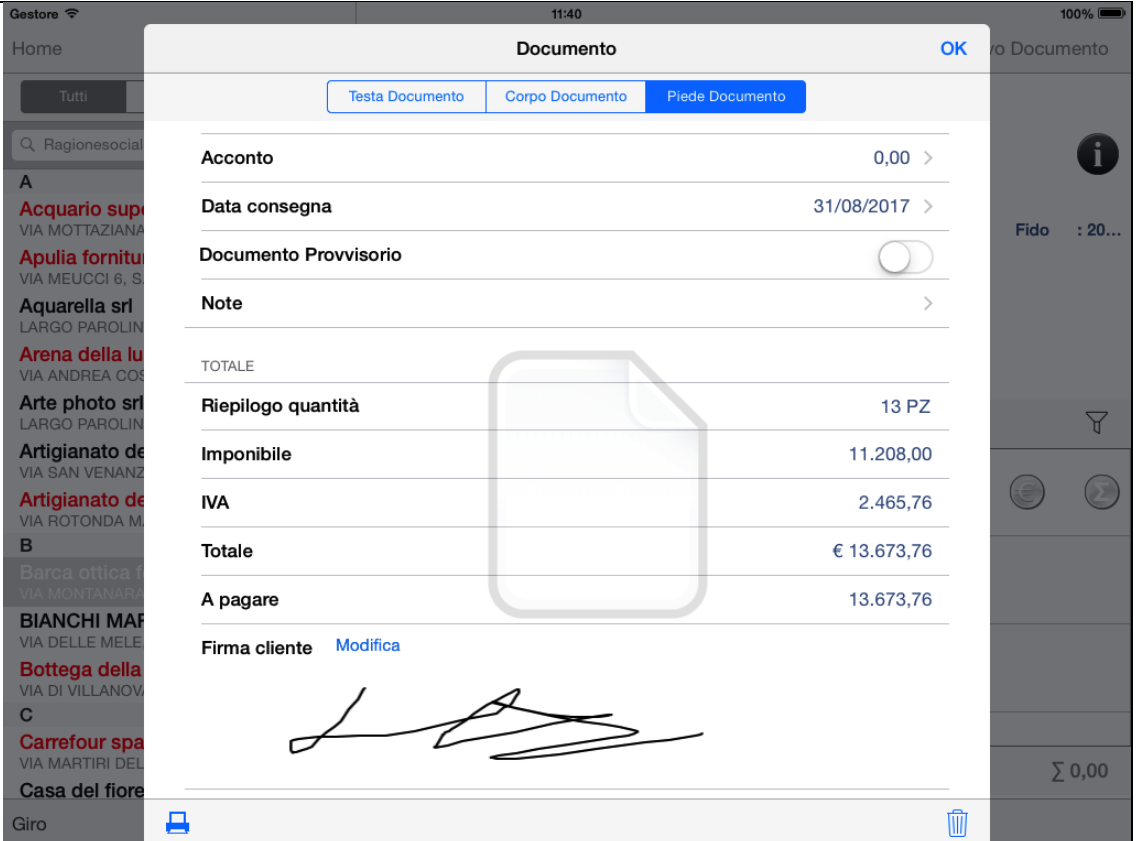

Toccando l'icona si ottiene l'anteprima del documento la quale si potrà successivamente stampare o inviare per e-mail.

Sul report possono essere applicate le seguenti impostazioni attivabili dall'area riservata:

- possibilità di modificare il valore di default impostato sul cliente per la stampa dei prezzi e derivati.
- possibilità di accodare le immagini, i barcodes e le informazioni relative al prezzo.

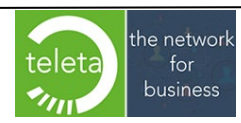

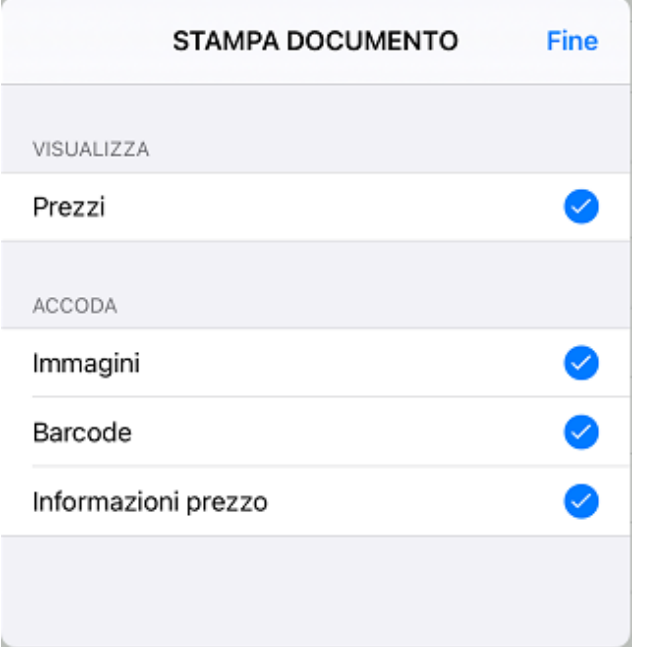

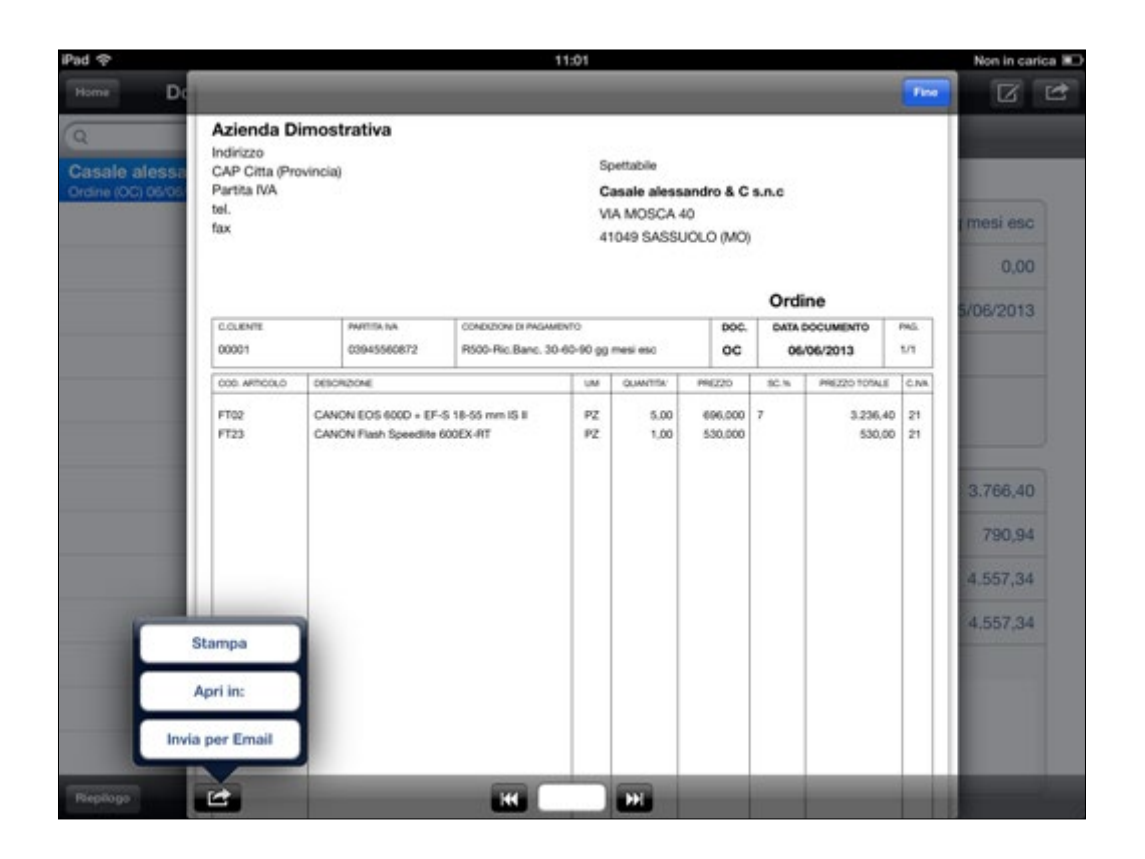

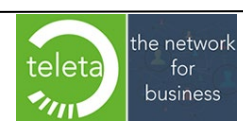

Business On Web Srls Viale Achille 10 96100 Siracusa p.i. 03945560872

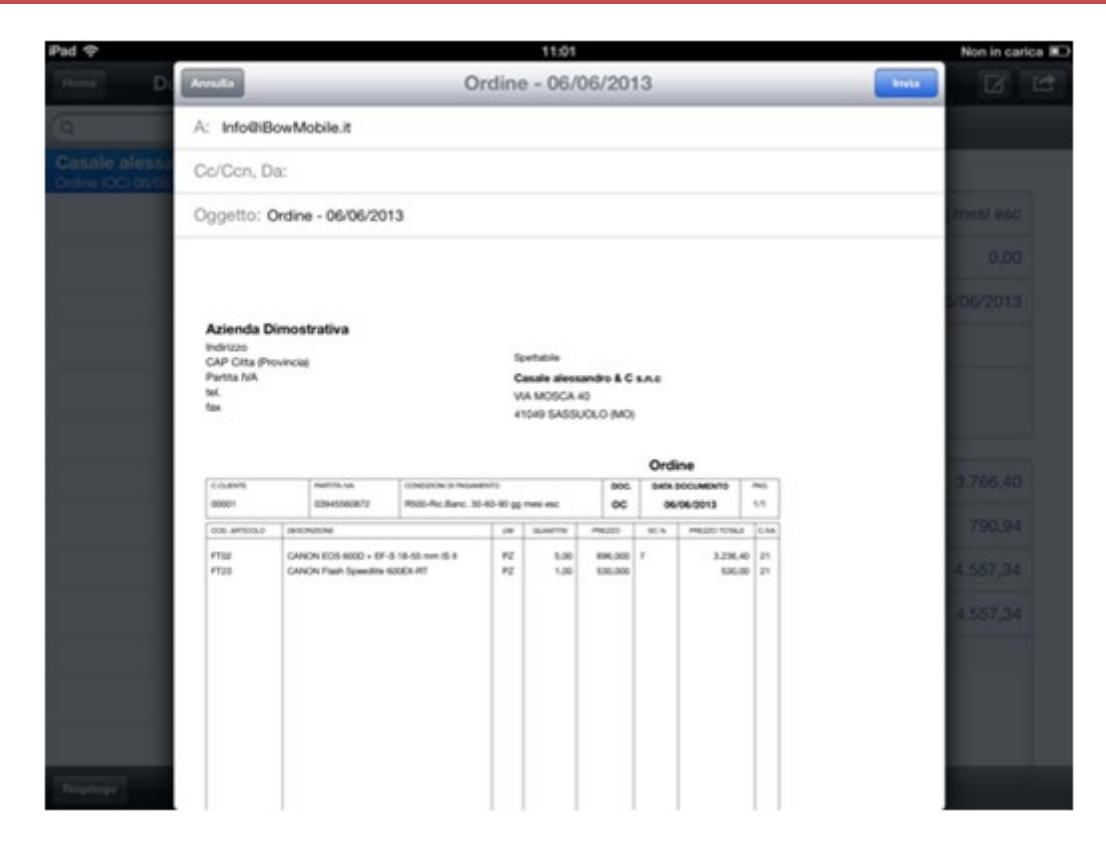

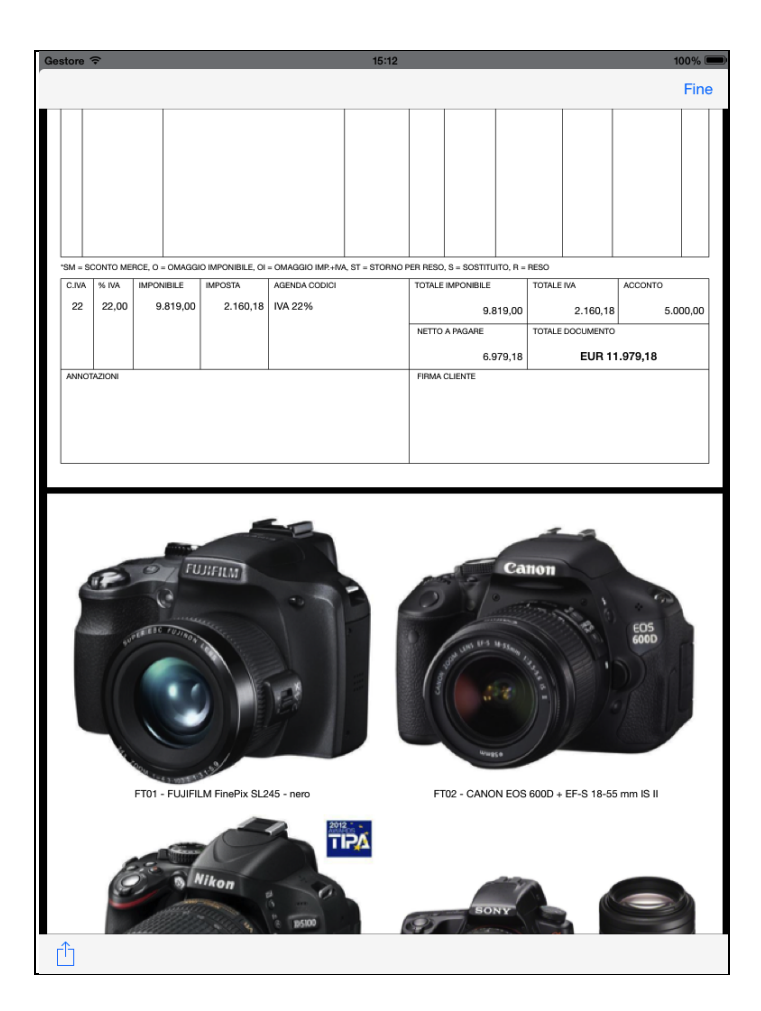

Solo per i documenti di natura fiscale, Bolle e Fatture, dal momento in cui si seleziona l'Anteprima del documento questo diventa "non modificabile".

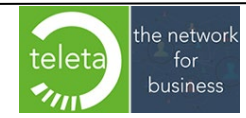

Business On Web Srls Viale Achille 10 96100 Siracusa p.i. 03945560872

Per modificare il documento, in questo caso, si renderà pertanto necessario utilizzare il tasto **Sblocca** che consentirà la modifica del documento fino alla conferma definitiva toccando il tasto OK.

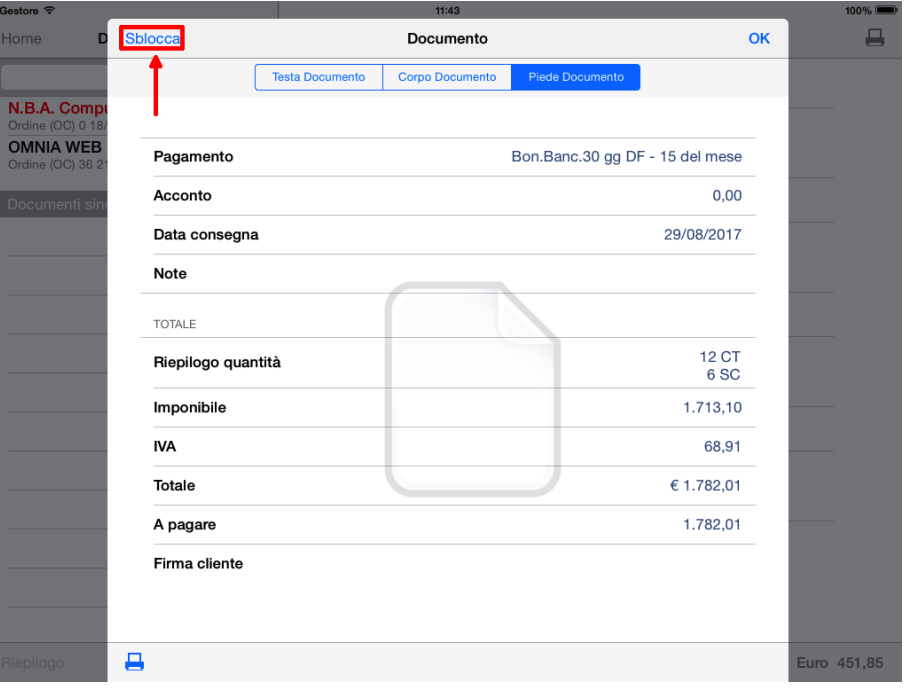

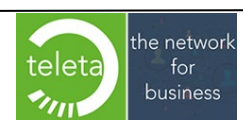

Business On Web Srls Viale Achille 10 96100 Siracusa p.i. 03945560872
## **2.9 Scansione codici a barre con dispositivo dedicato**

#### **Premessa**

Nel caso in cui il dispositivo sia dotato di uno scanner barcode dedicato (integrato o connesso via bluetooth) è possibile attivare, dall'area riservata, la funzionalità di scansione avanzata dei codici a barre tramite dispositivo dedicato.

Per l'attivazione della funzionalità e le impostazioni di decodifica dei barcode, si prega di consultare il manuale iBOWMobile\_AreaRiservata..

I dati inviati dallo scanner possono essere acquisiti dall'App solo in modalità HID (Human Interface Device), ovvero, nella modalità per cui lo scanner risulta connesso come se fosse una tastiera hardware dedicata.

La modalità HID rappresenta l'impostazione standard della maggior parte dei dispositivi di scansione barcode. Verificare sul manuale del dispositivo la presenza di tale modalità.

#### **Acquisizione barcode**

Posizionare il cursore sulla casella atta a ricevere le informazioni di scansione, quindi procedere con la scansione.

Al termine della lettura il barcode acquisito sarà elaborato generando la relativa riga documento.

In corrispondenza della casella di acquisizione è presente inoltre il bottone **coll** che permette l'acquisizione tramite la fotocamera integrata nel dispositivo.

Nel caso di barcode GS1 "Multiplo", ovvero quando il barcode è suddiviso su più etichette distinte, è possibile attivare fino a quattro caselle di acquisizione.

Al riempimento di tutte le caselle, i codici acquisiti saranno concatenati generando un unico codice da elaborare.

Disabilitando l'opzione "Autoconferma", il barcode sarà elaborato solo dopo la pressione del bottone "**Inserisci**". Tale modalità manuale si rende necessaria in particolari condizioni in cui è necessario inserire un codice manualmente tramite la tastiera del dispositivo (ad esempio quando il barcode non è leggibile dal lettore perché deteriorato).

L'elaborazione del codice può essere seguita da un feedback sonoro che ne identifica l'esito:

- Un beep di conferma se rilevato un codice corretto con conseguente creazione della riga documento.
- Un beep di allarme se rilevato un codice corretto ma che richiede l'intervento da parte dell'operatore.
- Due beep di allarme se rilevato un codice errato o attribuito ad un articolo inesistente.

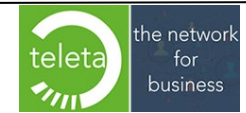

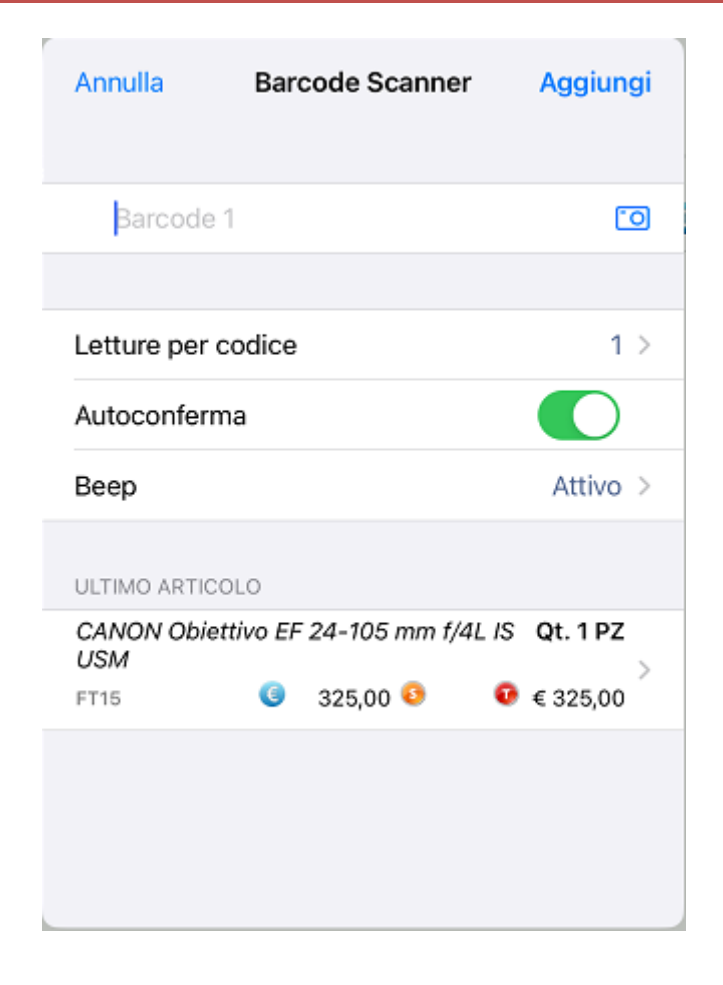

#### **Barcode Scanner Bluetooth**

Sui dispositivi sprovvisti di un uno scanner barcode integrato è possibile collegare una scanner esterno via bluetooth.

Il Barcode Scanner connesso in modalità HID viene riconosciuto come una normale tastiera hardware esterna, disabilitando di fatto l'utilizzo della tastiera software.

Per utilizzare la tastiere software si rende necessario disattivare temporaneamente la connessione bluetooth.

Per ulteriori informazioni fare riferimento al manuale tecnico del dispositivo utilizzato.

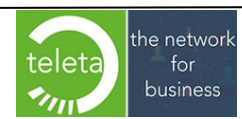

#### • **Note tecniche per l'utilizzo con dispositivi iOS (Apple)**

Il dispositivo Barcode scanner viene identificato come tastiera hardware "*Inglese*", per una corretta acquisizione dei barcode si rende necessario, per tanto, *impostare la tastiera hardware come "Britannico" dalle impostazion di sistema.*

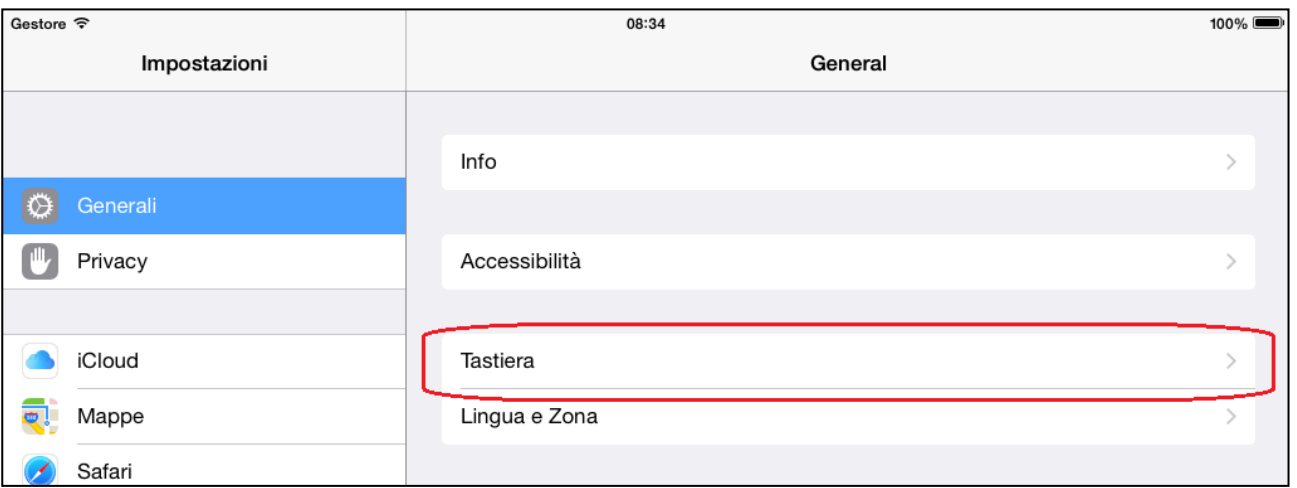

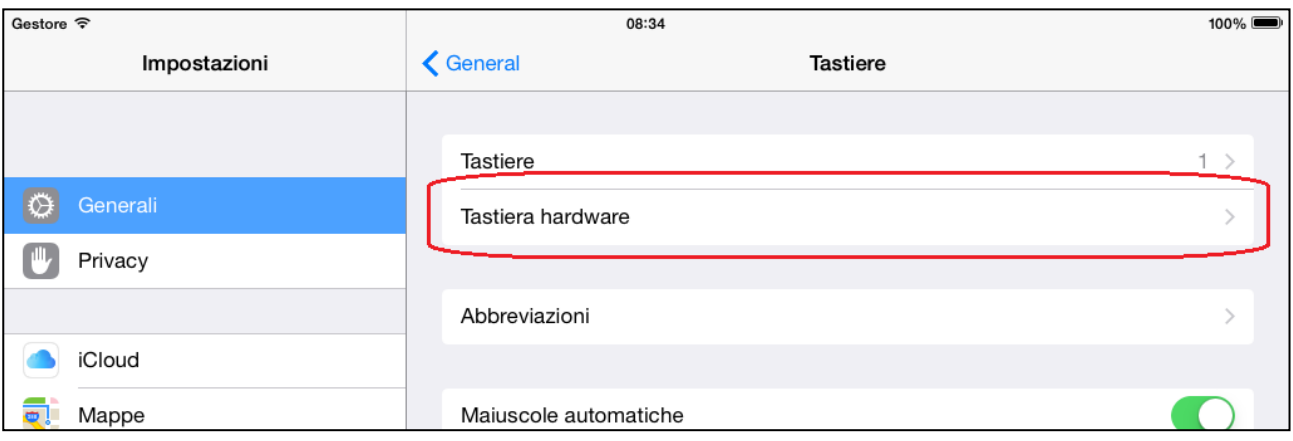

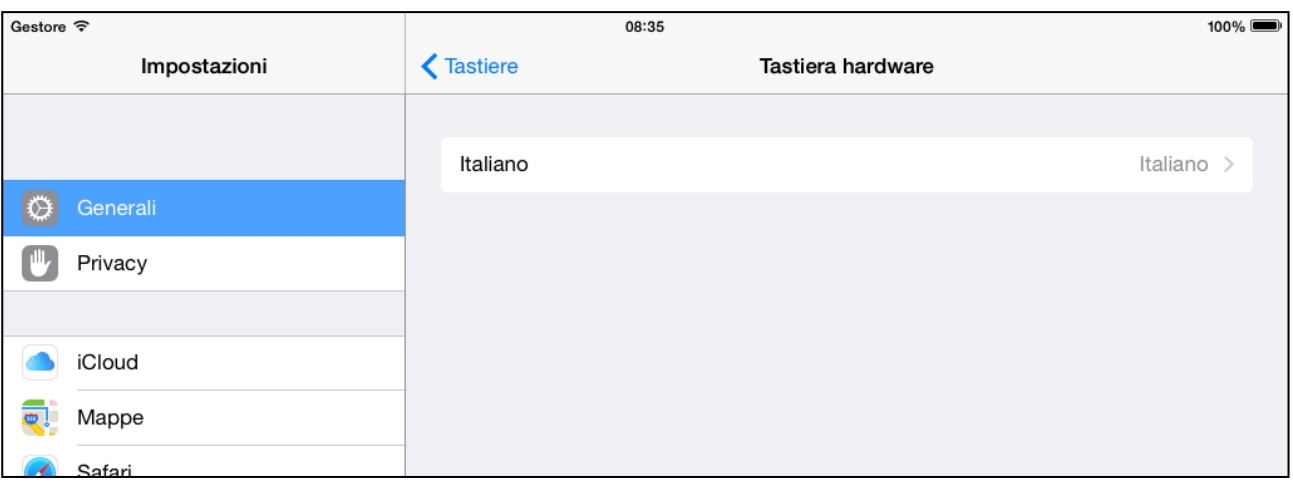

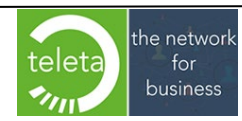

Privacy

iCloud

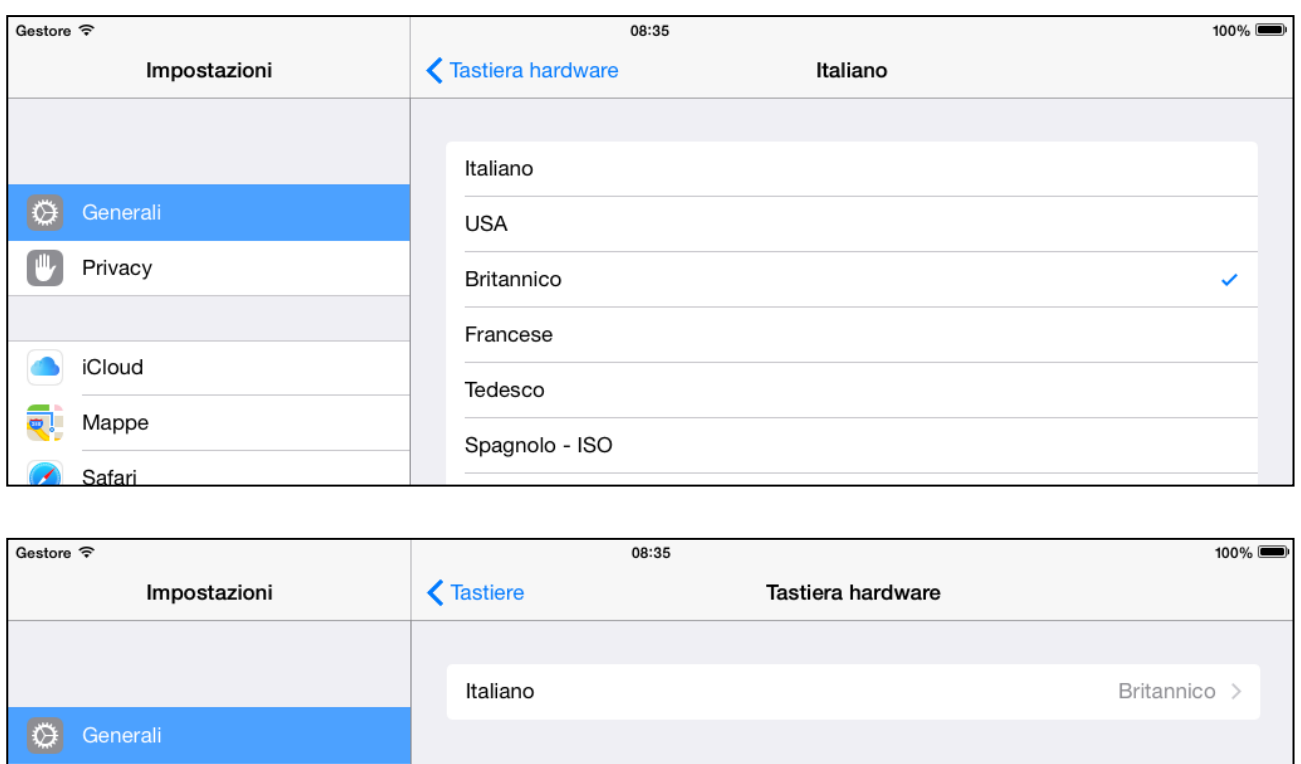

I dispositivi di scansione certificati Apple presentano un apposito tasto che permette di abilitare la tastiera software senza la necessita di disabilitare il bluetooth. Quando la tastiera software viene abilitata, l'impostazione "Autoconferma" viene inibita per permettere l'eventuale inserimento manuale del codice nella casella di acquisizione. Di seguito una immagine del modello Zebra CS4070 che identifica il tasto di abilitazione della tastiera software.

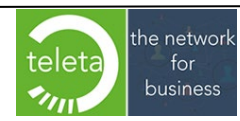

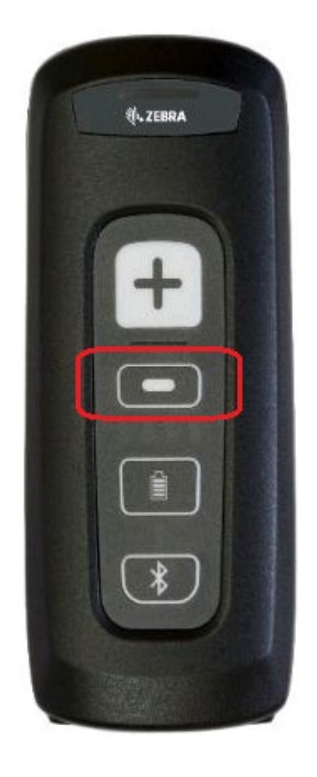

### • **Note tecniche per l'utilizzo con dispositivi Android**

Alcuni modelli di Barcode Scanner prevedono l'inserimento di un codice numerico di identificazione durante l'accoppiamento bluetooth.

Per l'inserimento è necessario scansionare i codici a barre relativi ad ogni numero di cui è composto.

Al termine della scansione dei codici numerici, scansionare il codice a barra relativo al tasto "Invio".

Di seguito si riporta una schermata di esempio di richiesta codice identificativo.

# Richiesta associazione Bluetooth

Per esequire l'accoppiamento con CS4070:18205522510031

, digita sul dispositivo 652469, quindi premi A capo o Invio.

Annulla

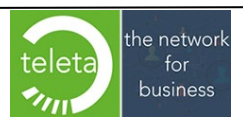

Barcode numerici da scansionare

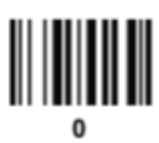

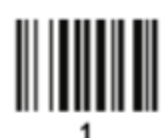

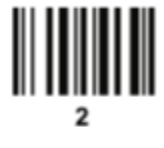

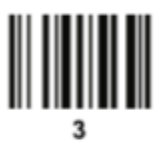

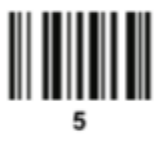

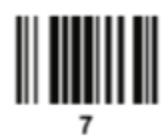

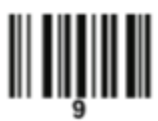

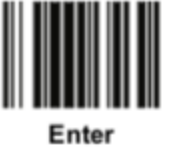

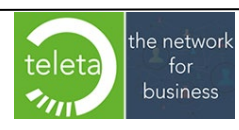

Business On Web Srls Viale Achille 10 96100 Siracusa p.i. 03945560872

### **2.10 [Promozione Extra](#page-0-0)**

**N.B.:** per configurare le promozioni extra consultare il manuale iBOWMobile\_AreaRiservata.

Le Promozione Extra saranno elaborate a seguito dell'inserimento, sul documento, degli articoli preselezionati sul catalogo. Le eventuali righe documento generate da "Promozioni Extra" saranno accodate sul corpo del documento ed evidenziate in grigio. Le righe documento generate dalle promozioni non possono essere modificate. Nel caso di promozione extra con aggiunta/sostituzione sconto, lo sconto applicato sarà evidenziato in blu.

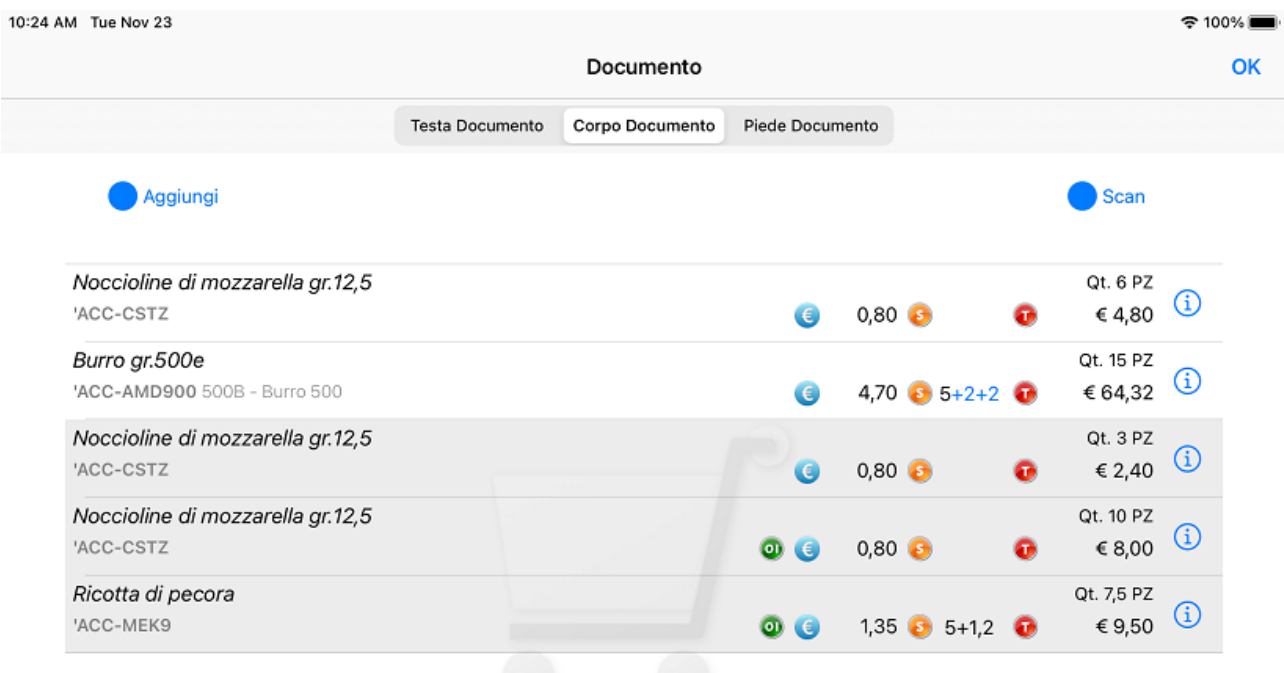

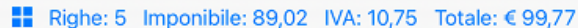

Elimina

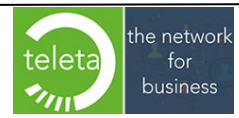

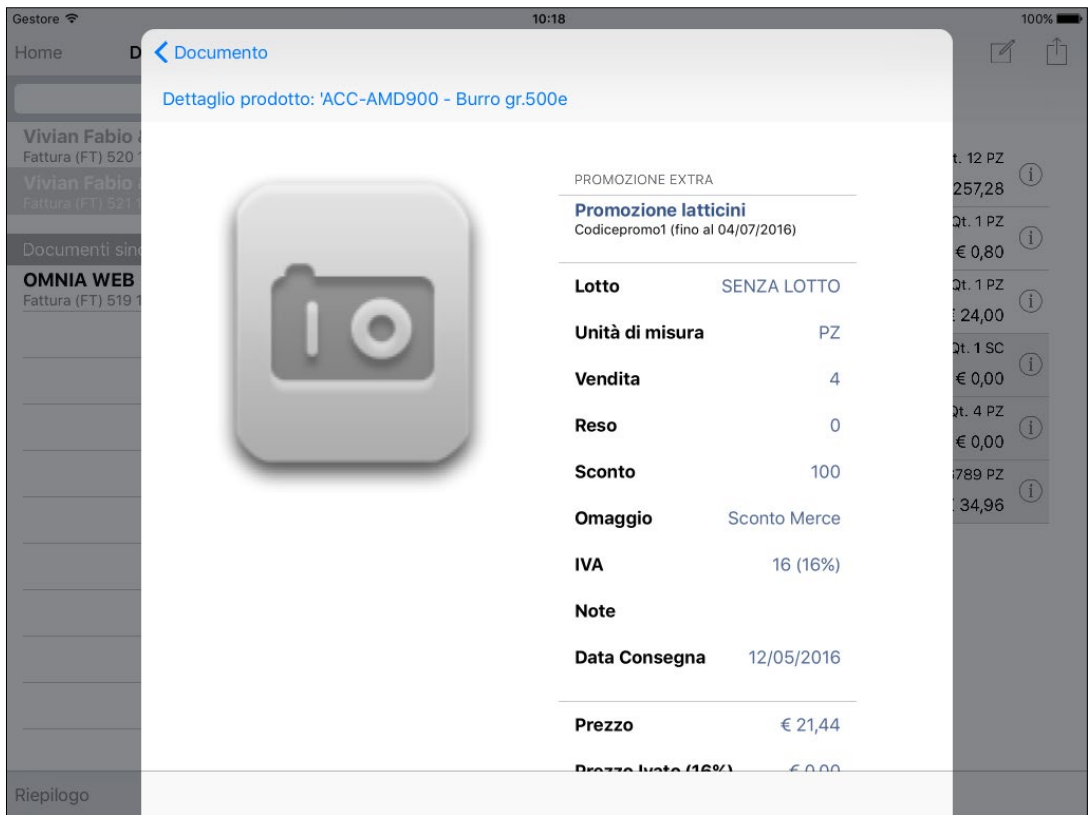

Se nell'area riservata è stata attivata la modalità facoltativa, al raggiungimento delle condizioni che determinano la promozione extra sarà data la possibilità di applicarla o meno.

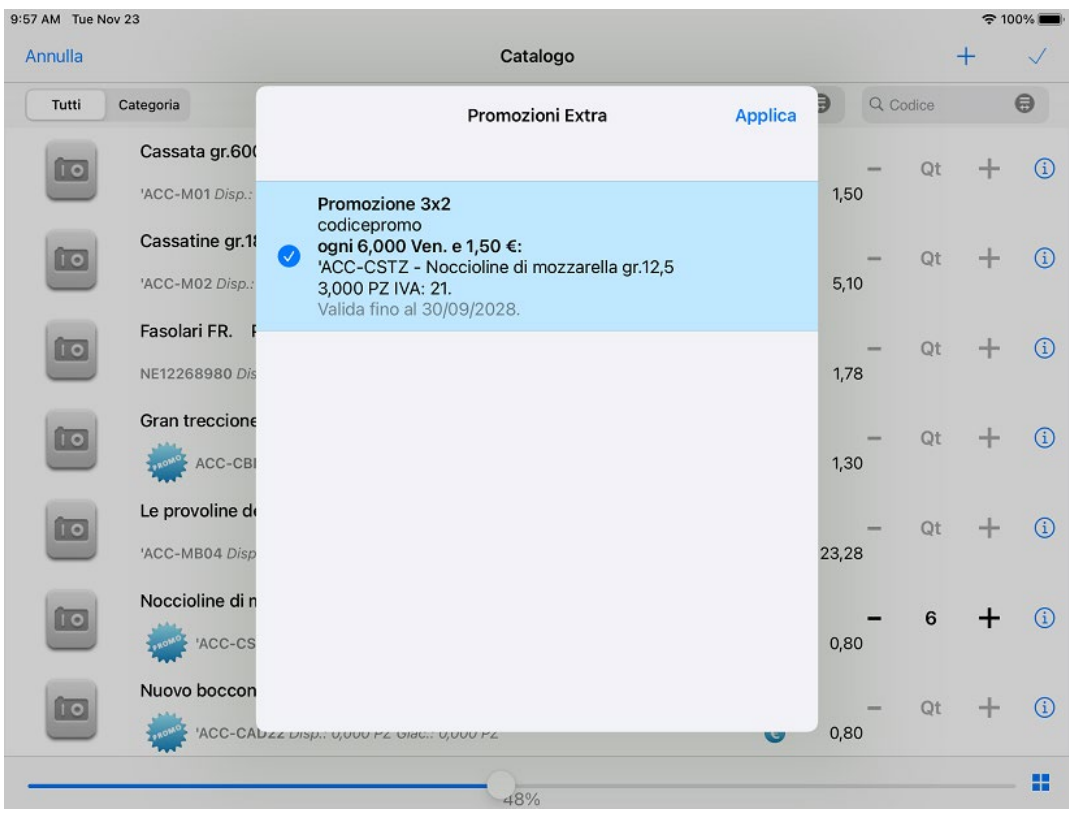

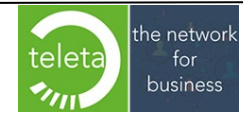

Business On Web Srls Viale Achille 10 96100 Siracusa p.i. 03945560872

teleta

business

Un riepilogo delle promozioni extra applicate può essere visualizzato sia dal catalogo che dal corpo del documento. Nel caso sia stata attivata la modalità facoltativa, sarà possibile modificare le promozioni extra applicate.

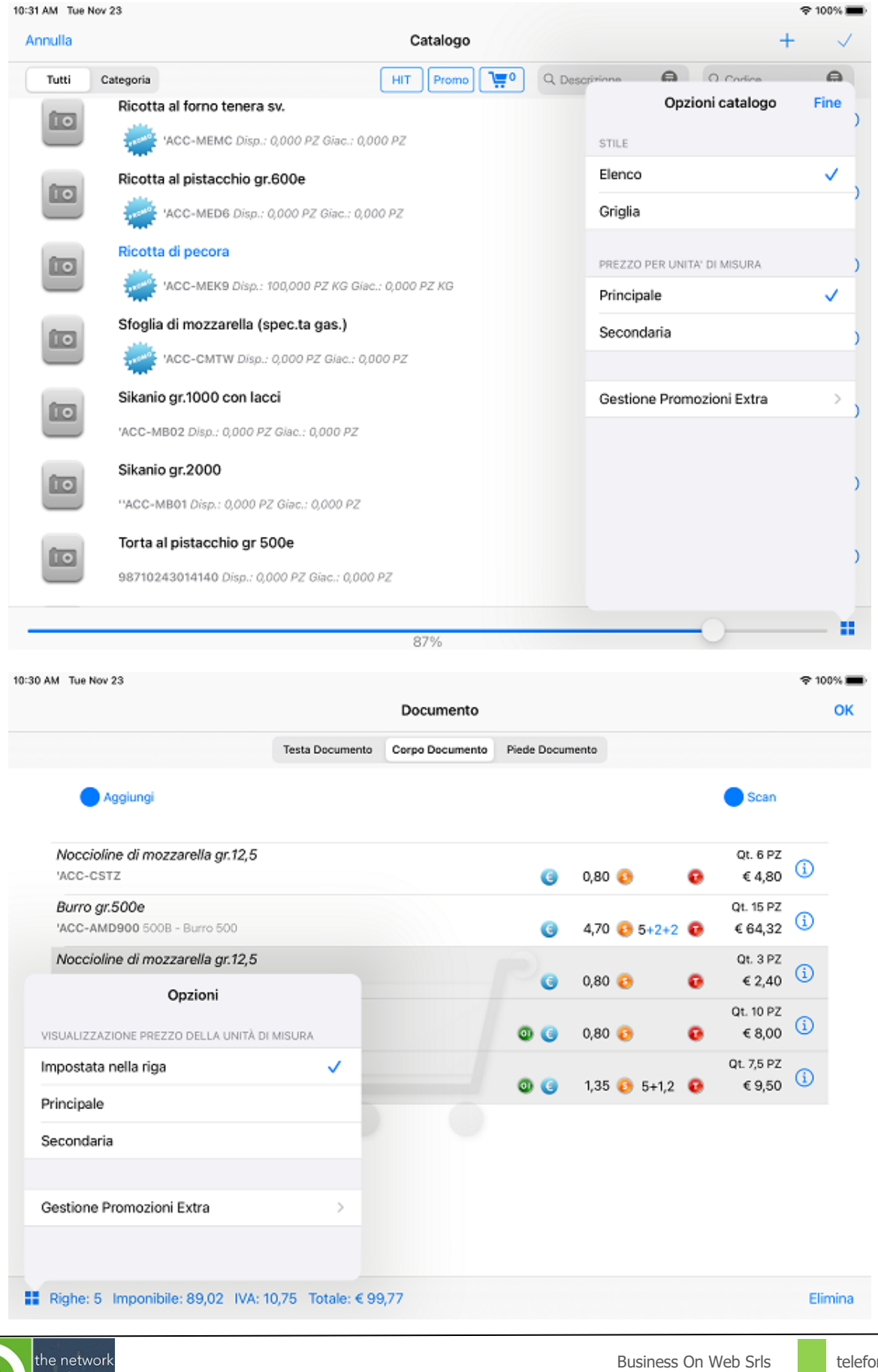

telefono ed email 0931-1840450 info@businessonweb.it [www.businessonweb.it](http://www.businessonweb.it/)

Viale Achille 10 96100 Siracusa p.i. 03945560872

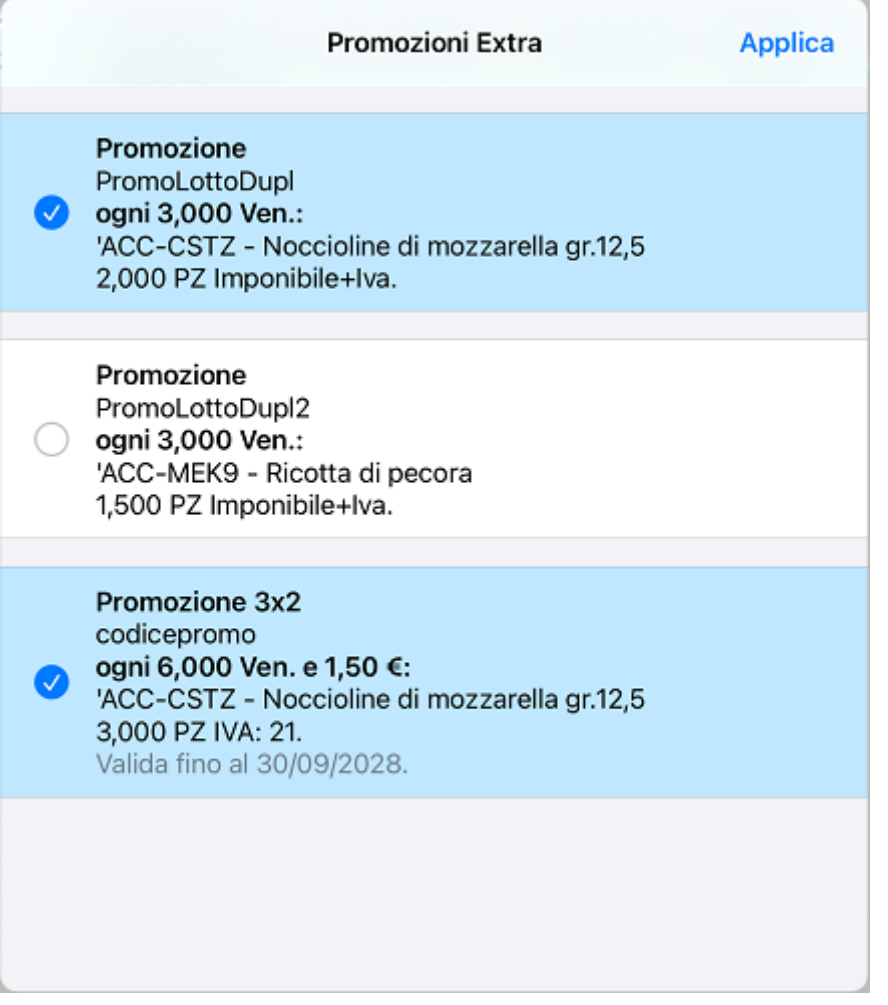

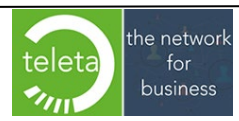

Business On Web Srls Viale Achille 10 96100 Siracusa p.i. 03945560872

### **2.11 [Controllo e Blocco Fido](#page-0-0)**

Per gestire il controllo ed eventuale blocco per superamento del fido concesso è necessario configurare le opzioni previste e descritte nella sezione Documenti dell'Area Riservata (vedi manuale iBOWMobile\_AreaRiservata).

**La logica elaborativa prevista da BOW considera sempre il valore totale del documento compresa l'eventuale imposta (IVA).** Risulta pertanto indispensabile impostare le eventuali opzioni previste nel gestionale in uso affinché il calcolo della esposizione risulti coerente con quanto previsto con le logiche BOW.

Quando si sta confermando un documento per il quale è previsto il controllo del fido e quest'ultimo è superato con il valore totale del documento in corso di conferma, l'operatore sarà avvisato con un messaggio che visualizza i valori del Fido concesso, il valore della attuale esposizione e la differenza in eccesso. L'operatore potrà quindi ritornare al documento per modificarlo o annullarlo oppure continuare confermando il documento che di fatto supera il massimo valore di esposizione consentito.

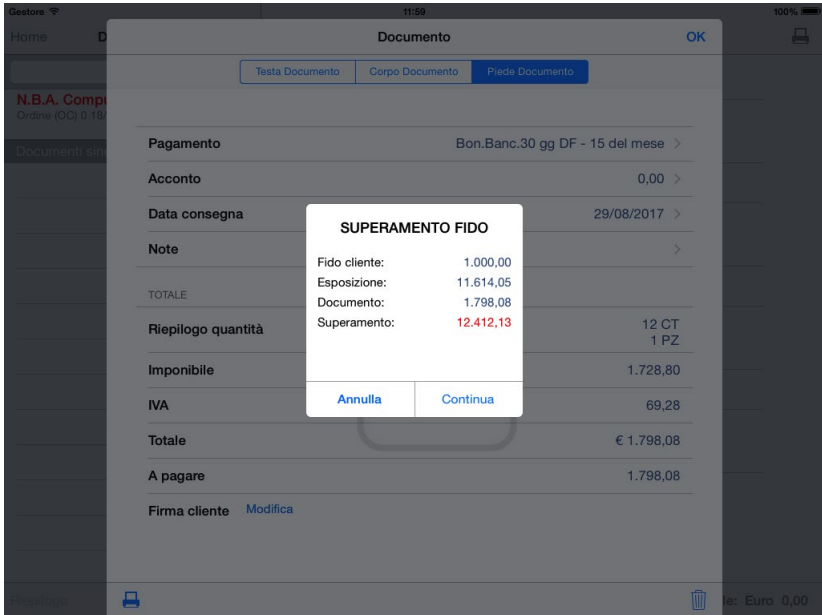

Se le opzioni prevedono il "Blocco per Fido" il messaggio visualizzato sarà bloccante. Tuttavia l'operatore può richiedere in Amministrazione un codice di sblocco, valido solo per la data odierna, tramite il quale potrà comunque confermare il documento.

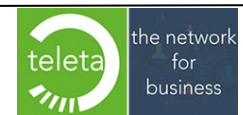

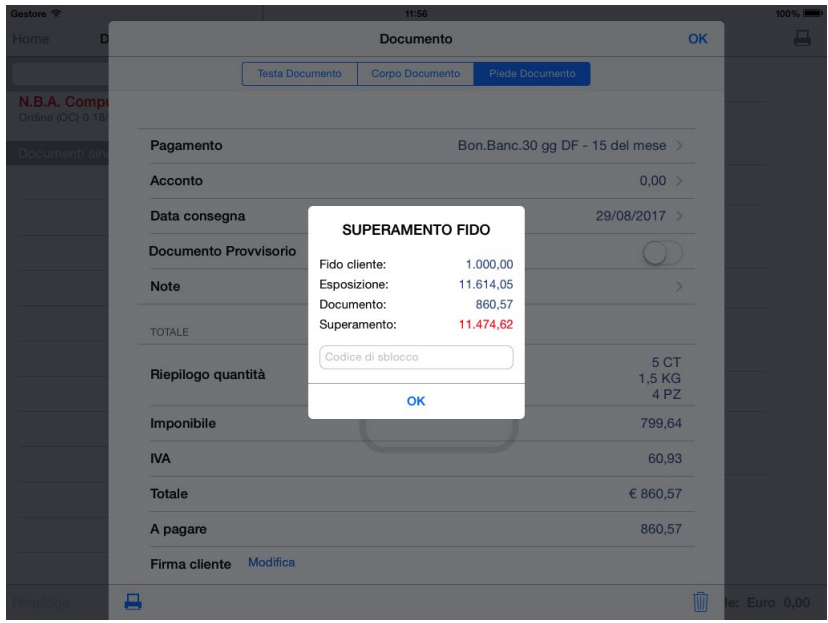

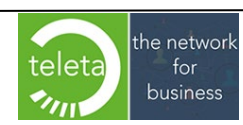

Business On Web Srls Viale Achille 10 96100 Siracusa p.i. 03945560872

### **2.12 Resi e Sostituiti**

Per gestire il reso e/o il sostituito sul documento e necessario configurare correttamente i vari parametri dall'Area Riservata – Documenti (vedi manuale iBOWMobile\_AreaRiservata).

Nel dettaglio dell'articolo oltre alle funzionalità già descritte nel paragrafo Creazione documento si può inserire anche il reso e/o il sostituito toccando il simbolo '**>**' sulla voce Reso.

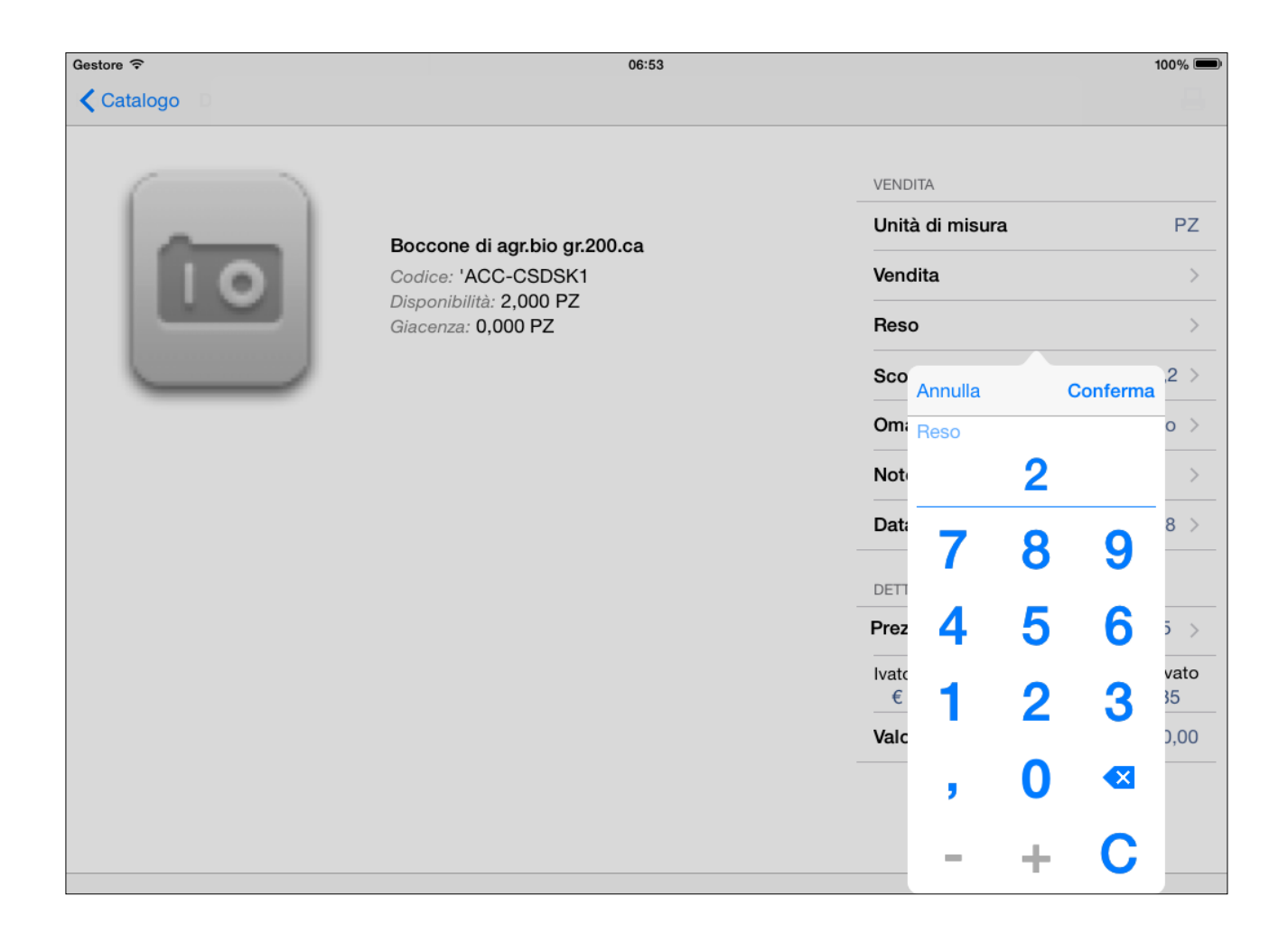

Se nella sezione dedicata in area riservata è stata attivata l'opzione Disattiva Default Resi Sostituiti la Sostituzione sarà proposta disattiva altrimenti sarà proposta attiva.

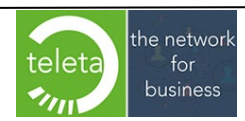

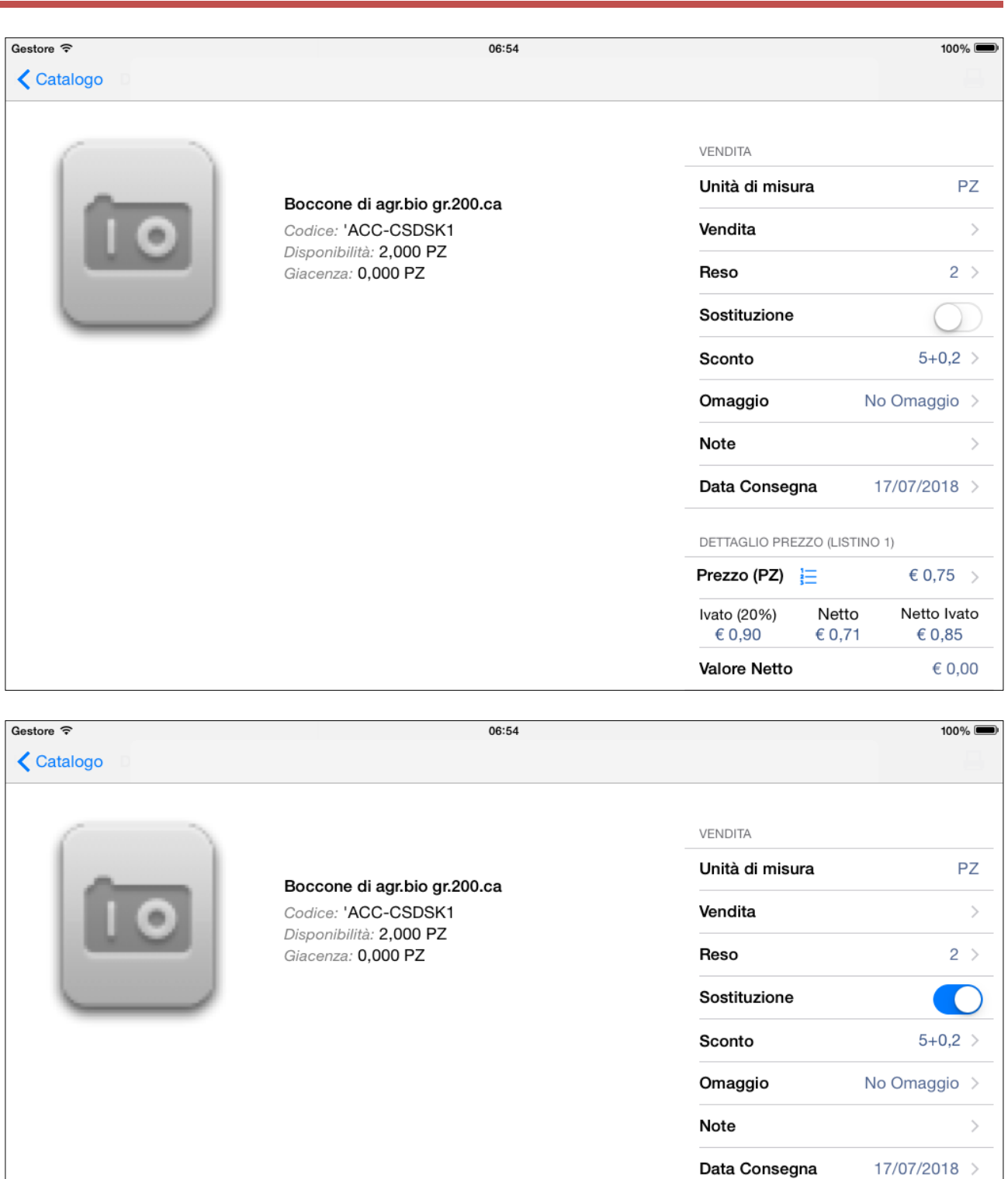

the network teleta business  $\gamma_{Ij}$ 

Business On Web Srls Viale Achille 10 96100 Siracusa p.i. 03945560872

DETTAGLIO PREZZO (LISTINO 1)

Netto

€ 0,71

Prezzo (PZ)  $\equiv$ 

Ivato (20%)

€ 0,90

Valore Netto

 $\epsilon$  0,75  $\rightarrow$ 

Netto Ivato

€ 0,85

€ 0,00

Nel corpo del documento saranno visualizzate anche le relative quantità dire reso/sostituito.

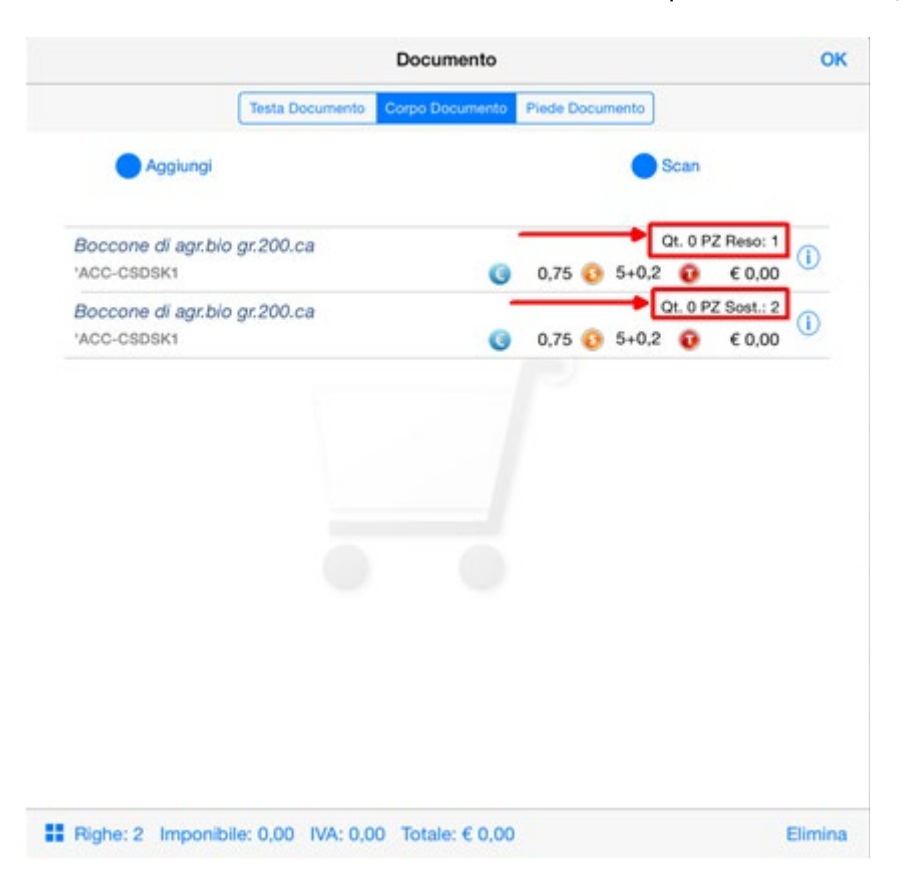

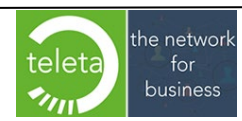

Sul piede del documento sarà presente una barra di selezione che permetterà di visualizzare i totalizzatori di ognuno dei documenti generati. Per i documenti di tipo reso sarà anche possibile impostare un rimborso in acconto o a saldo.

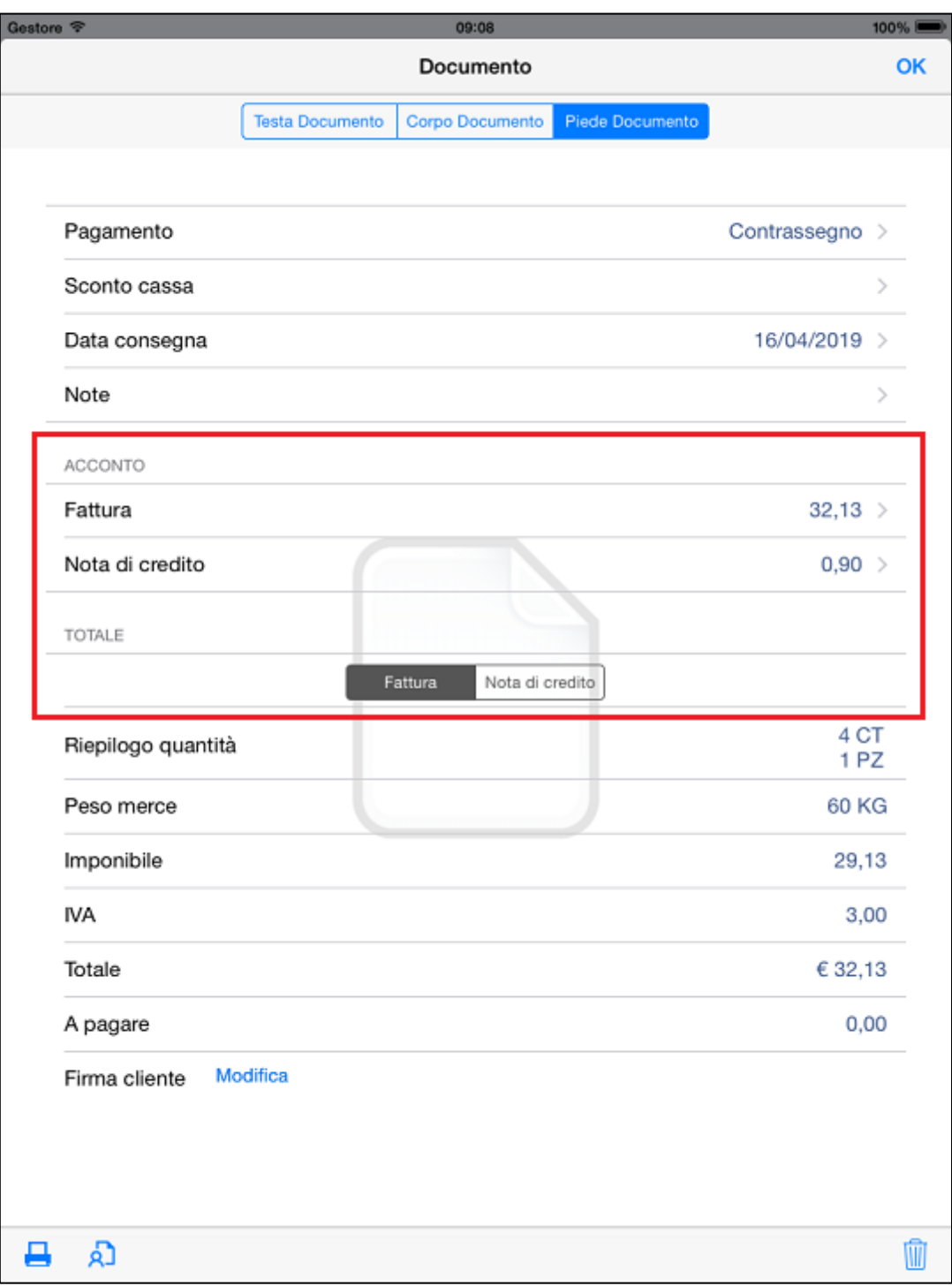

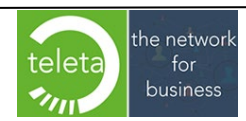

I documenti generati di reso / sostituito saranno riportati sul report di stampa in pagine distinte.

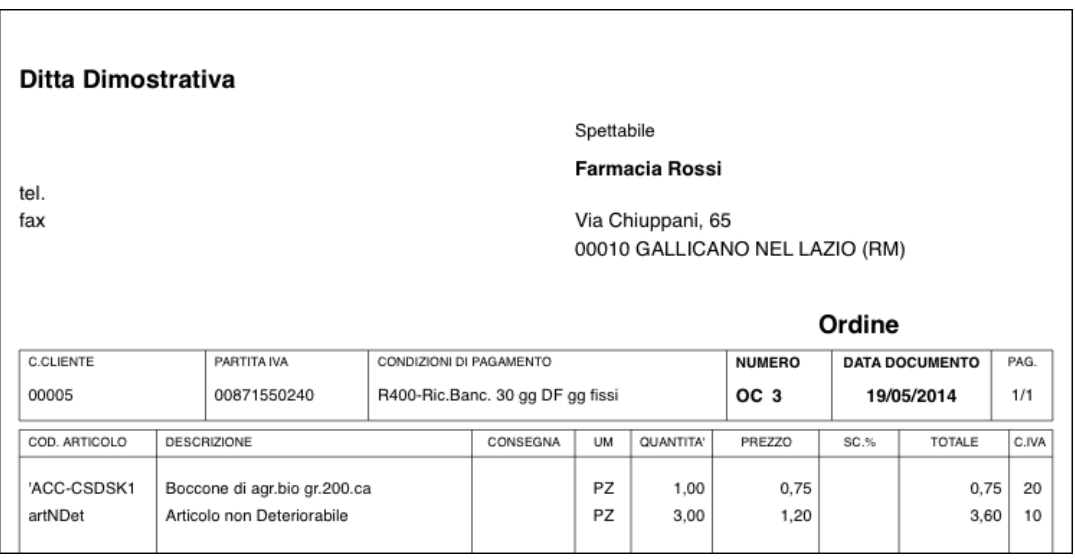

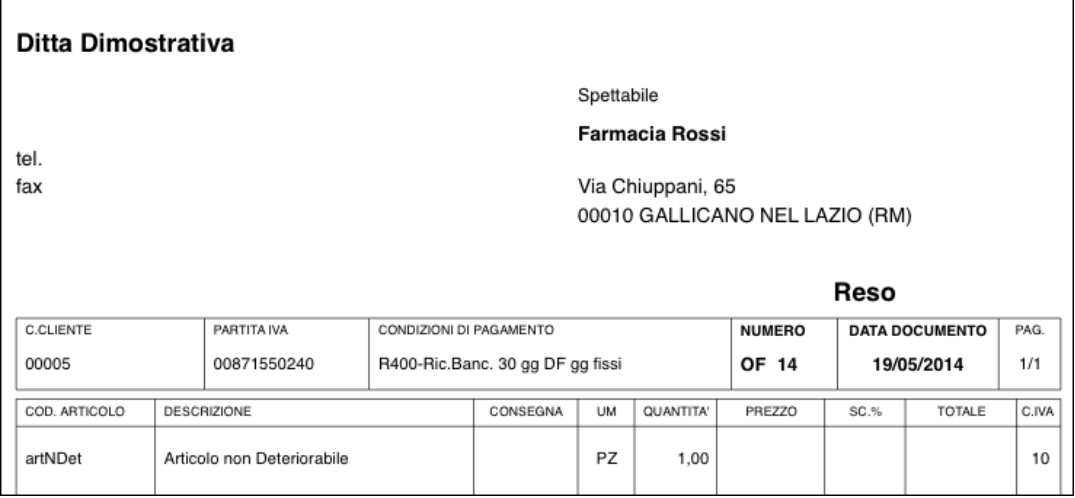

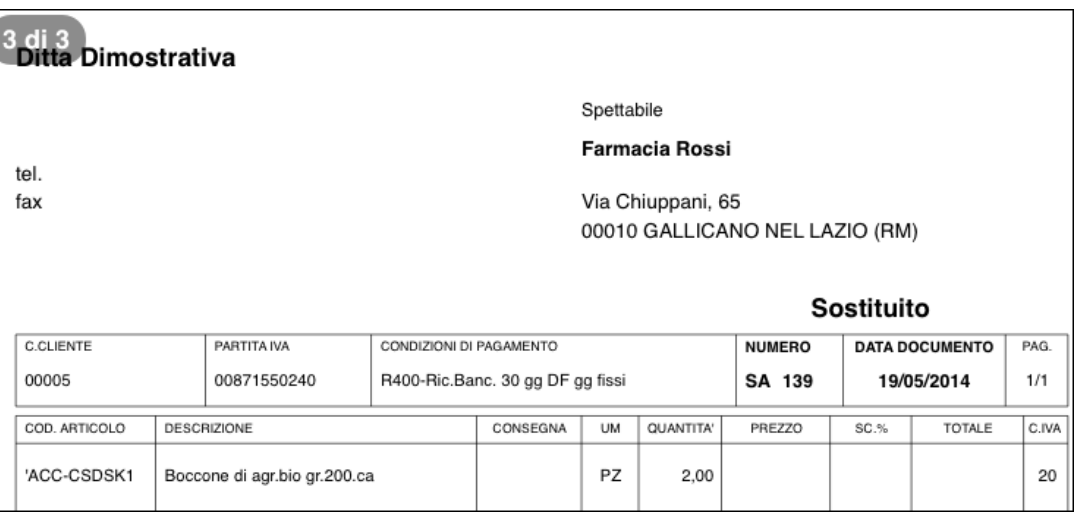

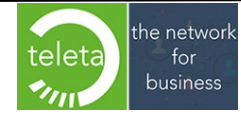

### **[2.13 Gestione Lotti](#page-0-0)**

Per gestire i lotti è necessario attivare il parametro Lotti nella sezione Articoli dell'Area Riservata (vedi manuale iBOWMobile\_AreaRiservata).

Attivando l'opzione, il dettaglio dell'articolo consentirà anche la gestione del codice lotto. Toccando il simbolo '**>**' sulla voce "Lotto" saranno visualizzati i lotti disponibili dell'articolo e si potrà selezionare il lotto opportuno.

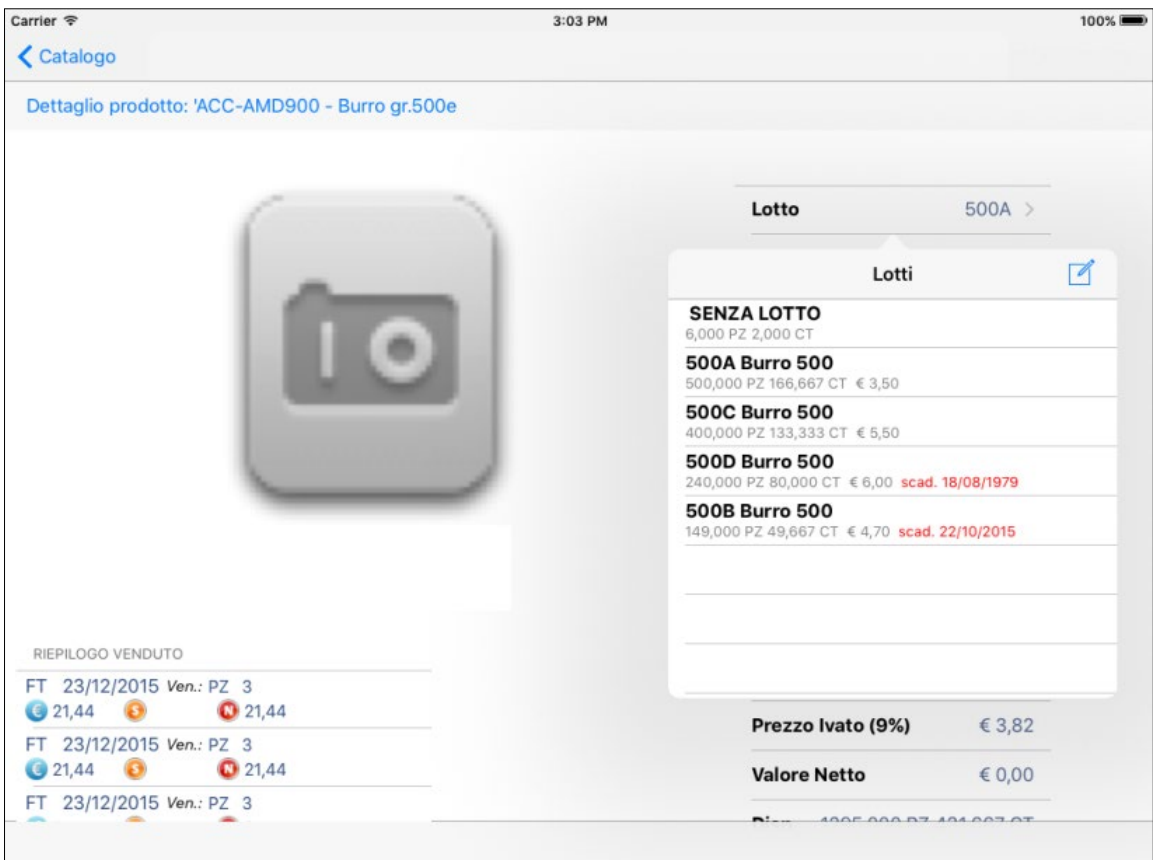

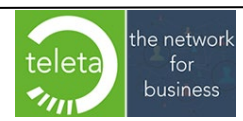

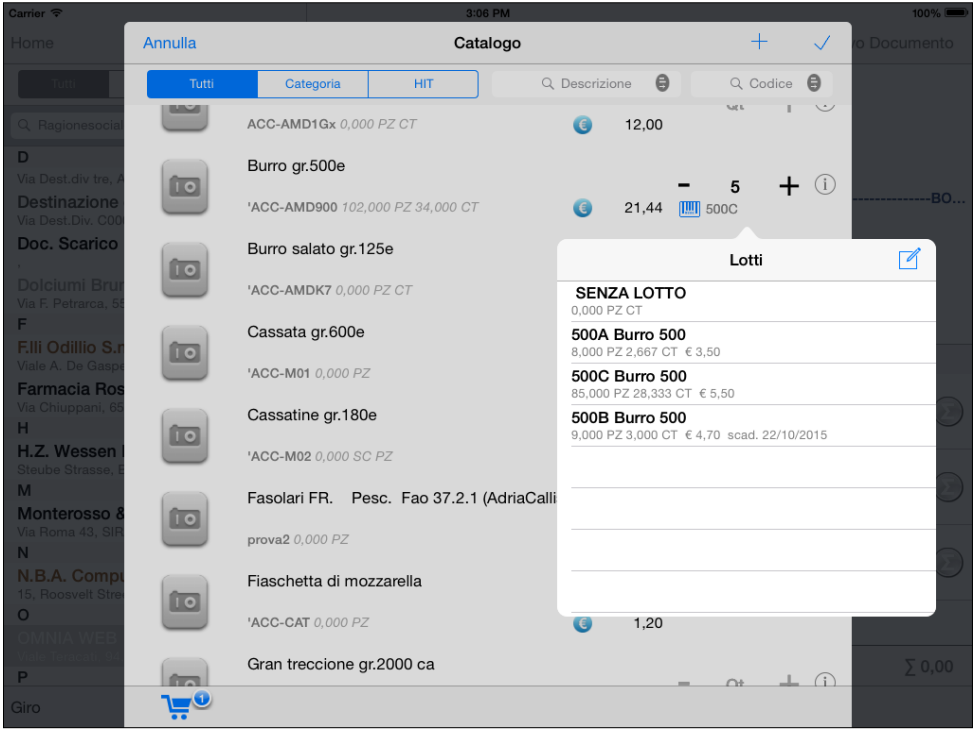

Attivando l'opzione "Selezione multipla" nella sezione Articoli dell'Area Riservata (vedi manuale iBOWMobile\_AreaRiservata), e toccando il campo Quantità o il simbolo ' · · di un articolo con lotti, sarà visualizzata una schermata che consentirà l'inserimento simultaneo di uno o più lotti appartenenti allo stesso articolo.

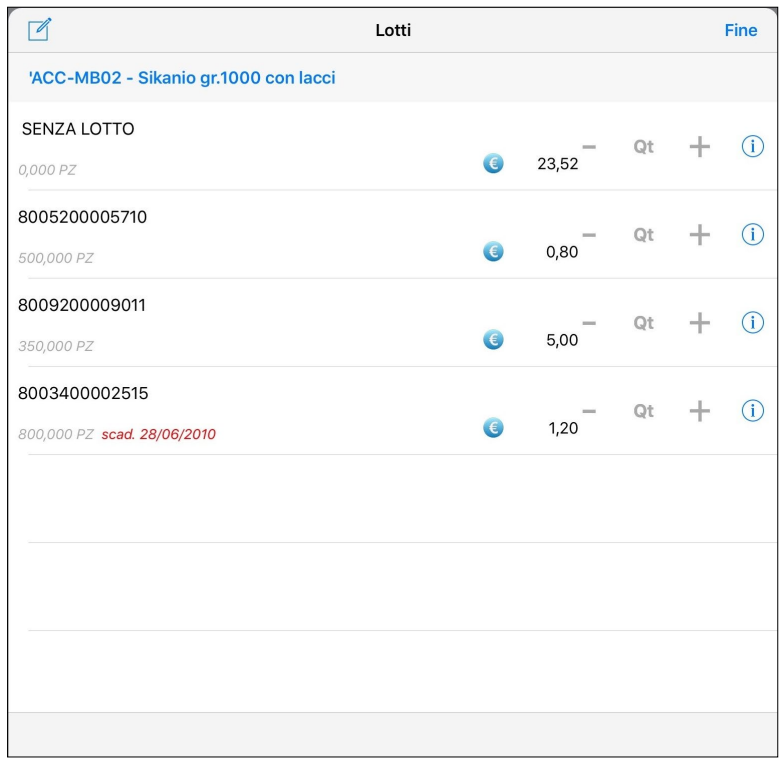

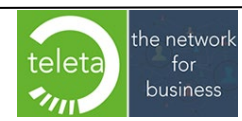

## **[2.14 Gestione Articolo 62](#page-0-0)**

I documenti di tipo fattura come previsto dalla norma (Articolo 62) saranno elaborati:

- Durante la stampa del documento.
- Durante la stampa del "Riepilogo contabile/Chiusura giornaliera".
- Durante la sincronizzazione dei documenti.

L'elaborazione determinerà una suddivisione del documento, per un massimo di tre documenti, in base alla tipologia di merce (merce normale, merce deperibile e non deperibile). Su ogni documento generato sarà impostato il tipo di pagamento relativo alla tipologia della merce.

I documenti elaborati non potranno essere modificati ad eccezione delle note e della data consegna.

L'eventuale acconto, impostato prima dell'elaborazione, sarà distribuito su tutti i documenti generati in proporzione al totale a pagare.

Il PDF relativo alla prima stampa del documento conterrà tutti i documenti generati. In seguito, dopo la conferma e chiusura del documento, i documenti generati saranno considerati indipendenti tra loro e l'eventuale stampa sarà relativa solo al documento selezionato.

Sui documenti generati potrebbero verificarsi delle approssimazioni tali per cui la somma dei totali potrebbe differire dal totale del documento in origine.

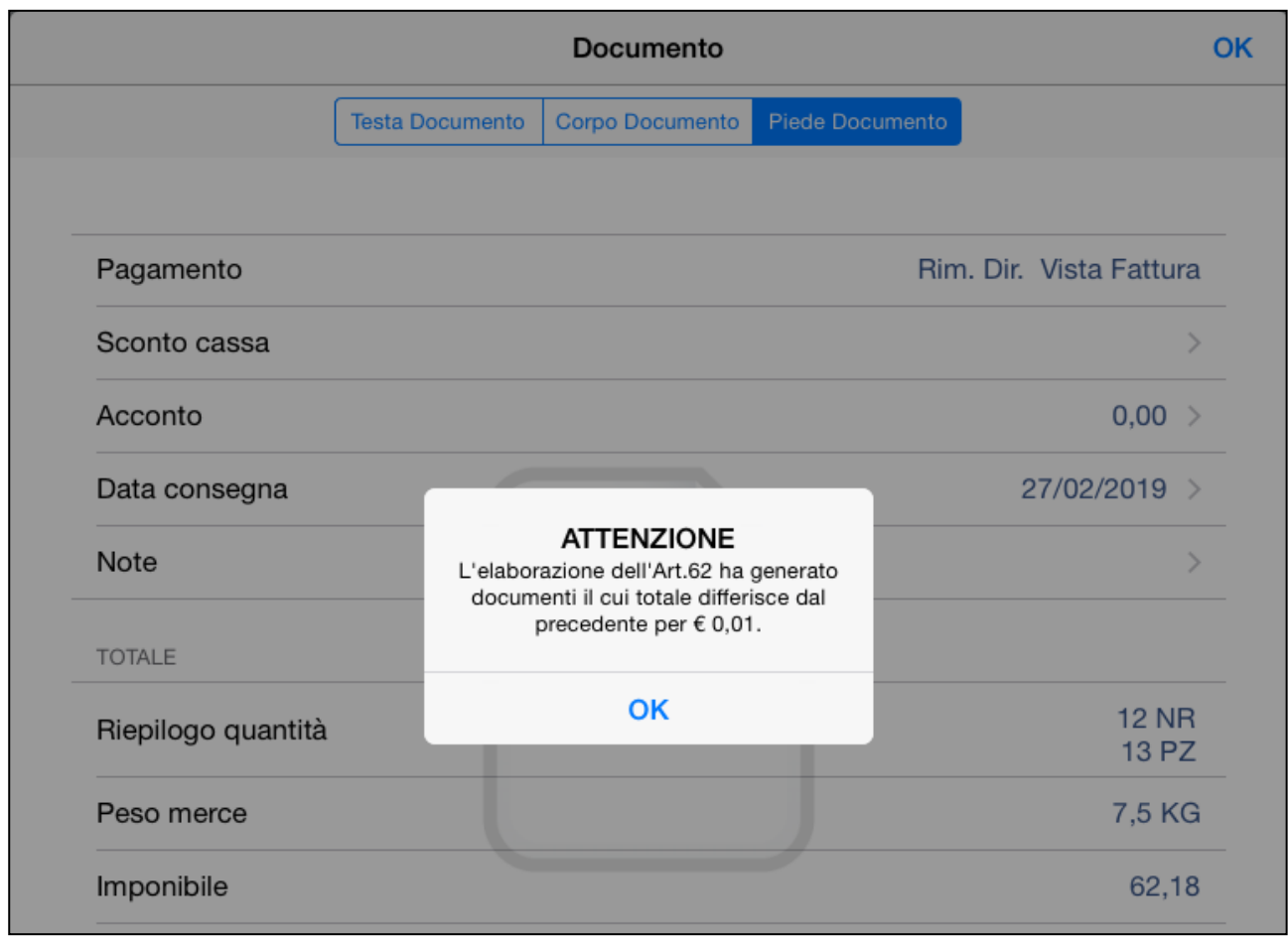

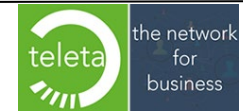

#### [2.15 Creazione documento da storico](#page-0-0)

Selezionare il cliente e toccare il tasto **Documenti**

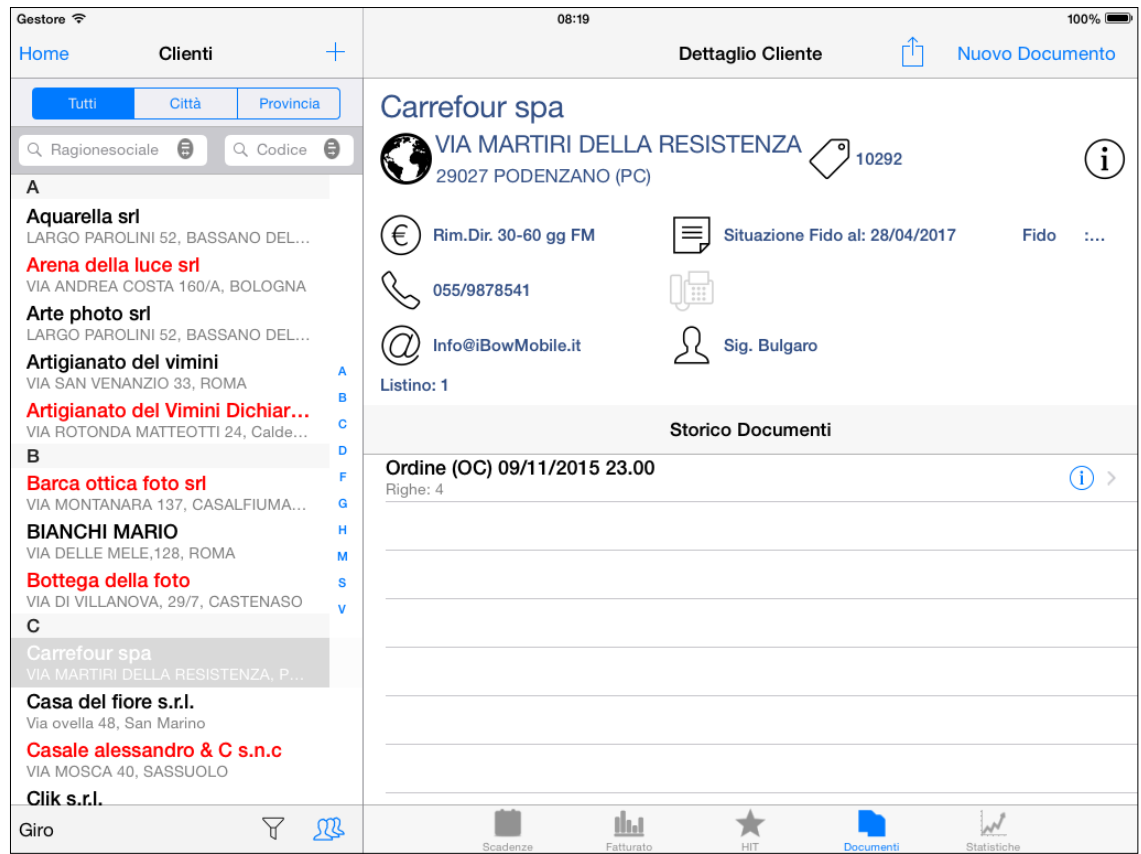

Si visualizzeranno lo **Storico dei Documenti** cioè i documenti effettuati da iBOWMobile in ordine decrescente di data, quindi selezionare il documento e toccare l'icona <sup>o</sup> per visualizzarne il dettaglio.

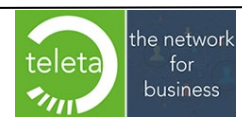

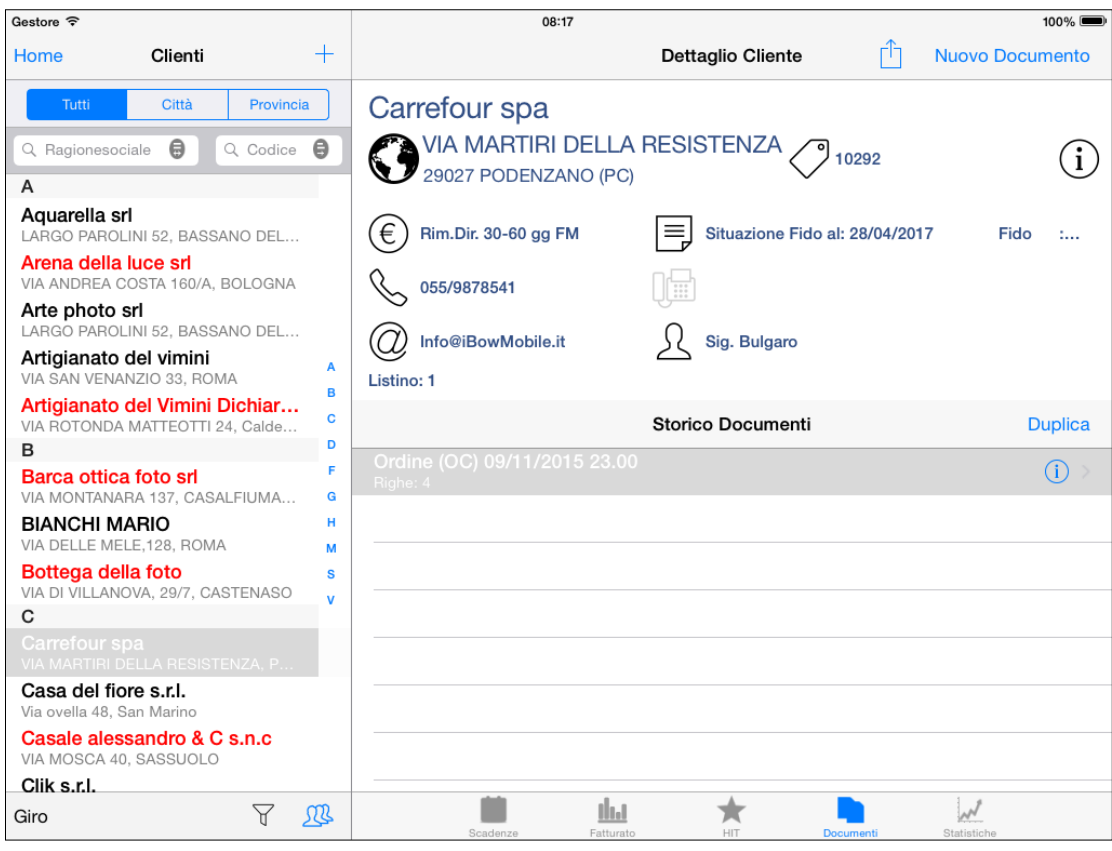

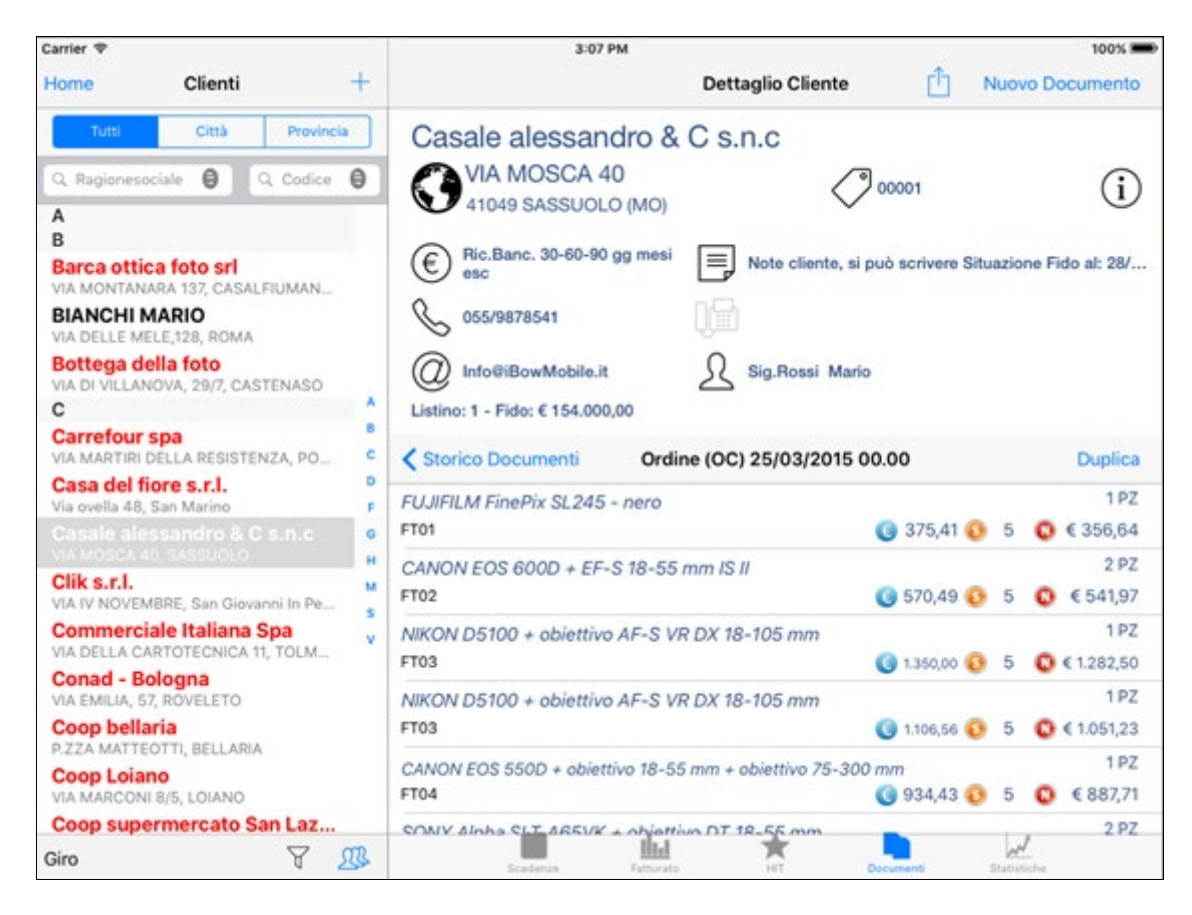

**N.B.** E' possibile visualizzare la quantità non evasa del documento storico quando il Modulo opzionale "Back Order" è opportunamente attivato e configurato.

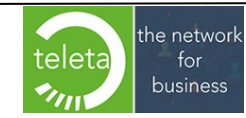

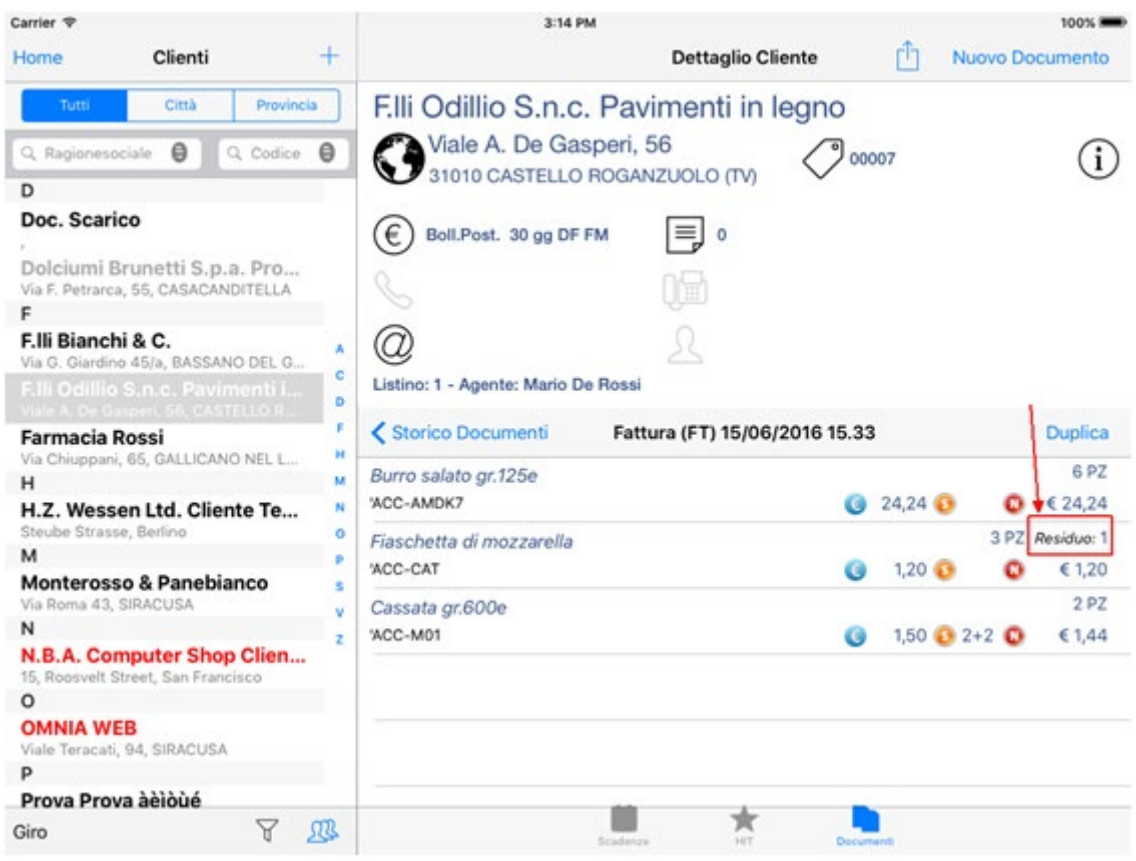

Con il tasto **Duplica** si può copiare il contenuto del documento selezionato su un nuovo documento. I prezzi e gli sconti saranno mantenuti o ricalcolati in relazione alla apposita impostazione "Duplicazione" dell'Area Riservata (vedi manuale iBOWMobile\_AreaRiservata).

Se l'opzione è impostata con "A Scelta" sarà visualizzato il seguente messaggio.

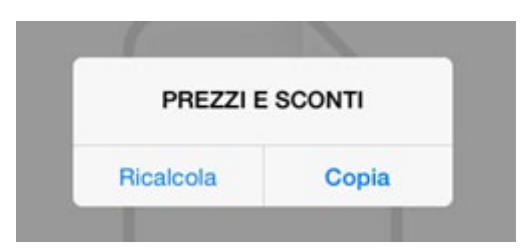

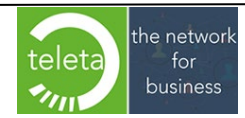

Per eliminare alcune righe di articoli sul nuovo documento che si sta duplicando toccare il tasto **Elimina** e mettere il Flag sulle righe da eliminare, premere il tasto **Fatto**.

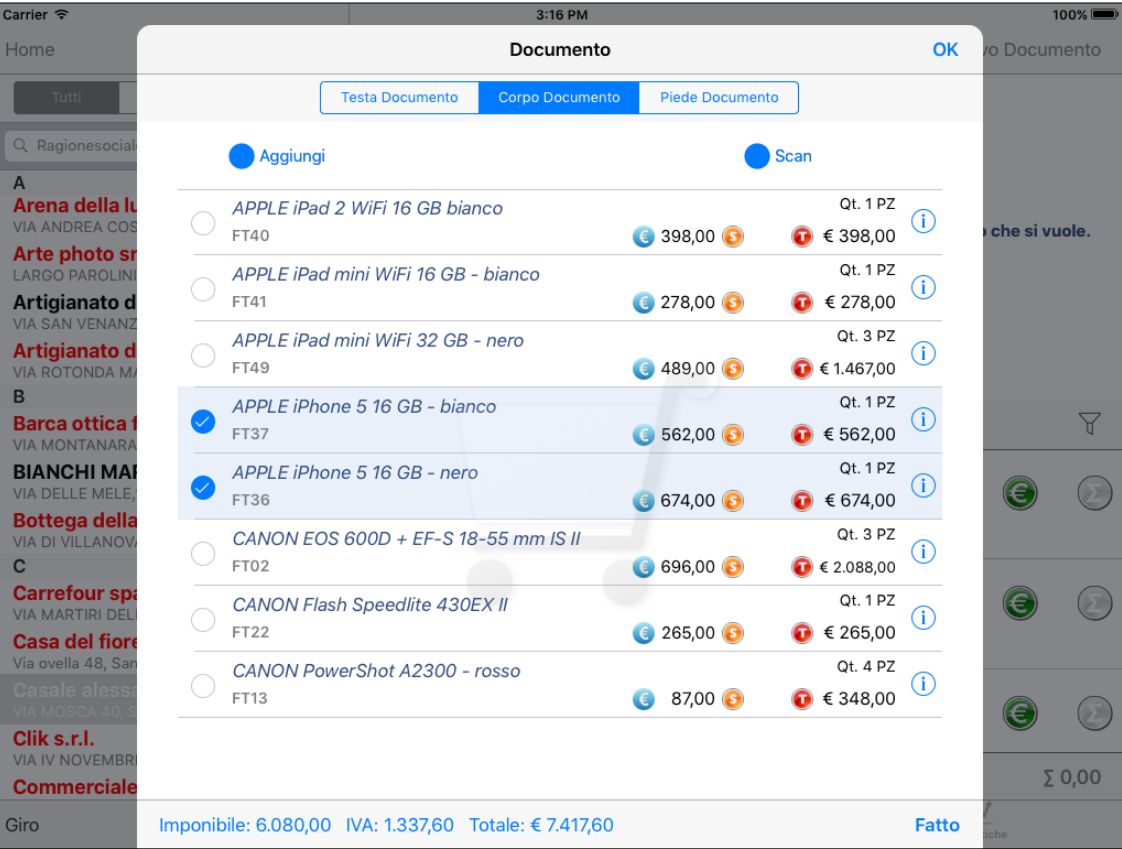

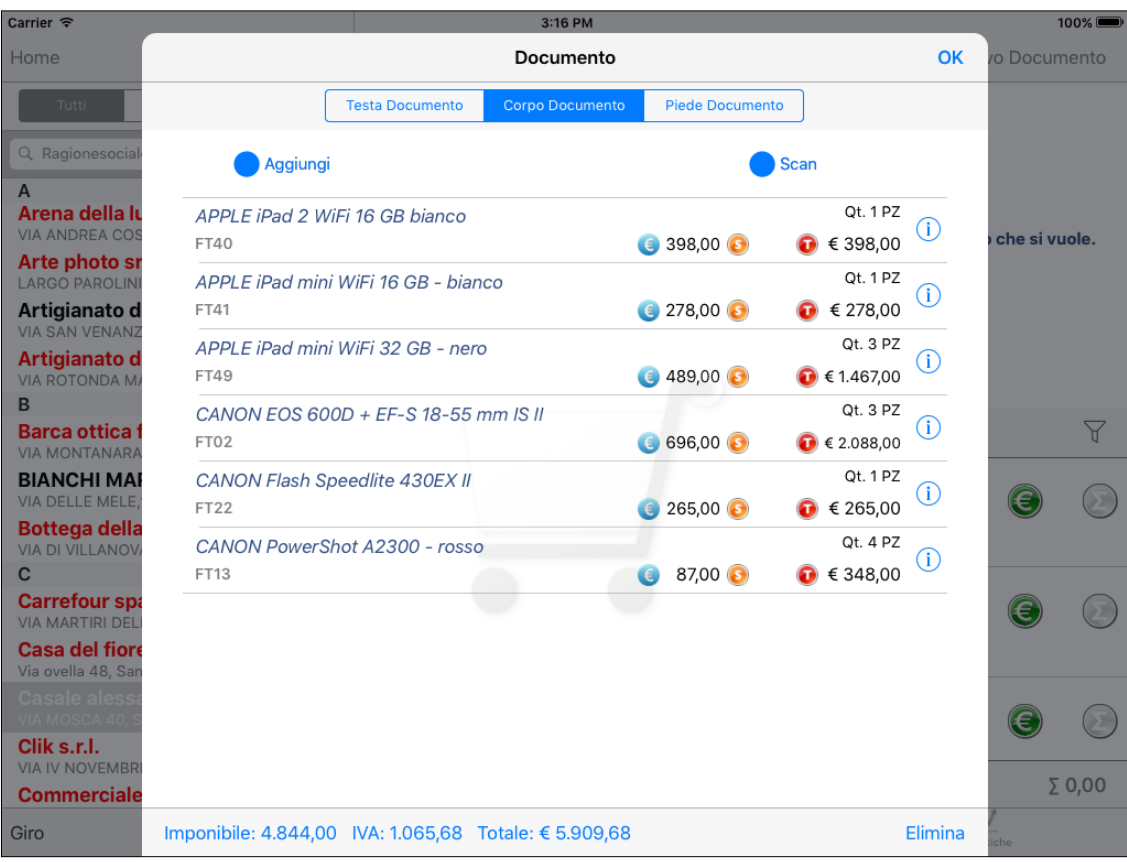

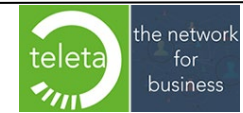

Business On Web Srls Viale Achille 10 96100 Siracusa p.i. 03945560872

### **[2.16 Creazione documento da storico con modulo BackOrder](#page-0-0)**

Selezionare il cliente e toccare il tasto **Documenti**

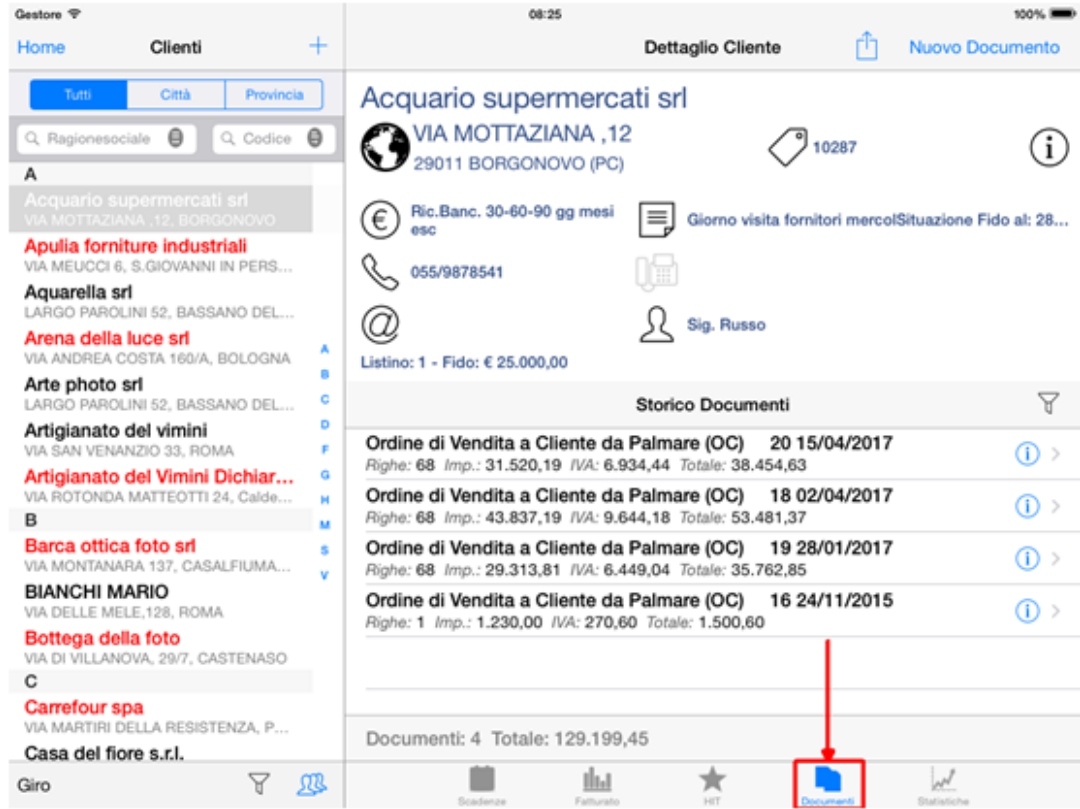

Si visualizzeranno lo **Storico dei Documenti** cioè i documenti opportunamente configurati sul campo Back Order (per ulteriori informazioni consultare il manuale iBOWMobile\_AreaRiservata), quindi

toccare l'icona  $\left(\begin{matrix} 0 & 0 \\ 0 & 0 \end{matrix}\right)$  del documento relativo per visualizzarne il dettaglio.

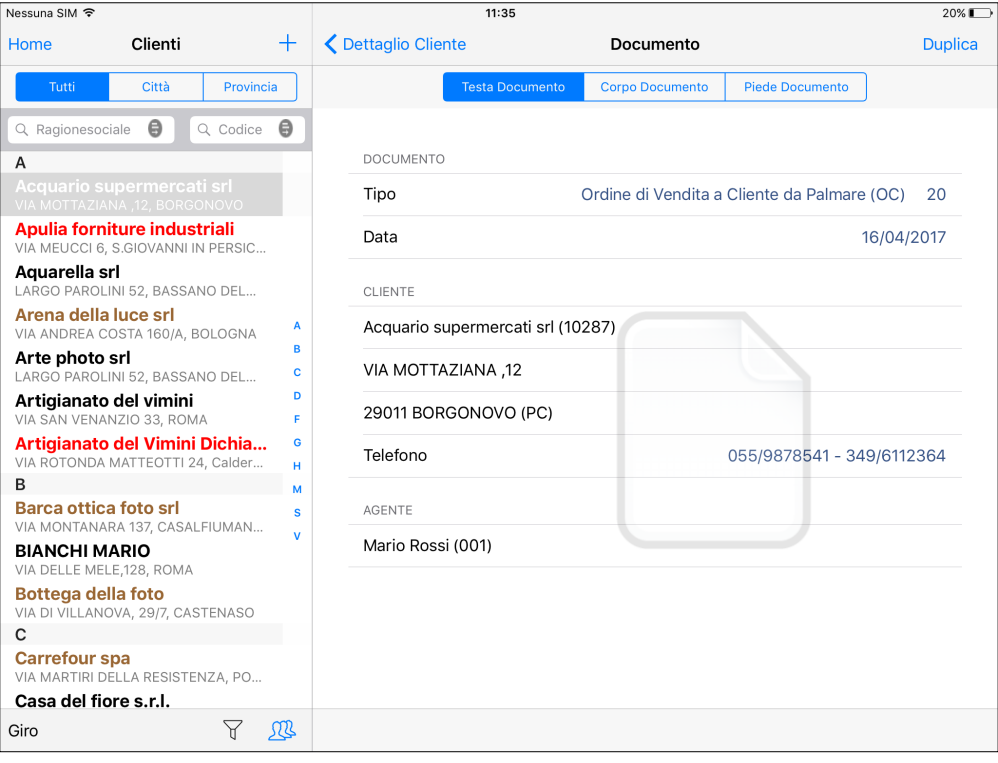

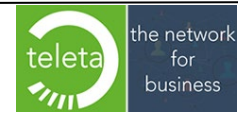

Business On Web Srls Viale Achille 10 96100 Siracusa p.i. 03945560872

Con il tasto **Duplica** si può copiare il contenuto del documento selezionato su un nuovo documento. I prezzi e gli sconti saranno mantenuti o ricalcolati in relazione alla apposita impostazione "Duplicazione" dell'Area Riservata (vedi manuale iBOWMobile AreaRiservata).

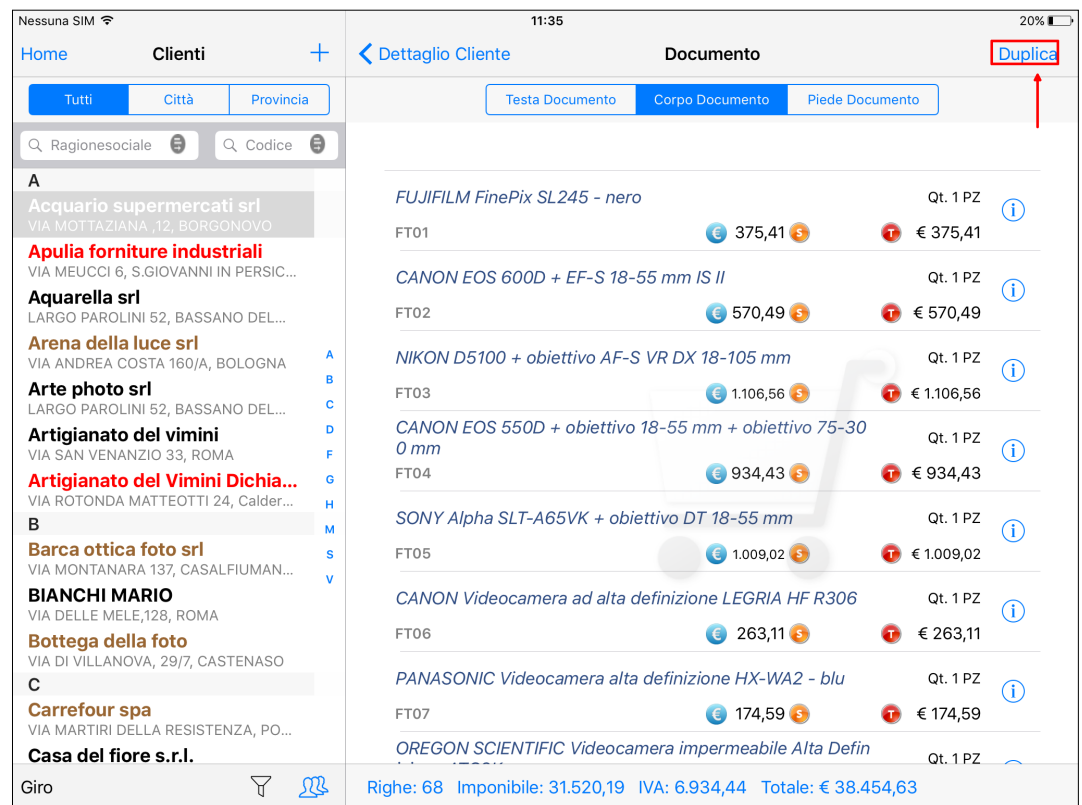

Se l'opzione è impostata con "A Scelta" sarà visualizzato il seguente messaggio.

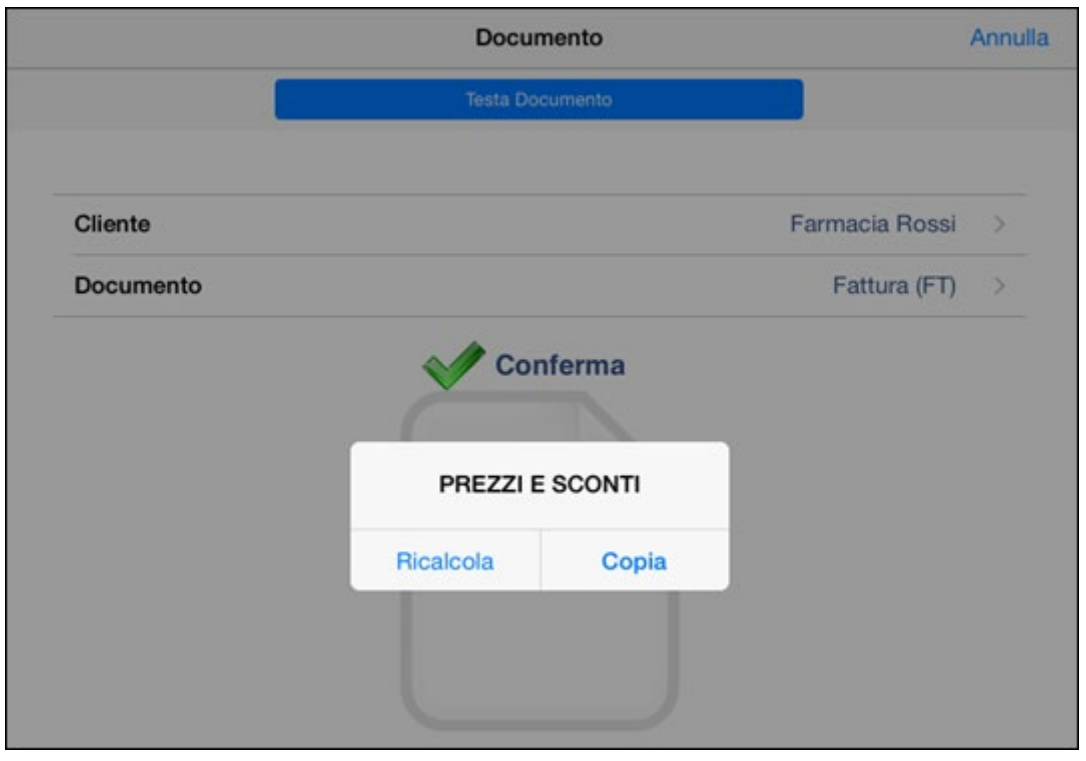

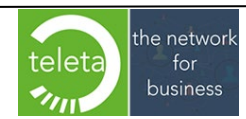

Business On Web Srls Viale Achille 10 96100 Siracusa p.i. 03945560872

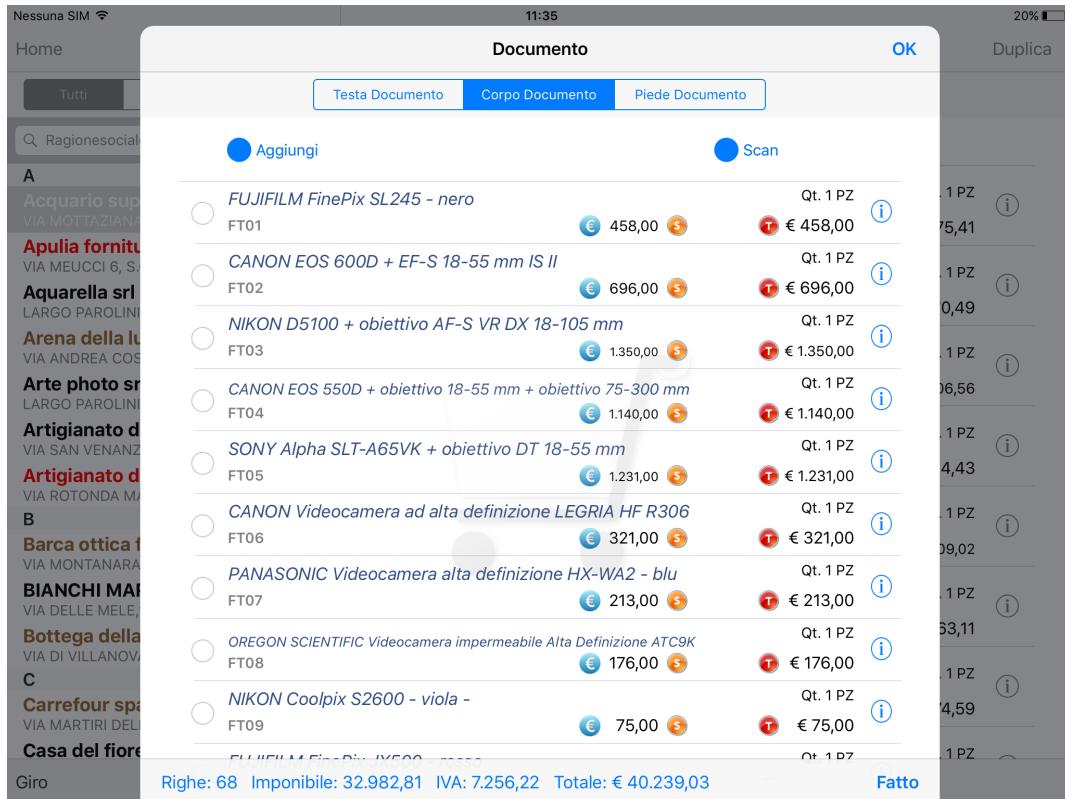

Per eliminare alcune righe di articoli sul nuovo documento che si sta duplicando toccare il tasto **Elimina** e mettere il Flag sulle righe da eliminare, premere il tasto **Fatto**.

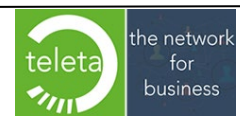

Business On Web Srls Viale Achille 10 96100 Siracusa p.i. 03945560872

### **2.17 BackOrder [\(il modulo necessita di apposita attivazione\)](#page-0-0)**

Il modulo BackOrder consente di importare i documenti presenti sul gestionale. Per ulteriori dettagli sulla configurazione dei documenti da importare consultare il manuale tecnico.

L'operatore ha la possibilità di filtrare i documenti da visualizzare toccando l'icona  $\mathbb T$  sia nel riepilogo di tutti i clienti che per singolo cliente

- **Ricerca veloce** permette di filtrare per codice, numero e data documento

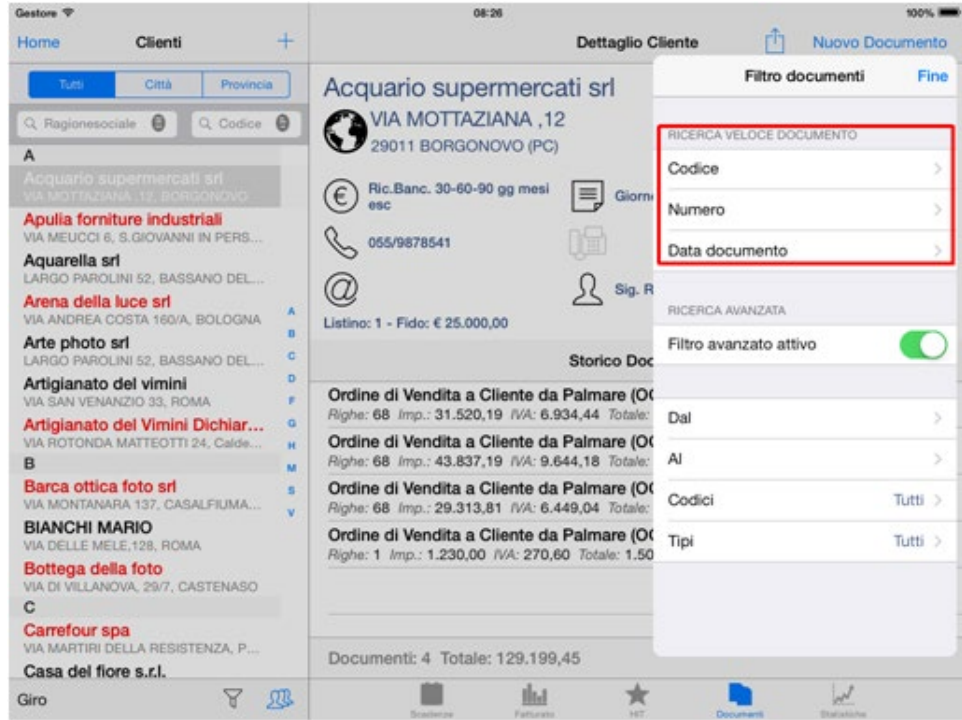

- **Ricerca Avanzata** attivandola si possono utilizzare ulteriori filtri di ricerca:

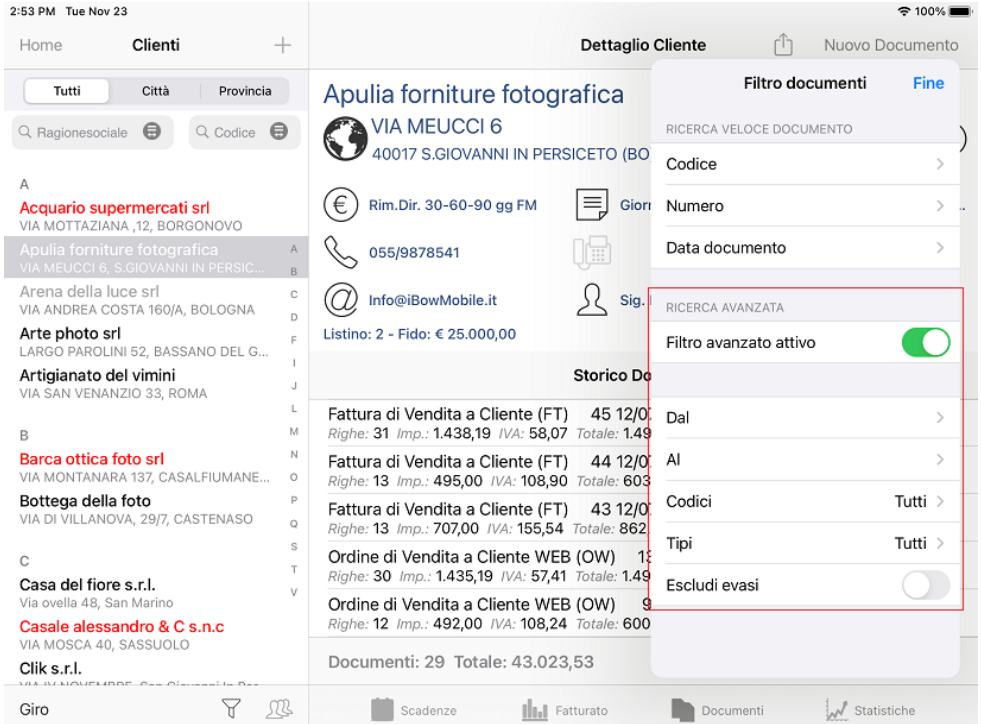

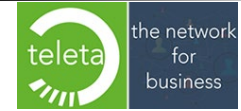

Business On Web Srls Viale Achille 10 96100 Siracusa p.i. 03945560872

**N.B.** Cambiando cliente le impostazioni del filtro avanzato sono mantenute ma il filtro è disattivato.

#### **Informazioni di evasione**

Per ogni riga del documento di BackOrder è possibile verificarne lo stato di evasione.

Le righe non evase o evase parzialmente saranno evidenziate in arancione e sarà riportata la quantità residua.

Su ogni riga del documento sono anche riportati gli eventuali riferimenti ai documenti che hanno evaso la riga o evasi dalla riga.

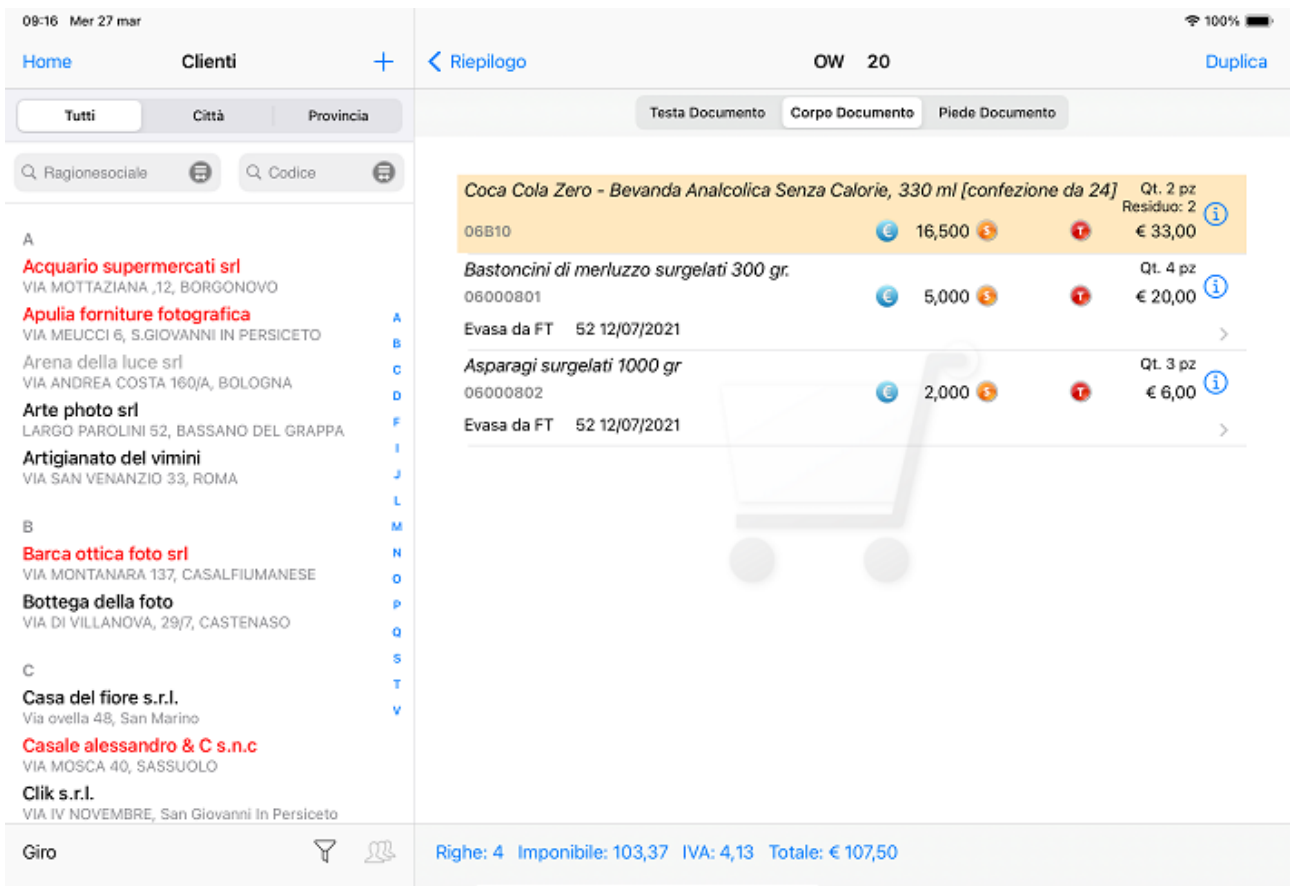

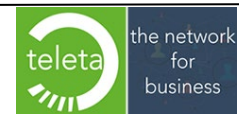

# **[2.18 Visualizzazione Statistiche grafiche \(il modulo necessita di apposita](#page-0-0)  [attivazione\)](#page-0-0)**

Selezionando il cliente e toccando il tasto **Statistiche** si possono visualizzare le statistiche per :

• **Categoria articolo** su base Annuale e Mensile

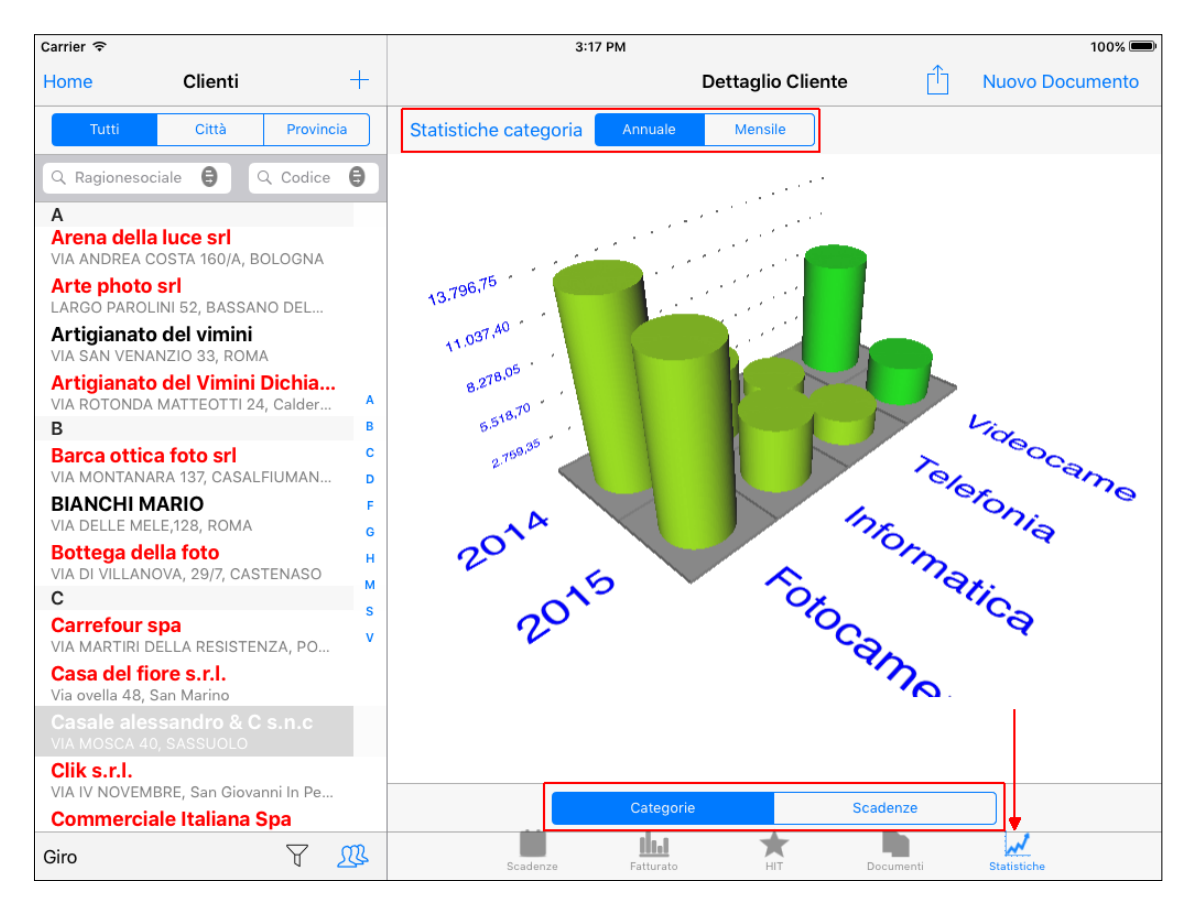

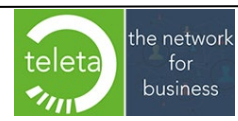

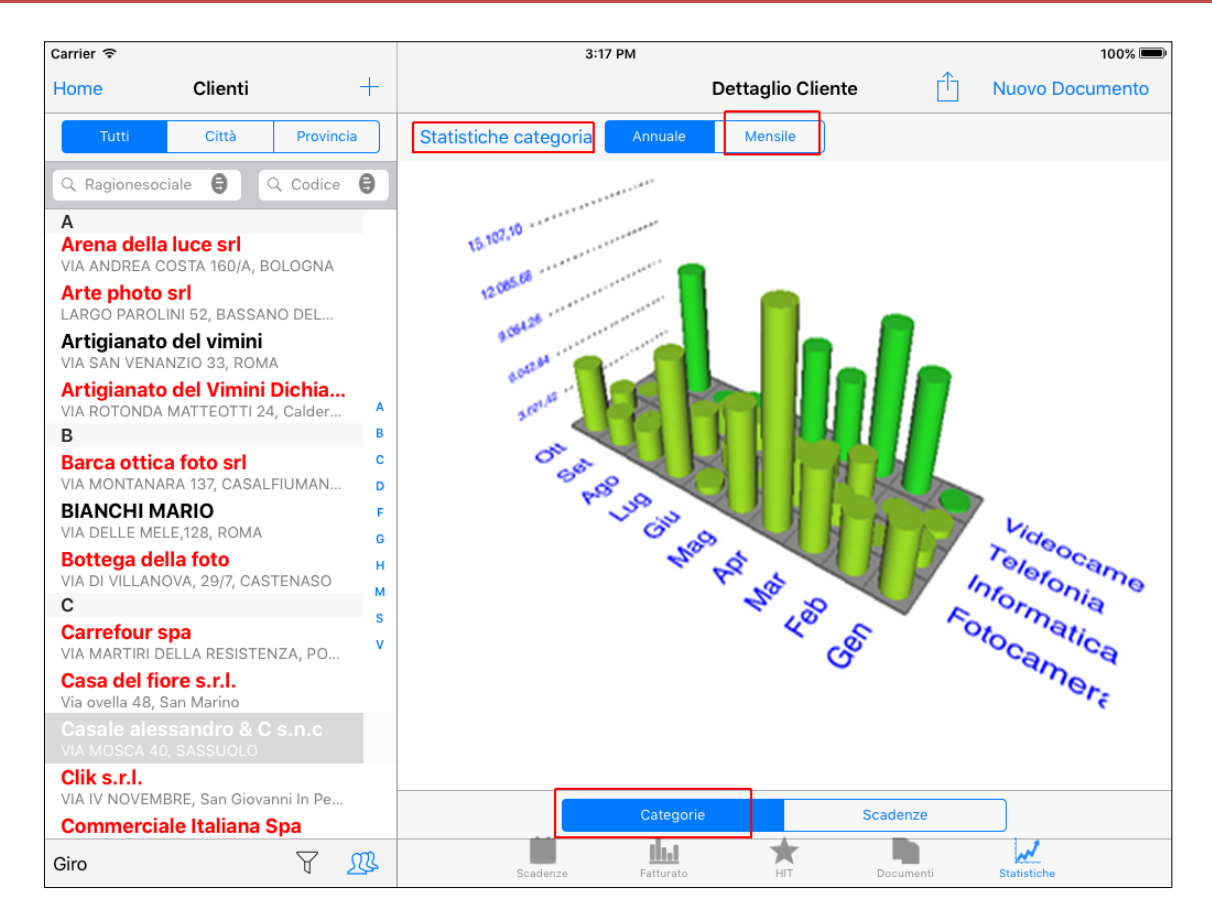

#### • **Scadenze** per Data e Zona

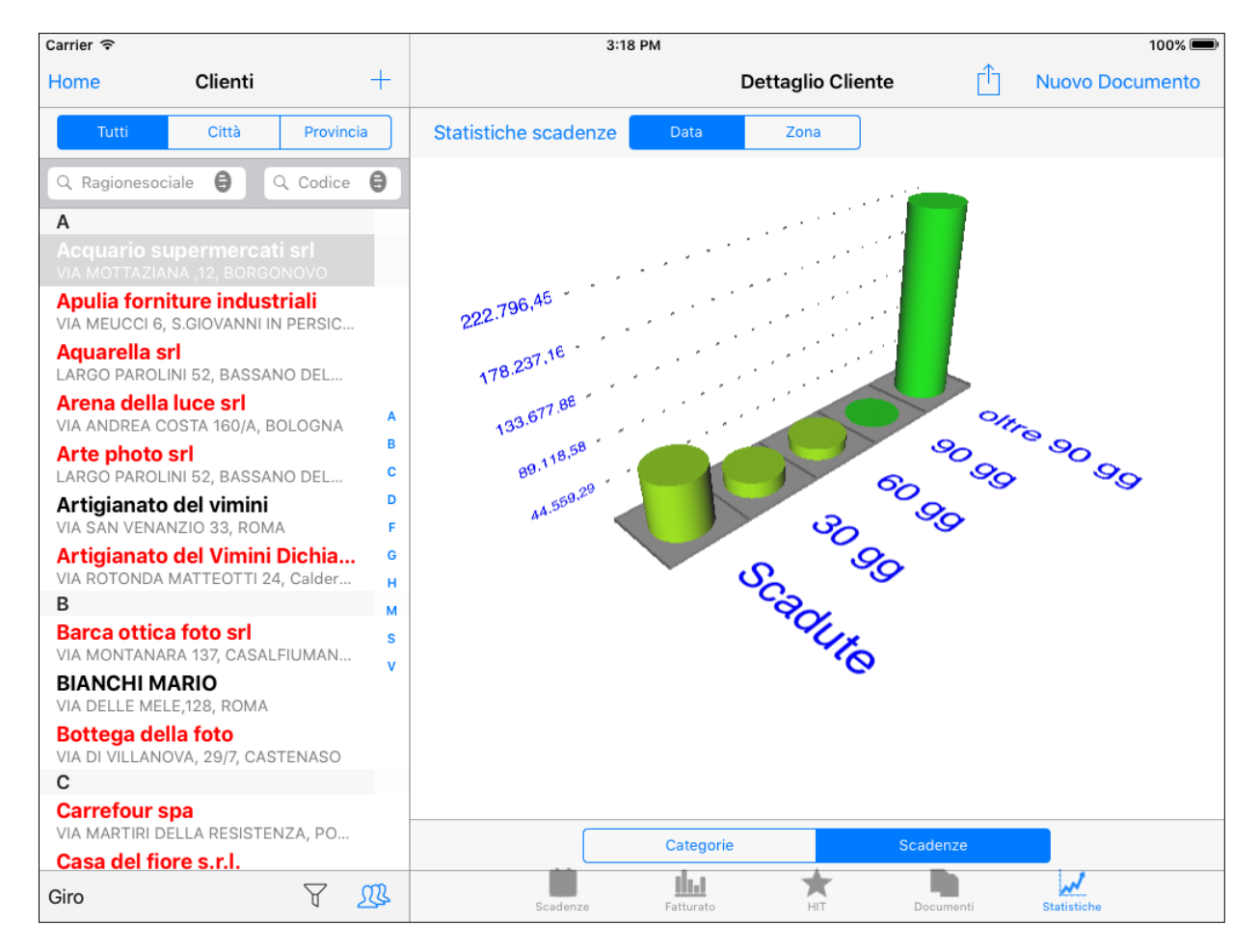

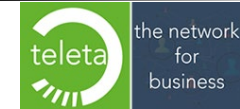

Business On Web Srls Viale Achille 10 96100 Siracusa p.i. 03945560872

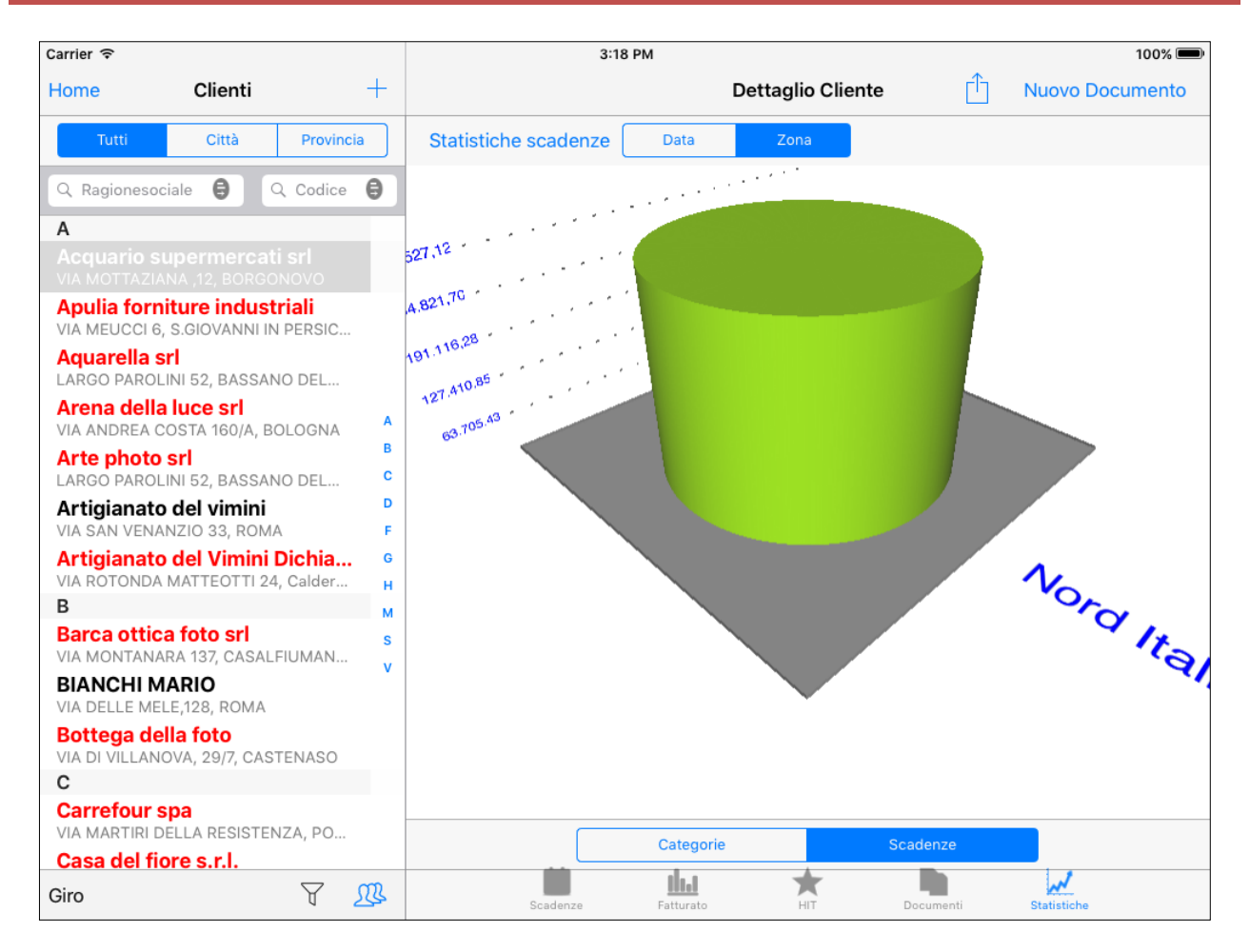

Selezionando il tasto **Riepilogo** e toccando il tasto **Statistiche** si ha la possibilità di visualizzare le statistiche **relative ai clienti filtrati** :

- **Categoria articolo** su base Annuale e Mensile
- **Zona**
- **Clienti** su base Annuale e Mensile
- **Scadenze** per Data e Zona

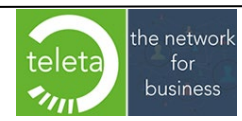

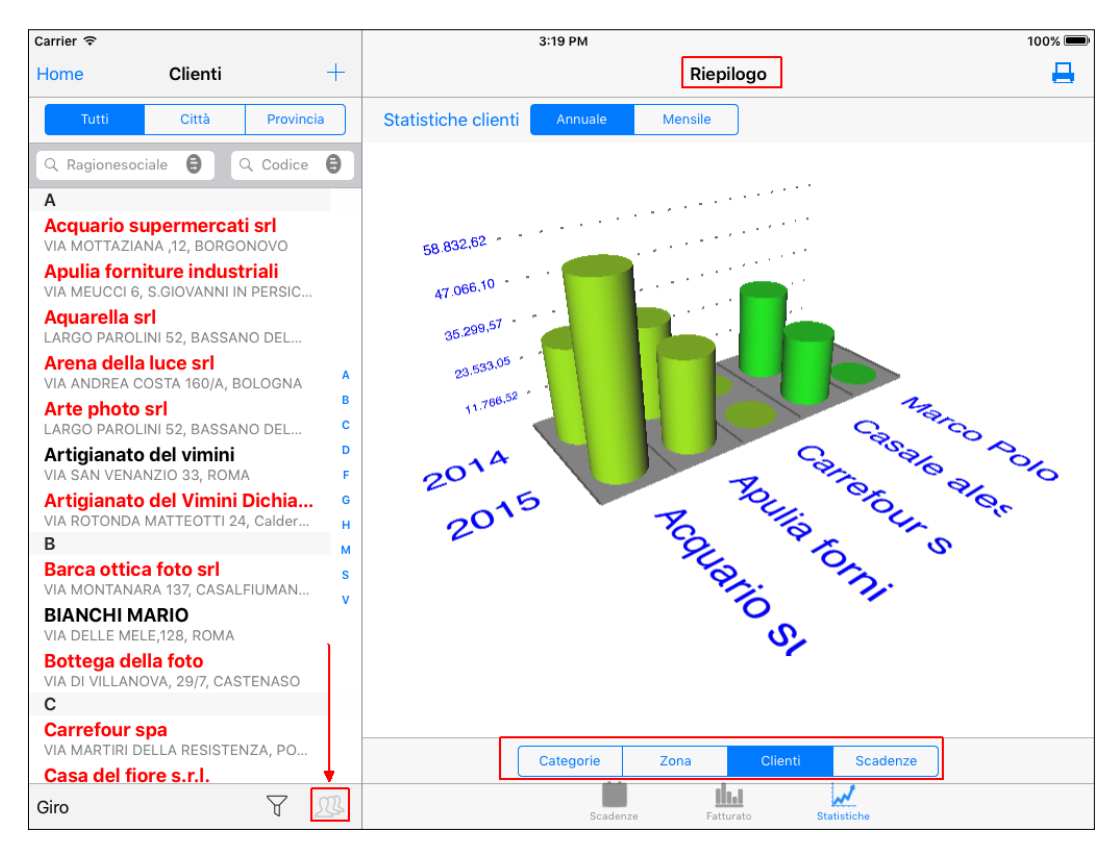

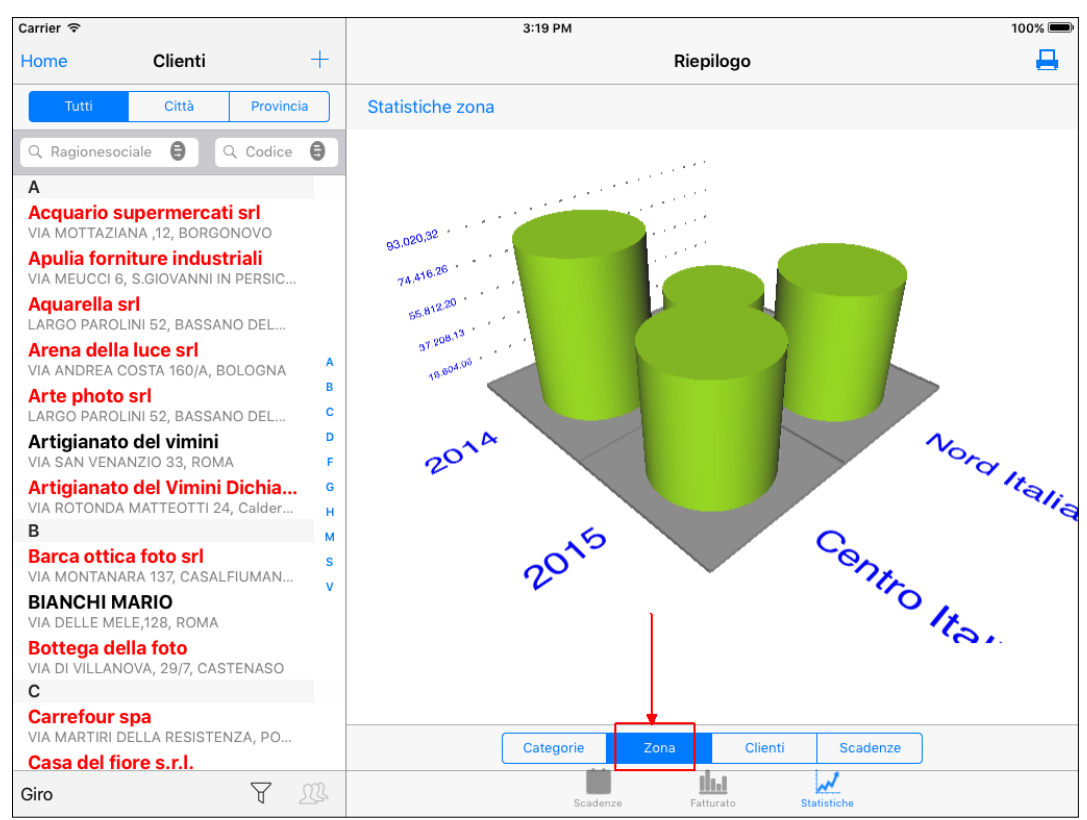

# **2.19 Gestione [Attività da clienti](#page-0-0)**

Selezionare il cliente e toccare il tasto **submissione il sottogruppo di attività per l'inserimento o** visualizzare tutte le attività relative al cliente.

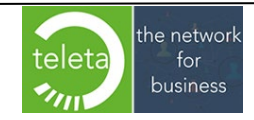

Business On Web Srls Viale Achille 10 96100 Siracusa p.i. 03945560872

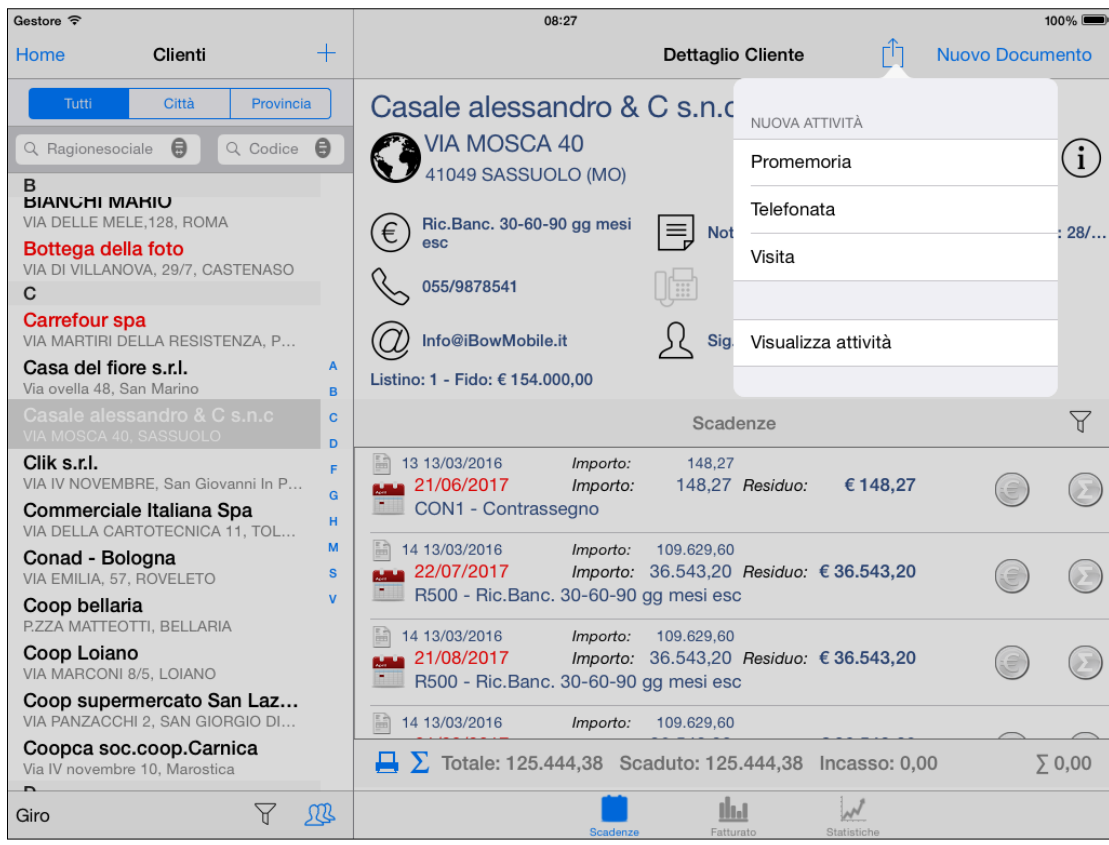

Selezionato il sottogruppo occorre riempire o modificare i campi : **Oggetto** (campo obbligatorio), Note, Data e ora, Priorità.

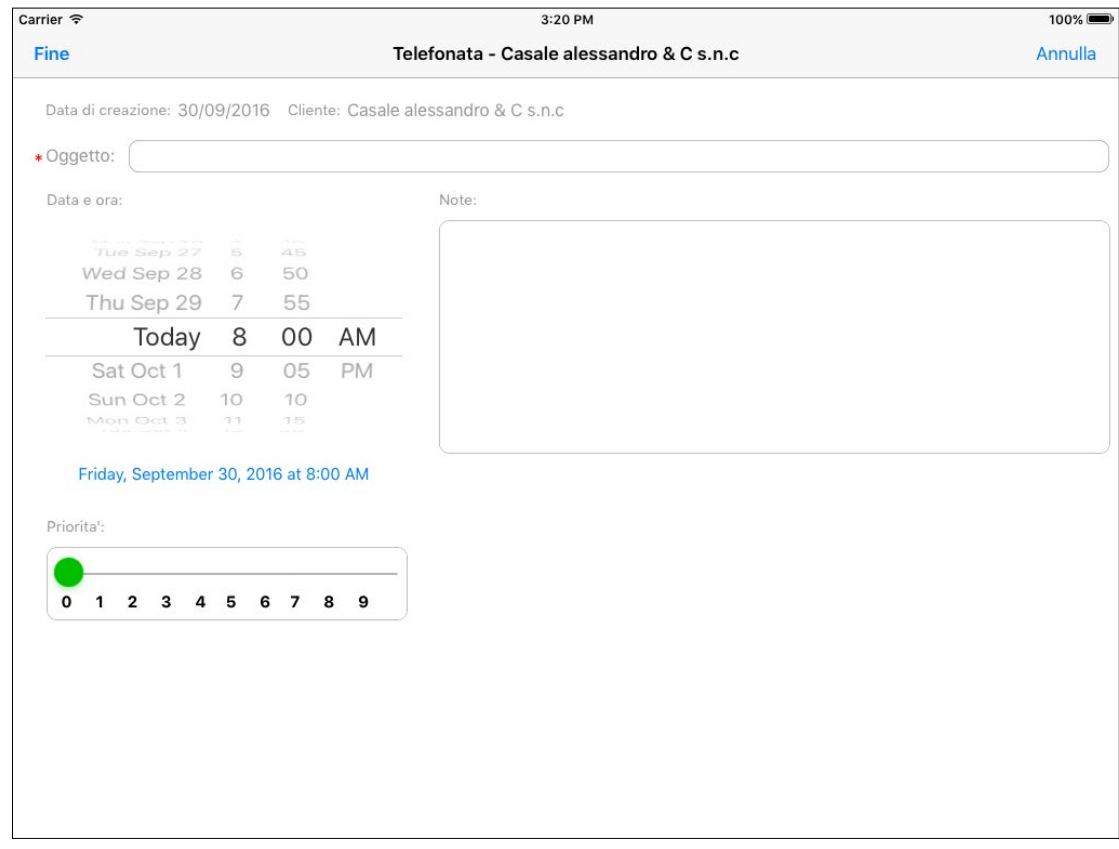

Da Visualizza attività si può scegliere il sottogruppo di attività e inoltre si possono visualizzare le attività di un determinato periodo che si vuole prendere in considerazione "DA: A:".

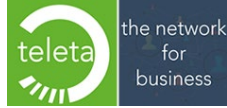

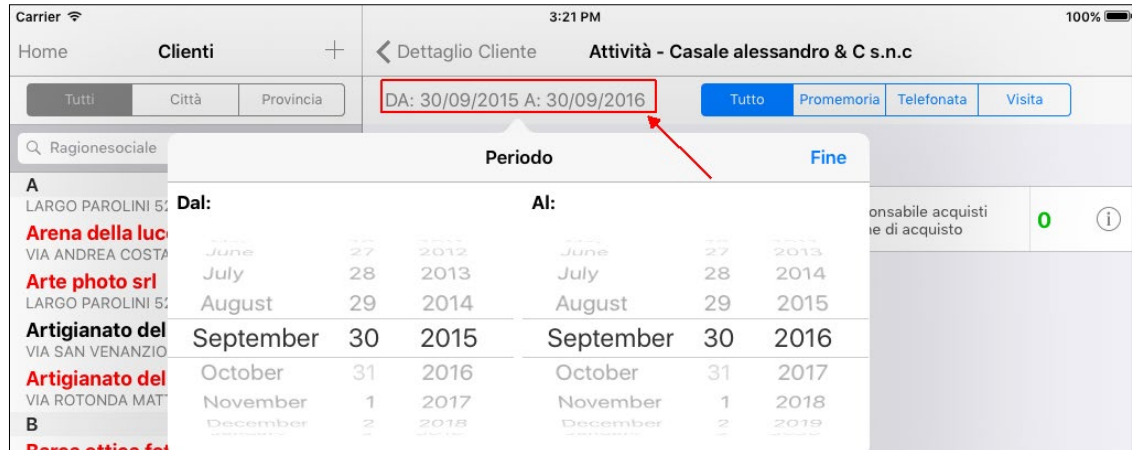

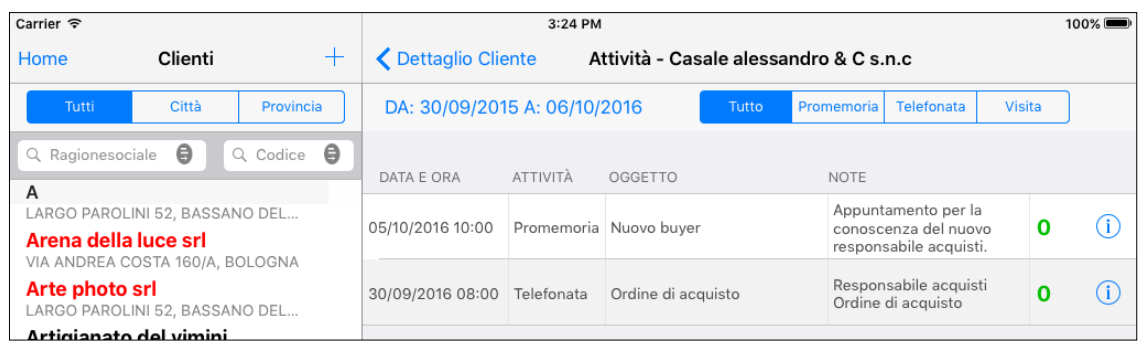

Per modificare un attività toccare l'icona e e modificare l'oggetto e/o la data ora e/o la nota e/o la priorità, al termine premere il tasto **Fine**.

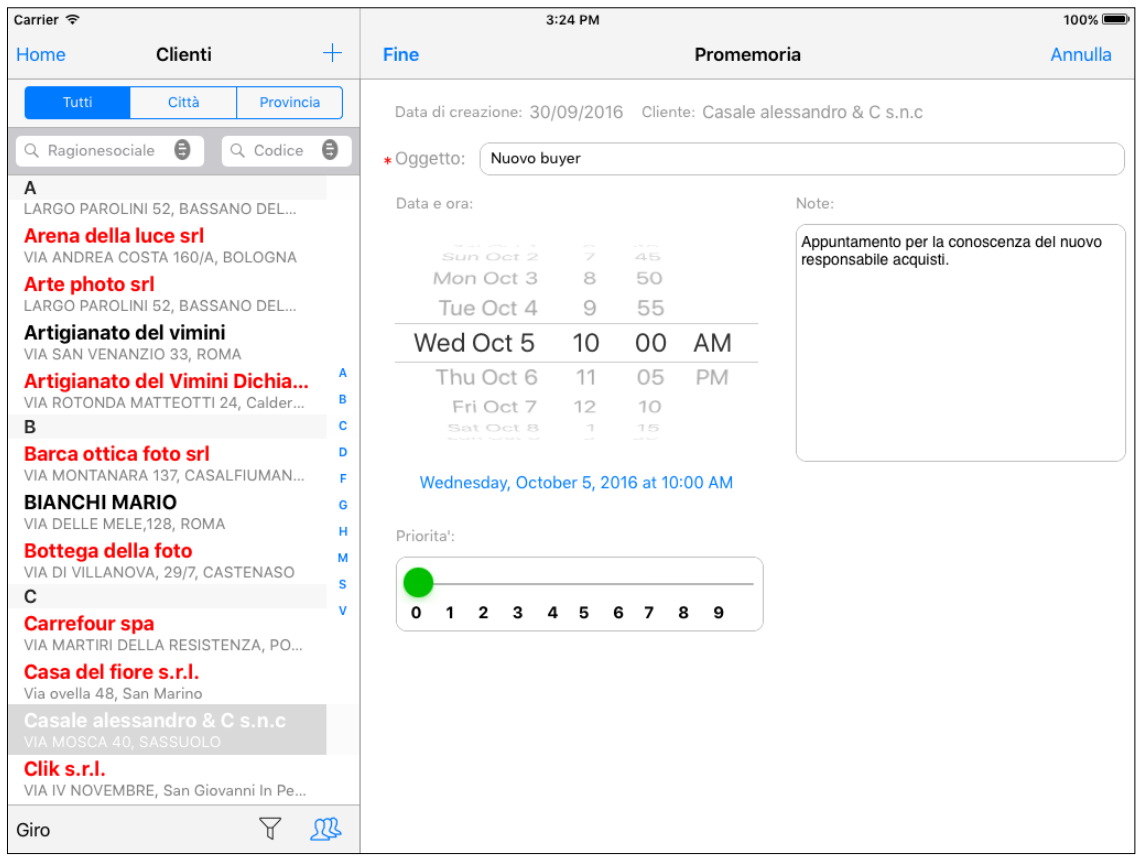

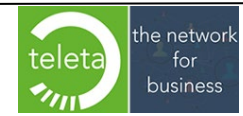

È possibile eliminare un attività toccando il tasto **Elimina** e selezionando la/le riga/righe che si vogliono eliminare e toccare **Fatto**.

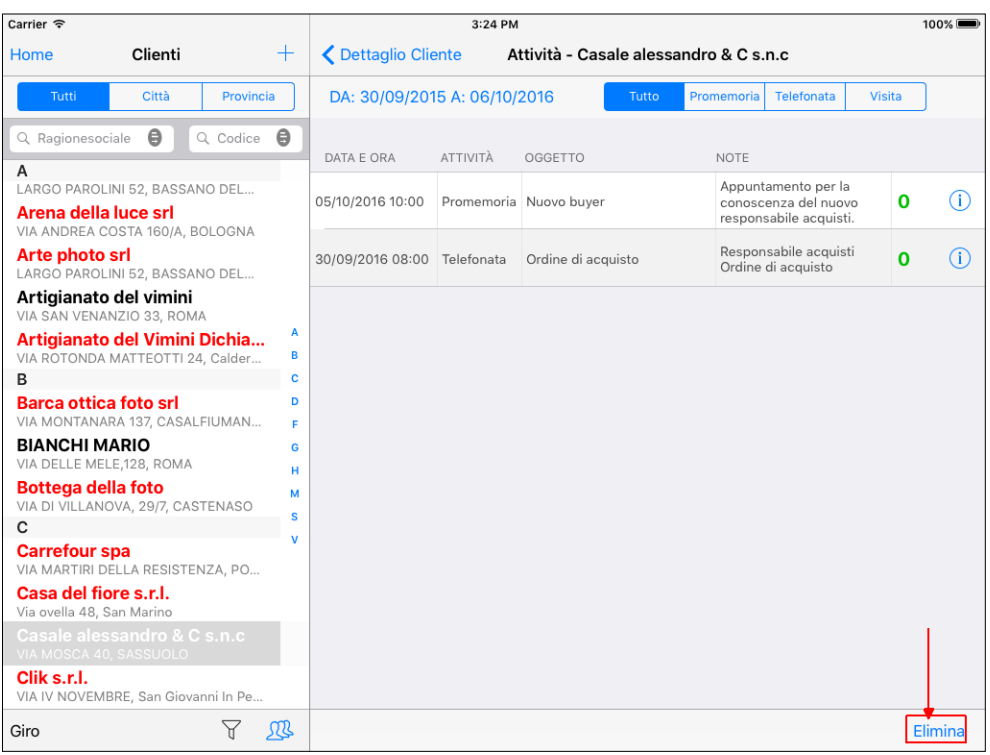

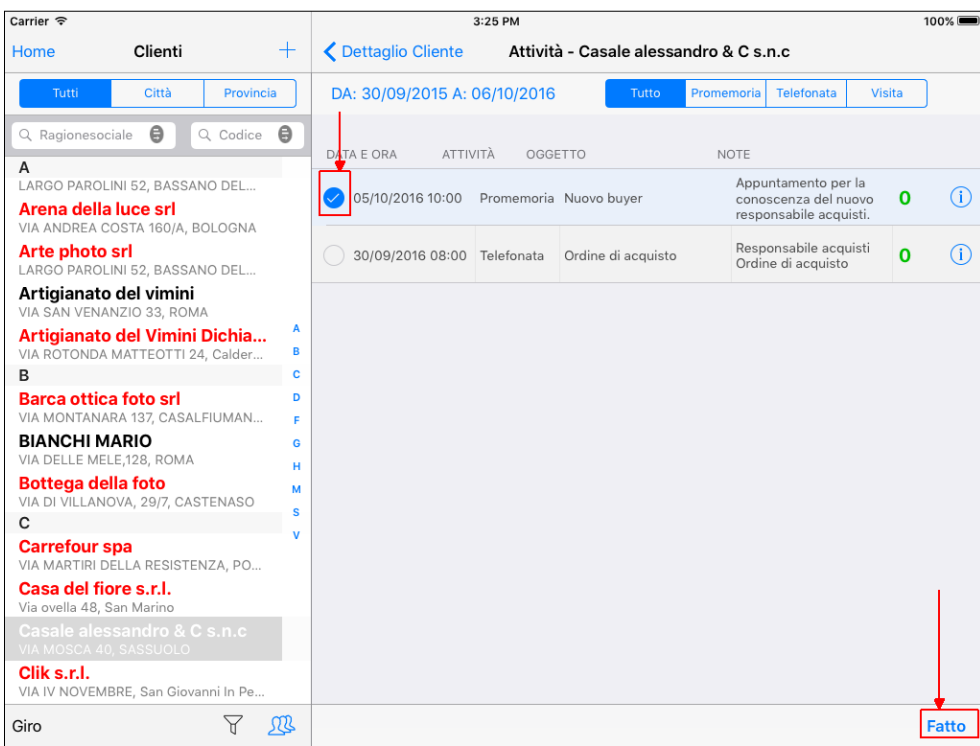

**Esclusivamente l'attività "Promemoria" (o descrizione diversa che si può impostare tramite l'apposita sezione prevista in Area Riservata) sarà visualizzata anche dall'App standard "Calendario" mentre le attività inserite dal "Calendario" non saranno visualizzate da iBOWMobile.** 

**Le attività (Promemoria) inserite con iBOWMObile potranno essere modificate anche dall'App standard "Calendario".**

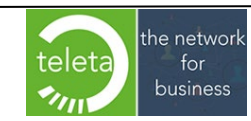
# **2.20 [Gestione Nuovo cliente : Automatica - Manuale](#page-0-0)**

La funzionalità " gestione nuovo cliente" può avvenire in due modalità Automatica, che è il valore di Default, o Manuale :

## **Acquisizione nuovo Cliente in modalità Automatica**

**N.B.**: la funzionalità "gestione nuovo cliente automatica" è disponibile a partire dalla versione 1.32.0 della piattaforma iOS (iPad) e a partire dalla versione 1.15.0 della piattaforma Android.

Selezionando l'icona  $+$  si aprirà una schermata ove inserire l'anagrafica del nuovo cliente, i campi evidenziati in giallo sono da riempire obbligatoriamente ad eccezione dei campi relativi alla Partita IVA e al Codice Fiscale per cui è sufficiente specificare almeno una informazione.

Per acquisire nuovi clienti è necessario configurare uno o più codici clienti master che attivano la codifica del nuovo cliente (per ulteriori informazioni consultare il paragrafo "Acquisizione nuovo cliente" del manuale iBOWMobile\_AreaRiservata).

Per confermare i dati del nuovo cliente è sufficiente toccare "Fine".

I dati del nuovo cliente sono modificabili toccando l'icona  $\Box$  e selezionando "Modifica anagrafica". I dati del nuovo cliente risultano modificabili fino a quando non si esegue la sincronizzazione dei documenti che lo utilizzano. Questo significa che se un documento inserito ad un nuovo cliente è impostato come "Provvisorio" dopo la sincronizzazione il cliente continuerà ad essere modificabile perché il documento provvisorio, per la sua natura, non viene effettivamente trasferito.

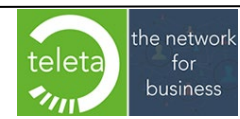

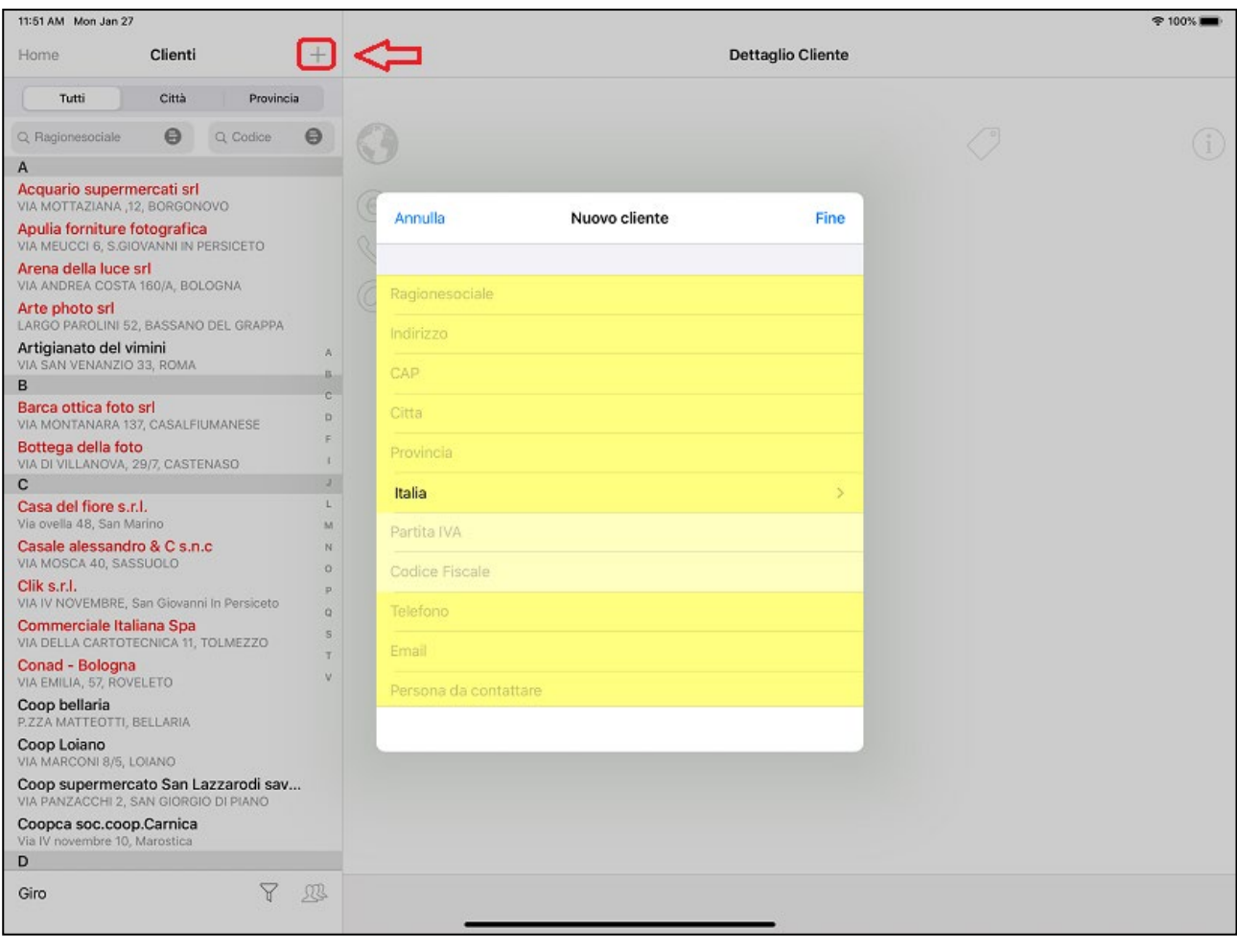

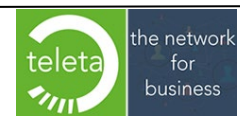

Business On Web Srls Viale Achille 10 96100 Siracusa p.i. 03945560872

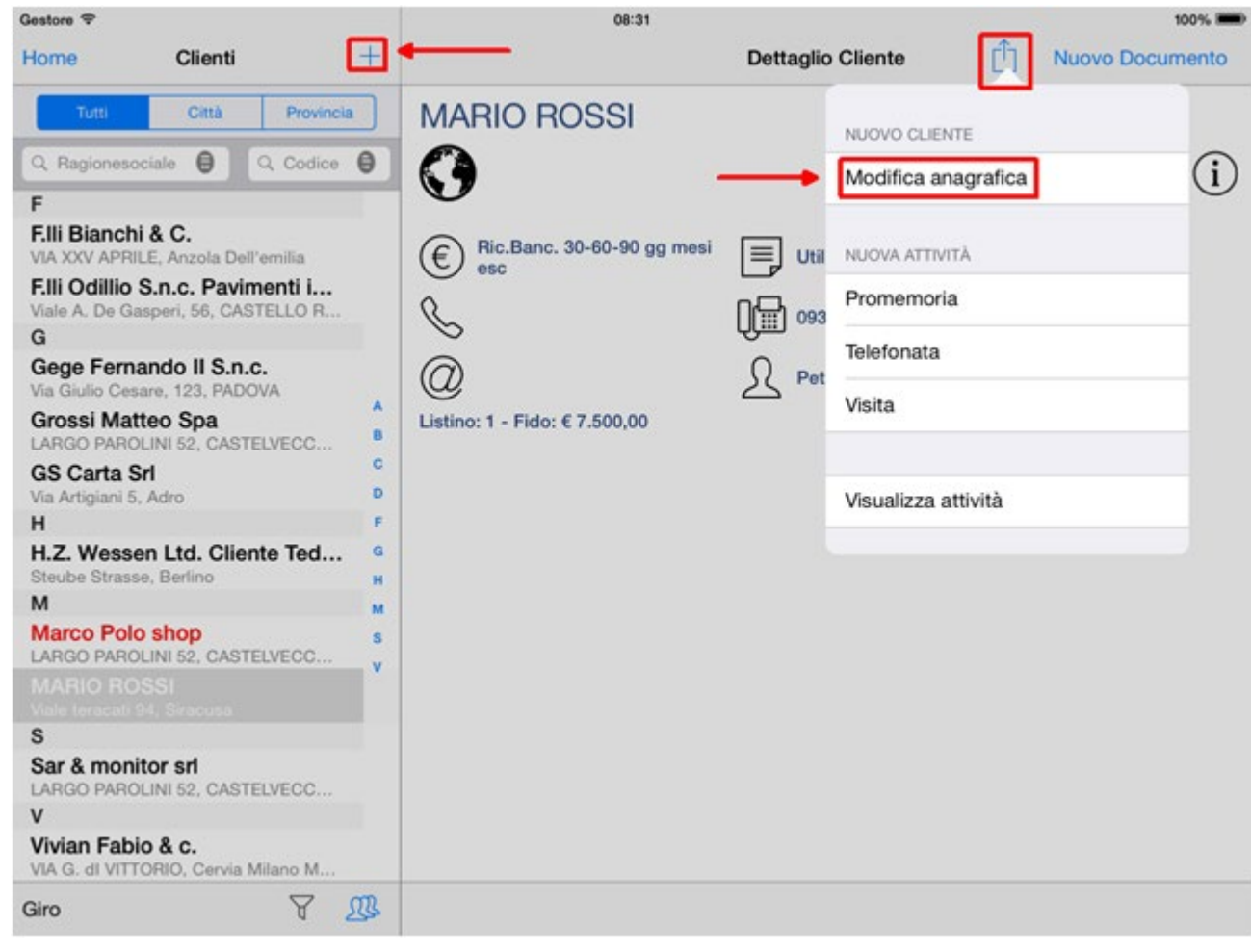

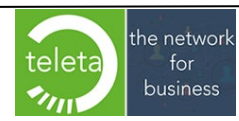

Business On Web Srls Viale Achille 10 96100 Siracusa p.i. 03945560872

Nel caso in cui siano stati configurati più codici "master", sull'Area Riservata, sarà necessario selezionare anche il codice master. Il nuovo cliente erediterà le politiche commerciali del cliente master selezionato.

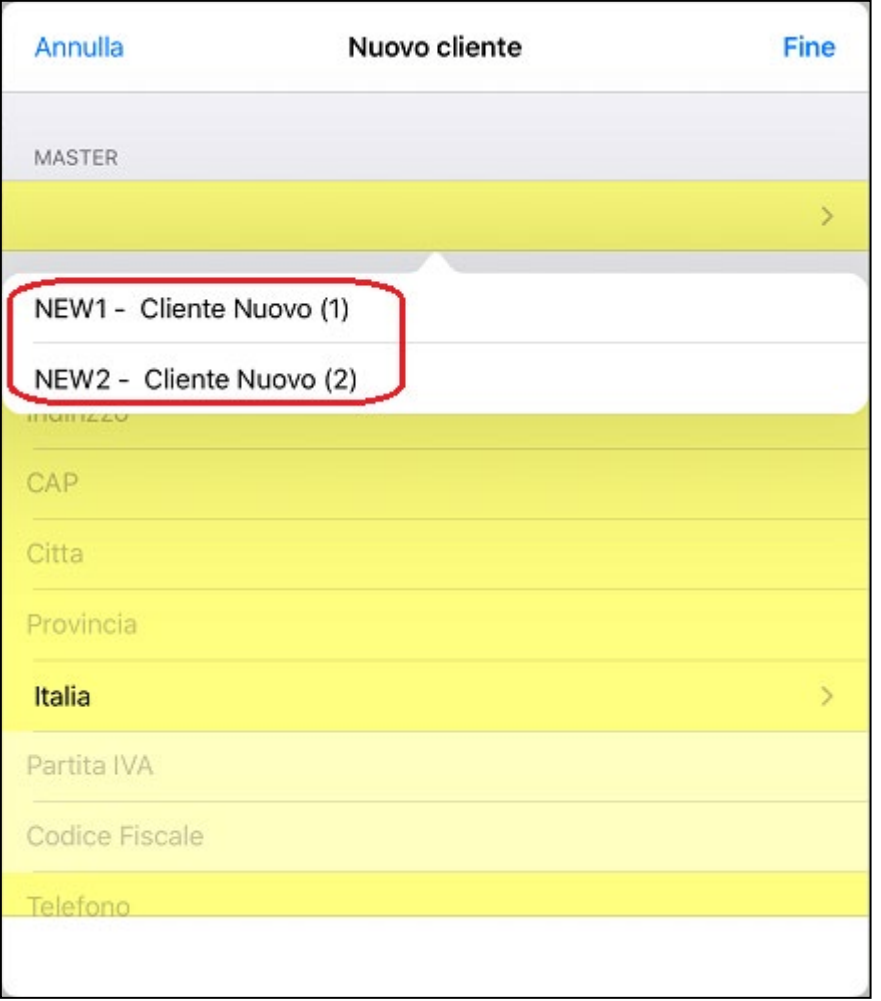

Una volta sincronizzato il documento dal dispositivo mobile e importato nel software gestionale con BOW > Sincronizzazione, verrà creato in automatico un nuovo codice cliente sul gestionale (vedi Sezione Clienti paragrafo "**Codici clienti BOW che attivano la codifica del nuovo cliente"** del manuale iBOWMobile\_AreaRiservata).

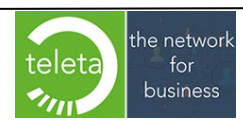

#### **Acquisizione nuovo Cliente in modalità Manuale**

Selezionare il codice cliente definito nella Sezione **Clienti / Filtro identificazione nuovi clienti dell'Area Riservata** BOW, (per maggiori informazioni consultare il manuale iBOWMobile\_AreaRiservata) e toccando **Nuovo Documento > Anagrafica nuovo cliente** si aprirà la schermata che consente l'inserimento dei dati del nuovo cliente (i campi evidenziati in giallo sono obbligatori).

Dopo le opportune sincronizzazioni il documento sarà importato nel gestionale intestato al codice del cliente "fittizio" e con tutte le informazioni del nuovo cliente acquisito riportate nelle note di testa del documento.

Sarà cura dell'operatore addetto inserire il nuovo cliente nella anagrafica e successivamente modificare il cliente nella testa del documento con il nuovo codice appena inserito.

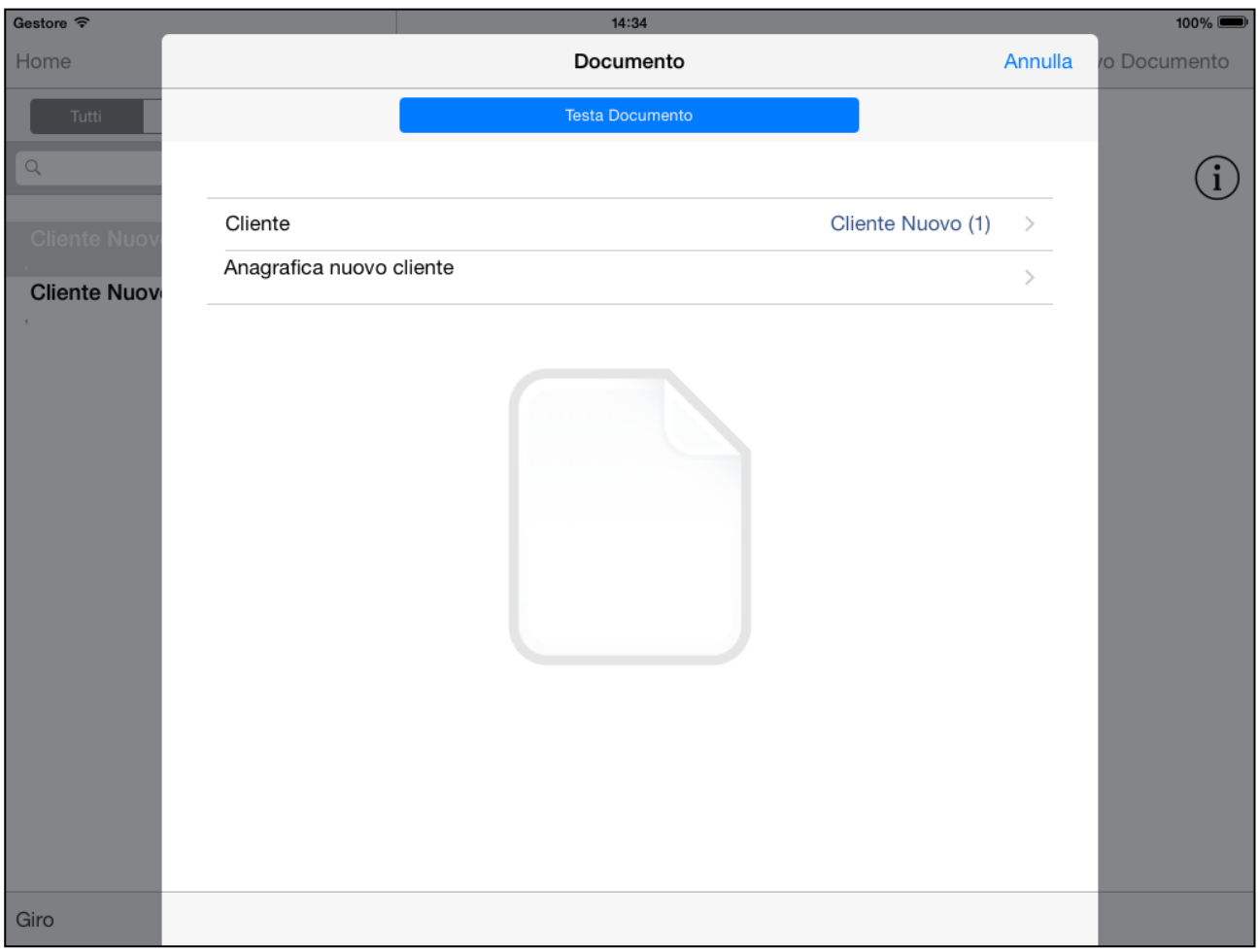

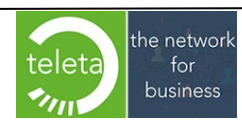

## **Verifica Partita IVA**

Alla conferma dei dati acquisiti saranno rilevati eventuali clienti con Partita IVA uguale a quella inserita. In tal caso, sarà richiesta conferma se creare il nuovo cliente o selezionare uno dei clienti esistenti con uguale Partita IVA.

La funzionalità si rende utile nel caso in cui l'operatore non ha riscontrato che l'anagrafica che sta acquisendo è già stata codificata (comunque tra i Clienti di competenza).

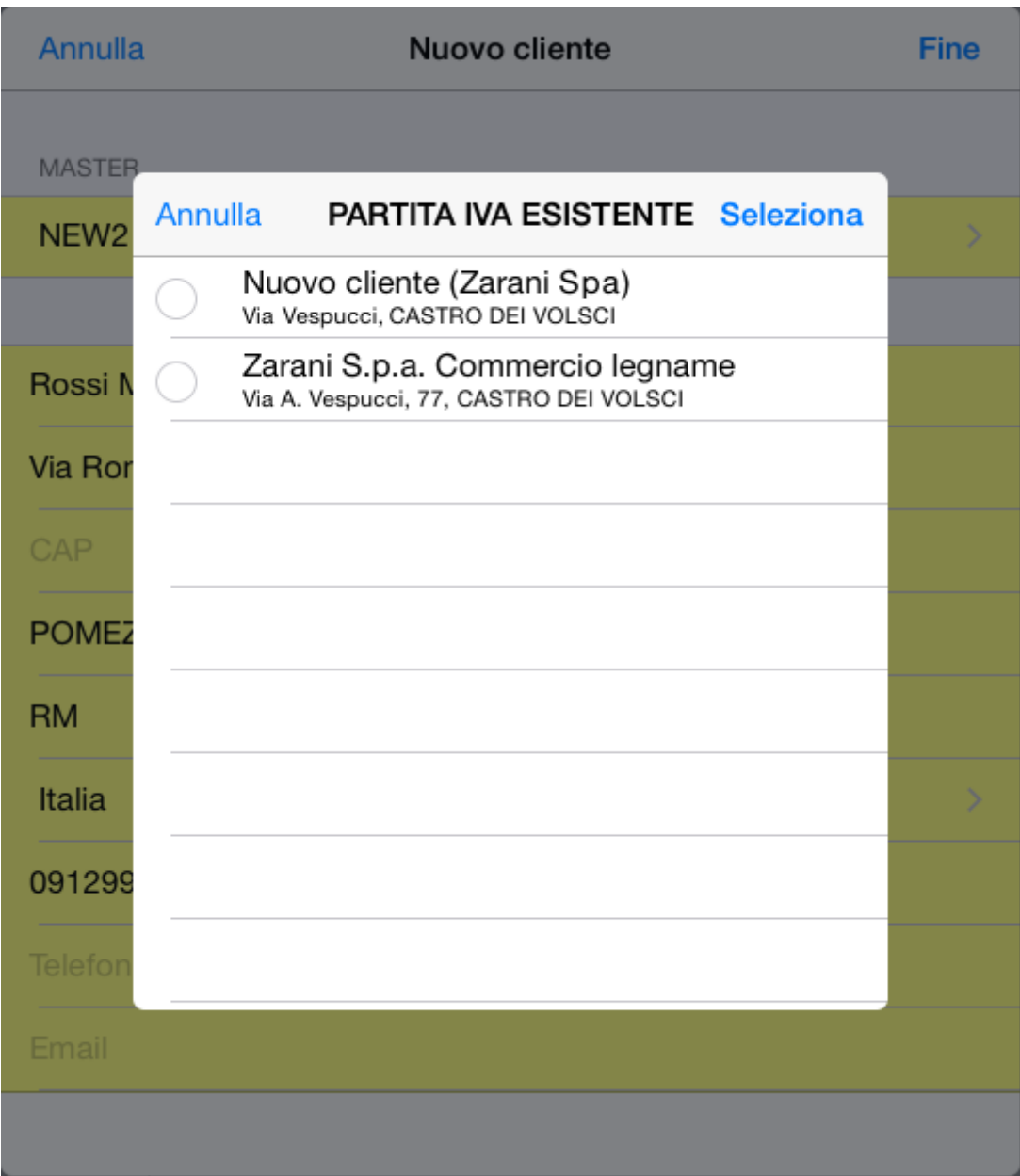

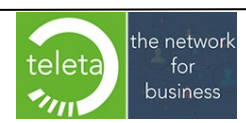

# **[2.21 Gestione cliente di scarico](#page-0-0)**

Se il modulo opzionale "Giacenza per Magazzino Mobile" risulta attivo e configurato sarà possibile gestire i documenti di scarico tramite i quali si scarica la giacenza del magazzino mobile.

Per generare il documento di scarico bisogna selezionare il codice cliente che è stato precedentemente impostato nell'Area Riservata BOW Sezione Documenti > Documenti secondari campo Cliente Scarico, (vedi manuale iBOWMobile\_AreaRiservata) e toccando Nuovo Documento si potrà selezionare una delle tre opzioni disponibili.

- Automaticamente: Tutta la merce sarà scaricata creando il documento previsto nell'Area Riservata BOW (manuale iBOWMobile\_AreaRiservata)
- Manualmente: L'operatore selezionerà manualmente gli articoli e la quantità da scaricare creando il documento previsto nell'Area Riservata BOW (manuale iBOWMobile\_AreaRiservata)
- Standard: è possibile creare un normale documento scegliendolo tra i documenti principali configurati per il dispositivo. In questo modo, ad esempio, potrà essere creato un ordine relativo ai prodotti che devono essere forniti dal magazzino.

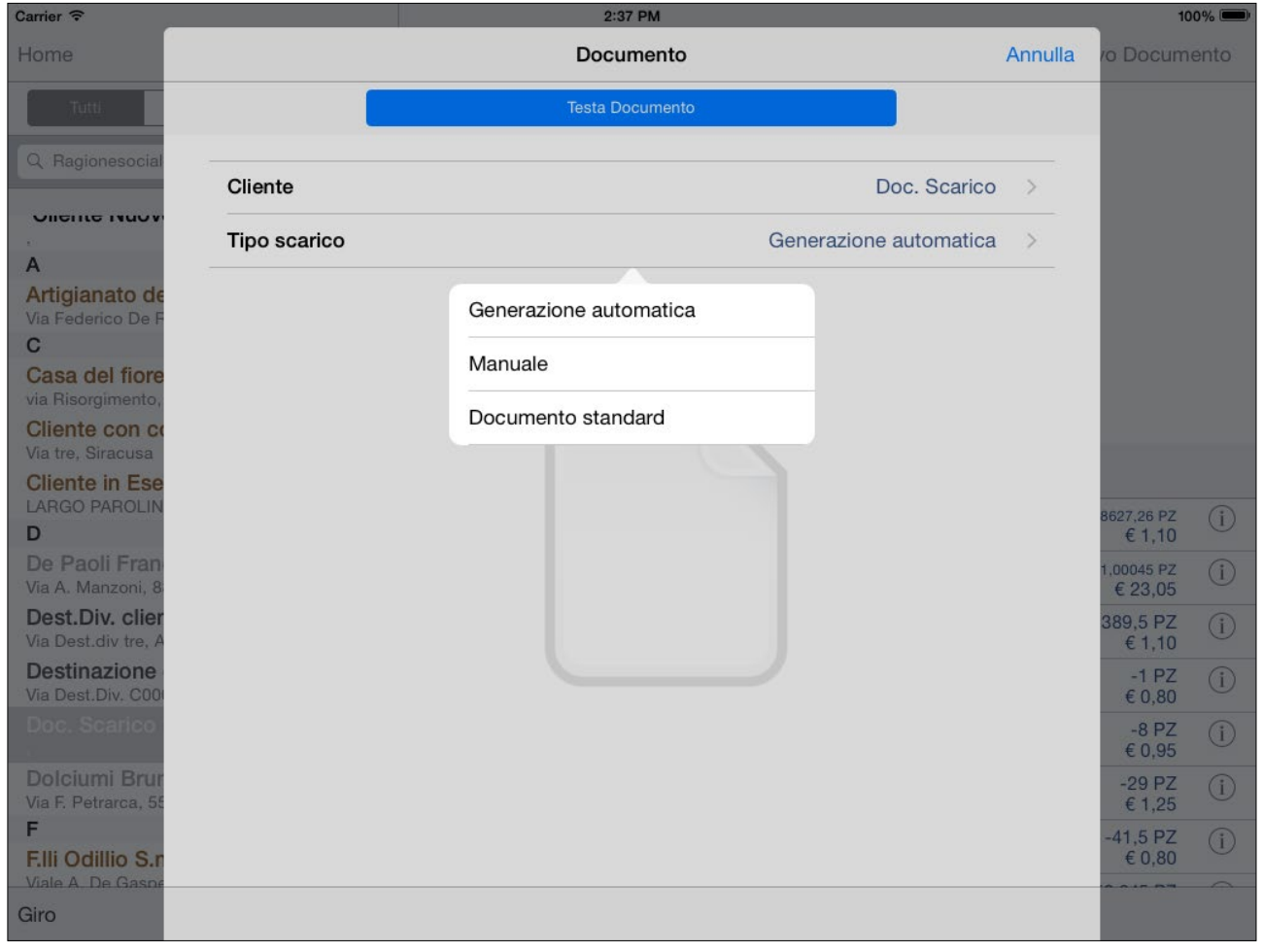

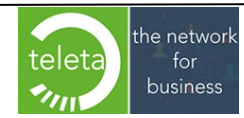

# **[2.22 Gestione cliente Bloccato](#page-0-0)**

Sono previste tre modalità di gestione dei clienti bloccati configurabili dall'area riservata:

- **Sblocca con password**: la creazione del documento è consentita solo dopo l'inserimento di una apposita password fornita dall'amministrazione.
- **Avvisa e continua**: sarà visualizzato un avviso per il cliente bloccato ma si potrà proseguire con la creazione del documento.
- **Avvisa e impone acconto uguale al totale documento**: la creazione del documento è consentita a condizione che l'acconto sia pari al totale documento. L'acconto sarà automaticamente impostato e non modificabile.

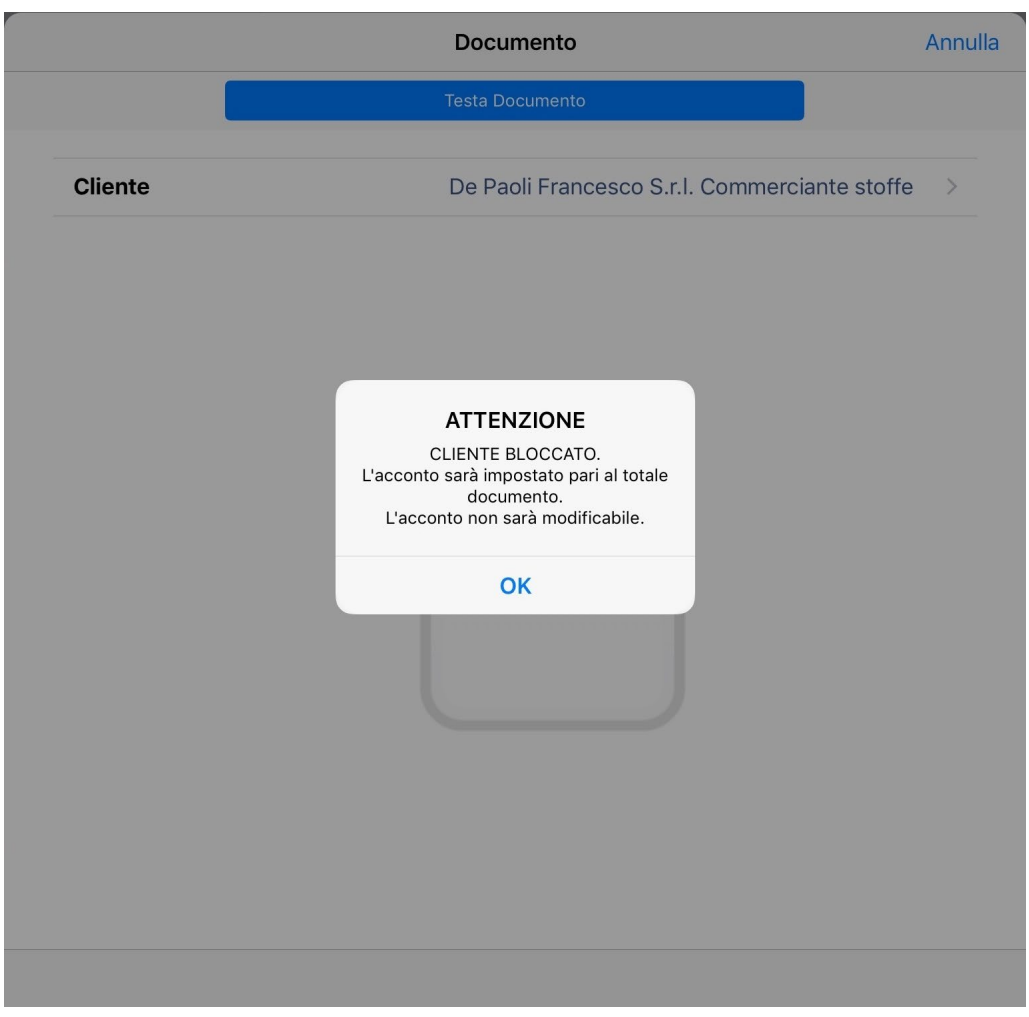

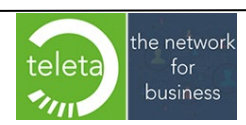

## **2.23 Gestione automatica [dell'acconto documento](#page-0-0)**

Per ogni tipo di pagamento è possibile configurare se l'acconto deve essere automaticamente impostato pari al totale documento. Sulla sezione "Documenti" dell'area riservata è possibile attivare una impostazione che abilita l'operatore ad applicare o meno la funzionalità.

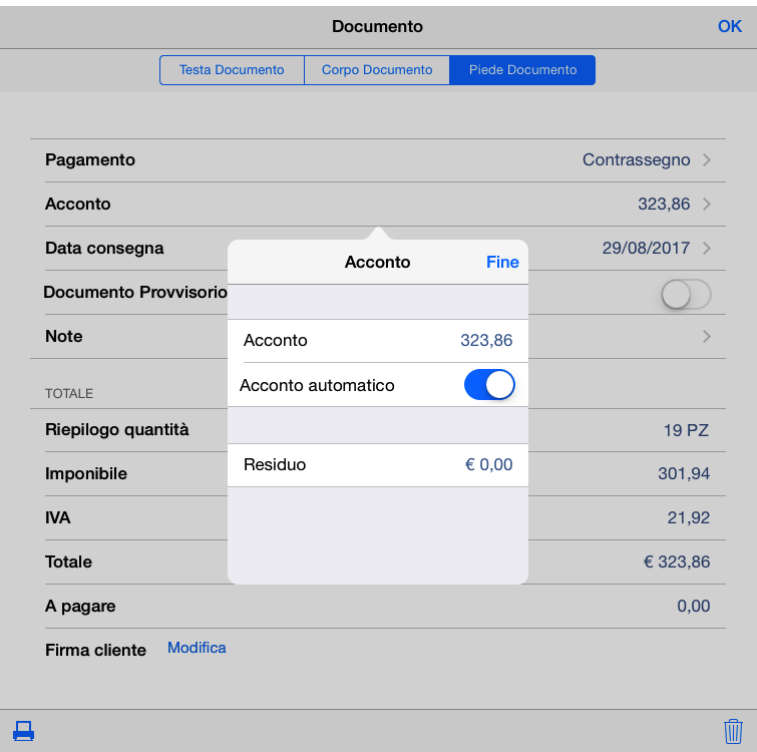

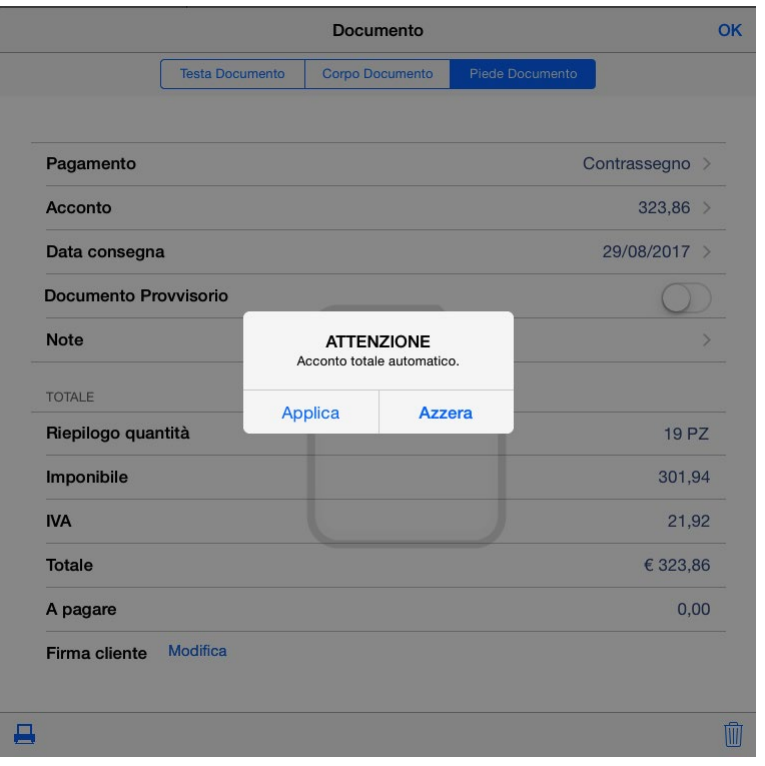

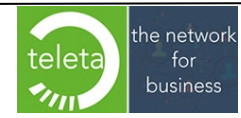

Business On Web Srls Viale Achille 10 96100 Siracusa p.i. 03945560872

# **2.24 [Vincoli data consegna](#page-0-0)**

La funzionalità consente di vincolare, per ogni Zona dei Clienti, la data consegna ai giorni per i quali sono previste le consegne ed, eventualmente, impostare un orario massimo superato il quale la consegna è posticipata automaticamente al giorno successivo di consegna.

Per le zone in cui esiste il vincolo, alla creazione del documento sarà impostata di default la prima data valida per la consegna. L'operatore potrà eventualmente modificarla rispettando sempre i vincoli di zona.

Ulteriori controlli sulla data consegna di ogni documento saranno eseguiti anche prima della sincronizzazione per verificare se ancora persistono le condizioni per cui la data consegna è valida.

Nella schermata di inserimento della data consegna sarà evidenziata la zona del cliente con i rispettivi giorni validi per la consegna e l'eventuale orario massimo.

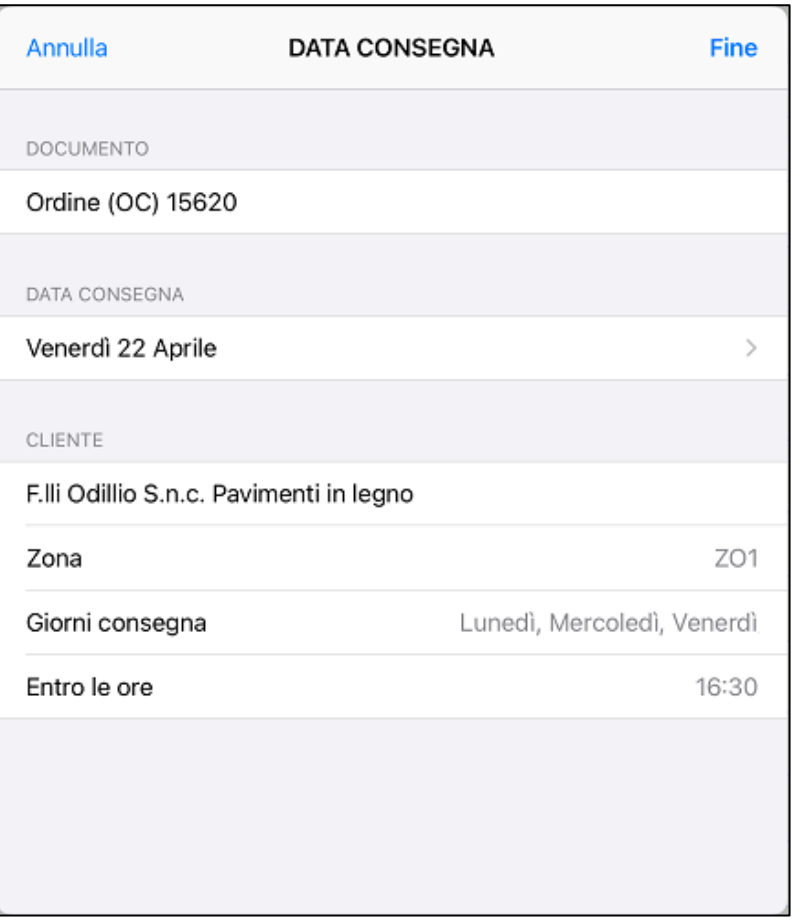

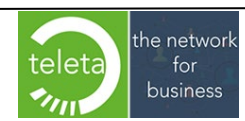

Per facilitare la selezione della data saranno proposte le successive 10 date valide a partire dalla data di inserimento. Nel caso in cui la data non sia compresa tra le 10 proposte, sarà comunque possibile inserirla manualmente tramite lo strumento "Calendario".

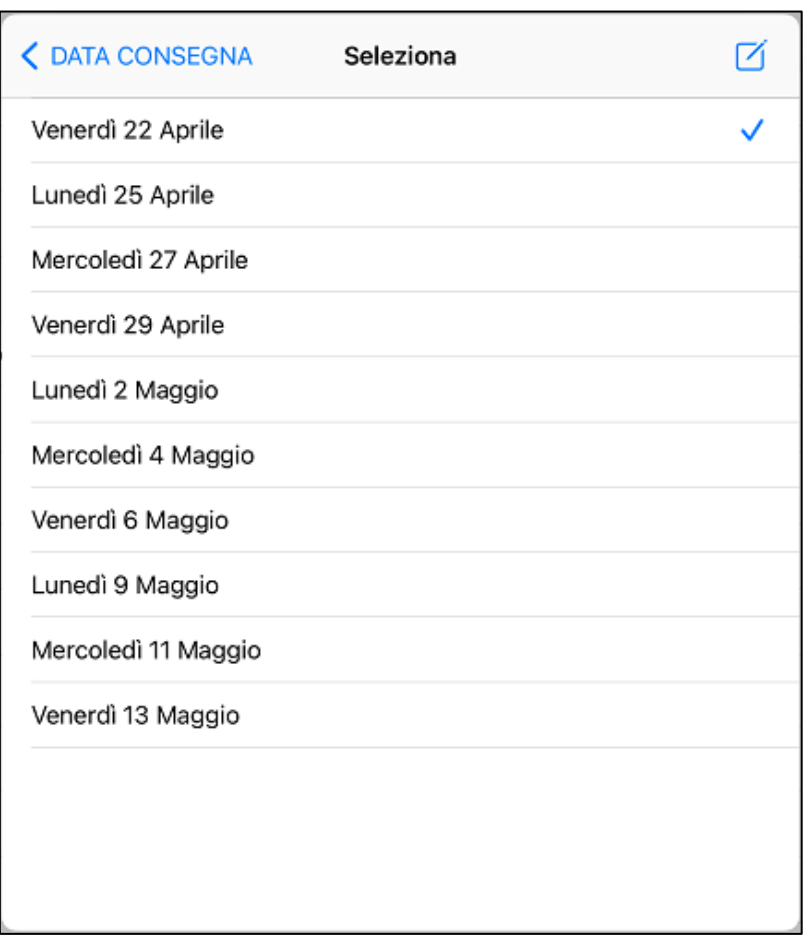

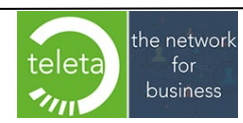

Qualora la zona preveda anche il ritiro in sede, sarà visualizzata un'apposita casella che ne permetterà la selezione. Attivando la casella, tale modalità sarà automaticamente impostata come metodo di spedizione sul documento. In caso contrario, la modalità di spedizione sarà quella di default del cliente.

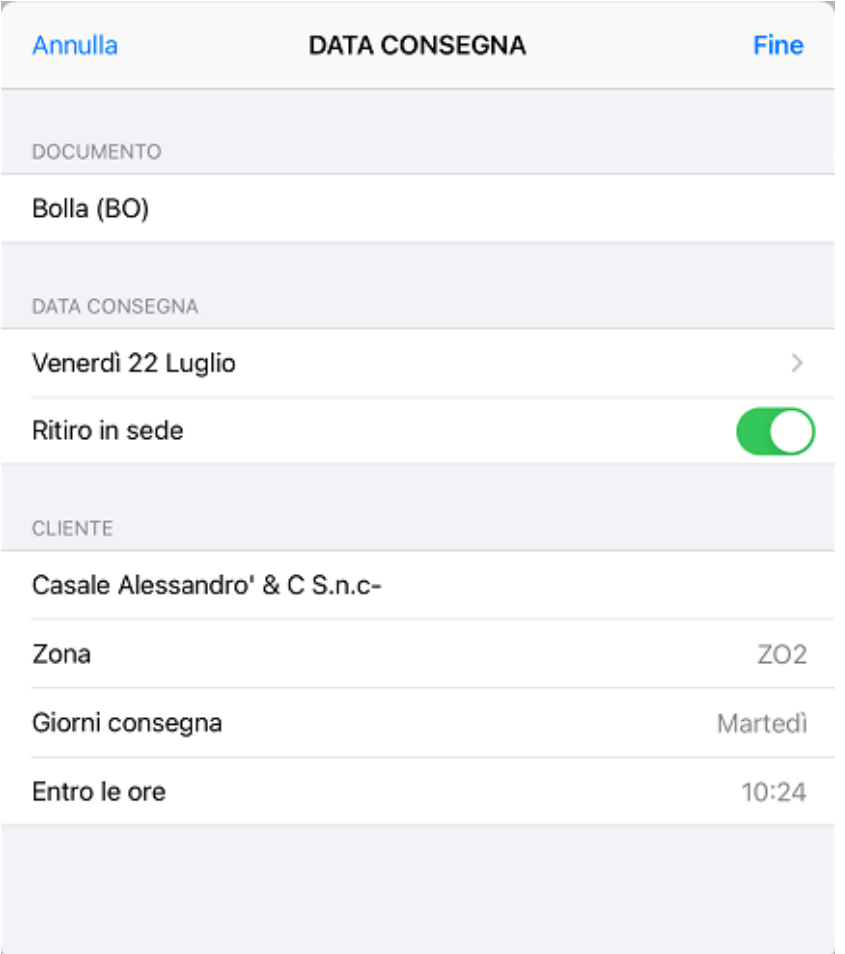

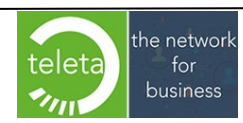

In via eccezionale, se la spedizione di default del cliente coincide con il "ritiro in sede", sarà comunque possibile selezionare una modalità di consegna tra quelle disponibili.

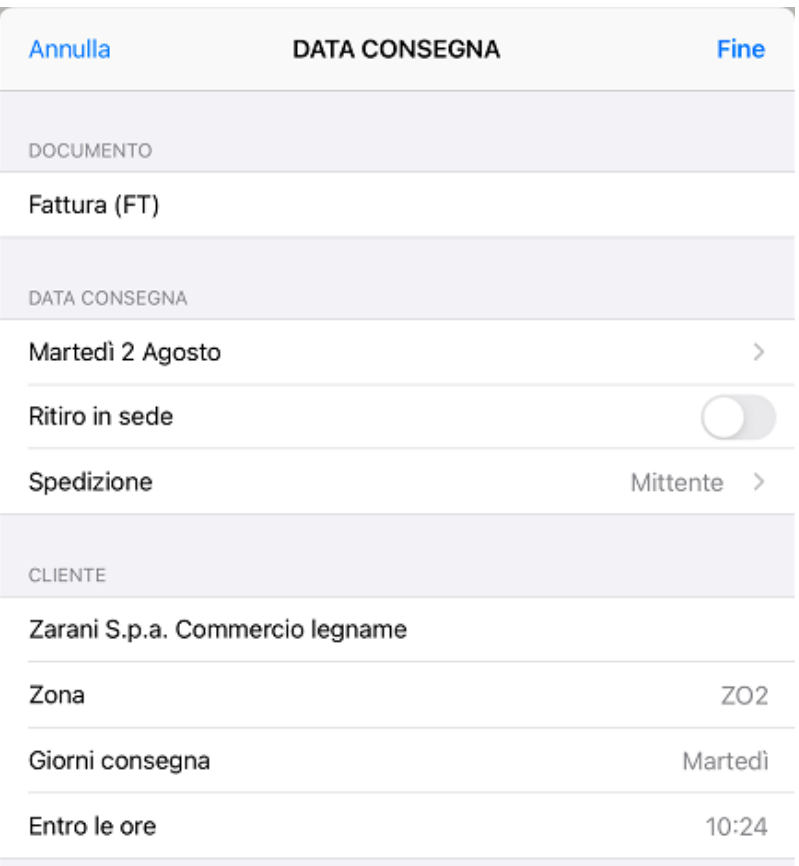

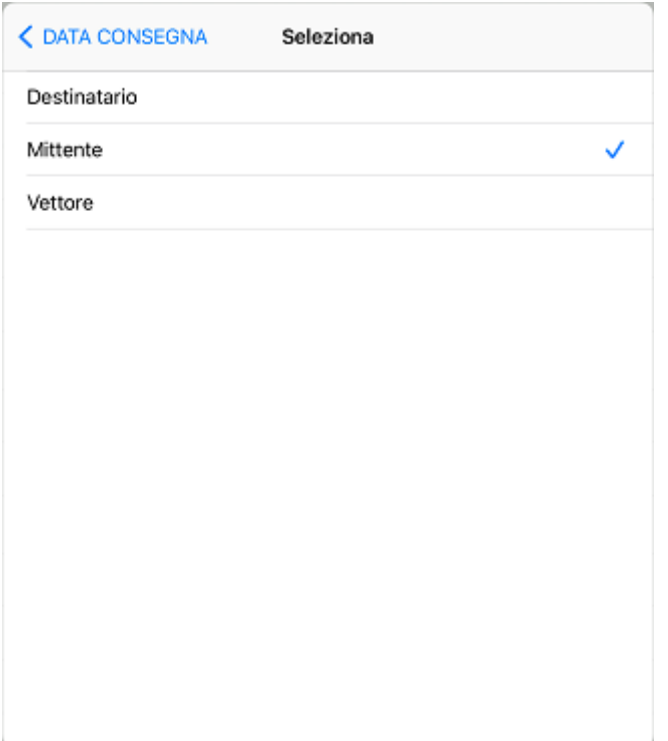

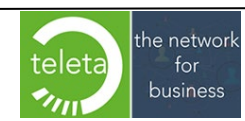

# **[2.25 Pianificazione obbligo](#page-0-0) sincronizzazioni**

Al verificarsi degli obblighi di pianificazione impostati tramite la sezione "Sincronizzazioni" dell'Area Riservata non sarà consentito confermare un documento se non si prosegue con le attività richieste dal messaggio di seguito riportato.

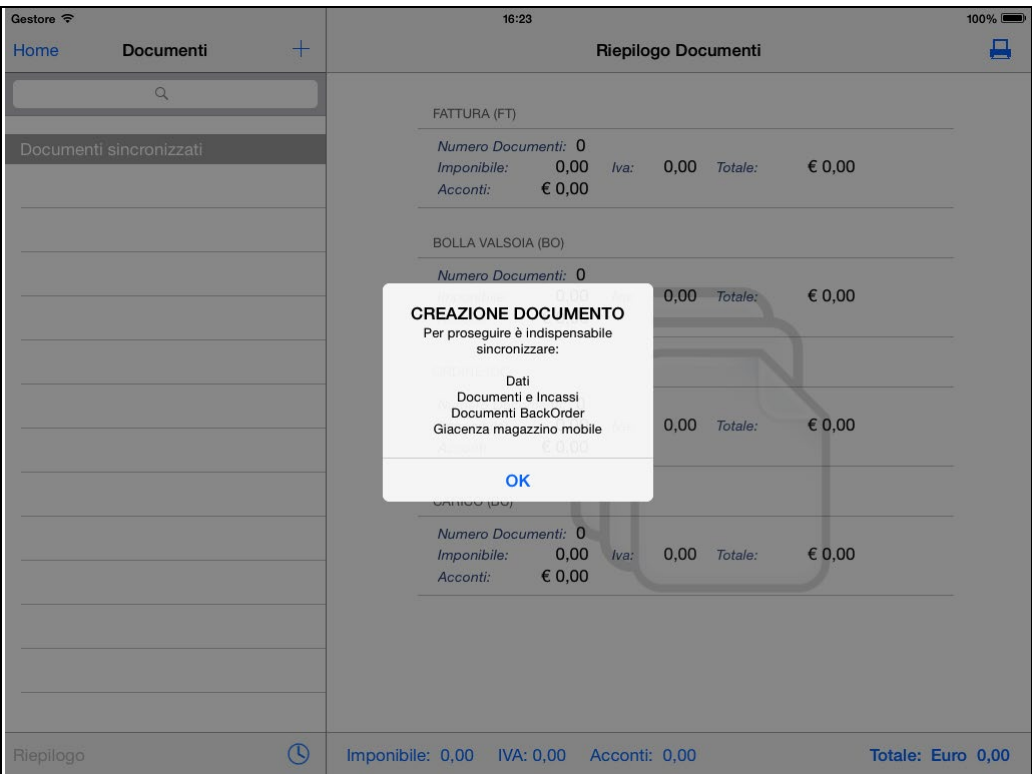

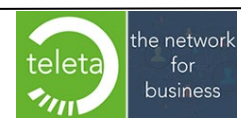

# **[3. Documenti](#page-0-0)**

# **[3.1 Elenco documenti](#page-0-0)**

In questa sezione è possibile riepilogare i documenti inseriti e, selezionando il cliente, si può visualizzare il documento nelle 3 sezioni che lo compongono: Testa, Corpo e Piede

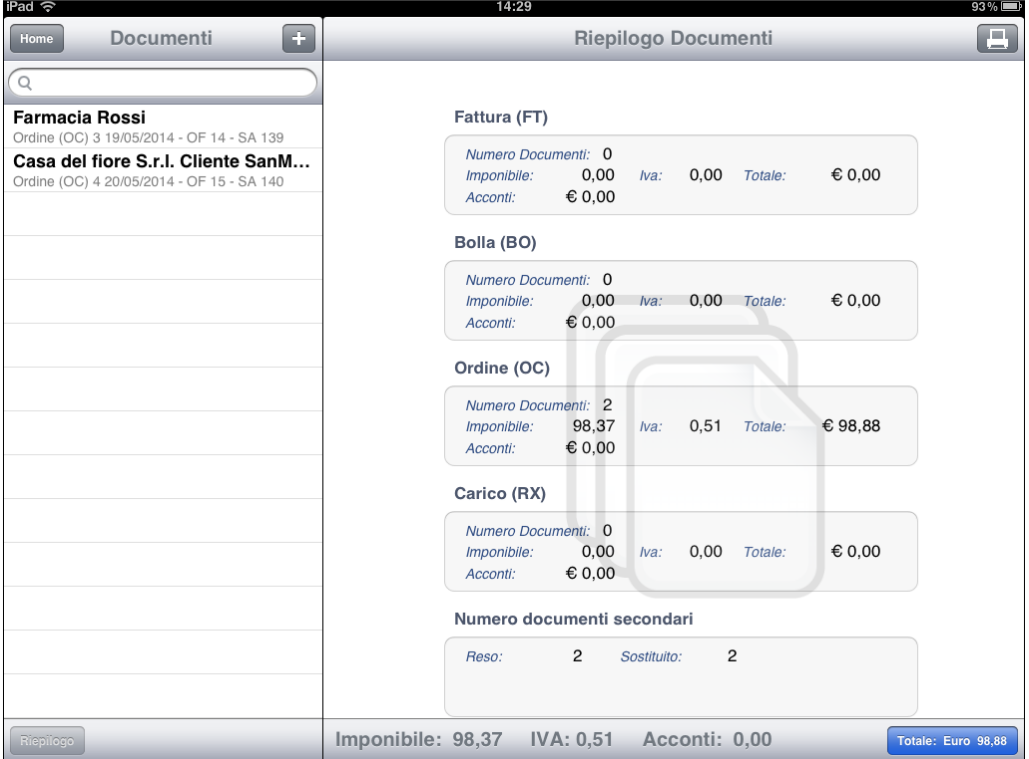

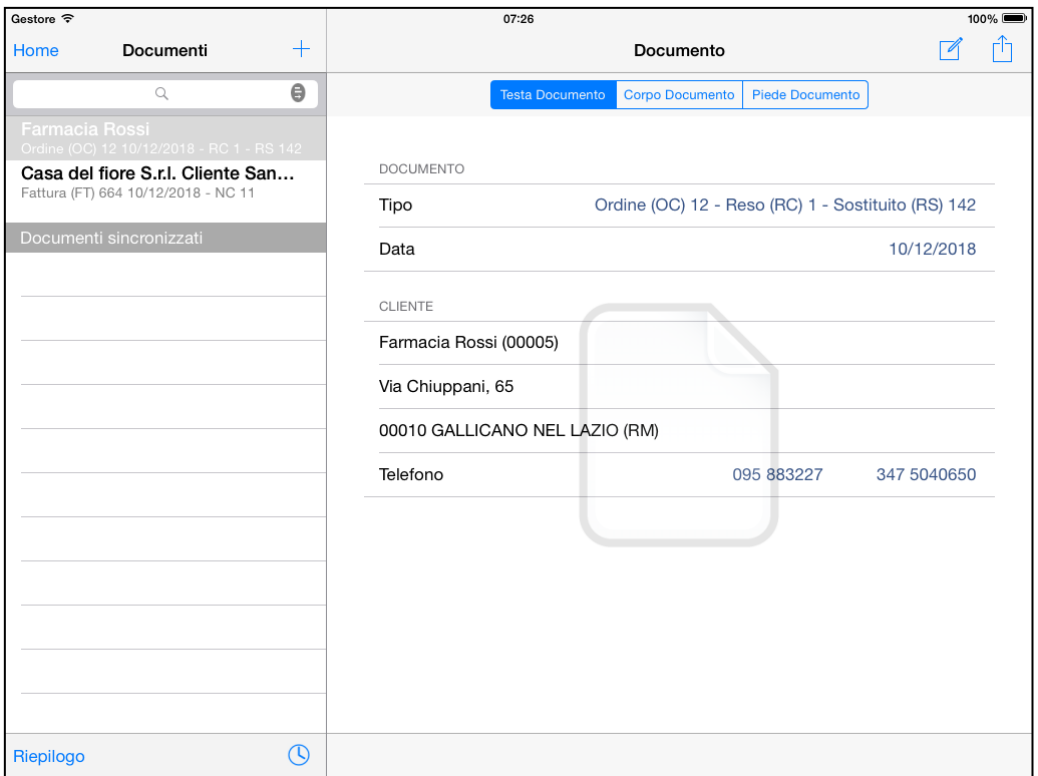

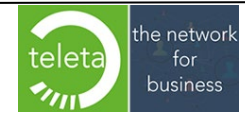

Business On Web Srls Viale Achille 10 96100 Siracusa p.i. 03945560872

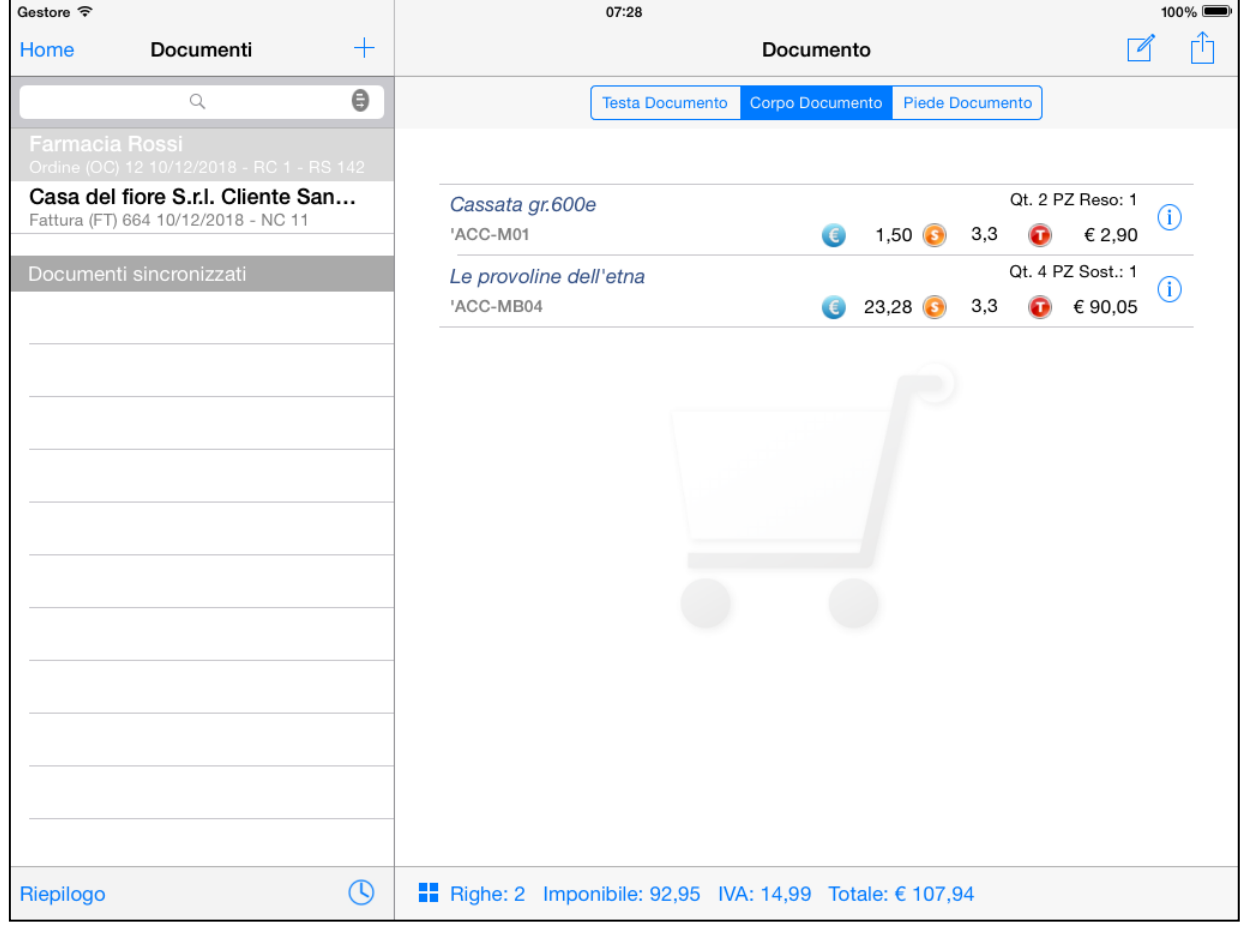

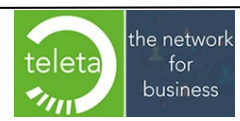

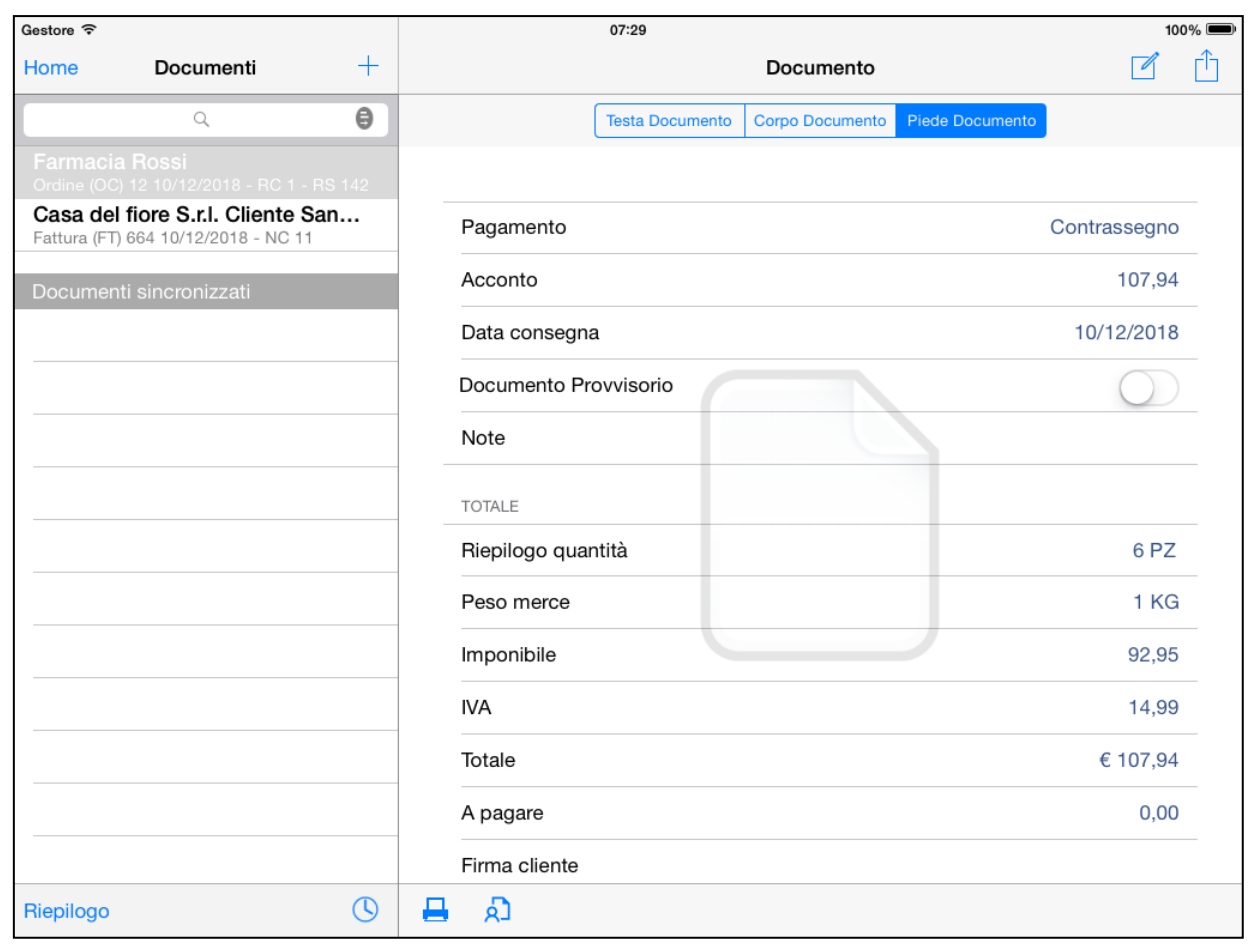

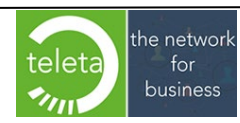

# **3.2 Sblocca documento**

Nel caso di un documento la cui natura è Bolla o Fattura, per modificare o eliminare un documento bisogna dapprima utilizzare l'apposita icona **Sblocca** per rendere il documento "modificabile".

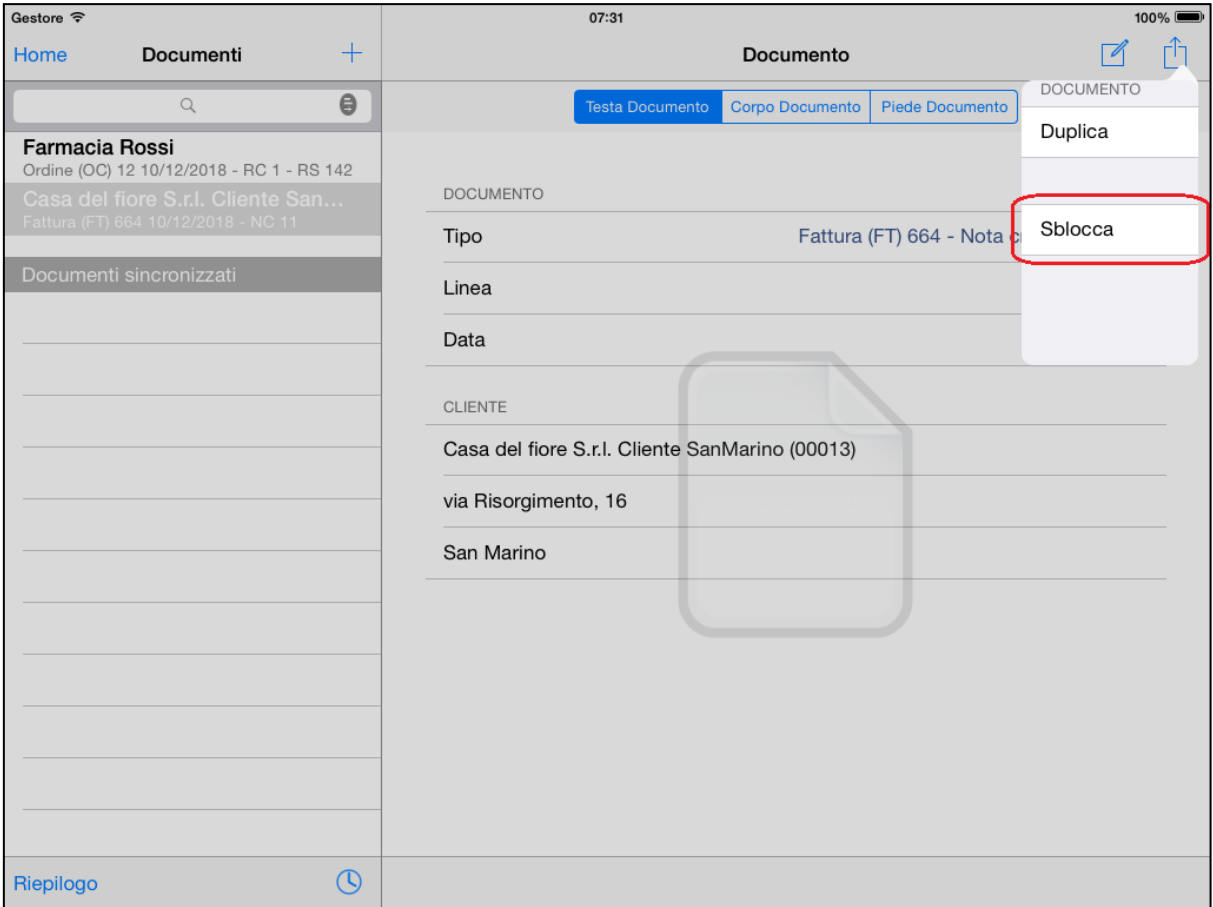

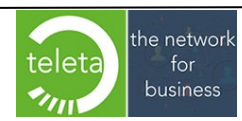

# **3.3 Modifica documento**

Con l'apposita icona "Modifica documento" si può modificare il documento selezionato.

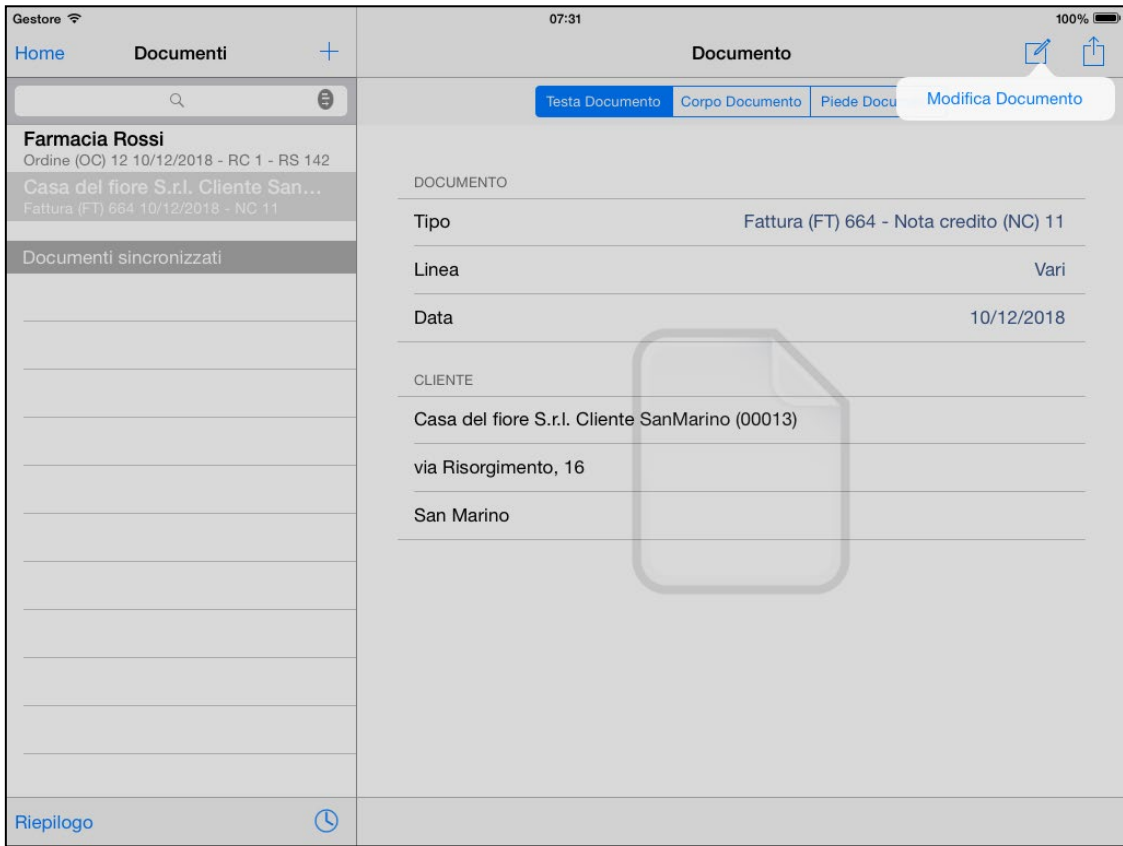

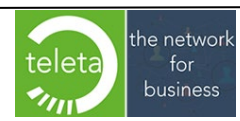

# **3.4 Duplicazione o eliminazione documento**

Premendo sull'icona "Azione" è possibile duplicare o eliminare il documento selezionato.

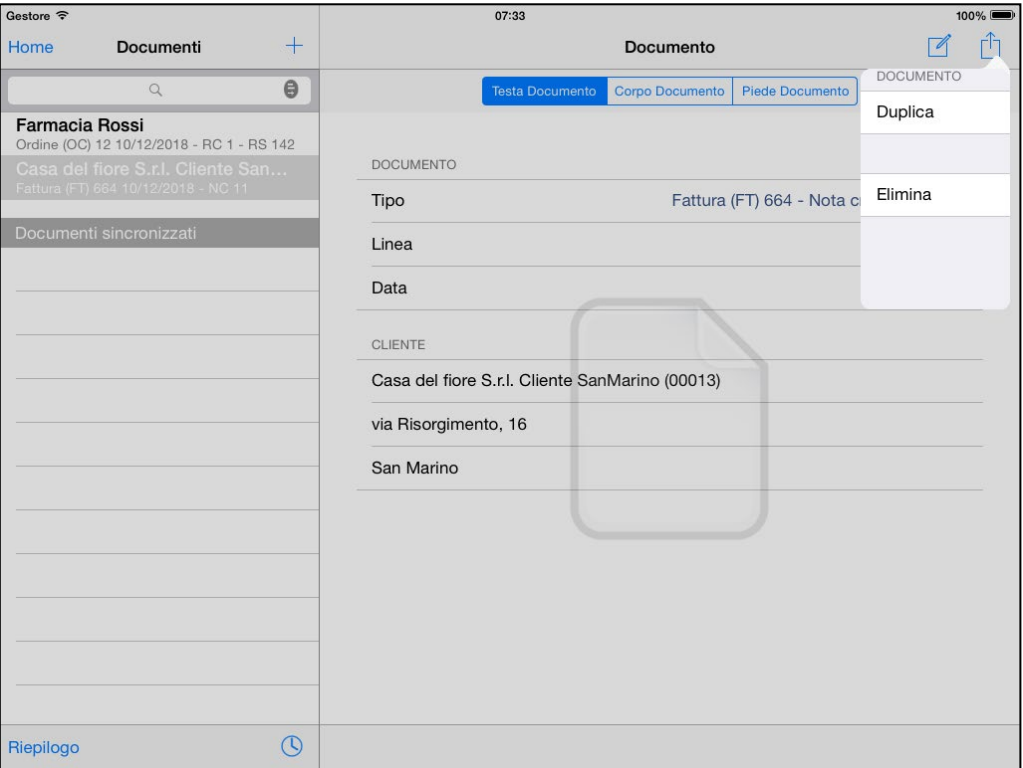

## **3.5 Visualizzazione documenti sincronizzati**

In questa sezione è possibile visualizzare i documenti sincronizzati del periodo selezionato. Il periodo si può scegliere tra quelli proposti

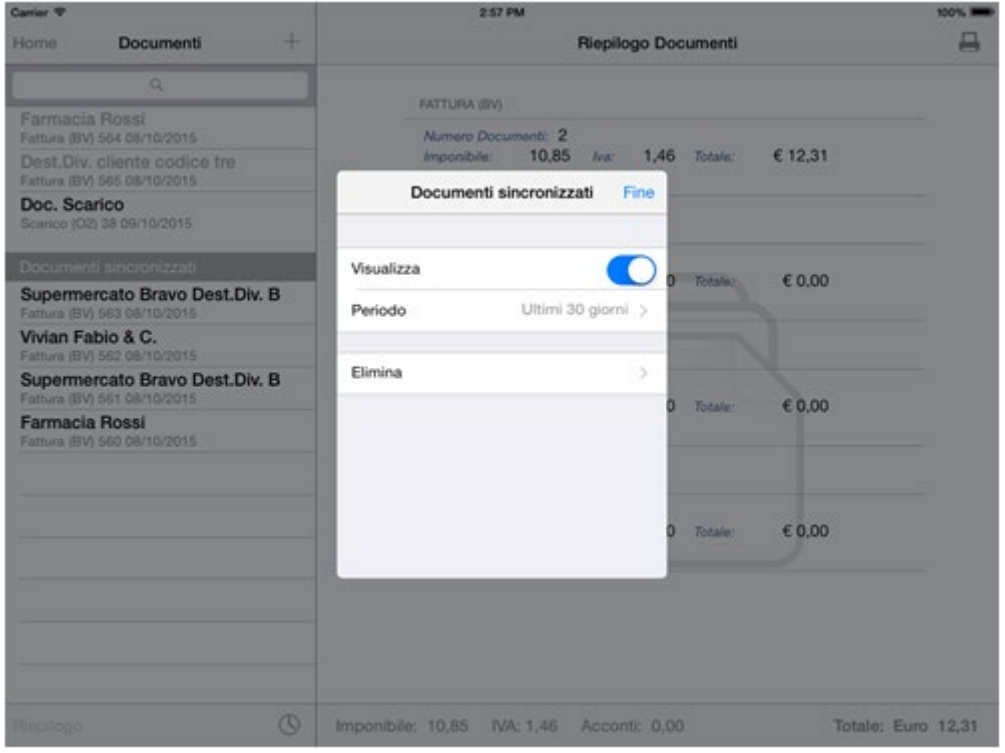

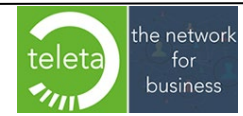

Business On Web Srls Viale Achille 10 96100 Siracusa p.i. 03945560872

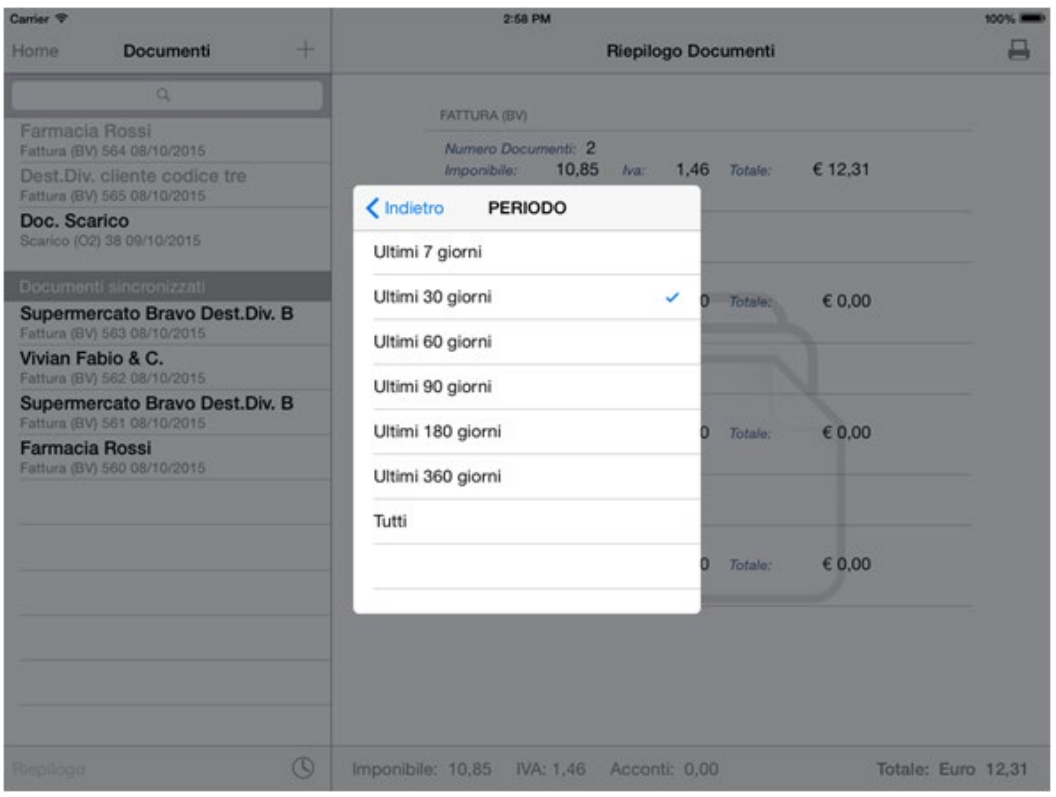

È possibile scegliere di eliminare, definitivamente, un determinato periodo, tra i periodi proposti, dei documenti sincronizzati.

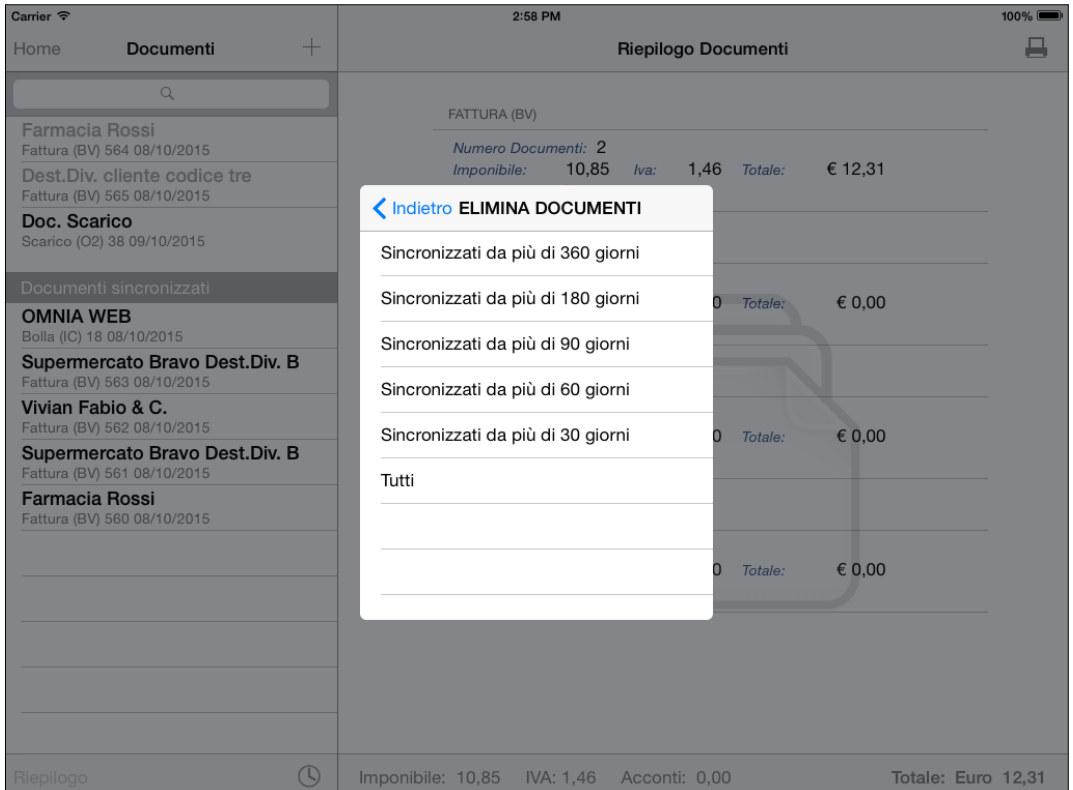

Tale funzionalità è possibile disattivarla sull'**Area Riservata** dell'host di BOW Sezione **Documenti** > **Parametri Generali > Disattiva archiviazione documenti,** manuale iBOWMobile\_AreaRiservata.

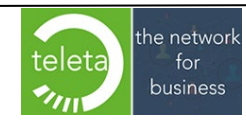

Si precisa che tutti i documenti sincronizzati quando la funzionalità è disattivata non saranno visualizzabili anche quando successivamente si decide di riattivare la funzionalità: i documenti sono "storicizzati" solo quando la funzionalità è attivata (default).

**N.B.** nel caso di disinstallazione dell'app iBOWMobile e successiva reinstallazione sullo stesso dispositivo mobile o di nuova installazione su un nuovo dispositivo mobile le informazioni dei precedenti documenti sincronizzati non saranno disponibili.

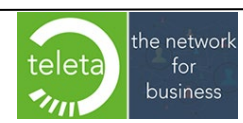

Business On Web Srls Viale Achille 10 96100 Siracusa p.i. 03945560872

# **3.6 Duplicazione documenti sincronizzati**

Premendo sull'icona "azione" si può creare un nuovo documento partendo dal documento sincronizzato selezionato. Anche in questo caso, per l'assegnazione di Prezzi e Sconti, vale quanto già esposto nel paragrafo "Duplicazione da documento Storico".

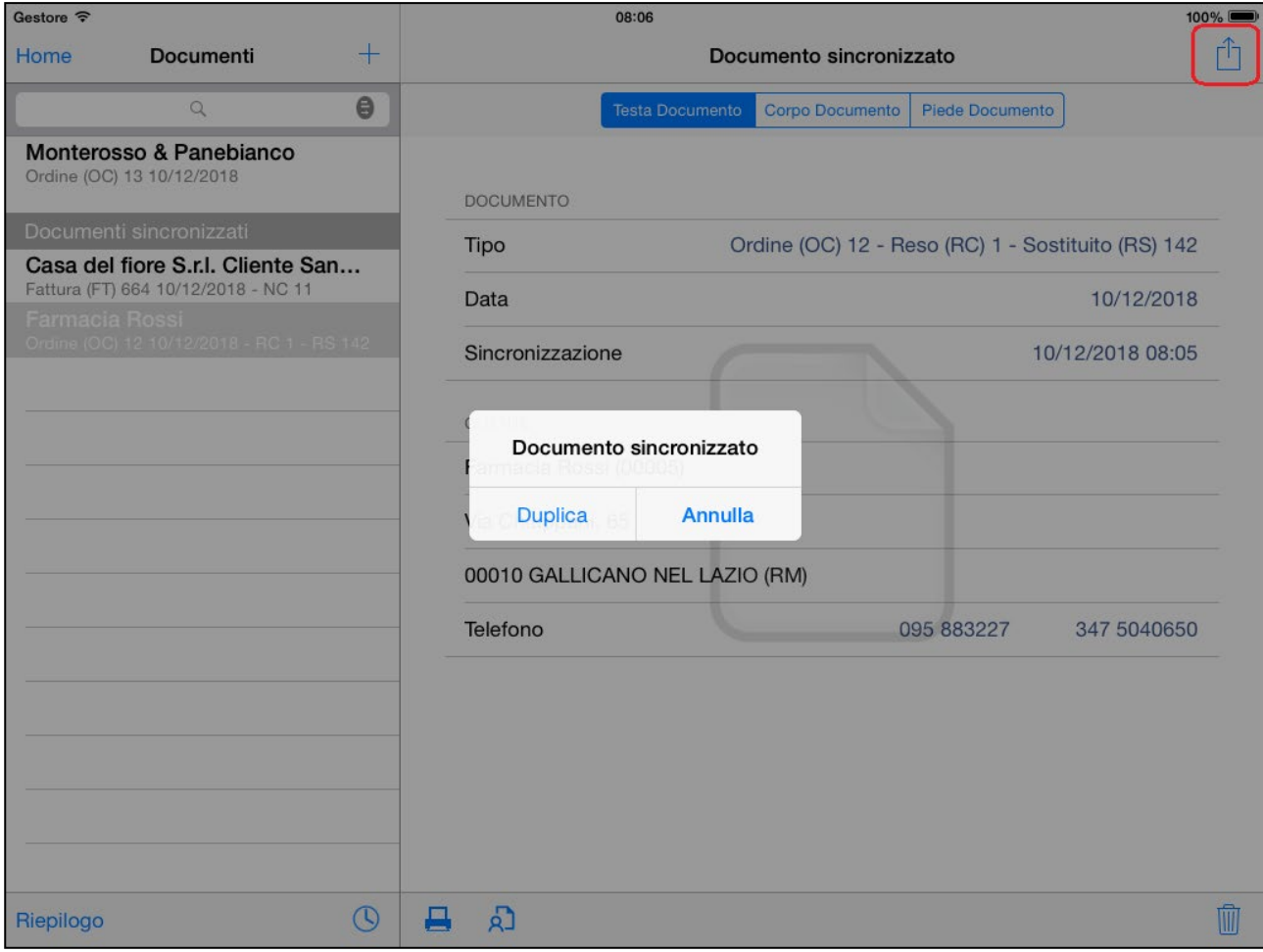

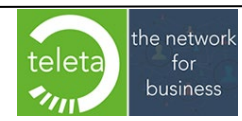

# **3.7 Stampe da Riepilogo documenti**

Toccando su Riepilogo e poi sull'icona stampante è possibile visualizzare le seguenti stampe :

- **Chiusura giornaliera / Riepilogo contabile**. **N.B.** Se l'archiviazione dei documenti sincronizzati è stata disattivata (Area Riservata) la schermata che permette di includere o meno i documenti sincronizzati non sarà visualizzata

## - **Inventario di magazzino**.

L'operatore ha la possibilità di includere tutti gli articoli o solo quelli movimentati.

- **Incassi e acconti**.

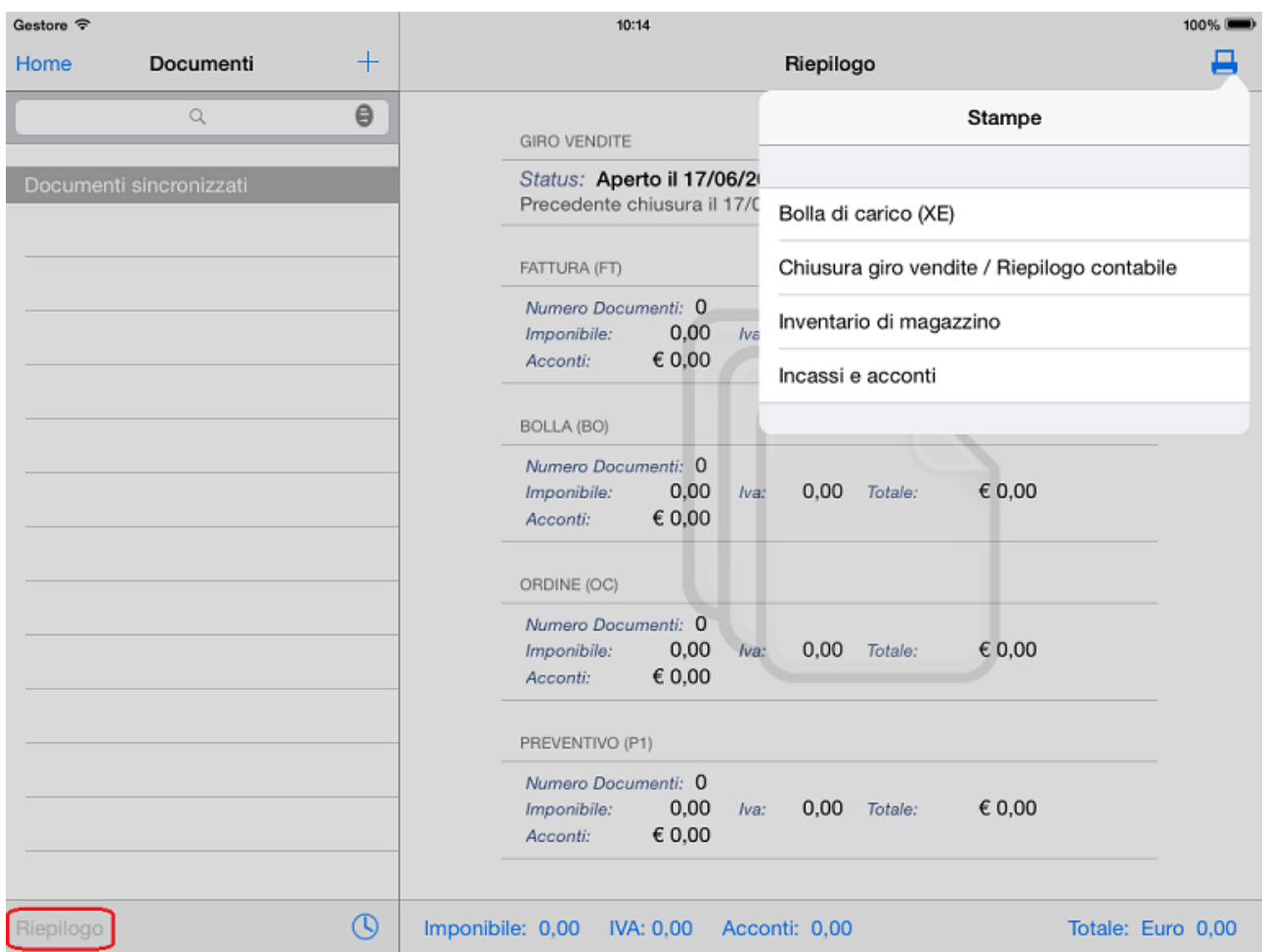

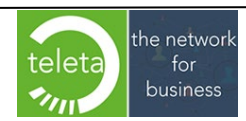

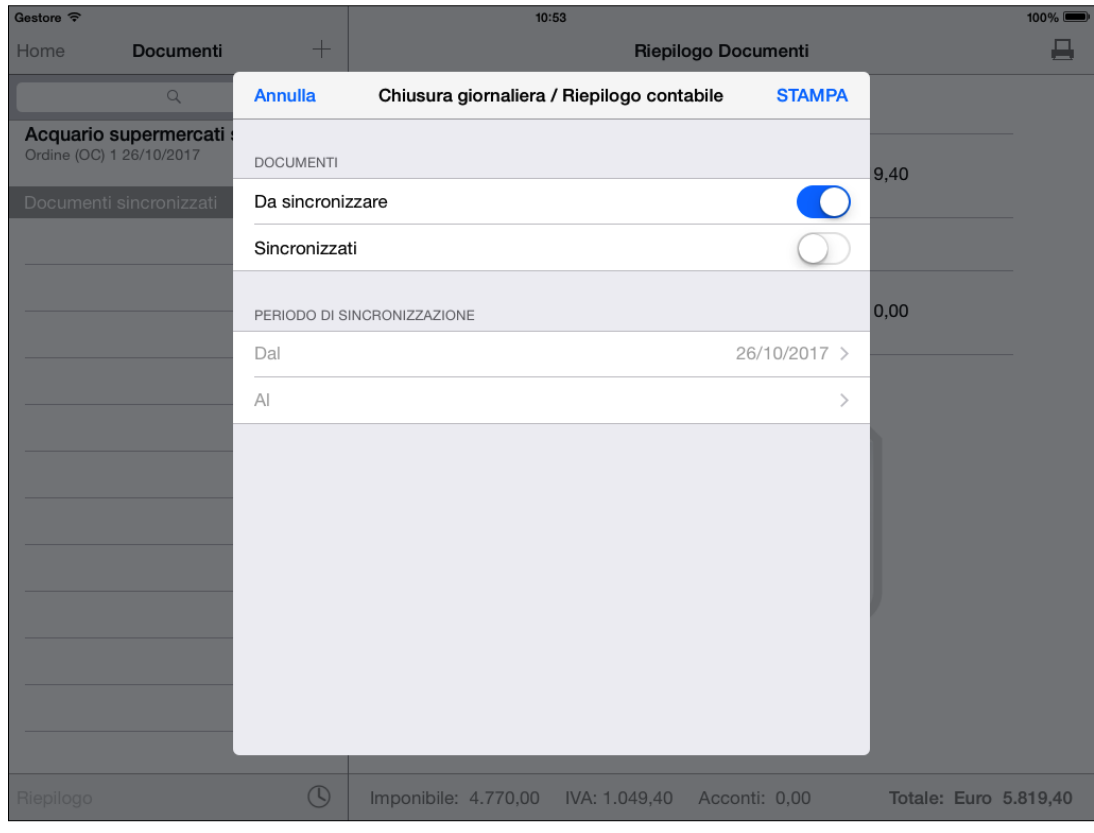

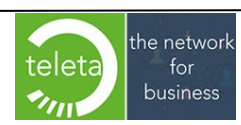

Business On Web Srls Viale Achille 10 96100 Siracusa p.i. 03945560872

T

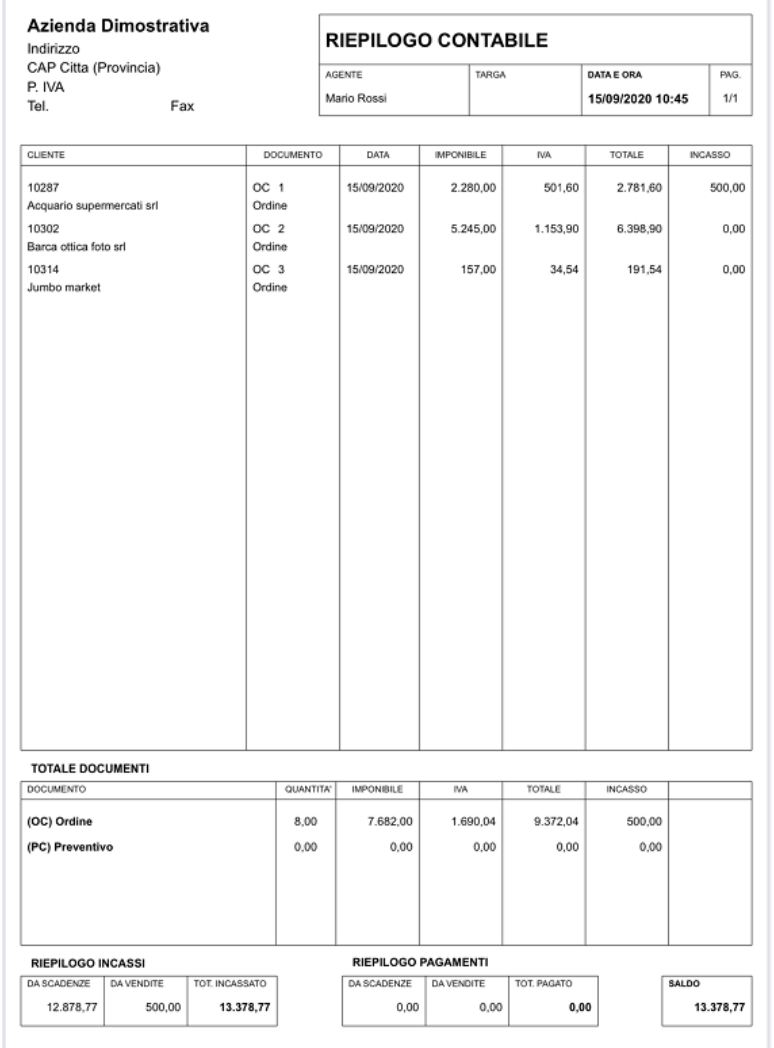

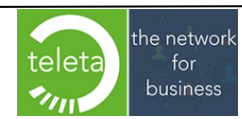

Business On Web Srls Viale Achille 10 96100 Siracusa p.i. 03945560872

r.

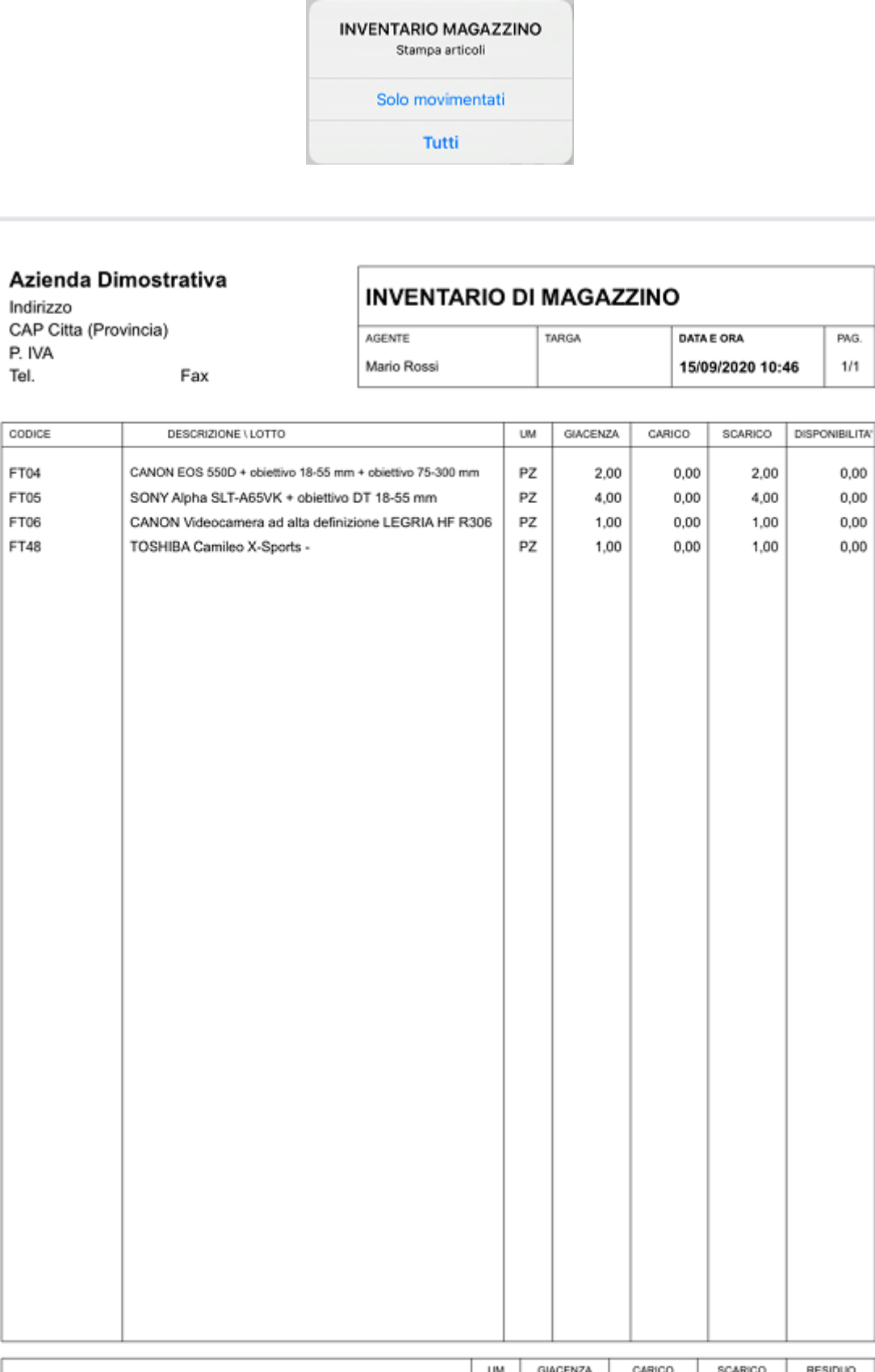

PZ

8,00

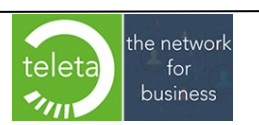

Business On Web Srls Viale Achille 10 96100 Siracusa p.i. 03945560872

 $_{0,00}$ 

 $8,00$ 

 $.0,00$ 

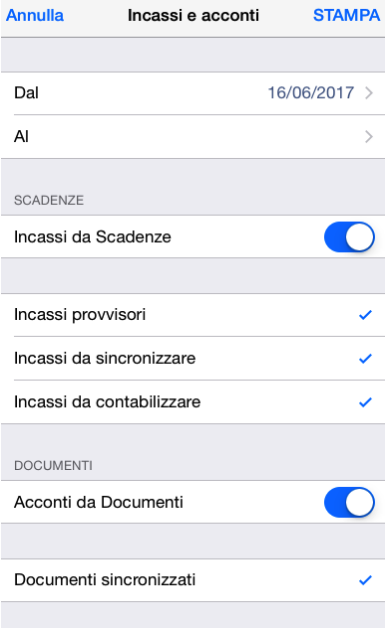

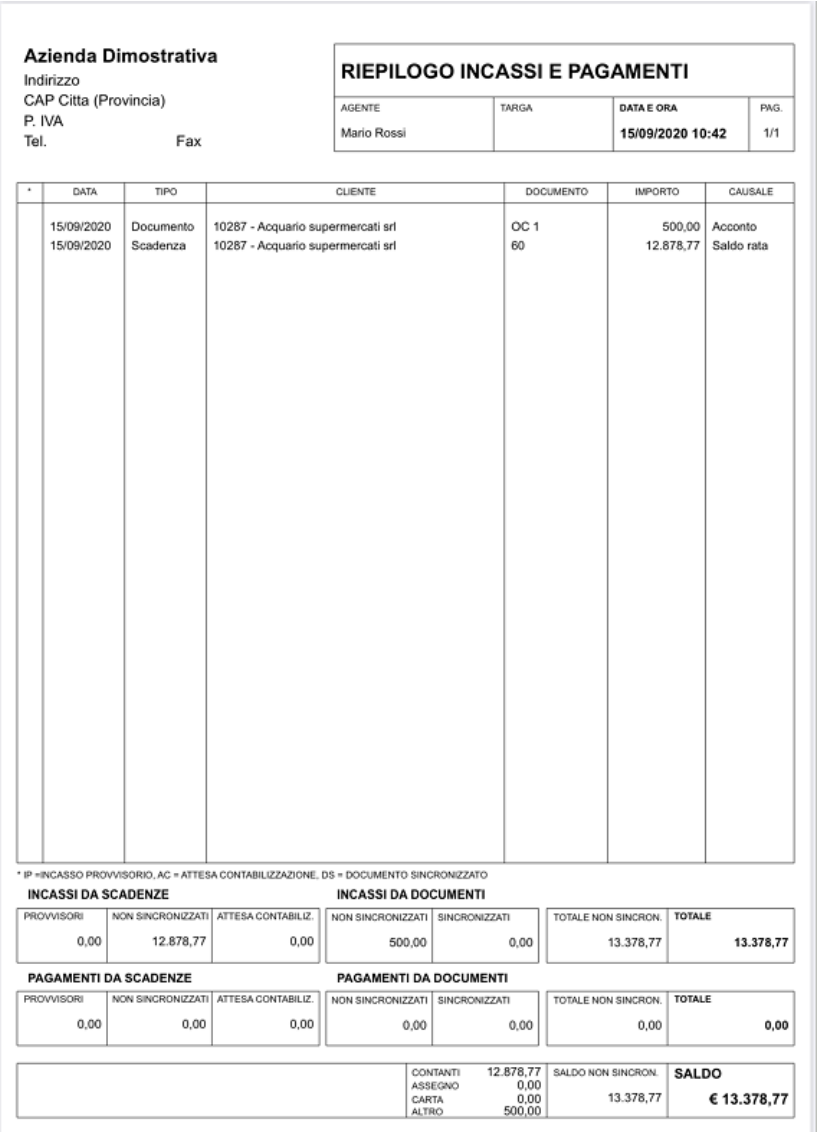

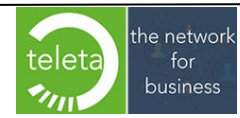

Business On Web Srls Viale Achille 10 96100 Siracusa p.i. 03945560872

## **3.8 Modulo giacenza per magazzino mobile**

Ditta Dimostrativa

Il modulo *"Giacenza per magazzino mobile"* attiva le funzionalità specifiche dedicate alla "*Tentata Vendita*". Ogni dispositivo sarà considerato come un magazzino viaggiante con gestione personalizzata della giacenza tramite documenti di Carico e Integrazione che dovranno essere creati e gestiti direttamente dal gestionale.

Il modulo attiva anche la possibilità di stampare la **Bolla di carico (XE)**.

# Documento di trasporto tentata vendita D.P.R. N.472 del 14/08/1996 **DATA TARGA PAG NJMERO** 16/05/2019 08:41 AB'154NC  $1/1$ 6 CODCE DESCRIZIONE \LOTTO **GLACENZA** UM ACC-AMD900 36,000 Burro or 500e PZ. Lotto 500A PZ. 12.000 Lotto 500B PZ 24,000 GIACENZA FIRMA DEL CONDUCENTE  $u$ PZ 36,000

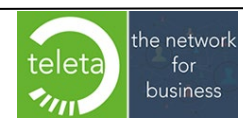

# **3.8.1 Giro Vendite**

Le stampe relative alla giacenza articoli ("*Bolla di carico (XE)*" e "*Inventario di Magazzino*") sono regolate dalle impostazioni del Giro Vendite. Di default, l'apertura e chiusura del giro vendite è impostata dall'operatore (vedi manuale iBOWMobile\_AreaRiservata).

## **Apertura giro vendite**

L'apertura del giro vendite è contestuale al verificarsi di una delle seguenti condizioni:

- Sincronizzazione giacenza di carico o integrazione (apertura automatica).
- Stampa "*Bolla di carico (XE)*".
- Creazione o duplicazione di un documento.

A seguito di una precedente chiusura del giro vendite e al verificarsi di una delle ultime due condizioni elencate, l'operatore avrà la facoltà di aprire un nuovo giro vendite o annullare la precedente chiusura.

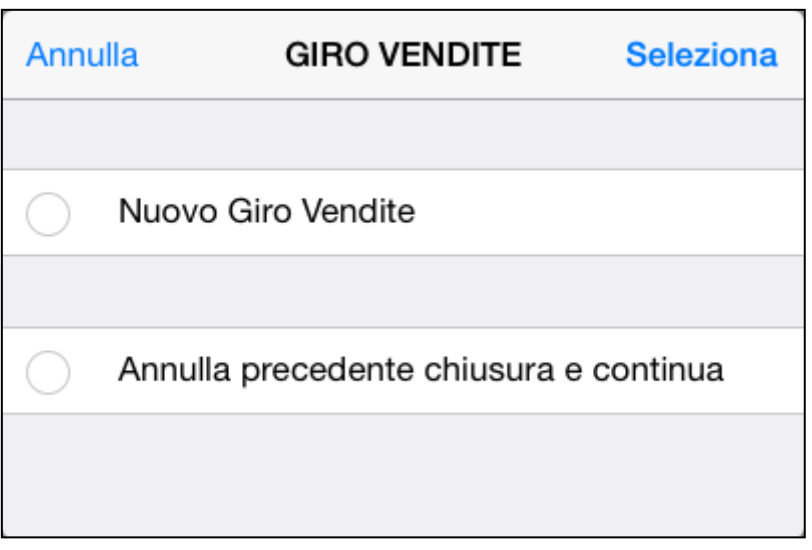

### **Chiusura giro vendite**

La chiusura del giro vendite avviene contestualmente all'esecuzione della stampa "*Chiusura giro vendite / Riepilogo contabile*". L'operatore avrà la facoltà di eseguire la stampa senza chiudere il giro vendite (selezionando "*Stampa*") o eseguire la stampa chiudendo il giro vendite.

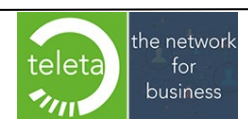

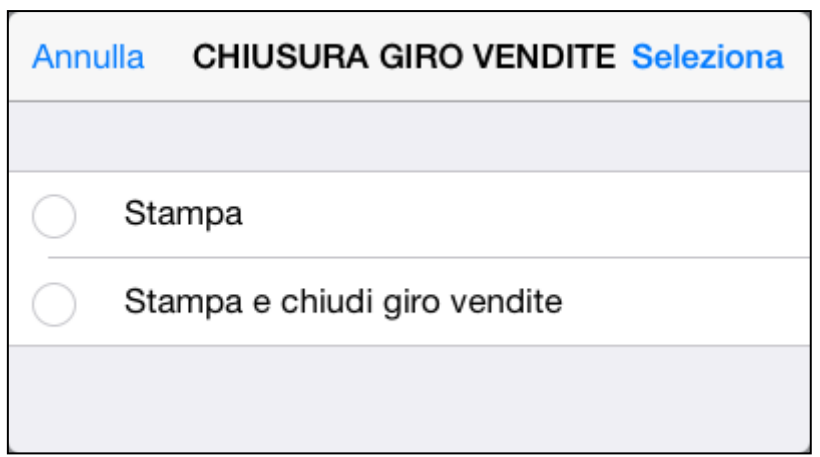

Di default, se la chiusura del giro vendite non è stata eseguita sarà visualizzato un messaggio di avvertimento nel caso in cui l'operatore richieda l'accesso alla schermata di sincronizzazione.

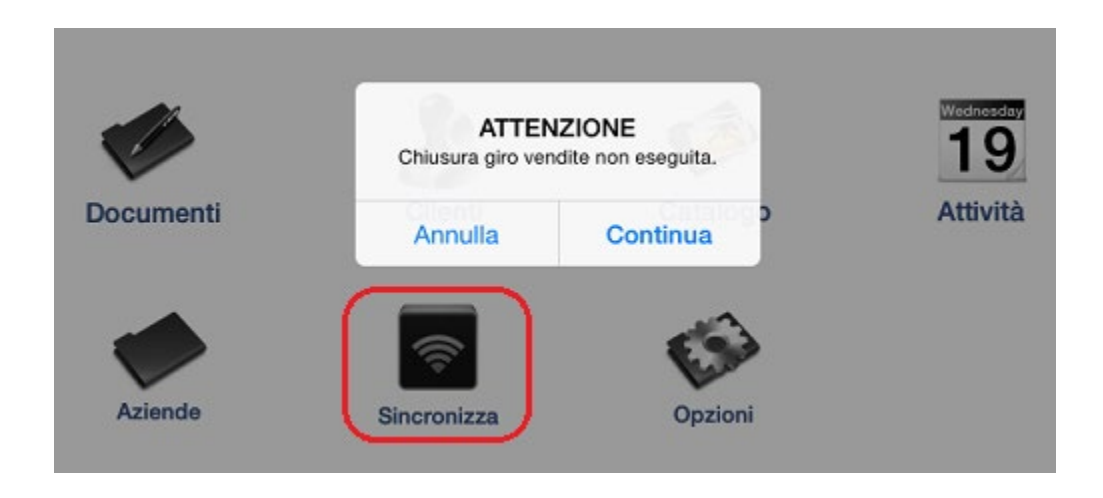

### **Status giro vendite**

Lo status del giro vendite è evidenziato nella schermata di riepilogo dei documenti. Sarà anche evidenziato se l'apertura del giro vendite è avvenuta in automatico contestualmente a una sincronizzazione della giacenza.

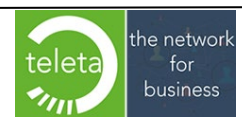

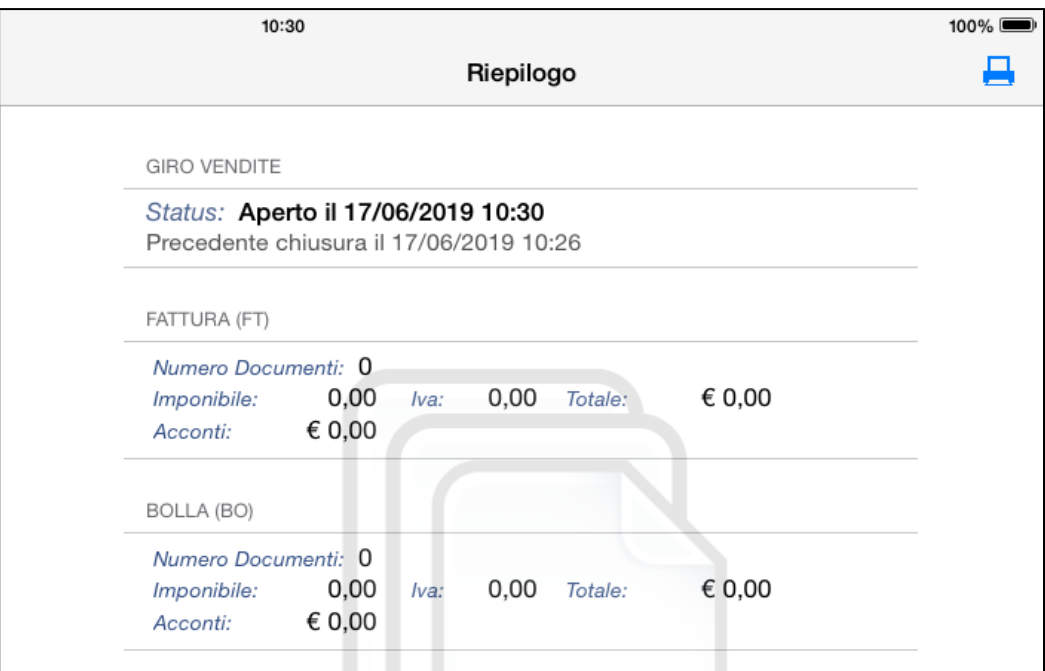

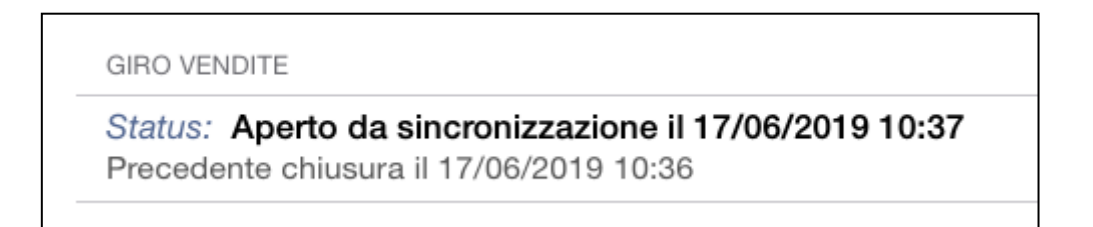

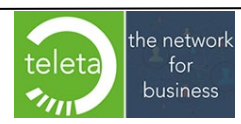

# **3.9 Modulo controllo giacenza online**

Il modulo consente all'operatore di verificare on-line l'evadibilità dei prodotti richiesti. Eventuali discordanze tra le quantità richieste e le quantità disponibili saranno notificate all'operatore il quale potrà intervenire modificando o cancellando le righe ordini che non possono essere evase.

### **Verifica giacenza e convalida documento**

La verifica della giacenza sarà richiesta alla conferma del documento o alla visualizzazione dell'anteprima di stampa. Sulle note del documento sarà riportata la data e ora della verifica. L'operatore potrà eseguire una delle seguenti azioni:

- "*Esegui solo controllo*": per verificare la giacenza senza confermare il documento. Gli eventuali articoli non disponibili saranno evidenziati.
- "*Esegui controllo ed invia documento*": sarà verificata la giacenza con invio immediato del documento qualora tutti gli articoli risultino disponibili.
- "*Invia documento SENZA eseguire il controllo*": per inviare immediatamente il documento senza il controllo della giacenza. *N.B.: la visualizzazione o meno di tale opzione può essere impostata dall'area riservata.*

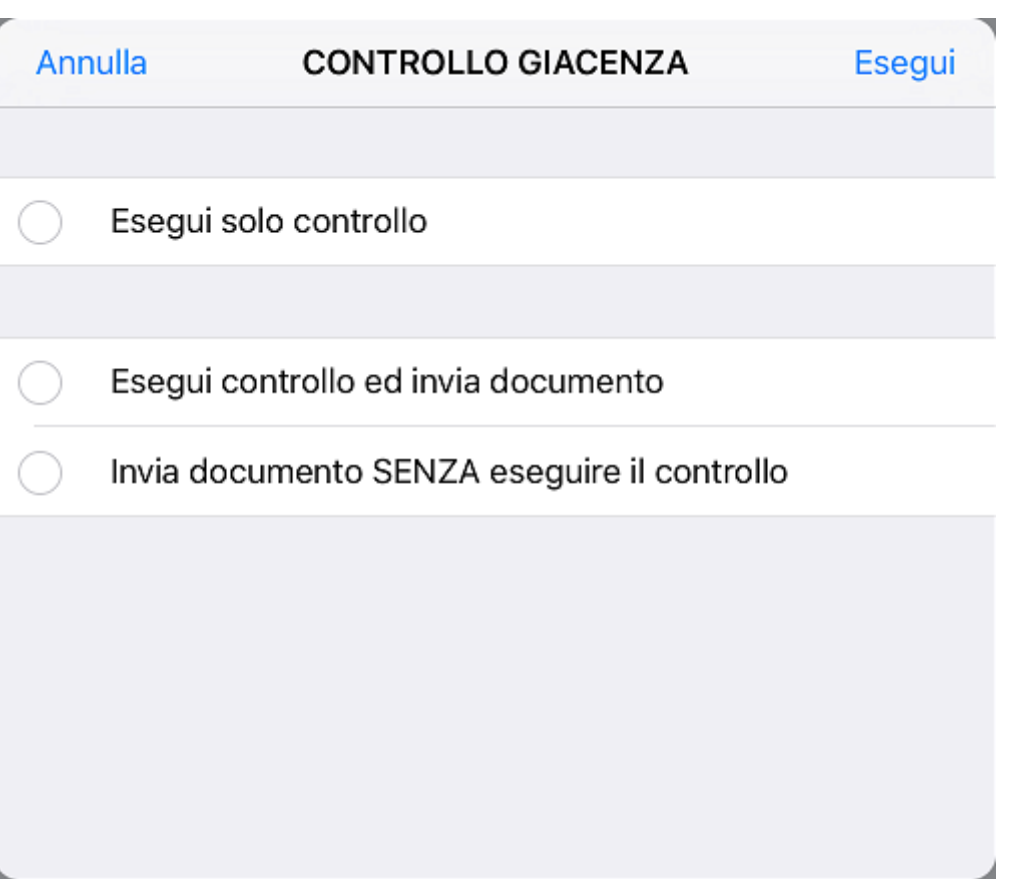

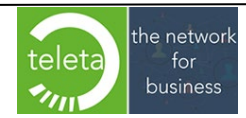

#### **Gestione degli articoli non disponibili**

Dopo la verifica della giacenza sarà visualizzata una lista degli eventuali articoli non disponibili. Le righe documento interessate dagli articoli non disponibili saranno evidenziate in rosso e poste in alto sul corpo del documento. In corrispondenza della quantità sarà anche riportata la disponibilità attuale. L'operatore potrà intervenire eliminando la riga o adeguando la quantità alla disponibilità.

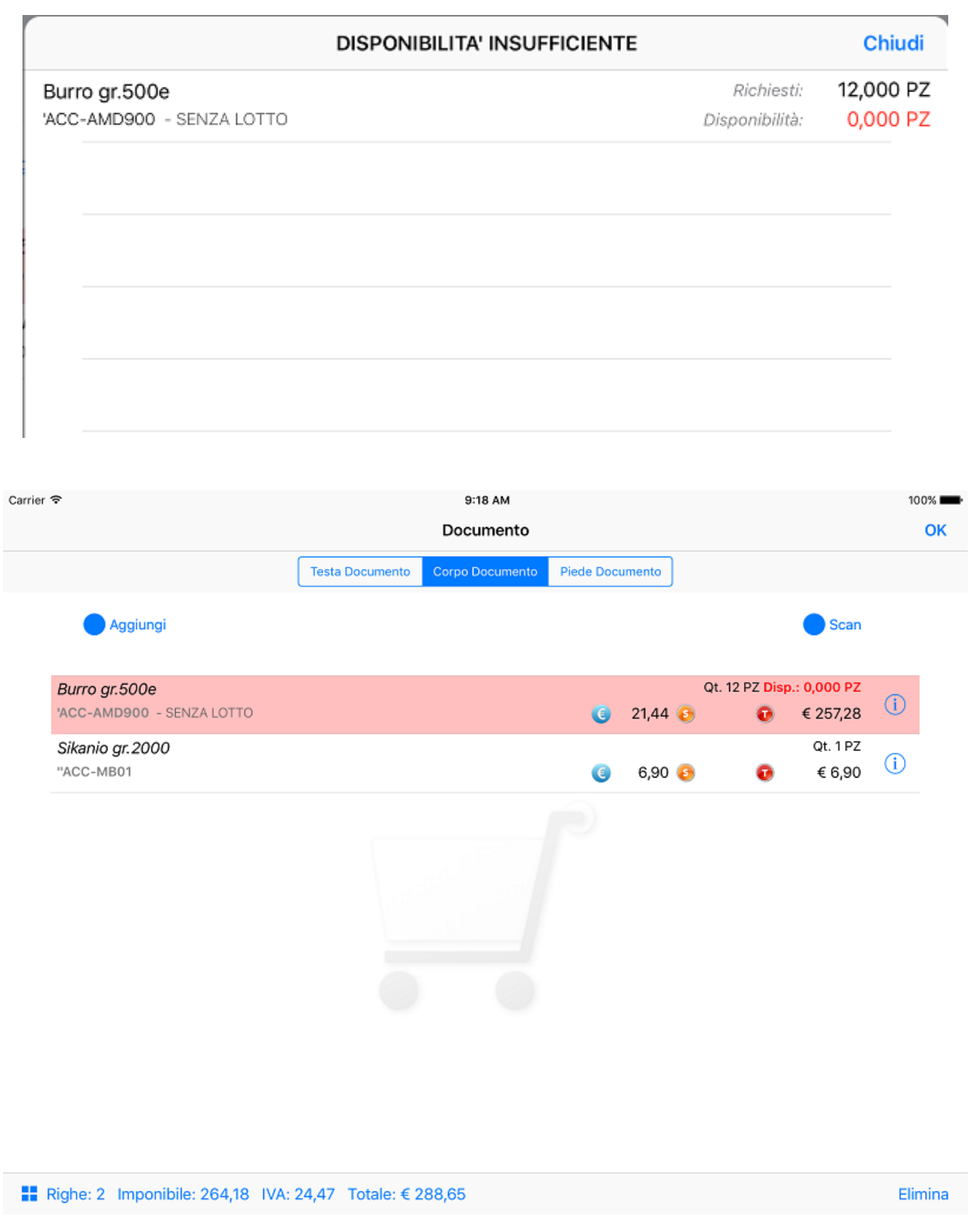

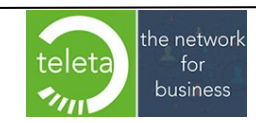

Business On Web Srls Viale Achille 10 96100 Siracusa p.i. 03945560872

#### **Stato di provvisorio del documento per mancata connessione a internet**

Se alla conferma del documento sono presenti problemi di connettività ad internet, l'operatore potrà impostare il documento nello stato di provvisorio, per poi confermarlo successivamente al ripristino della connettività.

Sulla schermata "*Home*" in corrispondenza dell'icona "*Documenti*" sarà visualizzata una icona contenente il numero dei documenti provvisori ancora in attesa di conferma per la mancata connettività.

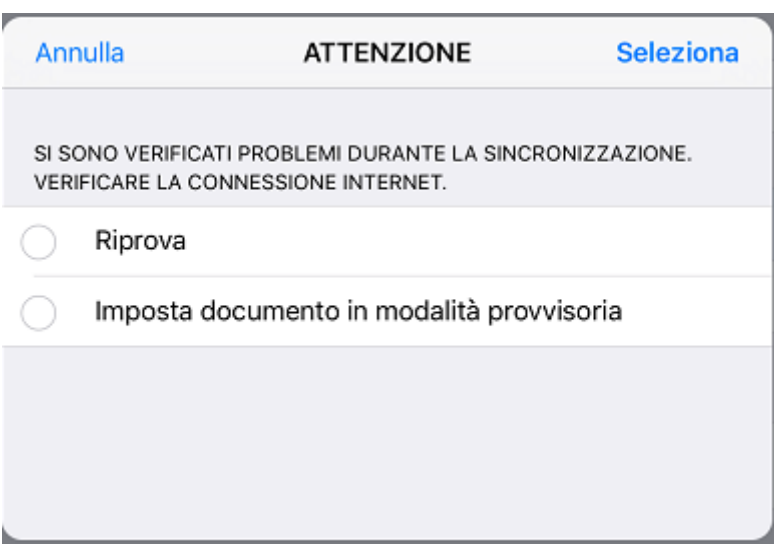

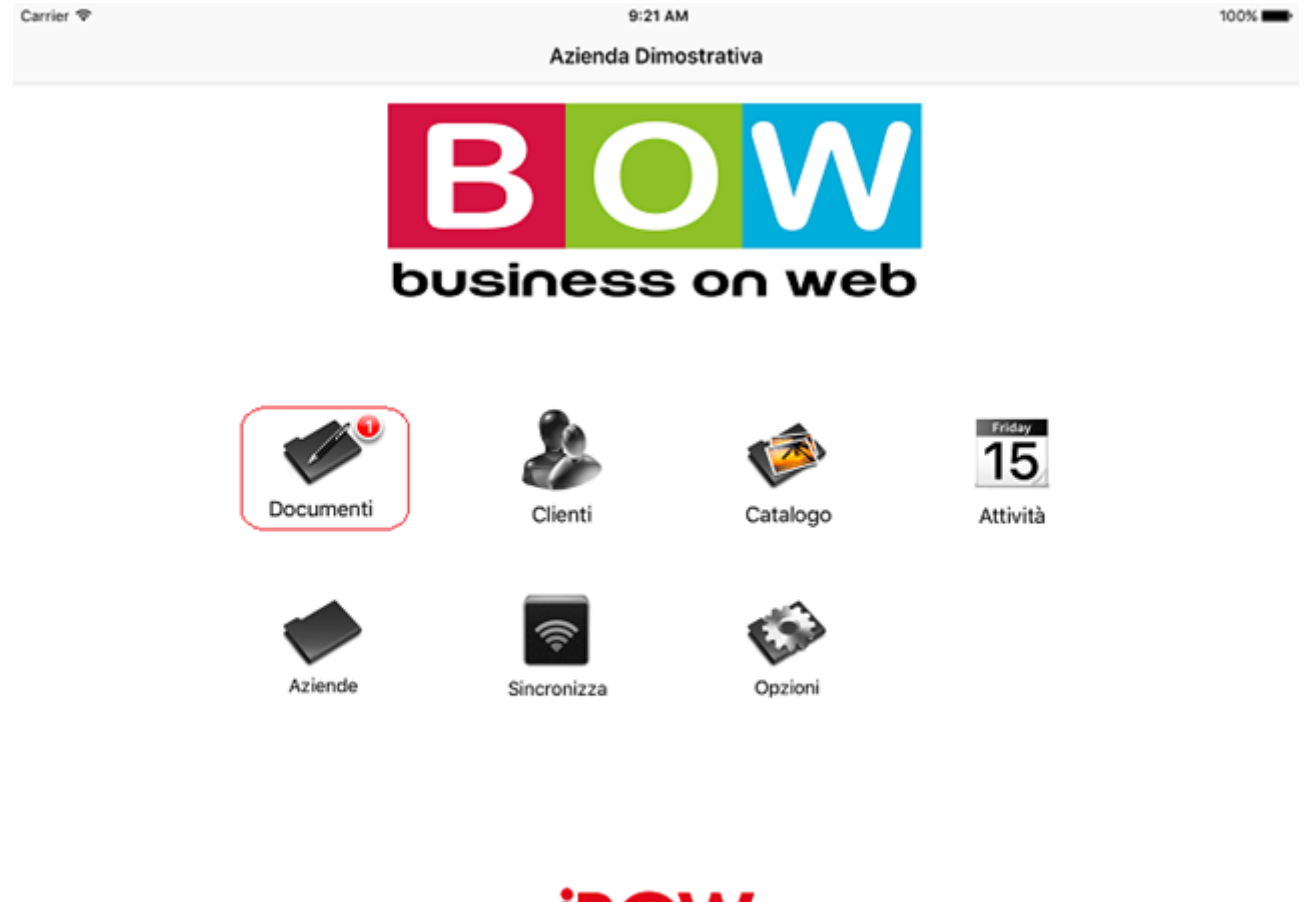

Base Licenza: Documenti: Illimitati Mario Rossi

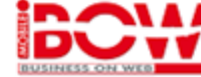

Ver. 1.71.0

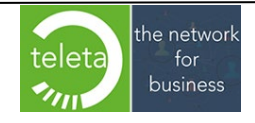

Business On Web Srls Viale Achille 10 96100 Siracusa p.i. 03945560872

# **[4. Catalogo](#page-0-0)**

# **[4.1 Catalogo articolo](#page-0-0)**

E' possibile filtrare gli articoli per: codice articolo o Alias (Barcode), descrizione e gruppo merceologico (categoria o classe).

Sulla casella di ricerca per codice articolo può essere eseguita anche la ricerca per Alias (Barcode). Per eseguire la ricerca è necessario, dopo aver inserito il codice alias nella suddetta casella, premere il tasto "Invio" della tastiera software mantenendo il cursore sulla casella. La pressione del tasto "Invio" avvierà la ricerca con conseguente visualizzazione, sulla griglia, del solo articolo trovato.

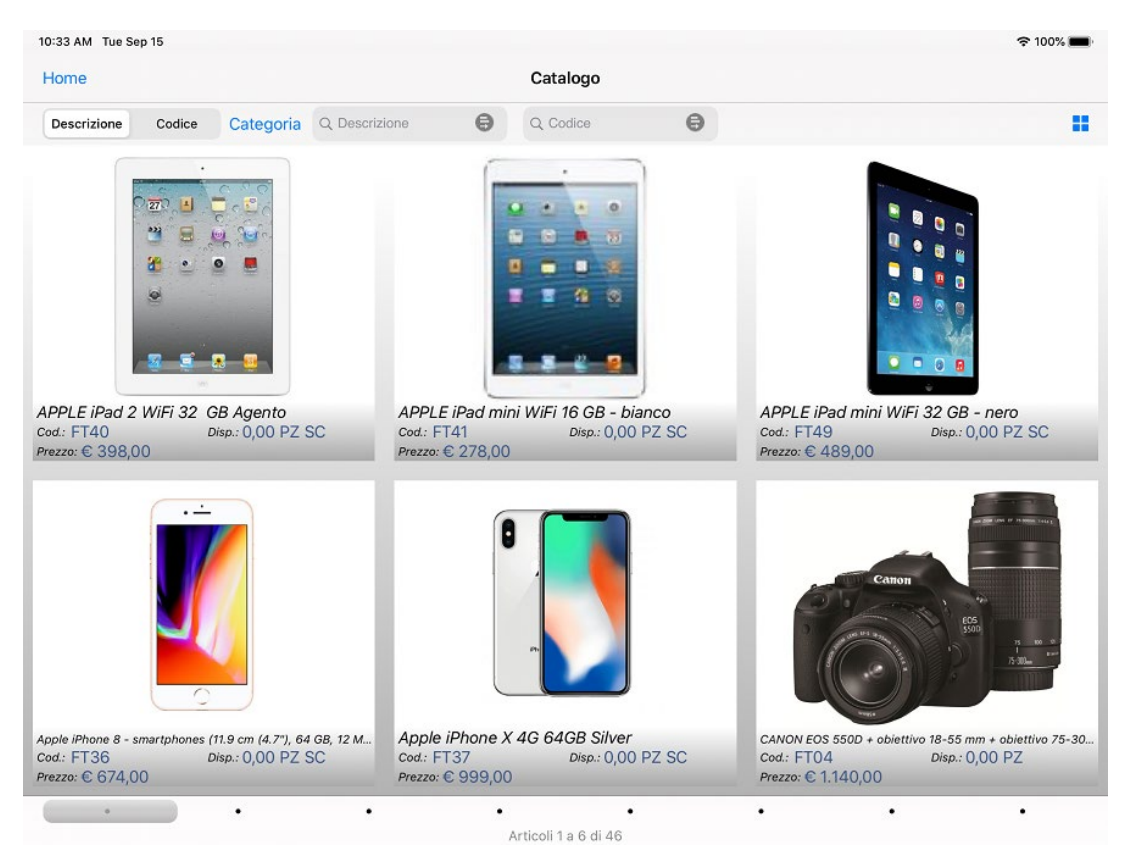

E' anche possibile ricercare utilizzando le funzionalità **Inizia con**, **Contiene Esatto** e **Contiene**, premendo sull'icona raffigurante la modalità selezionata.

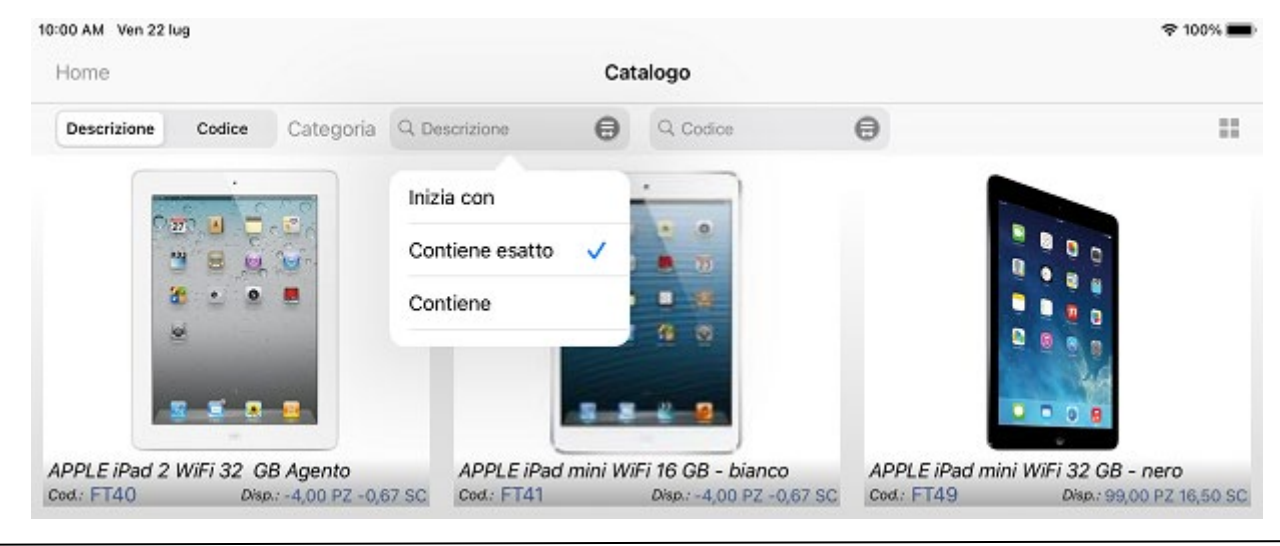

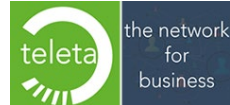

Business On Web Srls Viale Achille 10 96100 Siracusa p.i. 03945560872
E' possibile filtrare le categorie (classi) a due livelli o a singolo livello ( impostazione da configurare in area riservata).

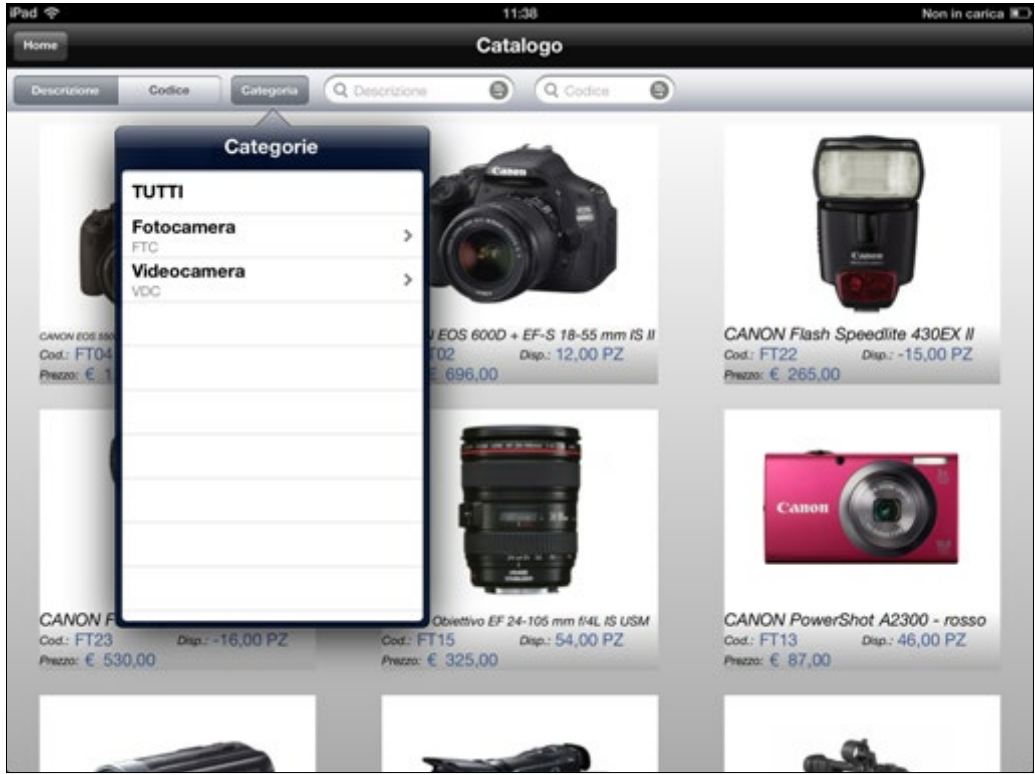

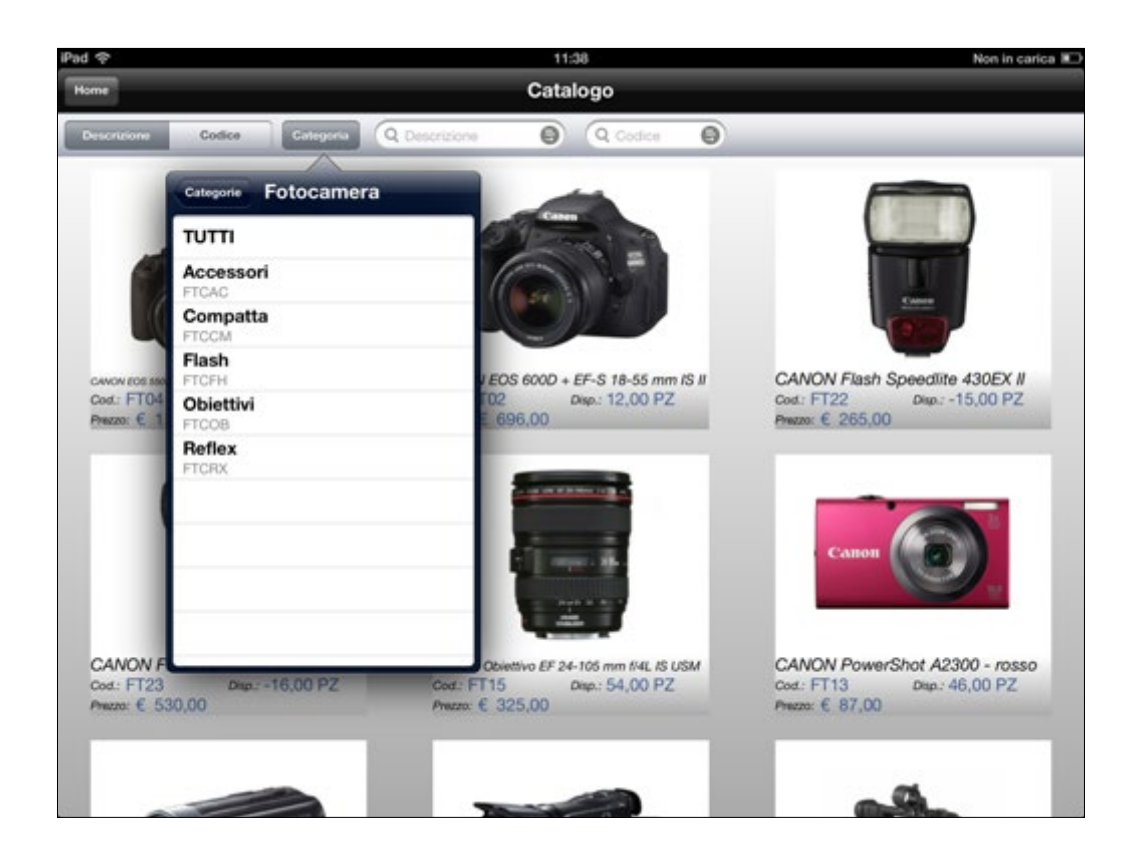

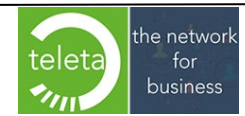

Business On Web Srls Viale Achille 10 96100 Siracusa p.i. 03945560872

Selezionando un articolo sarà visualizzato il dettaglio delle informazioni.

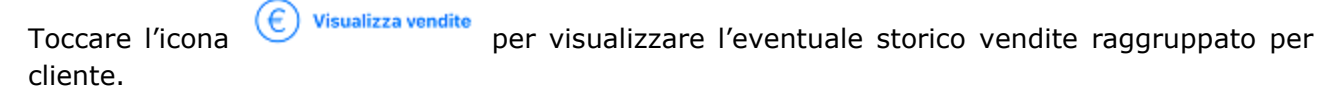

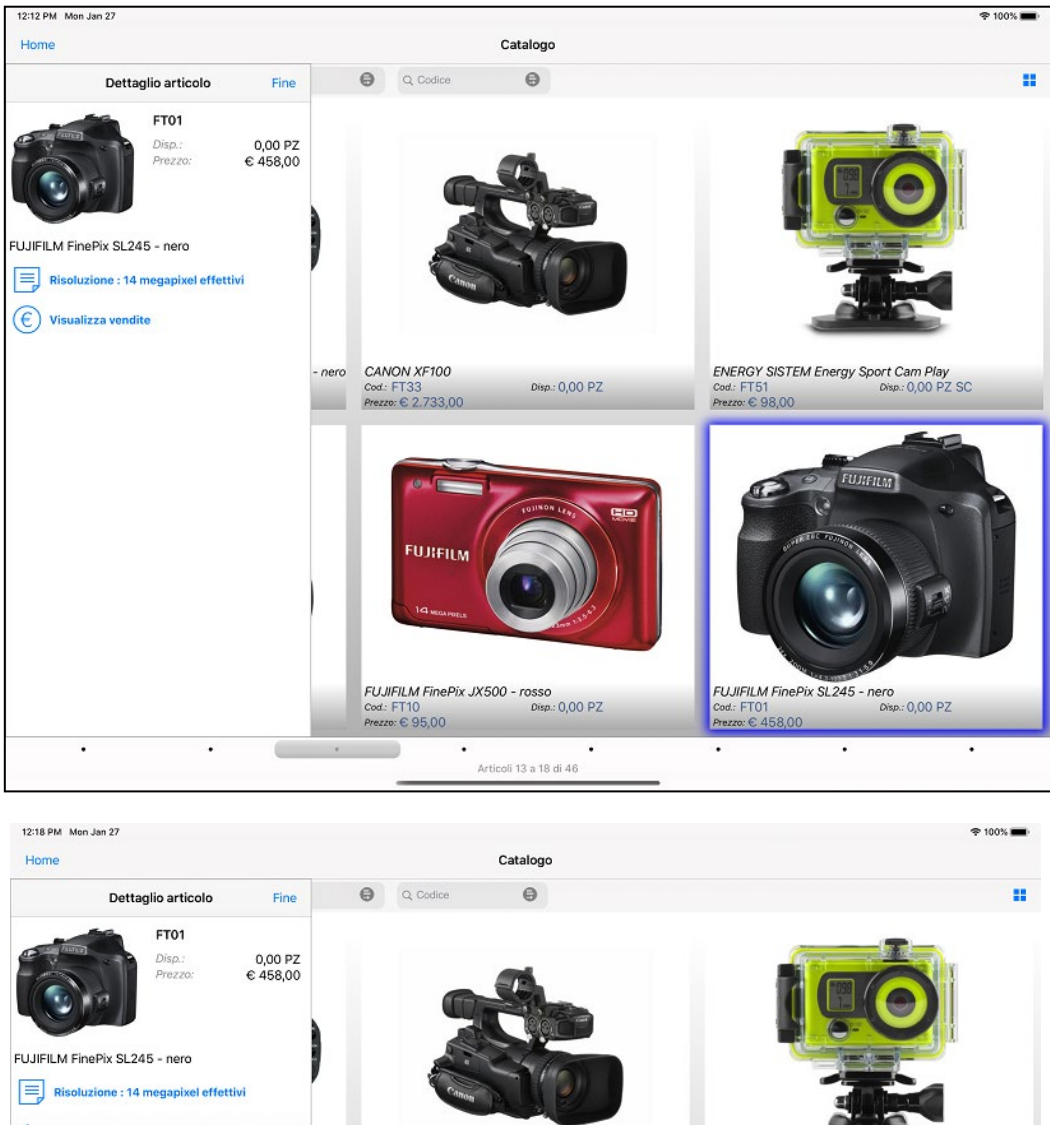

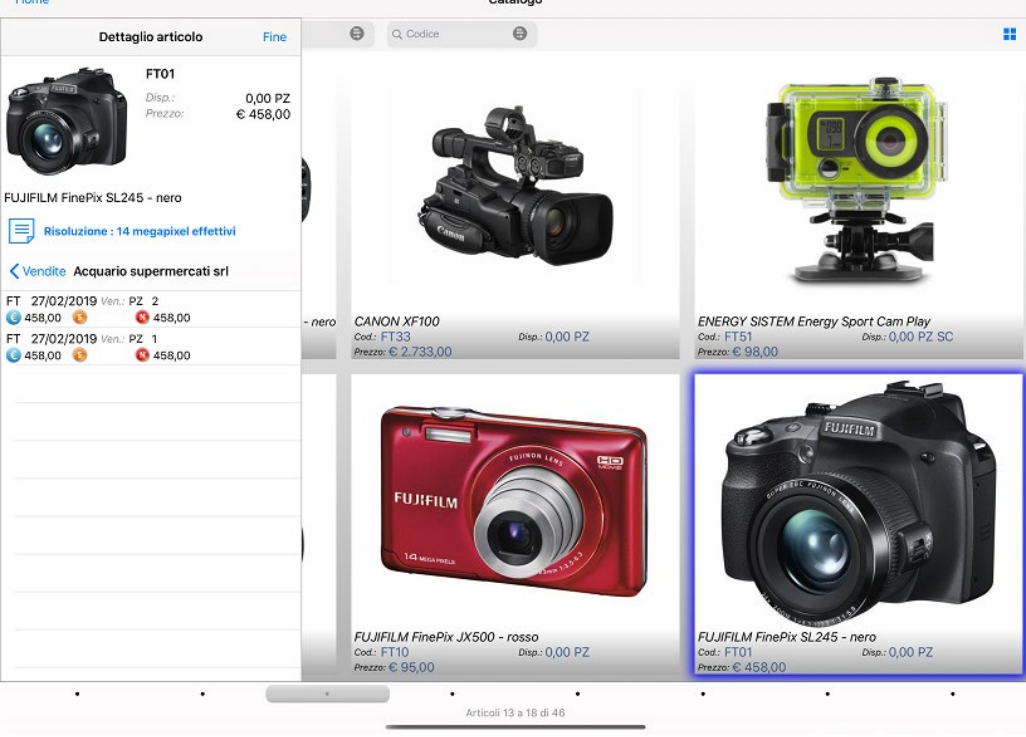

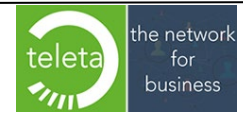

Toccando l'icona è possibile:

- 
- variare temporaneamente il filtro sulla disponibilità impostato nell'area riservata. Tale variazione sarà mantenuta fino alla chiusura del catalogo.
- modificare la modalità di scorrimento della griglia articoli e il numero di articoli visualizzati per pagina.

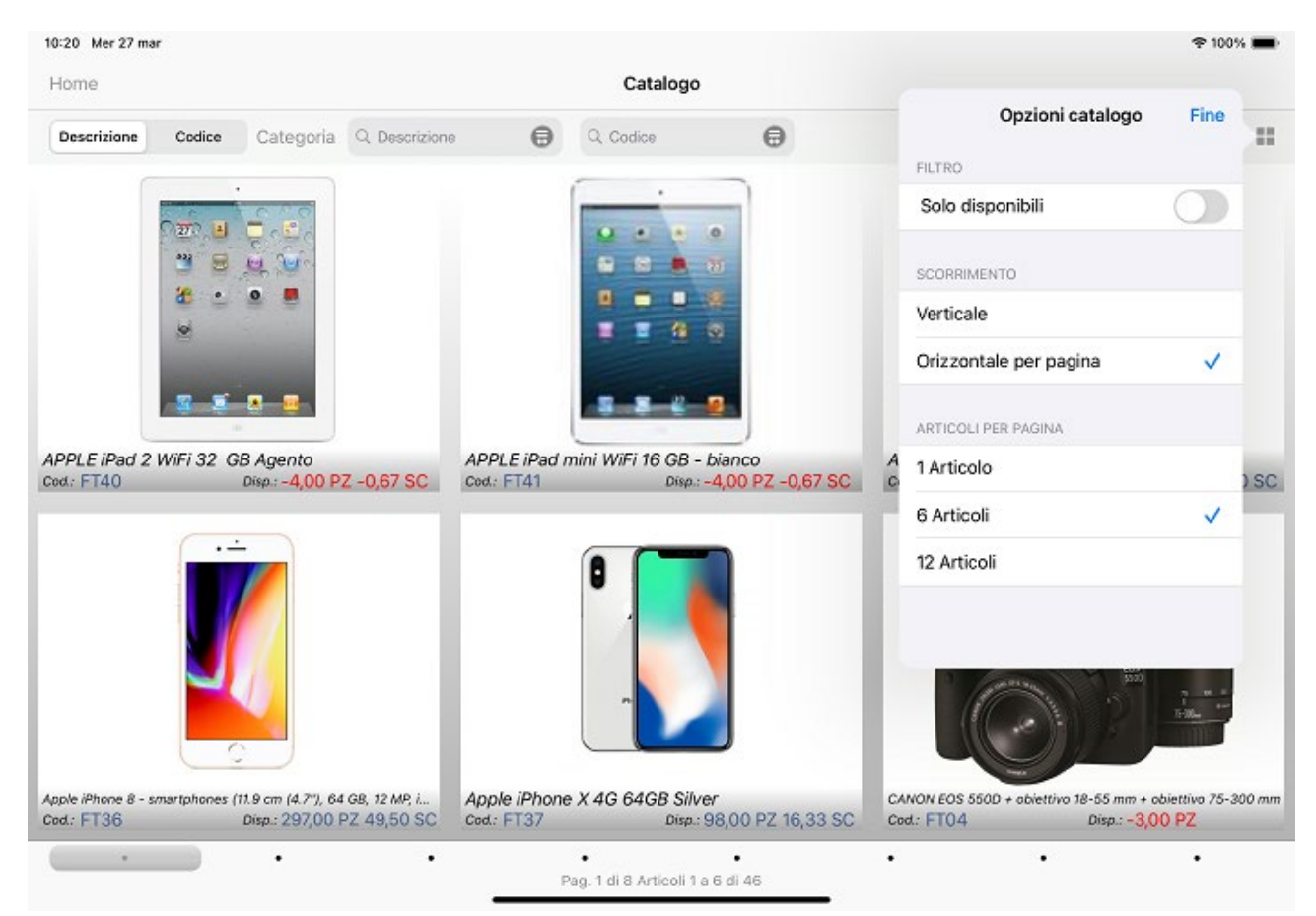

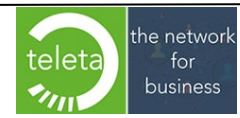

Business On Web Srls Viale Achille 10 96100 Siracusa p.i. 03945560872

# **5. Attività**

Sull'iPad esiste una funzionalità tramite la quale, strisciando (swipe) l'ora in testa alla schermata (dall'alto verso il basso) da qualsiasi App in uso, saranno visualizzati i promemoria del giorno potendo eventualmente accedere all'App Calendario.

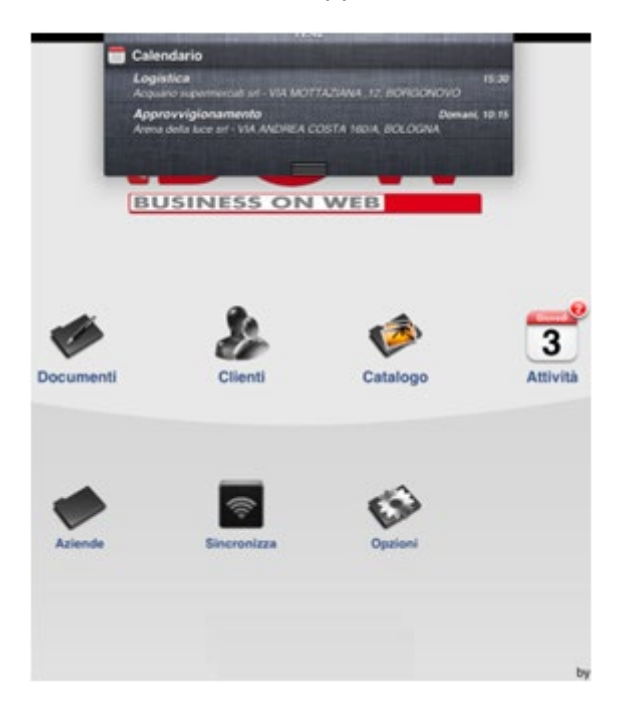

Dall'App iBOWMobile toccando l'icona **Attività** si accede alla gestione delle Attività. **N.B.** Per l'inserimento di nuove attività occorre accedere dalla sezione **Clienti** (**vedi paragrafo 2.9**).

Le attività possono essere suddivise in **Promemoria**, **Telefonata** e **Visita** ed è anche possibile visualizzarne solo il sottogruppo interessato. Inoltre si possono visualizzare le attività di un determinato periodo.

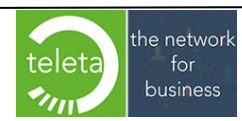

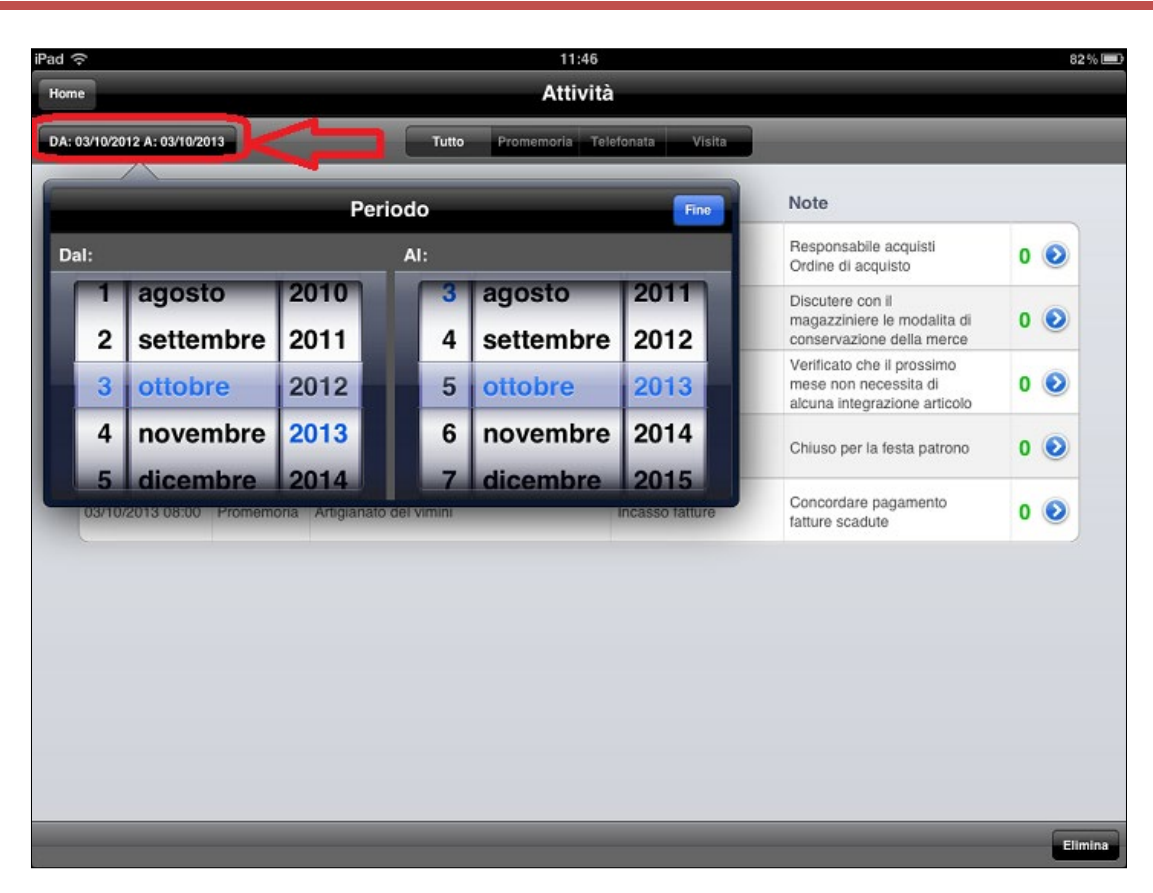

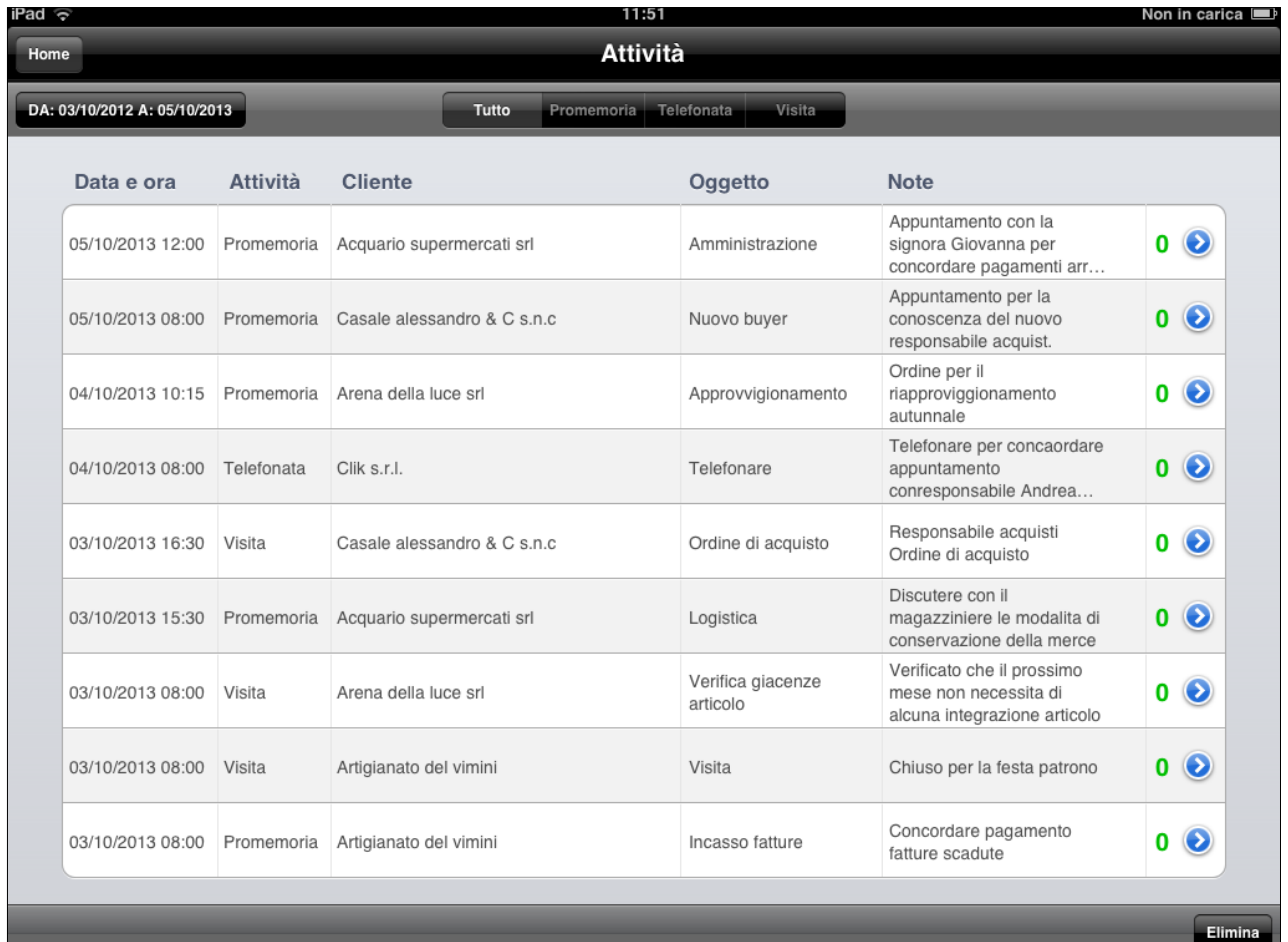

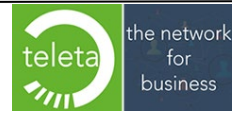

Business On Web Srls Viale Achille 10 96100 Siracusa p.i. 03945560872

Per modificare un attività toccare l'icona  $\bullet$  e variare il/i campo/i interessati : l'oggetto, la data, le note e la priorità al termine premere il tasto **Fine**.

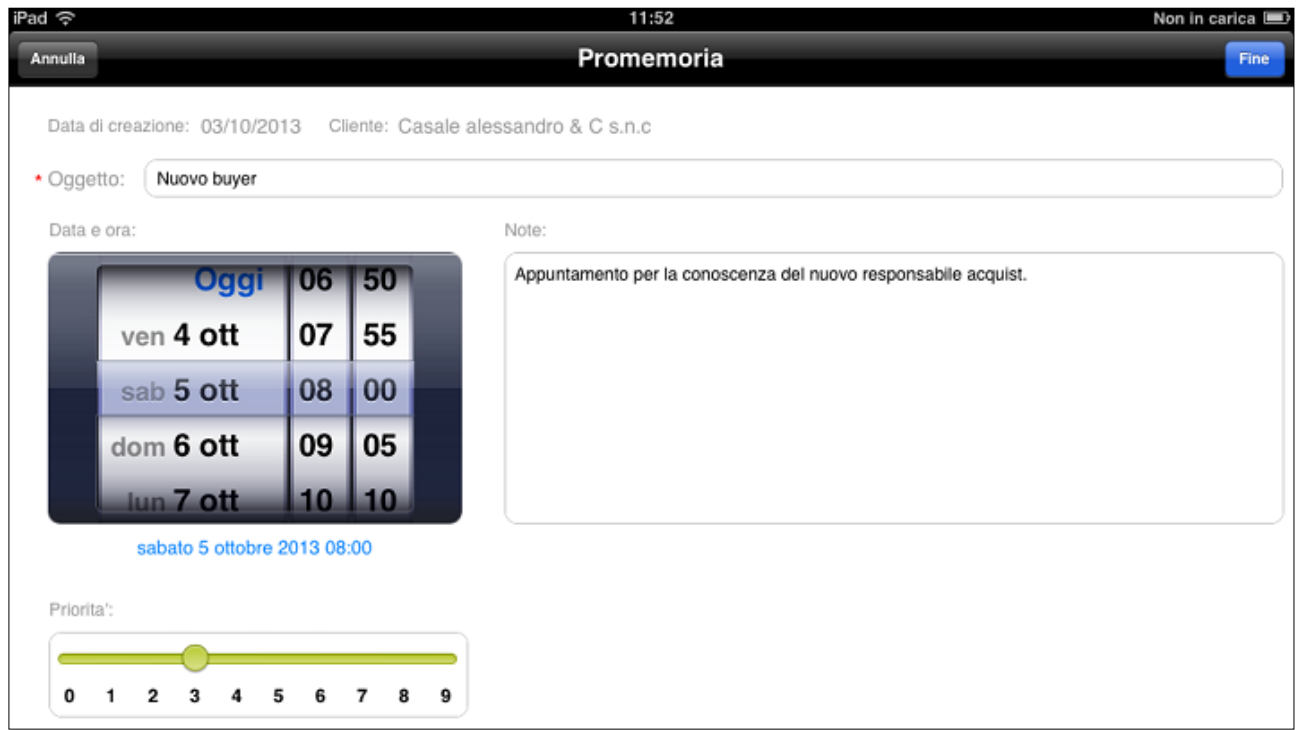

È possibile eliminare una o più attività toccando il tasto **Elimina** e selezionando le righe da eliminare e toccare **Fatto**.

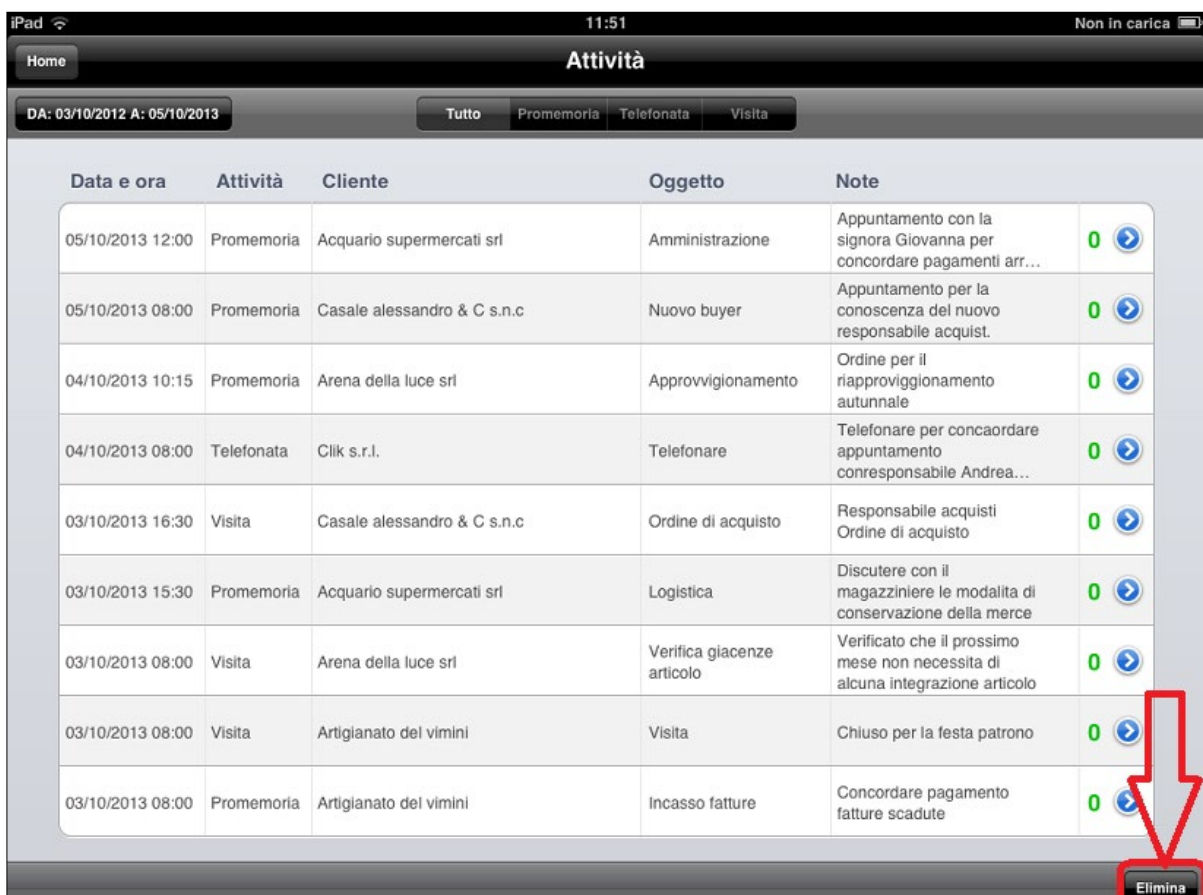

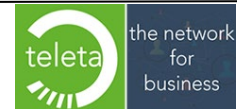

Business On Web Srls Viale Achille 10 96100 Siracusa p.i. 03945560872

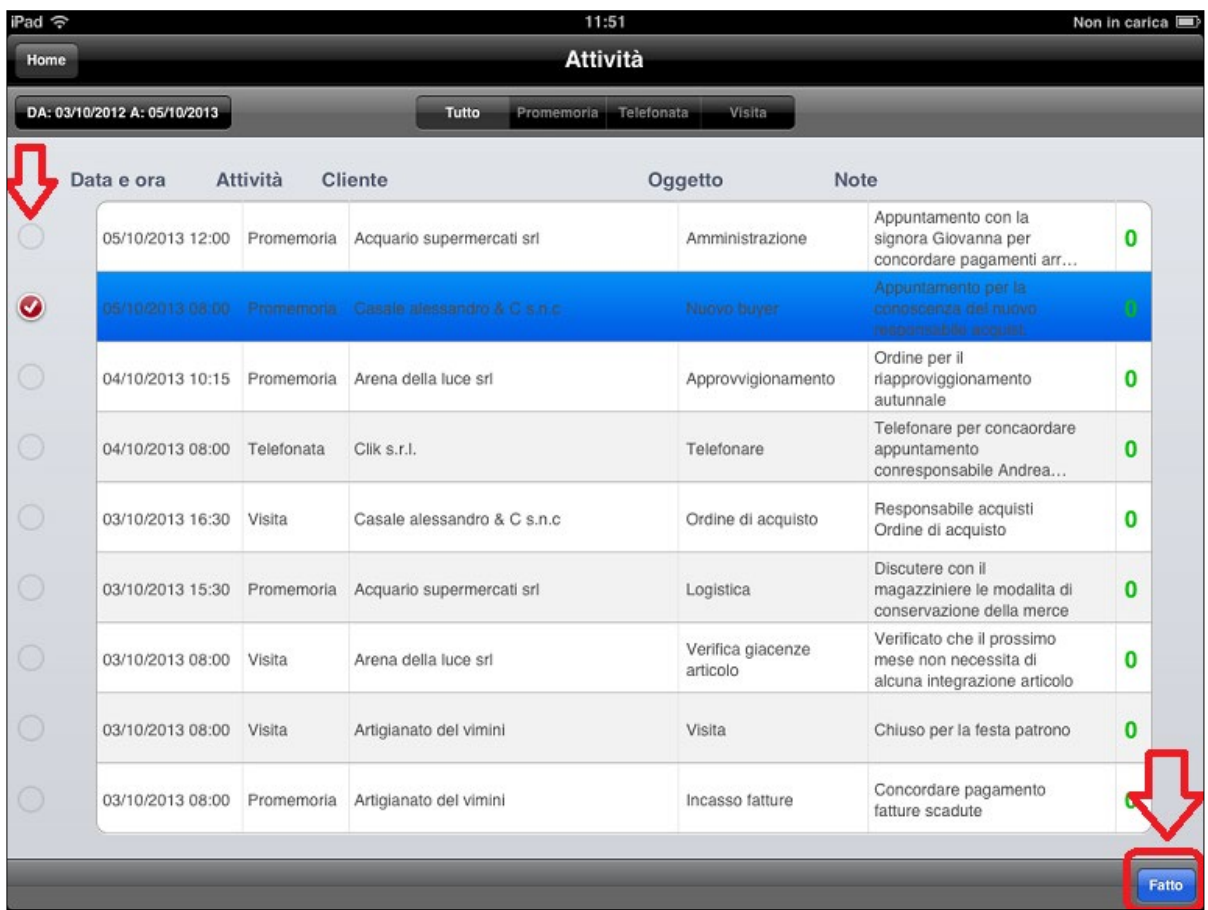

I promemoria possono essere visualizzati e modificati anche direttamente dall'App Calendario standard.

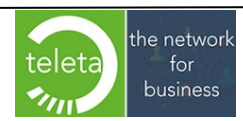

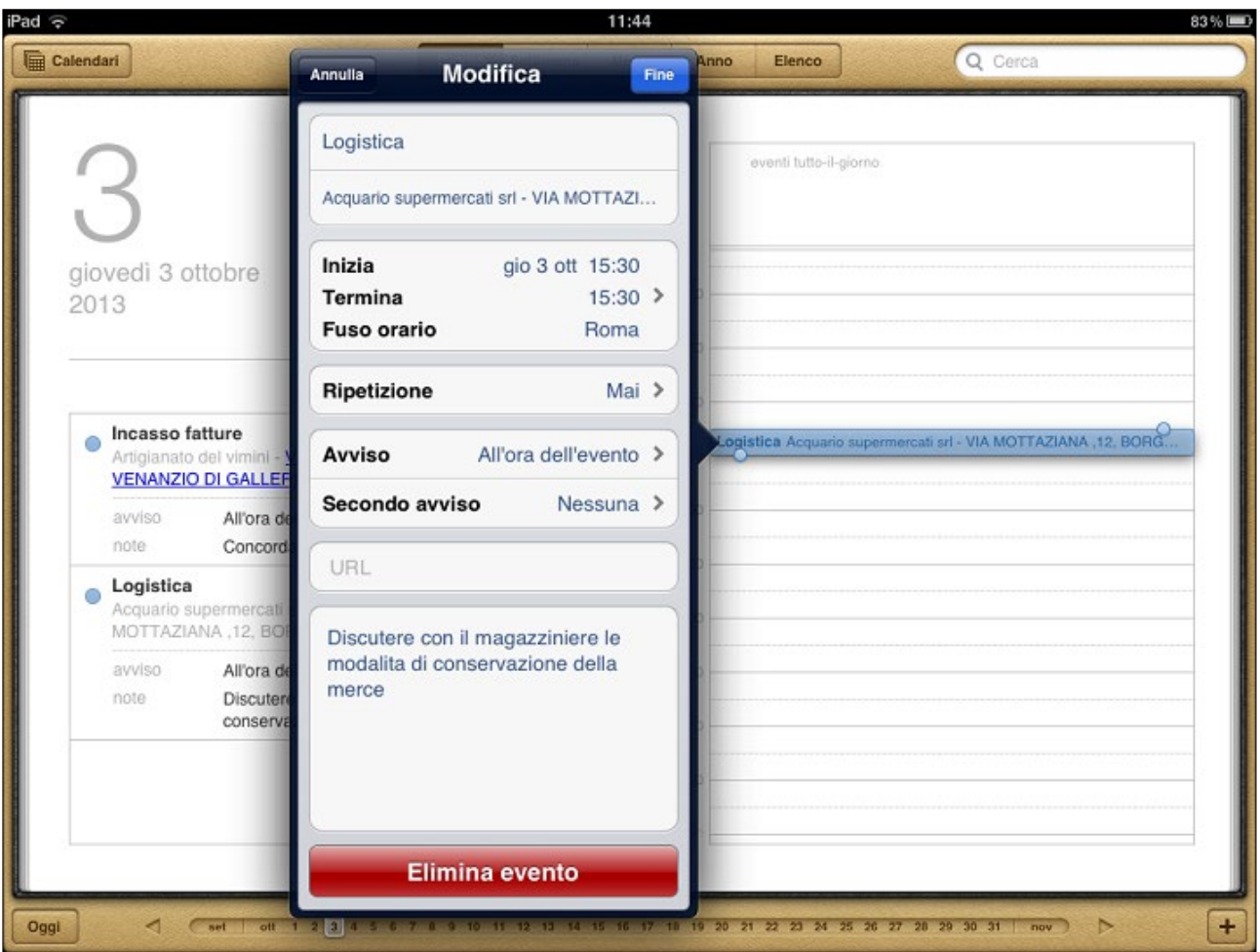

**N.B.** Le attività nuove inserite tramite l'App "Calendario" non saranno visualizzate su iBOWMobile.

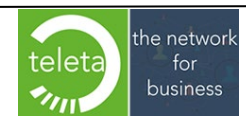

Business On Web Srls Viale Achille 10 96100 Siracusa p.i. 03945560872

## **6. Aziende**

Toccando l'icona Aziende si accede alla schermata da utilizzare per la "Affiliazione" del dispositivo tramite la quale si può creare o selezionare la ditta di lavoro.

Non appena si installa l'App iBOWMobile si opera automaticamente con i dati di una ditta dimostrativa.

Per "Affiliare" un dispositivo, ovvero per renderlo operativo con i dati di una determinata ditta, è necessario impostare i dati di affiliazione ovvero le informazioni **URL**, **Device** e **Code** che saranno opportunamente fornite.

Le informazioni **URL**, **Device** e **Code** si impostano tramite l'icona Aziende e toccando "Nuova Azienda":

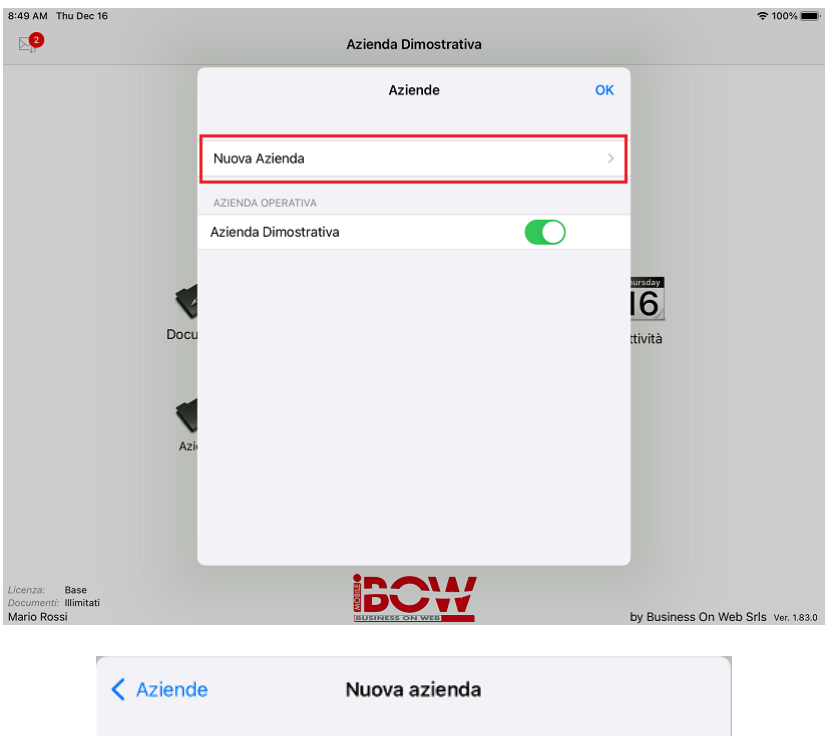

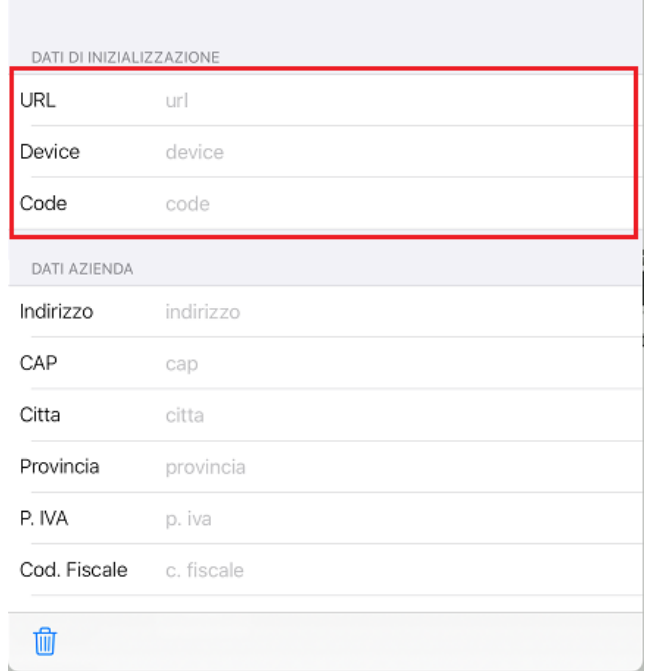

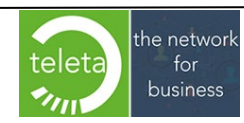

## **[7. Sincronizzazione](#page-0-0)**

Dalla schermata principale, toccando "sincronizza", si accede all'area di trasmissione/ricezione dati tra iBOWMobile e il server BOW

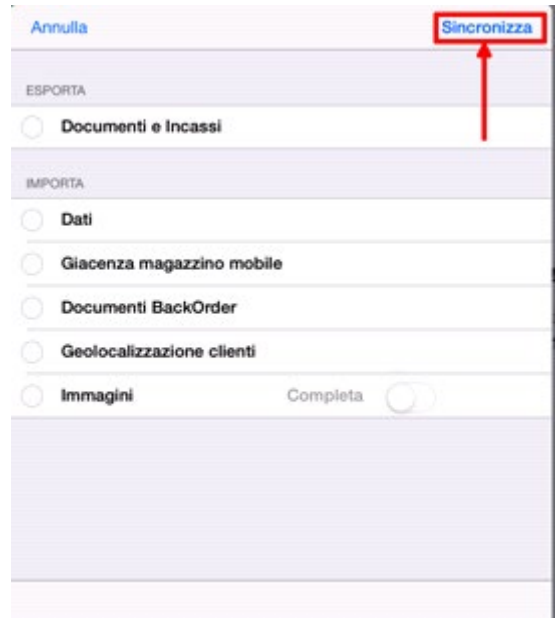

### **Documenti e Incassi**

Selezionando la relativa dicitura e avviando la sincronizzazione, i documenti (ad eccezione di quelli provvisori) e gli incassi effettuati su ogni cliente saranno comunicati al gestionale.

Al termine della sincronizzazione i documenti e/o gli incassi **non** saranno più visibili con iBOWMobile. Al contrario, invece, le scadenze incassate risulteranno ancora visibili, ma colorate in grigio ad indicare che per quella scadenza è stato operato un incasso.

Quando in amministrazione la scadenza relativa all'incasso ricevuto da iBOWMobile sarà contabilizzata, allora sarà rimossa da iBOWMobile e con le successive sincronizzazioni non risulterà più visibile nel dispositivo.

### **Dati**

Aggiorna le anagrafiche e gli archivi

#### **Giacenza magazzino mobile**

La funzionalità è visibile solo quando risulta attivo e configurato il Modulo "Giacenza per Magazzino Mobile".

#### **Documenti BackOrder**

La funzionalità è visibile solo quando risulta attivo e configurato il Modulo "Back Order".

#### **Geolocalizzazione clienti**

Permette la gestione delle mappe di posizionamento dei clienti.

### **Immagini**

Aggiorna le immagini dell'anagrafiche articoli.

- l'opzione non completa acquisisce solo le immagini degli articoli nuovi o su cui è stata modificata un immagine;

- l'opzione completa acquisisce tutte le immagini di tutti gli articoli

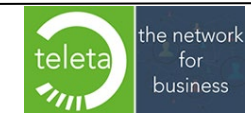

Business On Web Srls Viale Achille 10 96100 Siracusa p.i. 03945560872

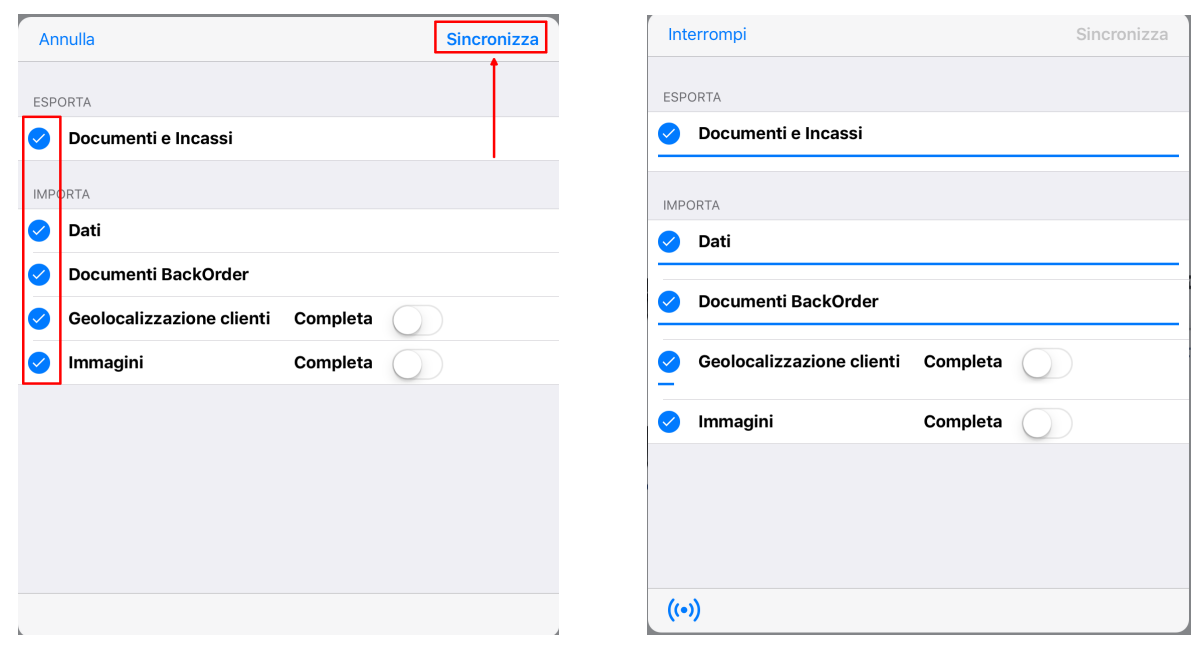

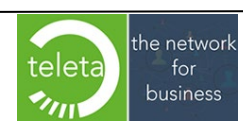

## **[7.1 Segnalazione di documenti non confermati correttamente](#page-0-0)**

Se l'app viene chiusa durante la creazione di un documento (ad esempio dal sistema operativo perche rilevata batteria scarica del dispositivo) alla riapertura dell'app sarà visualizzato un messaggio che segnala la presenza di un documento non confermato correttamente.

Finché il documento non sarà confermato correttamente non sarà possibile sincronizzare il dipositivo.

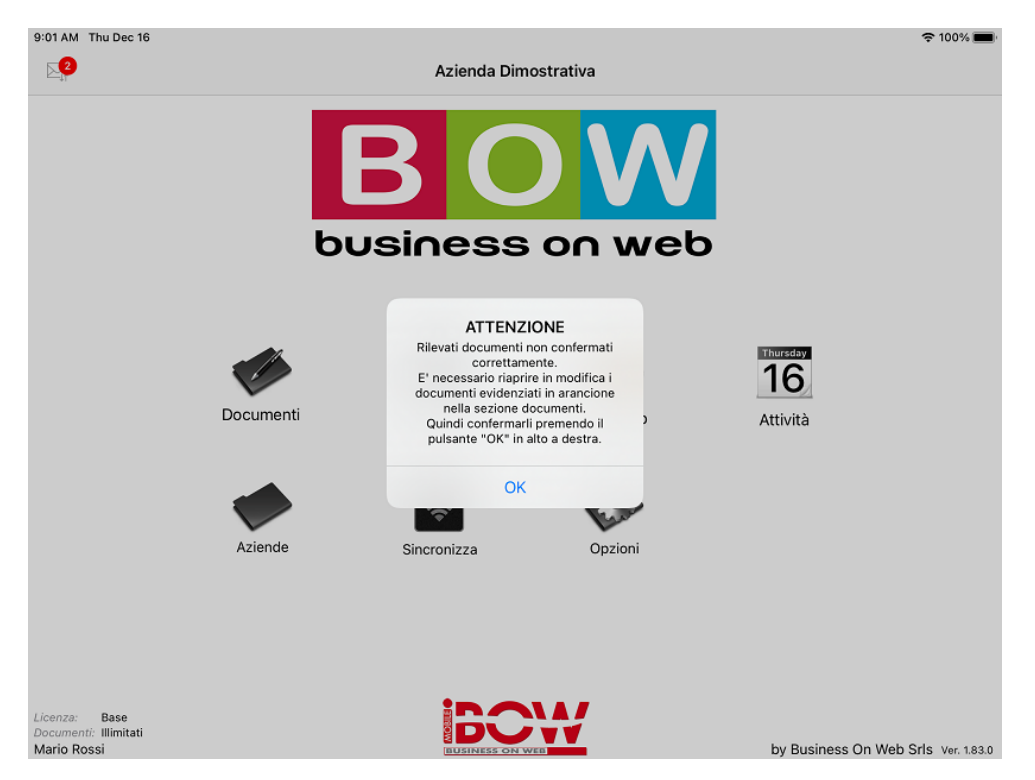

Nella sezione Documenti è possibile individuare i documenti non confermati correttamente indicati dal colore arancione del nominativo dell'intestatario del documento.

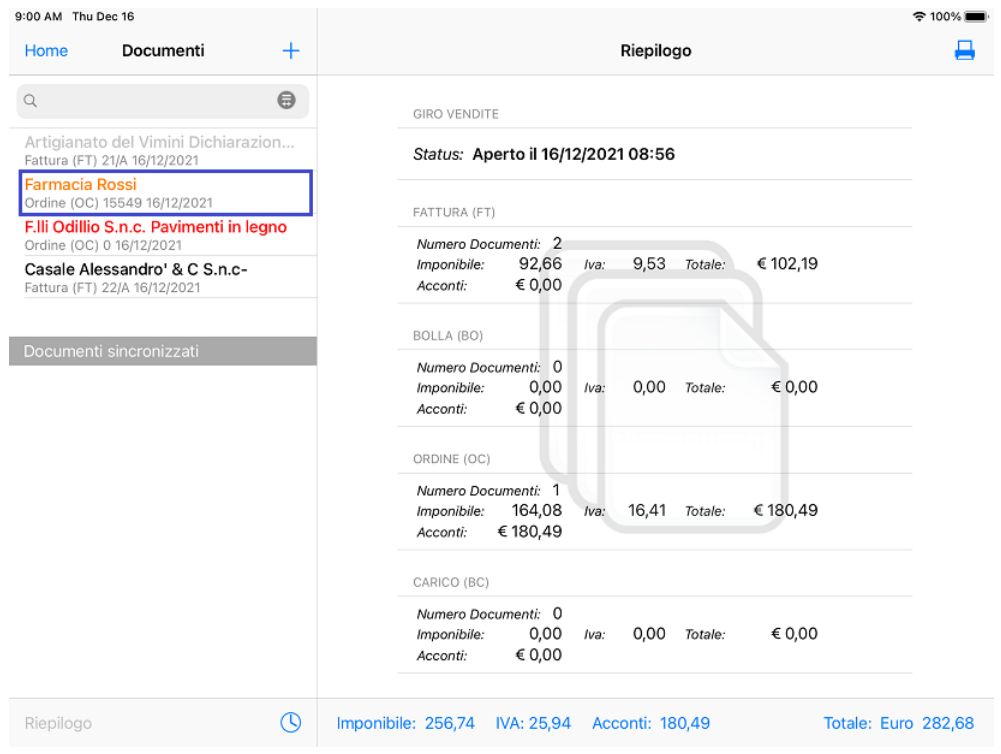

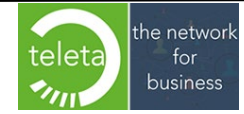

Business On Web Srls Viale Achille 10 96100 Siracusa p.i. 03945560872

## **7.2 Status sincronizzazione**

[La sincronizzazione prevede due macro attività distinte.](#page-0-0)

[Durante la prima attività l'App è in costante dialogo con il server BOW. Durante la seconda,](#page-0-0)  [invece, non esiste alcun dialogo con il server BOW e sono eseguite elaborazioni interne.](#page-0-0)

Le due attivita' [sono contraddistinte da due icone distinte:](#page-0-0)

- Stato di dialogo con il server

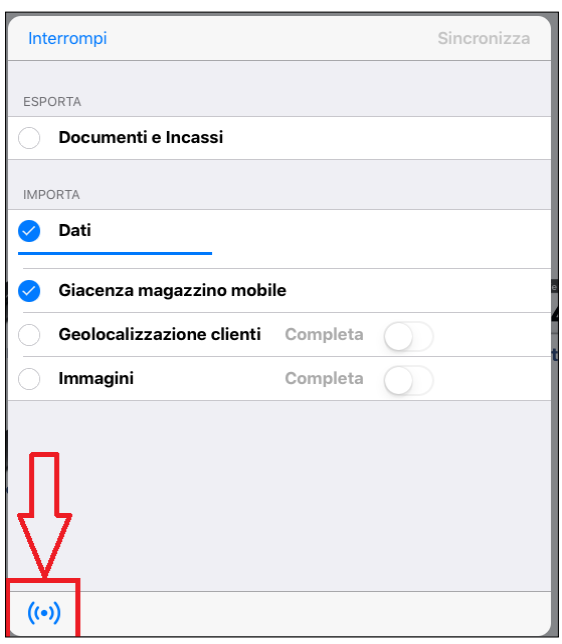

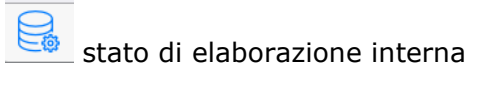

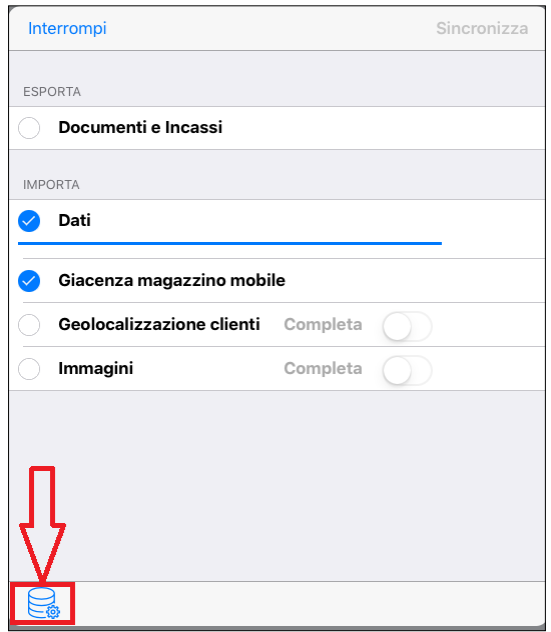

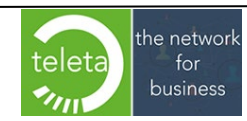

Business On Web Srls Viale Achille 10 96100 Siracusa p.i. 03945560872

# **8. Opzioni**

Toccando l'icona Opzioni si accede alla schermata che visualizza la numerazione dei singoli documenti in uso sul dispositivo ed eventualmente sarà possibile modificarla.

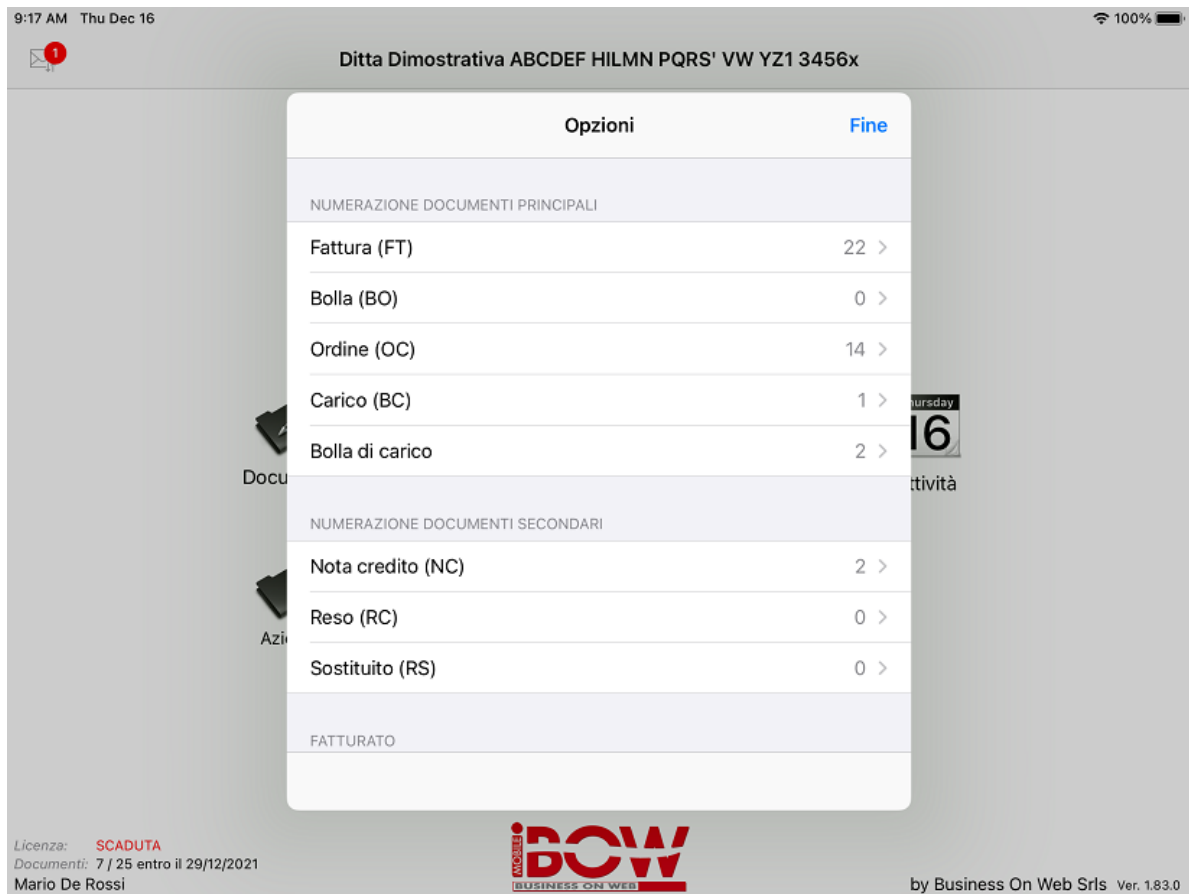

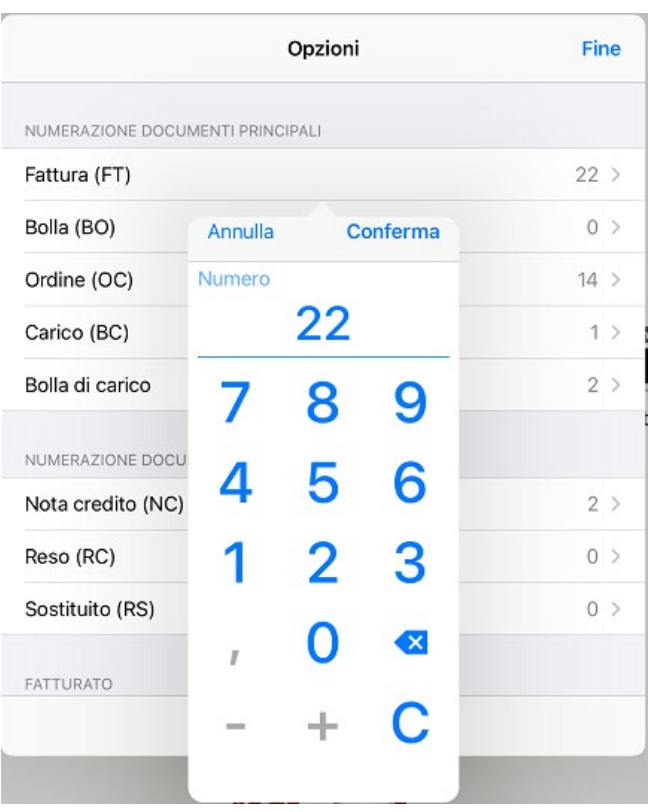

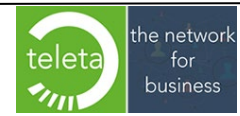

Se la visualizzazione del **fatturato** è attiva sarà possibile variare il mese di inizio periodo di fatturazione.

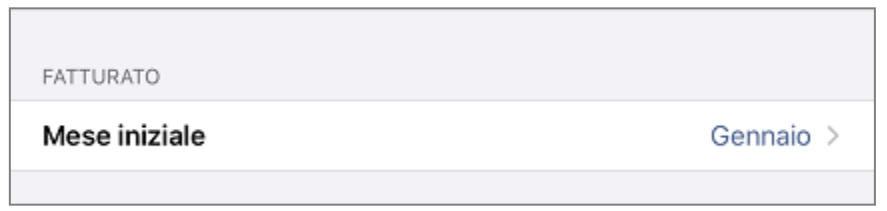

Se il modulo **Back Order** è attivo sarà visualizzata una specifica sezione:

- Toccando **Inizializza** sarà visualizzato un avviso confermando il quale si potrà eliminare tutto il back order in modo da ricrearlo con la prossima sincronizzazione.

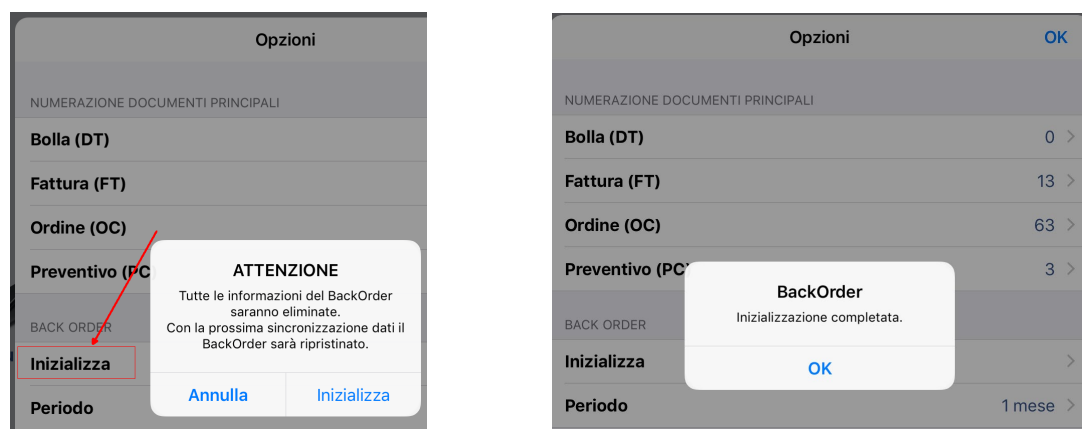

- Toccando **Periodo** si potrà impostare il numero di mesi precedenti, fino ad un massimo di 24, che saranno considerati dai documenti di Back Order.

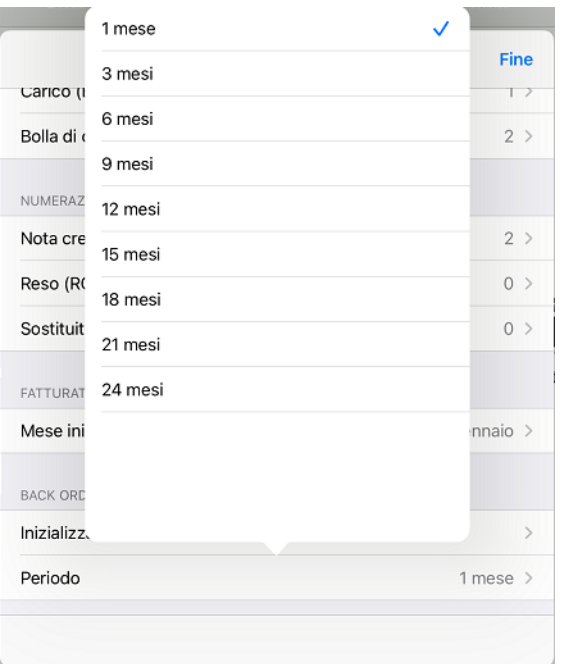

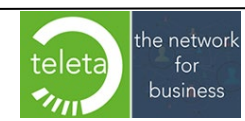

Se l'archiviazione dei documenti è abilita, ed è anche attiva l'impostazione di accodamento delle immagini sulla stampa del documento, sarà visualizzata la sezione "*Documenti sincronizzati*" ove sarà possibile impostare il periodo di archiviazione dei media di accodamento oltre il quale saranno automaticamente eliminati. I media comprendono le immagini degli articoli, le immagini dei barcodes e le informazioni sul prezzo. Dopo l'eliminazione dei media sarà possibile stampare il solo documento senza possibilità di accodare le informazioni.

*N.B.: l'impostazione è utile per preservare lo spazio di archiviazione del dispositivo.* S*elezionando l'opzione "***sempre***", l'eliminazione automatica sarà disabilitata e sarà cura dell'operatore eliminare manualmente i documenti obsoleti tramite l'apposita funzionalità presente sulle impostazioni dei documenti sincronizzati.* 

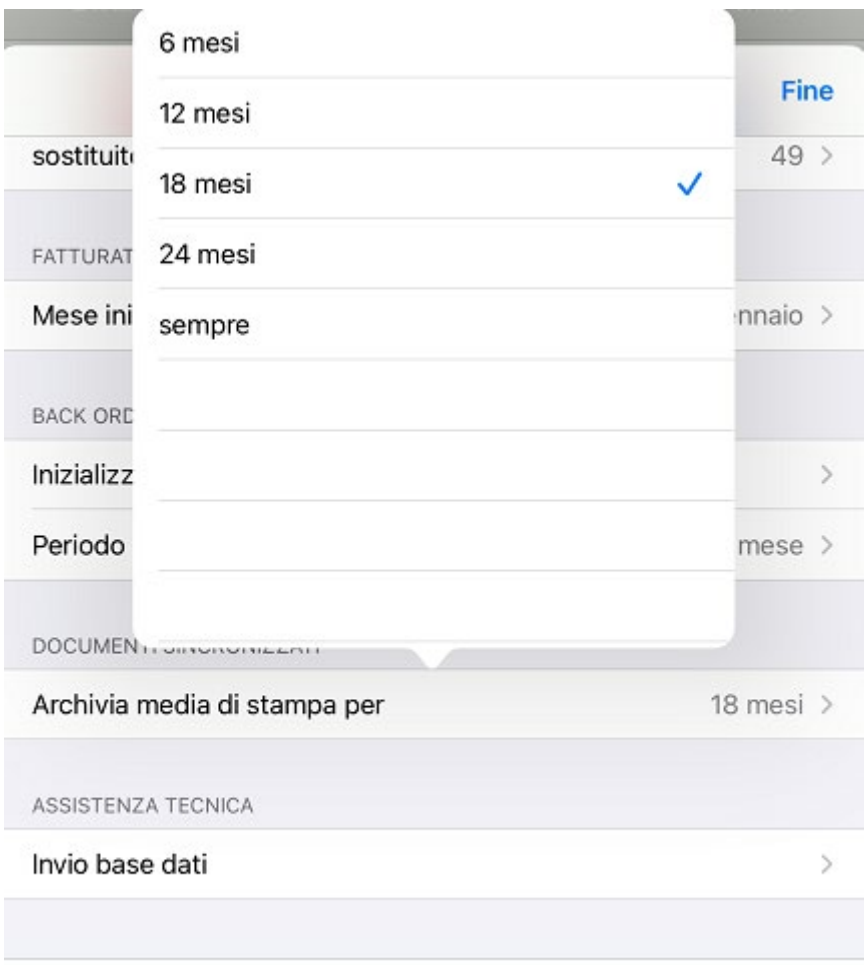

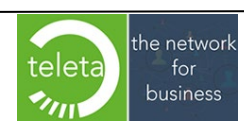

Dalla sezione "*Assistenza*" è possibile inviare la base dati al supporto tecnico qualora si renda necessaria una analisi.

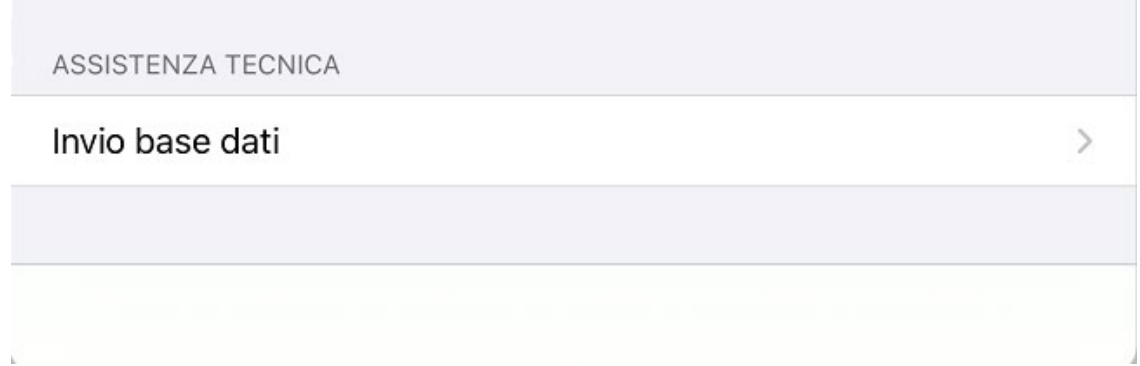

E' possibile anche inserire un messaggio relativo al motivo per cui l'analisi è stata richiesta.

*N.B.: l'attivazione dell'opzione "Includi allegati", aumenta la quantità di dati e il tempo necessario per il trasferimento.*

*Si consiglia l'attivazione di tale opzione solo quando richiesto dal supporto tecnico.*

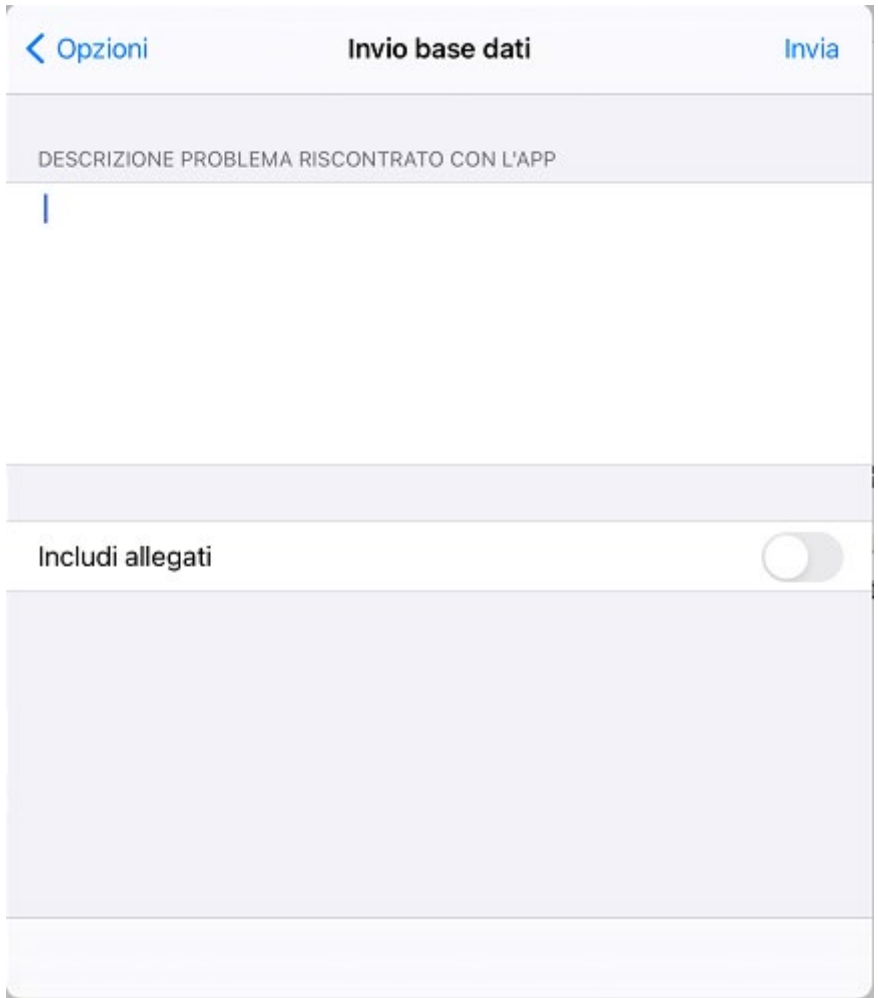

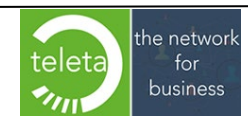

L'invio dei dati al supporto sarà anche proposto nel caso vengano rilevate anomalie durante l'avvio dell'App.

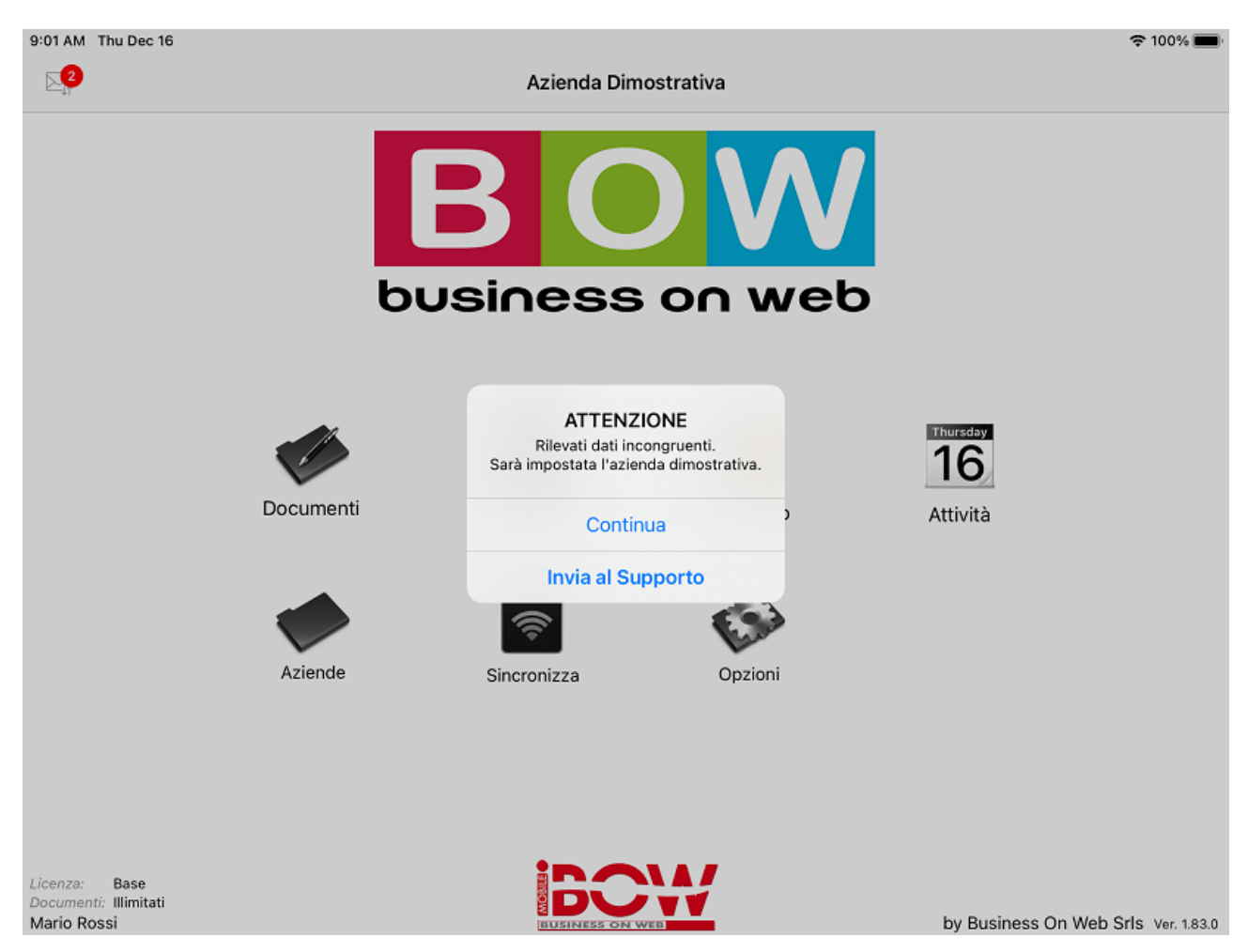

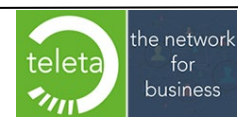

Business On Web Srls Viale Achille 10 96100 Siracusa p.i. 03945560872